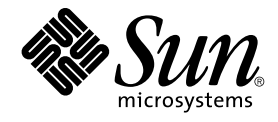

# Java Desktop System Versión 2: Guía del usuario

Sun Microsystems, Inc. 4150 Network Circle Santa Clara, CA 95054 U.S.A.

Referencia: 817–7779–10 Julio 2004

Copyright 2004 Sun Microsystems, Inc. 4150 Network Circle, Santa Clara, CA 95054 U.S.A. Reservados todos los derechos.

Este producto o documento está protegido por la ley de copyright y se distribuye bajo licencias que restringen su uso, copia, distribución y descompilación. No se puede reproducir parte alguna de este producto o documento en ninguna forma ni por cualquier medio sin la autorización<br>previa por escrito de Sun y sus licenciadores, si los hubiera. El software de otr

Determinadas partes del producto pueden derivarse de Berkeley BSD Systems, con licencia de la Universidad de California. UNIX es una marca registrada en los EE.UU. y otros países, bajo licencia exclusiva de X/Open Company, Ltd.

Sun, Sun Microsystems, el logotipo de Sun, docs.sun.com, AnswerBook, AnswerBook2 y Solaris son marcas comerciales, marcas comerciales<br>registradas o marcas de servicio de Sun Microsystems, Inc. en los EE.UU. y en otros país SPARC se basan en una arquitectura desarrollada por Sun Microsystems, Inc.

La interfaz gráfica de usuario OPEN LOOK y Sun™ fue desarrollada por Sun Microsystems, Inc. para sus usuarios y licenciatarios. Sun reconoce los esfuerzos pioneros de Xerox en la investigación y desarrollo del concepto de interfaces gráficas o visuales de usuario para la industria de la<br>computación. Sun mantiene una licencia no exclusiva de Xerox para la interfaz g

Adquisiciones federales: El software comercial y los usuarios del gobierno están sujetos a los términos y condiciones de licencia estándar.

LA DOCUMENTACION SE PROVEE "TAL CUAL" Y SE RENUNCIA A TODAS LAS CONDICIONES, INTERPRETACIONES Y GARANTIAS<br>EXPRESAS O IMPLÍCITAS, INCLUYENDO CUALQUIER GARANTÍA DE COMERCIALIZACIÓN IMPLÍCITA, APTITUD PARA UN USO EN<br>PARTICULA PUNTO DE VISTA LEGAL.

Copyright 2004 Sun Microsystems, Inc. 4150 Network Circle, Santa Clara, CA 95054 U.S.A. Tous droits réservés.

Ce produit ou document est protégé par un copyright et distribué avec des licences qui en restreignent l'utilisation, la copie, la distribution, et la décompilation. Aucune partie de ce produit ou document ne peut être reproduite sous aucune forme, par quelque moyen que ce soit, sans<br>l'autorisation préalable et écrite de Sun et de ses bailleurs de licence, s'il y en a. L aux polices de caractères, est protégé par un copyright et licencié par des fournisseurs de Sun.

Des parties de ce produit pourront être dérivées du système Berkeley BSD licenciés par l'Université de Californie. UNIX est une marque déposée aux Etats-Unis et dans d'autres pays et licenciée exclusivement par X/Open Company, Ltd.

Sun, Sun Microsystems, le logo Sun, docs.sun.com, AnswerBook, AnswerBook2, et Solaris sont des marques de fabrique ou des marques déposées, ou marques de service, de Sun Microsystems, Inc. aux Etats-Unis et dans d'autres pays. Toutes les marques SPARC sont utilisées sous licence et sont des<br>marques de fabrique ou des marques déposées de SPARC International, Inc. SPARC sont basés sur une architecture développée par Sun Microsystems, Inc.

L'interface d'utilisation graphique OPEN LOOK et Sun™ a été développée par Sun Microsystems, Inc. pour ses utilisateurs et licenciés. Sun reconnaît les efforts de pionniers de Xerox pour la recherche et le développement du concept des interfaces d'utilisation visuelle ou graphique pour l'industrie<br>de l'informatique. Sun détient une licence non exclusive de Xerox sur l licenciés de Sun qui mettent en place l'interface d'utilisation graphique OPEN LOOK et qui en outre se conforment aux licences écrites de Sun.

CETTE PUBLICATION EST FOURNIE "EN L'ETAT" ET AUCUNE GARANTIE, EXPRESSE OU IMPLICITE, N'EST ACCORDEE, Y COMPRIS DES<br>GARANTIES CONCERNANT LA VALEUR MARCHANDE, L'APTITUDE DE LA PUBLICATION A REPONDRE A UNE UTILISATION<br>PARTICU S'APPLIQUERAIT PAS, DANS LA MESURE OU IL SERAIT TENU JURIDIQUEMENT NUL ET NON AVENU.

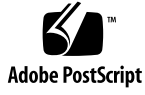

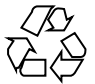

040928@9495

# Contenido

#### **[Prefacio 13](#page-12-0)**

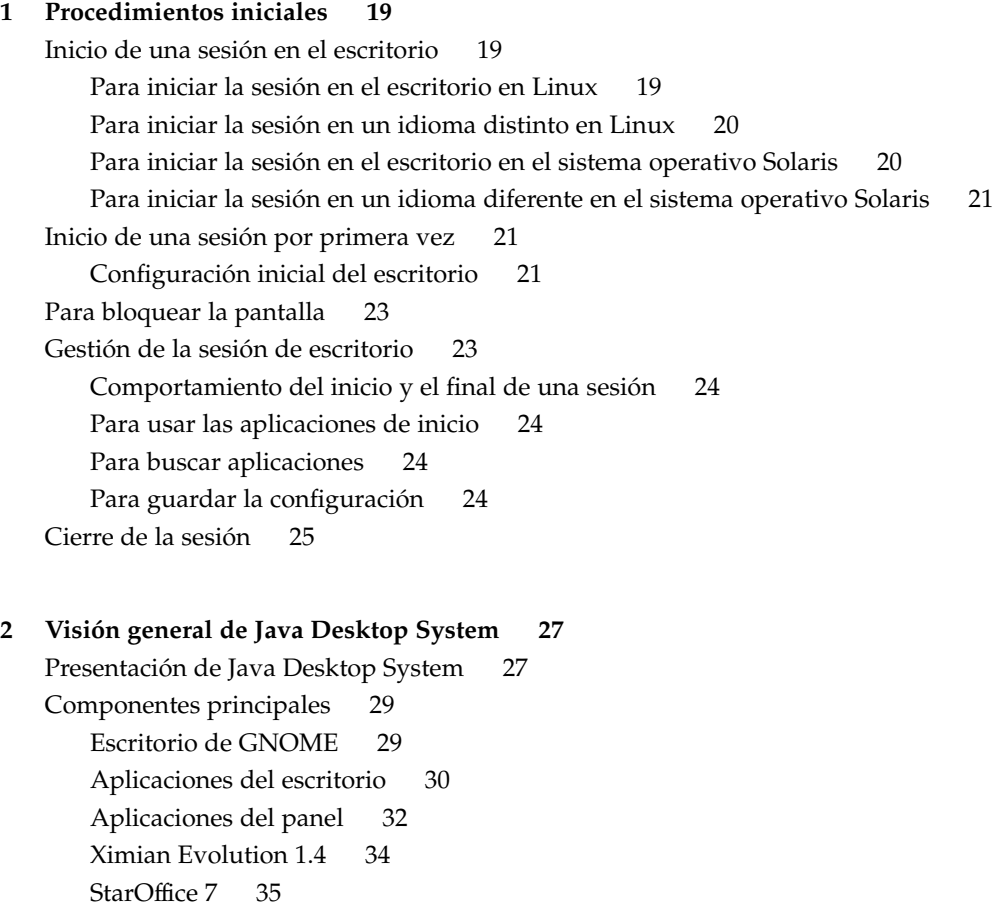

```
Mozilla 1.4 36
       Tecnología Java 37
   Paneles 38
       Para crear paneles 38
       Para suprimir paneles 38
       Para ocultar paneles 38
       Para añadir objetos a los paneles 39
       Para manipular objetos de un panel 41
   Menús 41
   Ventanas 42
       Tipos de ventana 42
       Para manipular ventanas 42
       Para dirigir el foco a una ventana 43
   Áreas de trabajo 44
       Para cambiar entre áreas de trabajo 44
       áreas de trabajo 45
   Gestor de archivos 45
       Para mover archivos entre carpetas 46
   Fondo del escritorio 46
       Para abrir objetos del fondo del escritorio 47
       Para añadir un objeto al fondo del escritorio 47
   Ubicación Este equipo 47
   Preferencias 48
   Aplicaciones del escritorio 49
   Para obtener más información 50
       Para obtener más información acerca de los temas relacionados con Java Desktop
       System 50
       Para obtener más información acerca de las aplicaciones del panel 50
       Para obtener más información acerca de las aplicaciones del escritorio 51
3 Cómo trabajar con paneles 53
   Introducción a los paneles 53
       Panel del borde inferior 54
   Gestión de los paneles 54
       Para agregar un nuevo panel 54
       Para interaccionar con un panel 55
```
**4** Java Desktop System Versión 2: Guía del usuario • Julio 2004

[Para mover un panel 55](#page-54-0) [Para ocultar un panel 55](#page-54-0)

[Para modificar las propiedades de un panel 56](#page-55-0) [Para suprimir un panel 58](#page-57-0) [Objetos del panel 58](#page-57-0) [Interacción con los objetos del panel 58](#page-57-0) [Para añadir un objeto a un panel 58](#page-57-0) [Para modificar las propiedades de un objeto 59](#page-58-0) [Para mover un objeto del panel 60](#page-59-0) [Para bloquear un objeto del panel 60](#page-59-0) [Para eliminar un objeto del panel 61](#page-60-0) [Aplicaciones del panel 61](#page-60-0) [Para añadir una aplicación a un panel 61](#page-60-0) [Para seleccionar una aplicación del panel 61](#page-60-0) [Para modificar las preferencias de una aplicación del panel 62](#page-61-0) [Lanzadores 62](#page-61-0) [Para añadir un lanzador a un panel 63](#page-62-0) [Para modificar las propiedades de un lanzador 66](#page-65-0) [Botones 67](#page-66-0) [Botón Buscar 67](#page-66-0) [Botón Forzar cierre 67](#page-66-0) [Botón Bloquear la pantalla 67](#page-66-0) [Botón Terminar sesión 68](#page-67-0) [Boton Ejecutar una aplicación 68](#page-67-0) [Botón Capturar la pantalla 68](#page-67-0) [Botón Minimizar ventanas 69](#page-68-0) [Área de notificación 69](#page-68-0) [Menús 69](#page-68-0) [Cajones 70](#page-69-0) [Para abrir y cerrar un cajón 70](#page-69-0) [Para añadir un cajón a un panel 71](#page-70-0) [Para añadir un objeto a un cajón 71](#page-70-0) [Para modificar las propiedades de un cajón 71](#page-70-0) **[4 Cómo trabajar con menús 73](#page-72-0)** [Introducción a los menús 73](#page-72-0) [Características de los menús 74](#page-73-0) Menú [emergente de elemento de menú](#page-73-0) 74 Menú [Aplicaciones 75](#page-74-0) Menú [Acciones 76](#page-75-0)

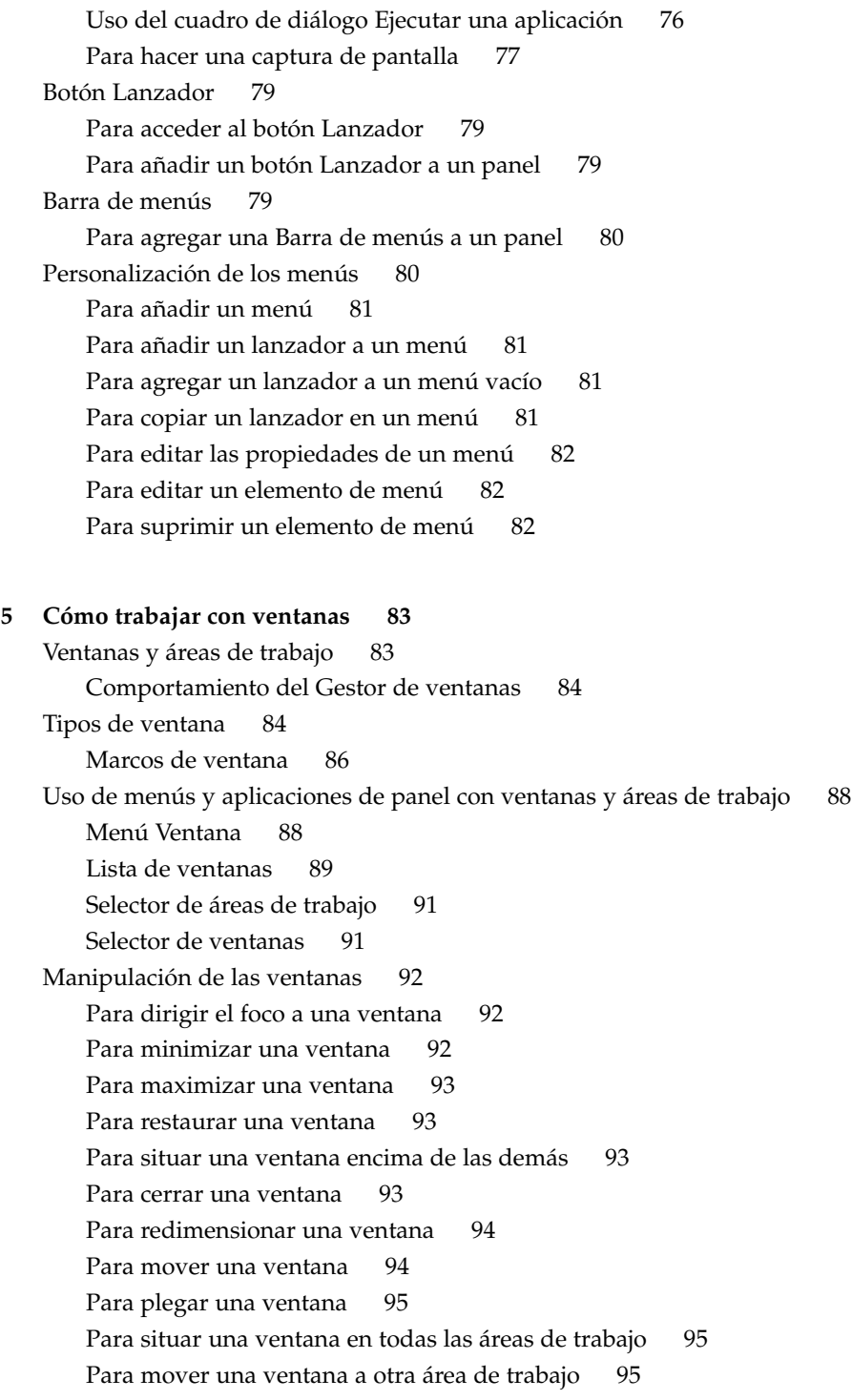

[Para redimensionar paneles 96](#page-95-0) [Uso de las tablas 96](#page-95-0) Manipulación de las [áreas de trabajo 97](#page-96-0) Para cambiar entre [áreas de trabajo 97](#page-96-0) Para agregar [áreas de trabajo 97](#page-96-0) [Para asignar un nombre a las](#page-96-0) áreas de trabajo 97 Para suprimir [áreas de trabajo 98](#page-97-0) **[6 Cómo usar el gestor de archivos 99](#page-98-0)** [Introducción al gestor de archivos 99](#page-98-0) [Ventanas del gestor de archivos 100](#page-99-0) [Panel de vista 101](#page-100-0) [Panel lateral 102](#page-101-0) [Iconos y emblemas 103](#page-102-0) [Navegación por el sistema 104](#page-103-0) [Para mostrar una carpeta 104](#page-103-0) Uso del [Árbol del panel lateral 105](#page-104-0) [Apertura de archivos 106](#page-105-0) [Para abrir direcciones 108](#page-107-0) [Para conectar con un servidor 108](#page-107-0) [Uso de la ubicación Este equipo 108](#page-107-0) [Para acceder a sitios FTP 109](#page-108-0) [Acceso a URI especiales 110](#page-109-0) [Uso del historial de navegación 110](#page-109-0) [Para marcar las direcciones favoritas 111](#page-110-0) [Gestión de archivos y carpetas 112](#page-111-0) [Arrastrar y soltar en el gestor de archivos 112](#page-111-0) [Para seleccionar archivos y carpetas 113](#page-112-0) [Para mover un archivo o carpeta 114](#page-113-0) [Para copiar un archivo o carpeta 114](#page-113-0) [Para duplicar un archivo o carpeta 115](#page-114-0) [Para crear una carpeta 115](#page-114-0) [Para renombrar un archivo o carpeta 116](#page-115-0) [Plantillas y documentos 116](#page-115-0) [Para crear un documento 116](#page-115-0) [Para mover archivos o carpetas a la Papelera 117](#page-116-0) [Para suprimir un archivo o carpeta 117](#page-116-0) [Para crear un enlace simbólico a un archivo o carpeta 117](#page-116-0)

[Para ver las propiedades de un archivo o carpeta 118](#page-117-0) [Para cambiar permisos 118](#page-117-0) [Adición de notas a archivos y carpetas 120](#page-119-0) [Uso de la Papelera 120](#page-119-0) [Modificación de la presentación de archivos y carpetas 121](#page-120-0) [Para agregar un emblema a un archivo o carpeta 121](#page-120-0) [Para agregar un nuevo emblema 122](#page-121-0) [Para cambiar el icono de un archivo o carpeta 122](#page-121-0) [Para cambiar el tamaño de los elementos en una vista 122](#page-121-0) [Uso de las vistas para mostrar archivos y carpetas 123](#page-122-0) [Asignación de acciones a archivos 127](#page-126-0) [Para modificar las acciones 128](#page-127-0) [Grabación de CD 129](#page-128-0) [Uso de soportes extraíbles en Linux 130](#page-129-0) [Para montar soportes en Linux 131](#page-130-0) [Para mostrar el contenido de un soporte en Linux 131](#page-130-0) [Para mostrar las propiedades del soporte en Linux 131](#page-130-0) [Para formatear un disquete en Linux 131](#page-130-0) [Para expulsar un soporte en Linux 133](#page-132-0)

#### **[7 Cómo usar el fondo del escritorio 135](#page-134-0)**

[Introducción al fondo del escritorio 135](#page-134-0) [Objetos del fondo del escritorio 136](#page-135-0) [Para seleccionar objetos del fondo del escritorio 137](#page-136-0) [Para abrir un objeto del fondo del escritorio 137](#page-136-0) [Para agregar un lanzador al fondo del escritorio 138](#page-137-0) [Para agregar un enlace simbólico al fondo del escritorio 138](#page-137-0) [Agregación de un archivo o carpeta al fondo del escritorio 139](#page-138-0) [Para cambiar el nombre de un objeto del fondo del escritorio 140](#page-139-0) [Para quitar un objeto del fondo del escritorio 140](#page-139-0) [Para suprimir un objeto del fondo del escritorio 140](#page-139-0) [Para ver las propiedades de un objeto del fondo del escritorio 140](#page-139-0) [Para cambiar los permisos de un objeto del fondo del escritorio 141](#page-140-0) [Para agregar un emblema a un objeto del fondo del escritorio 141](#page-140-0) [Para agregar una nota a un objeto del fondo del escritorio 141](#page-140-0) [Para cambiar el icono de un objeto del fondo del escritorio 142](#page-141-0) [Para cambiar el tamaño del icono de un objeto del fondo del escritorio 142](#page-141-0) [Uso de la papelera en el fondo del escritorio 142](#page-141-0)

[Para mostrar la Papelera 143](#page-142-0) [Para vaciar la Papelera 143](#page-142-0) Uso del menú [del fondo del escritorio 143](#page-142-0) [Cambiar el patrón o el color del fondo del escritorio 144](#page-143-0) **[8 Cómo usar las herramientas de preferencias 147](#page-146-0)** [Inicio de una herramienta de preferencias 147](#page-146-0) [Personalización del fondo del escritorio 147](#page-146-0) [Configuración de un servidor de base de datos de CD 149](#page-148-0) [Configuración de asociaciones de archivos 150](#page-149-0) [Para agregar un tipo de archivo 151](#page-150-0) [Para agregar un servicio 153](#page-152-0) [Configuración de las preferencias de la gestión de archivos 153](#page-152-0) [Configuración de las preferencias 154](#page-153-0) [Cambio de los fondos 159](#page-158-0) [Elección de tipos de letra predeterminados 160](#page-159-0) [Configuración de los métodos de entrada 162](#page-161-0) [Configuración de la conexión a Internet 163](#page-162-0) [Configuración de las opciones de accesibilidad del teclado 164](#page-163-0) [Preferencias básicas 164](#page-163-0) [Preferencias de los](#page-165-0) filtros 166 [Preferencias del ratón 167](#page-166-0) [Configuración de las preferencias de comportamiento del teclado 167](#page-166-0) [Preferencias del teclado 168](#page-167-0) [Preferencias de pausas de escritura 168](#page-167-0) [Disposición del teclado 169](#page-168-0) [Opciones de la disposición del teclado 169](#page-168-0) [Personalización de menús y barras de herramientas en las aplicaciones 170](#page-169-0) [Configuración de las preferencias del ratón 171](#page-170-0) [Preferencias de los botones 171](#page-170-0) [Preferencias del cursor 171](#page-170-0) [Preferencias de movimiento 172](#page-171-0) [Personalización de los paneles 172](#page-171-0) [Configuración de dispositivos PDA 173](#page-172-0) [Para configurar un PDA 174](#page-173-0) [Para modificar un PDA 177](#page-176-0) [Para configurar el modo de conexión del PDA al sistema 178](#page-177-0) [Para modificar el modo de conexión de un PDA al sistema. 178](#page-177-0)

**9**

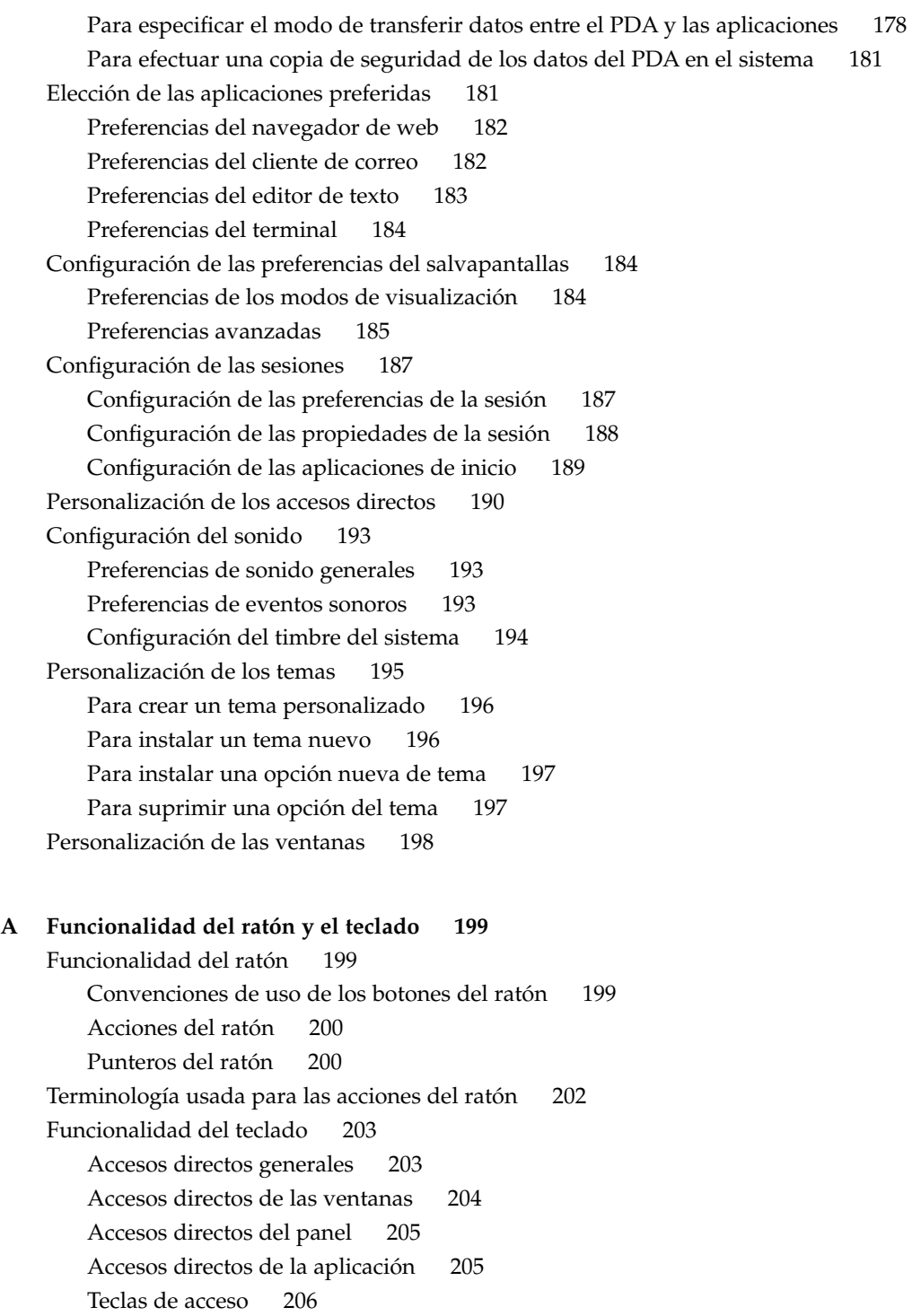

**[Glosario 209](#page-208-0)**

**[Índice 213](#page-212-0)**

# <span id="page-12-0"></span>Prefacio

La mayor parte de la información incluida en *Java Desktop System Versión 2: Guía del usuario* es genérica para las siguientes versiones del Java Desktop System:

- Java Desktop System Versión 2 para el sistema operativo Solaris™ para la arquitectura x86
- Java Desktop System Versión 2 para Linux

En los casos en que la información no sea genérica, se indicará la plataforma.

## Quién debe utilizar este manual

Este manual va dirigido a usuarios que planean usar Java Desktop System como entorno de escritorio predeterminado.

## Antes de leer este manual

Antes de leer este manual debe estar familiarizado con las cuestiones siguientes:

- Ratones de tres botones
- Interfaces gráficas del usuario
- Interfaces de la línea de comandos

## Organización de este manual

Este manual se organiza de la forma siguiente:

■ *Procedimientos iniciales*

Este capítulo contiene información acerca de cómo empezar, gestionar y finalizar sesiones de Java Desktop System.

■ *Visión general de Java Desktop System*

En este capítulo se presentan los componentes y funciones principales de Java Desktop System. Si no desea leer todo el manual, consulte como mínimo este capítulo.

■ *Cómo trabajar con paneles*

Los paneles son componentes clave de Java Desktop System. En este capítulo se indica cómo utilizar las diferentes partes de los paneles y cómo invocar las funciones disponibles en Java Desktop System a través de ellos.

■ *Cómo trabajar con menús*

En este capítulo se ofrece información acerca de cómo usar y personalizar los menús de Java Desktop System.

■ *Cómo trabajar con ventanas*

En este capítulo se describen funciones básicas de éstas, como mover y cambiar el tamaño, así como los controles que se usan con ellas.

■ *Cómo usar el gestor de archivos*

En este capítulo se explica cómo utilizar el gestor de archivos para trabajar con el sistema de archivos.

■ *Cómo usar el fondo del escritorio*

En este capítulo se describe cómo utilizar el *fondo del escritorio* para iniciar aplicaciones y abrir archivos o carpetas. También se hace hincapié en cómo utilizar la Papelera del escritorio y en cómo personalizar el fondo del escritorio.

■ *Cómo usar las herramientas de preferencias*

En este capítulo se describe cómo trabajar con las herramientas de preferencias para personalizar Java Desktop System.

■ *Apéndice A: Funciones del ratón y el teclado*

En este apéndice se ofrece información acerca del uso del ratón, las teclas de acceso directo y las técnicas básicas para trabajar con ventanas y cuadros de diálogo.

- En el [Glosario](#page-208-0) se presenta una lista de los términos usados en este manual, con sus definiciones.
- **14** Java Desktop System Versión 2: Guía del usuario Julio 2004

### Documentación relacionada

Los manuales siguientes están relacionados con esta guía:

- *Java Desktop System Release 2 Accessibility Guide*
- *Java Desktop System Versión 2: Guía de instalación*
- *Java Desktop System Versión 2: Notas sobre la versión*
- *Java Desktop System Release 2 Administration Guide*
- *Java Desktop System Release 2 Troubleshooting Guide*
- *Java System Update Service User's Guide*

Puede acceder a los manuales citados en el soporte que acompaña al software o en [http://docs.sun.com.](http://docs.sun.com)

### Documentación relacionada

Esta guía está relacionada con los siguientes manuales:

- *StarOffice 7 Office Suite Administration Guide*
- *StarOffice 7 Office Suite Manual de programación en Basic*
- *StarOffice 7 Office Suite Guía de configuración*
- *StarOffice 7 Office Suite Manual del usuario*
- *Edición Ximian Evolution 1.4 de Sun Microsystems: Guía del usuario*

Puede acceder a los manuales citados en el soporte que acompaña al software o en [http://docs.sun.com.](http://docs.sun.com)

### Acceso a la documentación de Sun en línea

La sede web docs.sun.com<sup>SM</sup> permite acceder a la documentación técnica de Sun en línea. Puede explorar el archivo docs.sun.com, buscar el título de un manual o un tema específicos. El URL es <http://docs.sun.com>.

# Solicitud de documentación de Sun

Sun Microsystems ofrece una seleccionada documentación impresa sobre el producto. Si desea conocer una lista de documentos y cómo pedirlos, consulte "Adquirir documentación impresa" e[nhttp://docs.sun.com.](http://docs.sun.com)

# Convenciones tipográficas

La tabla siguiente describe los cambios tipográficos utilizados en este manual.

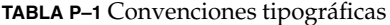

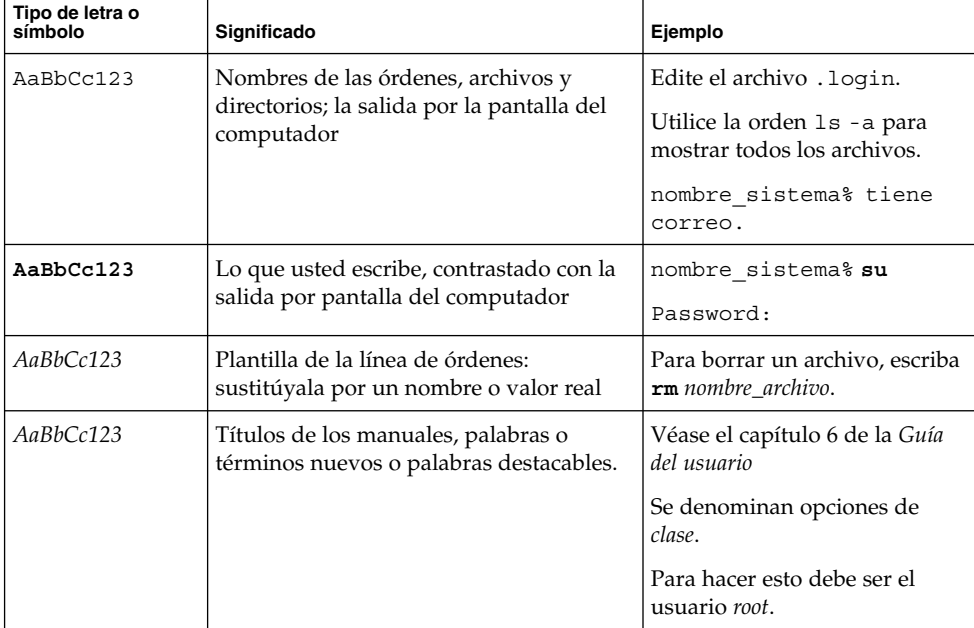

## Indicadores de los shells en los ejemplos de órdenes

La tabla siguiente muestra los indicadores predeterminados del sistema y de superusuario para los shells Bourne, Korn y C.

**TABLA P–2** Indicadores de los shells

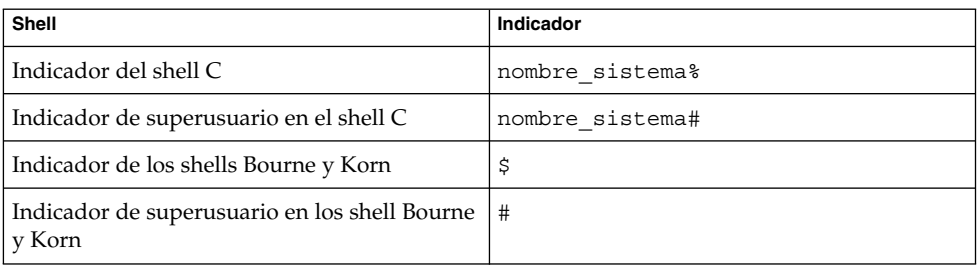

#### <span id="page-18-0"></span>CAPÍTULO **1**

### Procedimientos iniciales

Este capítulo contiene información acerca de cómo iniciar, gestionar y finalizar las sesiones de Java Desktop System.

### Inicio de una sesión en el escritorio

Una sesión es el período de tiempo transcurrido entre el inicio y el final de sesión en Java Desktop System. La pantalla del inicio de sesión es la puerta de entrada a Java Desktop System. Dicha pantalla dispone de unos campos para introducir el nombre de usuario y la contraseña y permite también seleccionar opciones para el inicio de una sesión, por ejemplo, el idioma.

Una sesión se inicia cuando se entra en el sistema. El gestor de sesiones se inicia una vez que el nombre de usuario y la contraseña se han autenticado. El administrador de sesiones permite gestionar la sesión. Por ejemplo, se puede guardar el estado de la sesión más reciente y recuperarlo la próxima vez que se vuelva a iniciar. El gestor de sesión guarda y permite restaurar:

- Los valores de aspecto y funcionamiento, por ejemplo, valores de tipos de letra, colores y del ratón.
- Las aplicaciones que se estaban ejecutando como, por ejemplo, las ventanas del gestor de archivos y del editor de texto. No obstante, no se pueden guardar ni restaurar aplicaciones no gestionadas por el gestor de sesión. Por ejemplo, si inicia el editor vi desde una línea de comandos en una ventana Terminal, el Administrador de sesiones no podrá restaurar la sesión de edición.

#### Para iniciar la sesión en el escritorio en Linux

Si desea iniciar una sesión en el escritorio, siga estos pasos:

- <span id="page-19-0"></span>1. En la pantalla de inicio, haga clic en el icono **Sesión**. Elija Java Desktop System en la lista de entornos de escritorio disponibles.
- 2. Introduzca el nombre de usuario en el campo **Nombre de usuario** y, a continuación, pulse Intro.
- 3. Introduzca la contraseña en el campo **Contraseña** y, a continuación, pulse Intro.

Si el usuario y la contraseña son válidos, el gestor iniciará la sesión. Si ésta fuera la primera vez que se inicia sesión, se iniciará una sesión nueva. Si ya se inició una sesión con anterioridad, el administrador de sesiones restaurará la sesión anterior siempre que se guardase la configuración de la misma al cerrarla.

Para cerrar o reiniciar el sistema antes de iniciar la sesión, haga clic en el icono **Acciones** de la pantalla de inicio. Se mostrará un cuadro de diálogo. Seleccione la opción que desee y haga clic en Aceptar.

### Para iniciar la sesión en un idioma distinto en Linux

Para iniciar la sesión en el escritorio en un idioma diferente:

- 1. En la pantalla de inicio, haga clic en el icono **Idioma**. Seleccione el idioma de la lista de idiomas disponibles.
- 2. Introduzca el nombre de usuario en el campo **Nombre de usuario** y, a continuación, pulse Intro.
- 3. Introduzca la contraseña en el campo **Contraseña** y, a continuación, pulse Intro.

**Nota –** Al iniciar una sesión en un idioma diferente, éste se convierte en el idioma utilizado para la interfaz del usuario. No se especifica la disposición del teclado. Para especificar una disposición del teclado, utilice la aplicación del panel Selector de la disposición del teclado.

Las *aplicaciones del panel* son aplicaciones pequeñas e interactivas que residen en un panel, como el Lector de CD. Cada aplicación de panel dispone de una interfaz sencilla de usuario con la que se puede trabajar mediante el ratón o el teclado.

### Para iniciar la sesión en el escritorio en el sistema operativo Solaris

Si desea iniciar una sesión en el escritorio, siga estos pasos:

1. Elija Opciones → Sesión. Elija Java Desktop System en la lista de entornos de escritorio disponibles.

- <span id="page-20-0"></span>2. Introduzca su nombre de usuario en el campo del diálogo **Gestor de inicio** y, a continuación, haga clic en Aceptar.
- 3. Introduzca la contraseña en el campo del diálogo **Gestor de inicio** y, a continuación, haga clic en Aceptar.

Si el usuario y la contraseña son válidos, el gestor iniciará la sesión. Si ésta fuera la primera vez que se inicia sesión, se iniciará una sesión nueva. Si ya se inició una sesión con anterioridad, el administrador de sesiones restaurará a la sesión anterior.

#### Para iniciar la sesión en un idioma diferente en el sistema operativo Solaris

Para iniciar la sesión en el escritorio en un idioma diferente:

- 1. En el cuadro de diálogo de entrada, elija Opciones → Sesión. Elija Java Desktop System en la lista de entornos de escritorio disponibles.
- 2. En el cuadro de diálogo de entrada, elija Opciones → Idioma.
- 3. Elija el grupo de idiomas que incluye el idioma que necesita.
- 4. Elija un idioma.
- 5. Inicie la sesión.

El administrador del sistema configura el idioma predeterminado del sistema. El menú Opciones del cuadro de diálogo **Gestor de inicio** permite seleccionar otros idiomas. Al elegir un idioma en el menú Opciones, el sistema configura la variable LANG para la sesión. El sistema volverá al idioma predeterminado al final de la sesión.

## Inicio de una sesión por primera vez

Al iniciar una sesión de escritorio por primera vez, se muestra una pantalla de inicio con un panel en la parte inferior y varios iconos en el fondo del escritorio.

### Configuración inicial del escritorio

En esta sección se describe el aspecto visual del escritorio cuando se inicia una sesión por primera vez. El administrador del sistema puede haber modificado el menú del panel para adaptar el sistema a sus necesidades, así que ciertos aspectos quizás no coincidan con los descritos aquí.

La pantalla de Java Desktop System incluye:

■ **Este equipo**

Permite acceder a los detalles de la configuración y los dispositivos del sistema.

■ **Documentos**

Permite acceder directamente a los archivos almacenados en el directorio predeterminado.

■ **Papelera**

Proporciona un área de almacenamiento temporal de archivos, carpetas u objetos del escritorio desde el cual éstos se pueden volver a recuperar o donde se pueden eliminar definitivamente.

■ **Ayuda de Java™ Desktop System**

Ejecuta un navegador de ayuda en el que se puede acceder a información acerca de Java Desktop System.

**StarOffice 7** 

Ejecuta la aplicacion StarOffice

Panel del borde inferior

Estos son los objetos que aparecen de forma predeterminada en el panel del borde inferior:

- Botón Lanzador: proporciona menús para aplicaciones y herramientas de configuración de Java Desktop System.
- Reloj: muestra la hora y fecha en un panel.
- Mostrar escritorio: muestra un botón sobre el que puede hacer clic para minimizar todas las ventanas abiertas.
- Lista de ventanas: muestra un botón para cada ventana abierta. Se puede hacer clic en un botón de esta lista para minimizar y restaurar ventanas.
- Área de notificación: muestra iconos de diferentes aplicaciones que indican si hay actividad en la aplicación. Por ejemplo, si se utiliza el Lector de CD para escuchar un CD, aparece el icono de un CD en el Área de notificación.
- Selector de áreas de trabajo: muestra una representación visual de las áreas de trabajo. El Selector de áreas de trabajo permite conmutar las diferentes áreas de trabajo.
- Control de volumen: muestra un botón que permite controlar y establecer el volumen de sonido en su sistema.
- Selector del método de entrada: muestra un botón que ofrece funciones de entrada integrales y multilingües.
- Fondo del escritorio

El fondo del escritorio se encuentra tras los demás componentes de Java Desktop System. Es un componente activo de la interfaz del usuario. Se puede añadir objetos para facilitar el acceso a los archivos, carpetas y aplicaciones que se utilizan más frecuentemente. También se puede hacer clic con el botón derecho del ratón

<span id="page-22-0"></span>sobre el fondo del escritorio para abrir un menú.

### Para bloquear la pantalla

Para bloquear la pantalla:

- Haga clic en Lanzador y seleccione Bloquear la pantalla.
- Haga clic en el botón Bloquear si aparece en un panel.

Para agregar el botón Bloquear, haga clic con el botón derecho en el panel. Seleccione Agregar al panel  $\rightarrow$  Acciones  $\rightarrow$  Bloquear.

Al bloquear la pantalla, se inicia el salvapantallas. Para desbloquear la pantalla, mueva el ratón y se mostrará el cuadro de diálogo de pantalla bloqueada. Introduzca el nombre de usuario y la contraseña en este cuadro de diálogo y pulse Intro.

Para obtener información acerca de la configuración del salvapantallas, consulte *Cómo usar las herramientas de preferencias*.

**Nota –** Para bloquear la pantalla correctamente, el salvapantallas tiene que estar habilitado.

### Gestión de la sesión de escritorio

Para configurar la sesión de escritorio utilice la herramienta de preferencias Sesiones, que reconoce los siguientes tipos de aplicaciones:

- Aplicaciones gestionadas por la sesión. Al guardar los valores de configuración de la sesión, el administrador de sesiones guarda los de las aplicaciones gestionadas por la sesión. Al cerrar la sesión y volver a iniciarla, el administrador de sesiones automáticamente inicia de nuevo las aplicaciones gestionadas por la sesión.
- Aplicaciones que la sesión no gestiona. Al guardar los valores de configuración de la sesión, el administrador de sesiones no guarda los de las aplicaciones que no están gestionadas por la sesión. Al cerrar la sesión y volver a iniciarla, el administrador de sesiones automáticamente no inicia de nuevo las aplicaciones que no están gestionadas por la sesión. Estas aplicaciones deben iniciarse manualmente. También, se puede utilizar la herramienta de preferencias Sesiones para especificar las aplicaciones que no están gestionadas por la sesión que se desean iniciar automáticamente.

<span id="page-23-0"></span>Para obtener información acerca de la configuración de las sesiones, consulte *Cómo usar las herramientas de preferencias*.

### Comportamiento del inicio y el final de una sesión

Para configurar el comportamiento de una sesión al iniciarla y al finalizarla, utilice la herramienta de preferencias Sesiones. Haga los cambios necesarios en la ficha **Propiedades de la sesión**. Por ejemplo, se puede mostrar una pantalla de presentación al iniciar la sesión.

#### Para usar las aplicaciones de inicio

Se pueden configurar las sesiones de manera que inicien aplicaciones no gestionadas por la sesión. Para configurar aplicaciones de inicio que no estén gestionadas por la sesión, utilice la herramienta de preferencias Sesiones. Utilice la ficha **Programas de inicio** para agregar, editar y suprimir aplicaciones. Si se guardan los nuevos valores y se cierra sesión, la próxima vez que ésta se inicie las aplicaciones indicadas se ejecutarán automáticamente.

#### Para buscar aplicaciones

Para buscar aplicaciones en la sesión actual, utilice la herramienta de preferencias Sesiones. En la ficha **Sesión actual** se enumeran:

- Todas las aplicaciones de Java Desktop System que están funcionando actualmente, que pueden conectarse al administrador de sesiones y que pueden guardar su estado.
- Todas herramientas de preferencias del escritorio que se pueden conectar al administrador de sesiones y que pueden guardar su estado.

La ficha **Sesión actual** permite realizar un número limitado de acciones sobre las propiedades de sesión de una aplicación o herramienta de preferencia. Por ejemplo, se puede editar el orden de inicio y el estilo de cualquier aplicación o herramienta de preferencias de Java Desktop System que se encuentre en la lista.

#### Para guardar la configuración

Para guardar los valores de configuración:

1. Configure la sesión para grabar automáticamente la configuración al terminar la sesión. Para configurar la sesión, utilice la herramienta de preferencias Sesiones. Se iniciará la herramienta de preferencias Sesiones. Seleccione la opción **Guardar automáticamente los cambios efectuados en la sesión** en la ficha **Propiedades de**

- **la sesión**.
- <span id="page-24-0"></span>2. Cierre la sesión.

Si no se selecciona la opción **Guardar automáticamente los cambios efectuados en la sesión** un diálogo preguntará si desea guardar la configuración actual al cerrar la sesión. Para guardar la sesión, seleccione la opción y, a continuación, prosiga con el cierre de la sesión.

## Cierre de la sesión

Para finalizar la sesión, cierre todos los procesos activos y, a continuación, elija una de las siguientes acciones:

- Haga clic en Lanzador y seleccione Terminar sesión de *nombre*.
- Si el botón Terminar sesión aparece en un panel, haga clic en él.

Para agregar el botón Terminar sesión a un panel, haga clic con el botón derecho en este. Seleccione Agregar al panel → Acciones → Terminar sesión.

Antes de finalizar una sesión de escritorio, puede ser necesario guardar los valores actuales de configuración para restaurar la sesión posteriormente. Durante el proceso de cierre de sesión, un diálogo pregunta si se desea guardar la configuración actual. En la herramienta de preferencias Sesiones se puede seleccionar una opción para guardar la configuración automáticamente.

#### <span id="page-26-0"></span>CAPÍTULO **2**

## Visión general de Java Desktop System

Este capítulo contiene información acerca de los componentes y las funciones principales de Java Desktop System. Antes de empezar a trabajar con Java Desktop System conviene leer y familiarizarse con las diversas características y el funcionamiento de los principales componentes. Java Desktop System admite muchas configuraciones; en este capítulo sólo se describe la configuración típica predeterminada.

### Presentación de Java Desktop System

Java Desktop System destaca porque admite muchos tipos de configuraciones y porque proporciona muchas maneras de ejecutar tareas.

Java Desktop System ofrece las siguientes funciones que permiten interactuar de forma eficaz con las aplicaciones y documentos.

■ Paneles

Los paneles son áreas de Java Desktop System en las cuales se puede acceder a todas las aplicaciones del sistema y los menús.

■ Menús

Los menús permiten acceder a todas las funciones de Java Desktop System. El menú Aplicaciones permite acceder a la mayoría de aplicaciones, órdenes y opciones de configuracion habituales del escritorio. Es accesible desde el botón Lanzador y desde la aplicación de panel Barra de menús. Puede agregar a los paneles tanto el botón Lanzador como la aplicación Barra de menús.

La Barra de menús contiene un menú Acciones que, a su vez, proporciona órdenes que permiten realizar diversas funciones, por ejemplo Buscar archivos y Terminar sesión de.

■ Ventanas

Se pueden mostrar varias ventanas al mismo tiempo y en cada una de ellas se pueden ejecutar diferentes aplicaciones. El gestor de ventanas proporciona marcos y botones para cada ventana y permite que se ejecuten acciones estándar, como mover, cerrar y redimensionar ventanas.

■ **Areas de trabajo** 

Java Desktop System se puede subdividir en diferentes *áreas de trabajo*. Un área de trabajo es un área específica en la que se puede trabajar. Se puede especificar el número de áreas de trabajo de Java Desktop System. Se puede cambiar a un área de trabajo diferente, pero sólo puede mostrarse una cada vez por pantalla.

■ Gestor de archivos

Nautilus es el nombre del gestor de archivos de Java Desktop System, que ofrece un punto de acceso integrado a los archivos y aplicaciones. Se puede visualizar el contenido de los archivos mediante una ventana del Gestor de archivos o abrir archivos con la aplicación correcta desde el propio Gestor de archivos.

El gestor de archivos se encarga también de gestionar el propio fondo del escritorio.

■ Fondo del escritorio

El fondo del escritorio se encuentra tras los demás componentes de Java Desktop System. Es un componente activo de la interfaz del usuario. Se puede añadir objetos para facilitar el acceso a los archivos, carpetas y aplicaciones que se utilizan más frecuentemente. También se puede hacer clic con el botón derecho del ratón sobre el fondo del escritorio para abrir un menú.

■ **Este equipo**

**Este equipo** es el punto de acceso a algunas de las funciones claves de Java Desktop System; proporciona acceso a las aplicaciones y herramientas de configuración, así como a los programas que permiten configurar el sistema como un servidor y modificar otros detalles de la configuración del sistema.

Preferencias

Java Desktop System contiene *herramientas de preferencias* específicas cada una de las cuales controla un aspecto particular del comportamiento de Java Desktop System. Para iniciar una herramienta de preferencias, haga clic en Lanzador y elija Preferencias. Seleccione el elemento que desee configurar en los submenús.

Los componentes de Java Desktop System son interactivos. Por lo general, una misma acción se puede ejecutar de más de una manera. Por ejemplo, se pueden iniciar aplicaciones desde paneles, menús o el escritorio.

El administrador del sistema puede realizar cambios en la configuración para adaptar el sistema, en consecuencia Java Desktop System puede no ser igual al descrito en este capítulo; de cualquier modo, no deja de ser una guía útil y rápida para trabajar con Java Desktop System.

## <span id="page-28-0"></span>Componentes principales

A continuación se destacan los componentes principales de Java Desktop System:

- "Escritorio de GNOME" en la página 29
- ["Aplicaciones del escritorio"](#page-29-0) en la página 30
- ["Aplicaciones del panel"](#page-31-0) en la página 32
- ["Ximian Evolution 1.4"](#page-33-0) en la página 34
- "StarOffice 7" [en la página 35](#page-34-0)
- "Mozilla 1.4" [en la página 36](#page-35-0)
- ["Tecnología Java"](#page-36-0) en la página 37

#### Escritorio de GNOME

Java Desktop System se basa en el escritorio de GNOME, un escritorio de software gratuito desarrollado por una comunidad de usuarios de todo el mundo.

Los componentes más importantes del escritorio de GNOME se detallan a continuación:

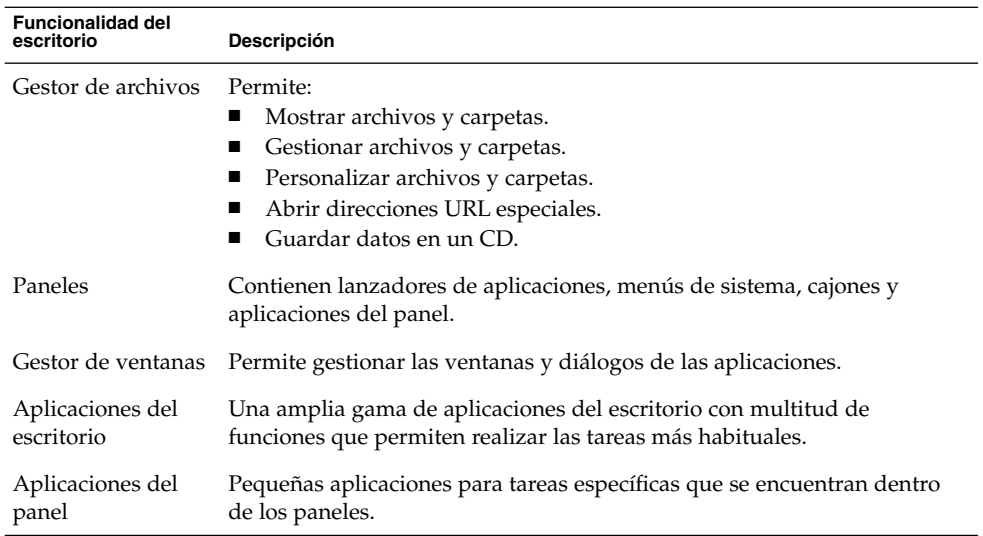

# <span id="page-29-0"></span>Aplicaciones del escritorio

En la tabla siguiente se enumeran las aplicaciones del escritorio de Java Desktop System.

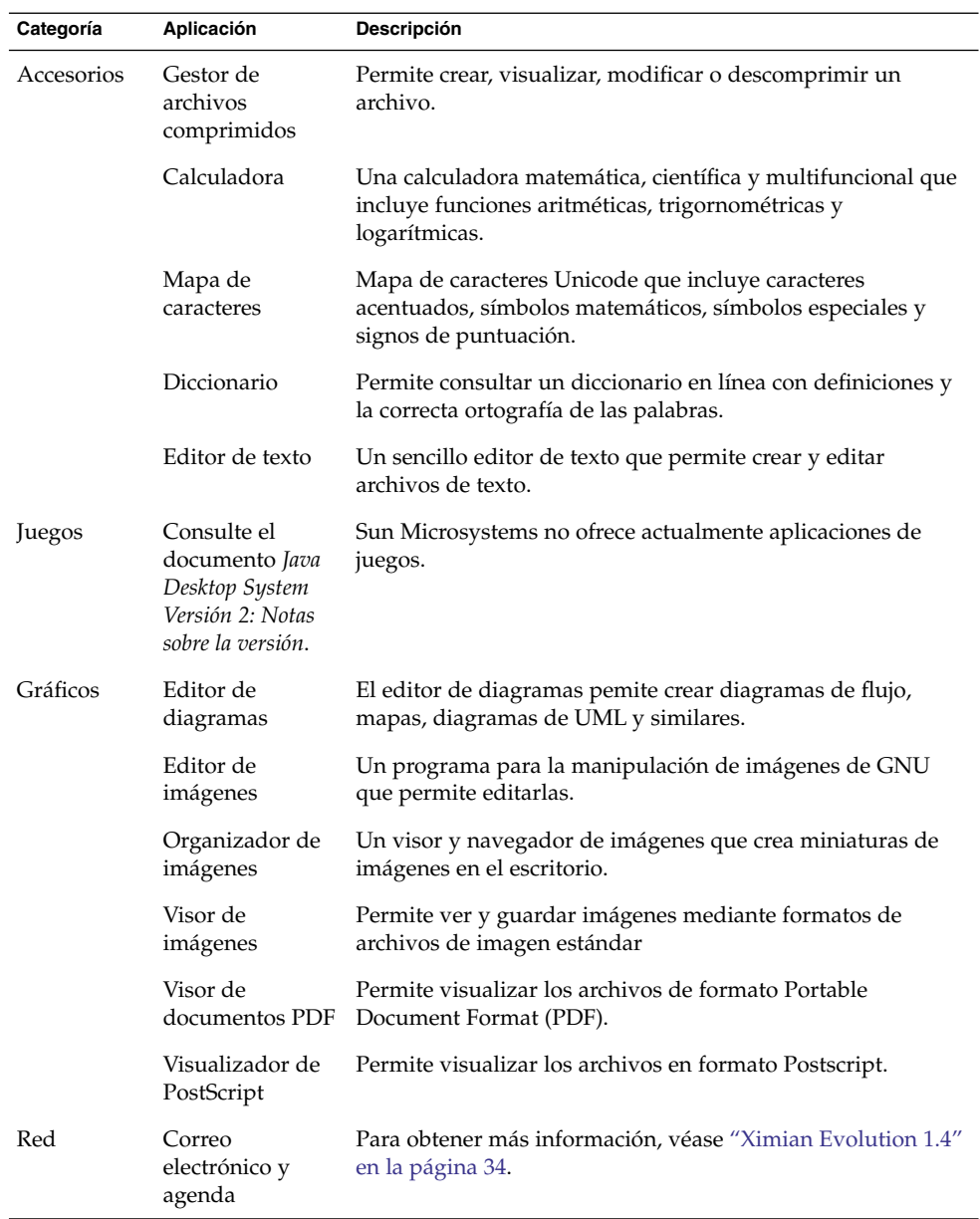

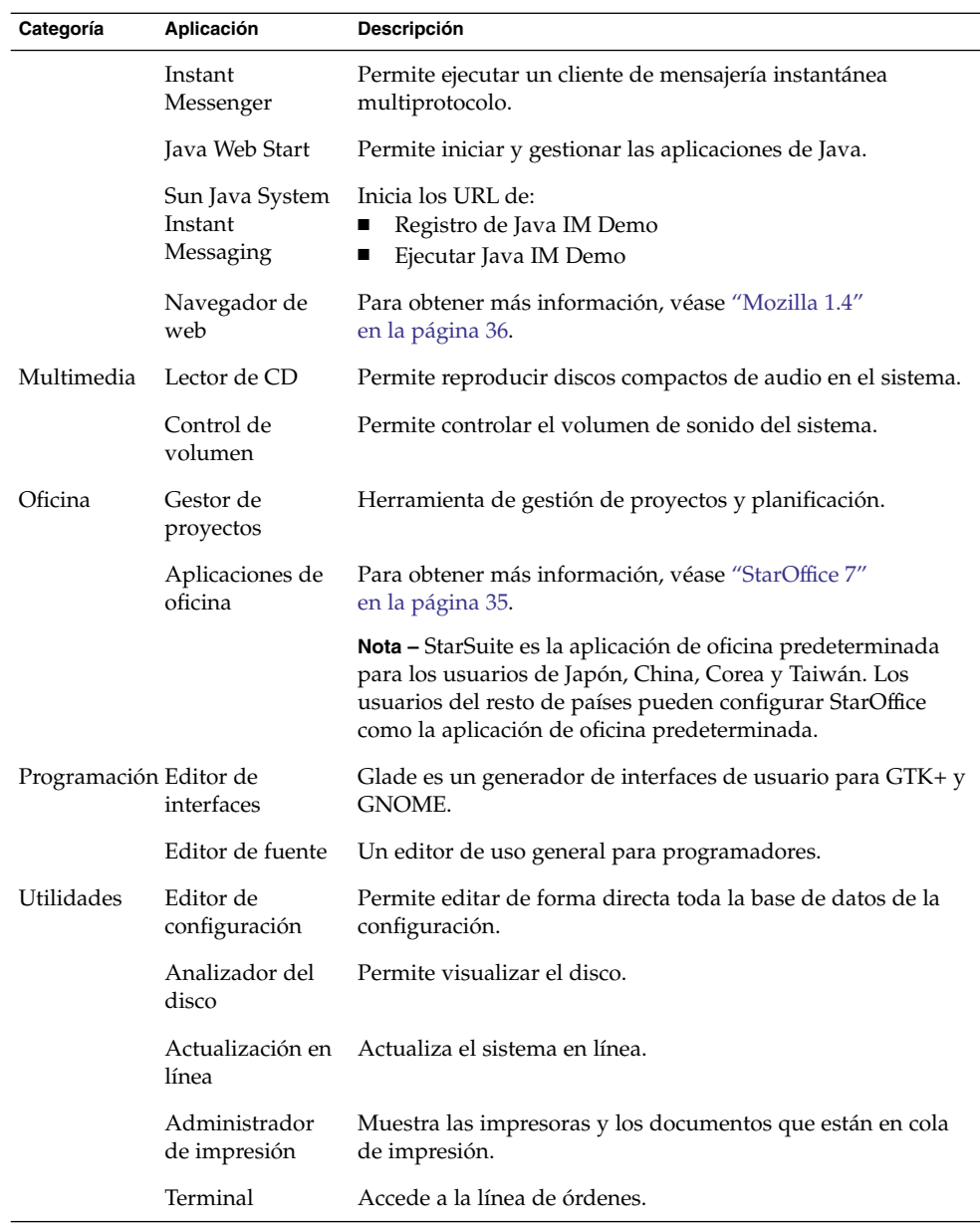

Capítulo 2 • Visión general de Java Desktop System **31**

## <span id="page-31-0"></span>Aplicaciones del panel

En la tabla siguiente se enumeran las aplicaciones del panel de Java Desktop System.

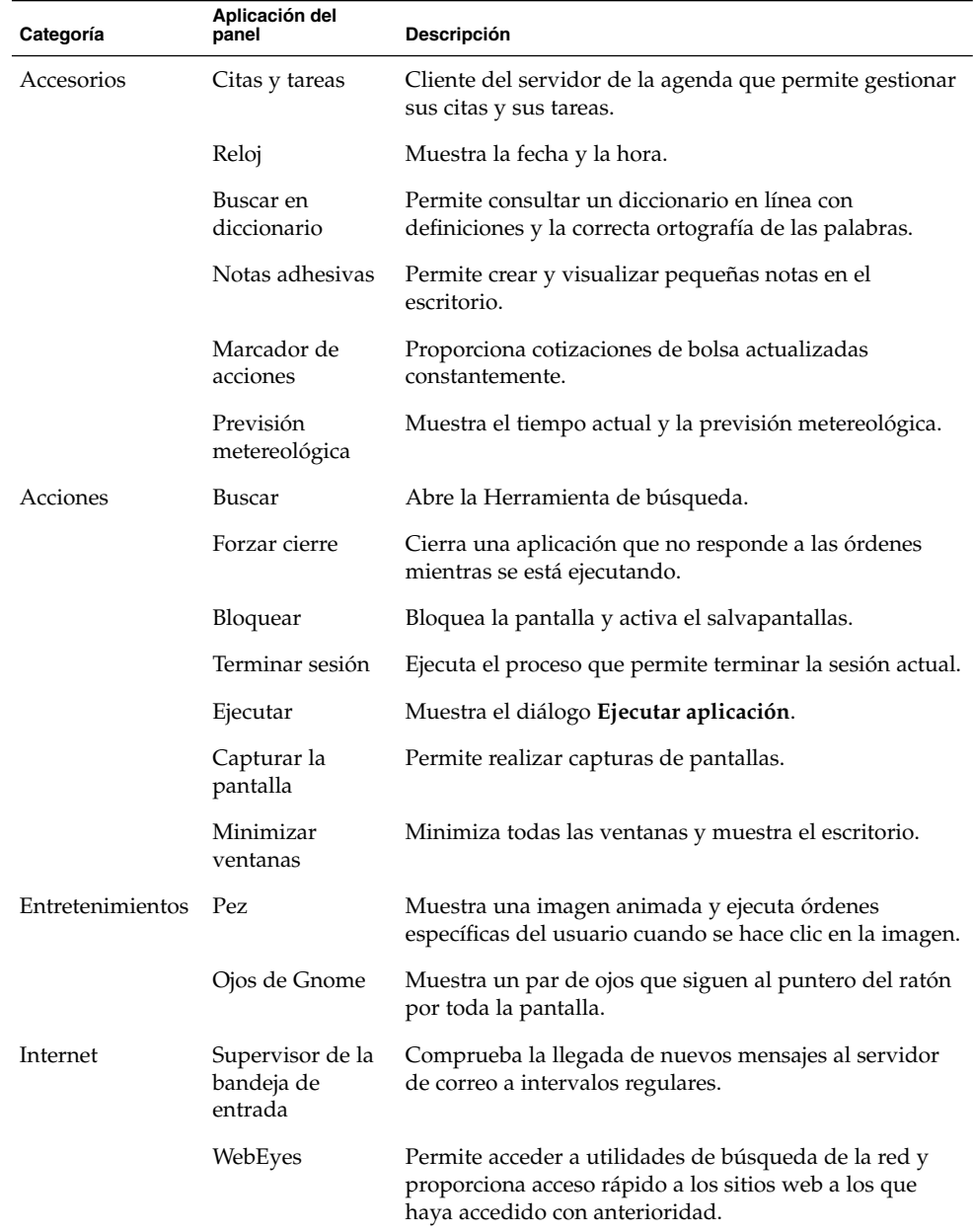

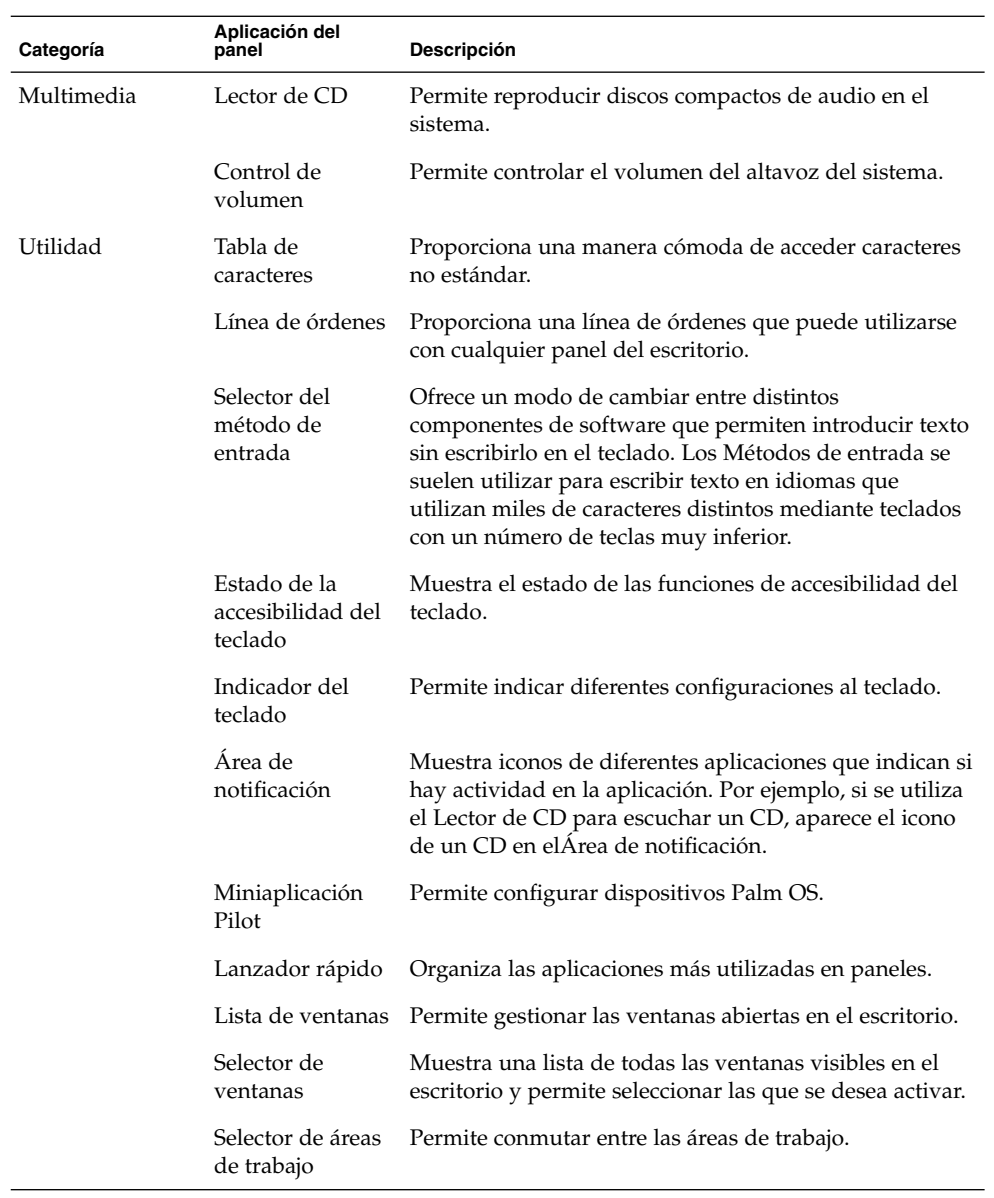

### <span id="page-33-0"></span>Ximian Evolution 1.4

Evolution es un sistema avanzado de gestión de la información que integra servidores de correo electrónico y agendas. Evolution incluye los siguientes componentes:

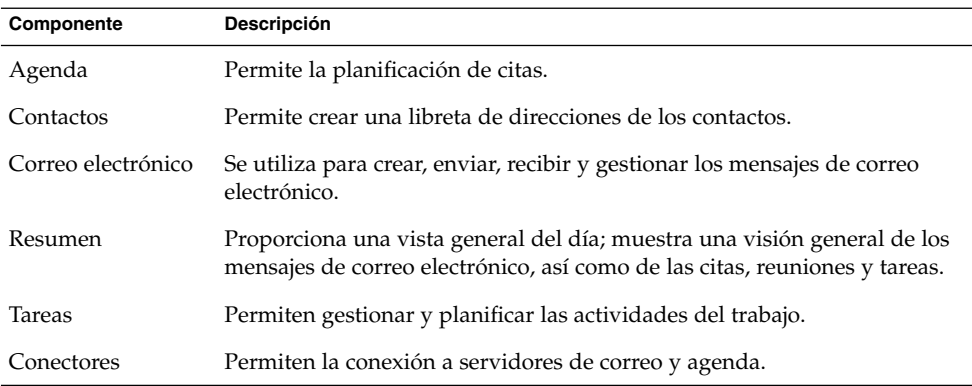

Entre las características y las ventajas de Evolution se encuentran los siguientes:

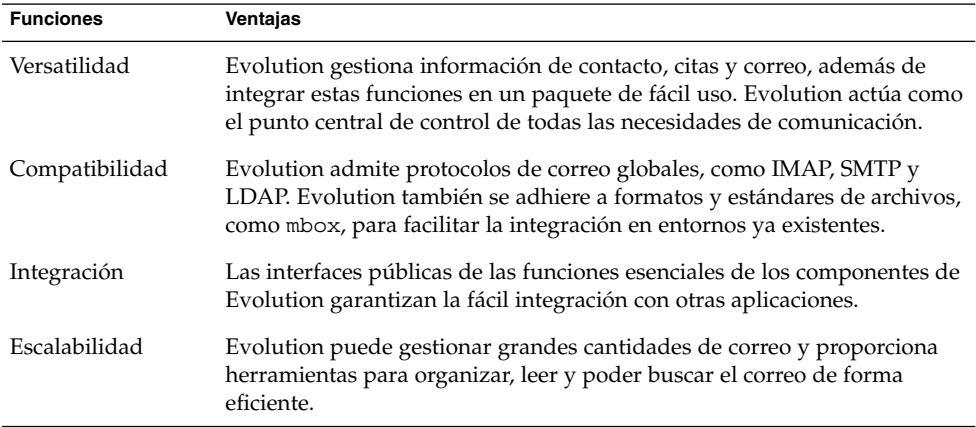

#### Para iniciar Evolution

Haga clic en Lanzador y luego en Correo electrónico y agenda.

Otra posibilidad es hacer clic en Lanzador y luego seleccionar Lanzador → Aplicaciones → Red → Correo electrónico y agenda.

<span id="page-34-0"></span>Al iniciar por primera vez Evolution se abrirá el Asistente de configuración de Evolution. El Asistente de configuración de Evolution le guía a lo largo del proceso de configuración inicial de Evolution. Las acciones que se pueden realizar en el proceso inicial de configuración son:

- Se introduce la información de identificación.
- Crear una cuenta de correo electrónico, esto es, configurar la recepción y el envío de correo y asignar un nombre a la cuenta.
- Seleccionar la zona horaria.
- Se importan los datos de otras aplicaciones.

Se puede acceder a la ayuda de Evolution desde la propia aplicación.

### StarOffice 7

El conjunto de aplicaciones de oficina StarOffice se ejecuta en numerosos sistemas operativos, entre ellos Linux, Solaris y Windows. StarOffice contiene los siguientes componentes:

- Procesador de textos
- Hoja de cálculo
- Presentación
- Gráficos
- Funciones de base de datos

Entre las características y ventajas de StarOffice se encuentran las siguientes:

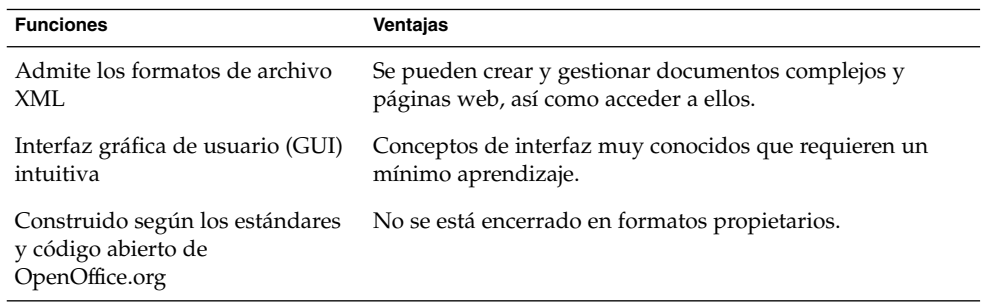

#### Para iniciar StarOffice

Hay diversos métodos para iniciar StarOffice:

- Haga doble clic en el icono StarOffice del escritorio.
- Haga clic en Lanzador y seleccione StarOffice 7.
- Haga clic en Lanzador y seleccione Lanzador  $\rightarrow$  Aplicaciones  $\rightarrow$  Oficina.

Capítulo 2 • Visión general de Java Desktop System **35**

<span id="page-35-0"></span>StarOffice proporciona un gran número de documentos de ejemplo y plantillas para ayudar a crear documentos. Para acceder a ellos, seleccione Archivo  $\rightarrow$  Nuevo  $\rightarrow$ Plantillas y documentos.

Seleccione Archivo  $\rightarrow$  Asistente para crear plantillas definidas por el usuario, por ejemplo, fax, presentaciones o páginas web que después pueden utlizarse como base para otros documentos.

La ayuda de StarOffice es fácilmente accesible desde cualquiera de las siguientes aplicaciones de StarOffice:

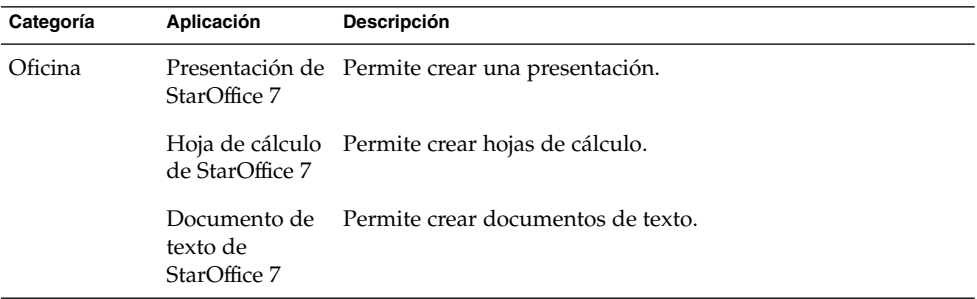

#### *Para abrir un archivo de StarOffice*

Para abrir un archivo creado anteriormente en StarOffice haga clic en Lanzador y seleccione StarOffice 7. En el diálogo **Plantillas y documentos — Mis documentos**, marque la carpeta donde se encuentre el archivo. Por ejemplo, si el archivo se encuentra en la carpeta **Mis documentos**, haga clic en el icono **Mis documentos** y una lista de las carpetas y archivos se mostrará en el panel **Título**. Busque el archivo que desee abrir y haga clic sobre él.

#### Mozilla 1.4

Mozilla es un navegador potente y multiplataforma que integra de forma continua una amplia variedad de funciones; proporciona funcionalidad de empresa en un potente conjunto de aplicaciones que permite:

- Navegar por Internet.
- Comunicarse con otra gente.
- Participar en grupos de discusión.
- Crear páginas web dinámicas.

Entre las características y ventajas de Mozilla se encuentran las siguientes:
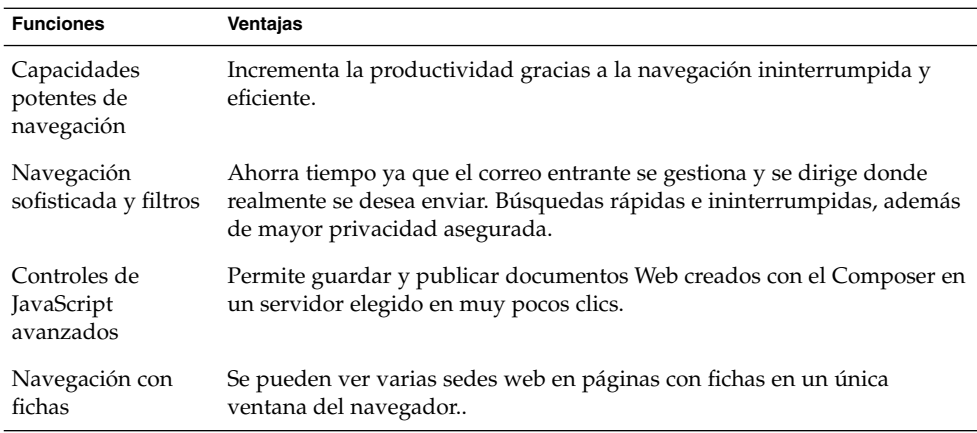

#### Para iniciar Mozilla

Haga clic en Lanzador y seleccione Navegador web. Otra posibilidad es hacer clic en Lanzador y seleccionar Aplicaciones  $\rightarrow$  Red  $\rightarrow$  Navegador web.

Se puede acceder a la ayuda en línea de Mozilla desde la propia aplicación.

## Tecnología Java

La tecnología Java proporciona un entorno de desarrollo multiplataforma y admite varias plataformas, desde servidores hasta teléfonos celulares y tarjetas inteligentes. La tecnología de Java unifica la infraestructura de negocio creando una plataforma ininterrumpida, segura y conectada en red para los usuarios.

Entre las características y ventajas de Java se encuentran las siguientes:

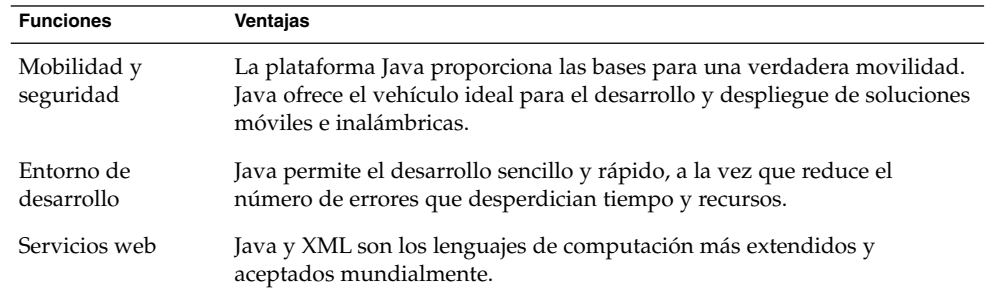

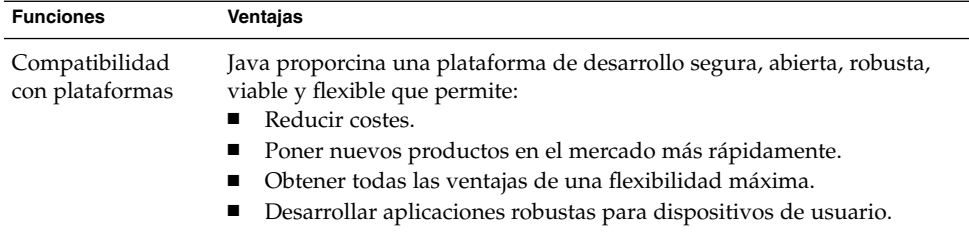

## Paneles

Se pueden añadir y suprimir paneles cuando se desee. Al iniciar una sesión por primera vez, Java Desktop System suele contener al menos un panel.

Acciones que se pueden realizar con los paneles:

- Crear paneles.
- Suprimir paneles.
- Ocultar paneles.
- Añadir objetos a los paneles.
- Manipular objetos de un panel.

### Para crear paneles

Para añadir un panel, haga clic con el botón derecho del ratón en un espacio vacío de cualquier panel y, a continuación, seleccione Nuevo panel. El nuevo panel se agrega a Java Desktop System. Está vacío y se puede personalizar como se desee. Se pueden agregar objetos según las necesidades; se puede cambiar el fondo del panel. No hay límite a la creación de paneles.

## Para suprimir paneles

Para suprimir un panel, haga clic con el botón derecho del ratón sobre él y, a continuación, seleccione Suprimir este panel.

## Para ocultar paneles

Los paneles pueden tener botones de ocultación en cada extremo, que cuando se hace clic sobre ellos ocultan o muestran el panel, alternativamente.

### <span id="page-38-0"></span>Para añadir objetos a los paneles

Un panel puede contener diferentes tipos de objetos. El panel en la Figura 2–1 contiene cada tipo de objeto de panel posible.

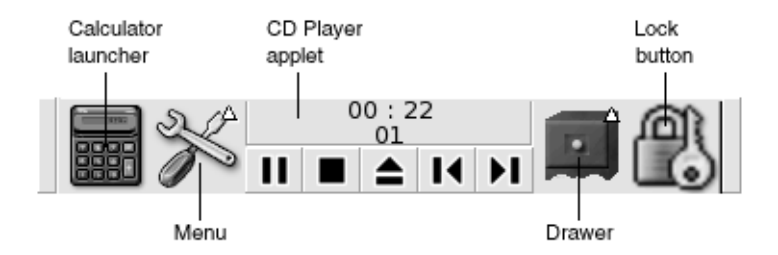

**FIGURA 2–1** Un panel con los diferentes tipos de objetos

Puede añadir cualquiera de los siguientes objetos a todos los tipos de paneles:

■ Aplicación del panel

Las aplicaciones del panel son aplicaciones, pequeñas e interactivas que residen en un panel, por ejemplo el Lector de CD en la Figura 2–1. Cada aplicación del panel dispone de una interfaz sencilla de usuario con la que se puede trabajar mediante el ratón o el teclado.

Para añadir una aplicación de panel a un panel, haga clic con el botón derecho del ratón en un espacio vacío de éste y, a continuación, seleccione Agregar al panel. Seleccione la aplicación de panel deseada de uno de los siguientes submenús:

- **Accesorios**
- Entretenimientos
- Red
- Multimedia
- Utilidad
- Lanzadores

Un *lanzador* inicia una aplicación en particular, ejecuta una orden o abre un archivo. El icono de la calculadora (Figura 2–1) es un lanzador de la aplicación Calculadora. Puede residir en un panel o en un menú. Haga clic en el lanzador para ejecutar la acción asociada.

Se pueden crear lanzadores propios para las aplicaciones. Por ejemplo, se puede crear un lanzador para un procesador de texto usado habitualmente y situarlo en un panel para facilitar su acceso. Para añadir un nuevo lanzador a un panel, haga clic con el botón derecho en un espacio vacío del panel y, a continuación, seleccione Agregar al panel  $\rightarrow$  Lanzador.

También, haga clic con el botón derecho en un espacio vacío del panel y, a continuación, seleccione Agregar al panel → Lanzador desde menú. Seleccione el lanzador que se debe añadir en los submenús.

Botones de acción.

Se puede agregar una barra de menús a los paneles para proporcionar un acceso rápido a acciones comunes. Se pueden añadir los siguientes botones a los paneles:

- Buscar: utilice este botón para iniciar la herramienta de búsqueda de archivos, que permite localizar archivos.
- Forzar cierre: este botón permite forzar la terminación de aplicaciones que no responden a las órdenes.
- Bloquear: haga clic en este botón para bloquear la pantalla. El icono del candado [\(Figura 2–1\)](#page-38-0) corresponde al botón Bloquear.
- Terminar sesión: haga clic en este botón para finalizar la sesión.
- Ejecutar: haga clic en este botón para abrir el diálogo **Ejecutar una aplicación** con el que se pueden ejecutar órdenes.
- Captura de pantalla: haga clic en este botón para realizar una captura de la pantalla.
- Minimizar ventanas: haga clic en este botón para minimizar todas las ventanas.

Para añadir un botón a un panel, haga clic con el botón derecho del ratón en un espacio vacío del panel y, a continuación, seleccione Agregar al panel → Acciones A continuación, elija el botón que desee.

■ Menús

Se puede acceder a todas las funciones de Java Desktop System mediante los menús. Para abrir un menú en un panel, haga clic en el icono que lo representa. Para abrir un menú desde la Barra de menús, haga clic en el texto que lo representa.

Los menús que se añaden a los paneles se representan con un icono con una flecha. La flecha indica que el icono corresponde a un menú. Por ejemplo, vea el icono de menú de la [Figura 2–1.](#page-38-0)

Puede añadir un botón Lanzador a cualquiera de los paneles. Para ello, haga clic con el botón derecho del ratón en un espacio vacío del panel y, a continuación, seleccione Agregar al panel  $\rightarrow$  Menú principal

La Barra de menús se puede agregar también a cualquier panel. Para añadir la Barra de menús a un panel, haga clic con el botón derecho del ratón en un espacio vacío del panel y, a continuación, seleccione Agregar al panel  $\rightarrow$  Barra de menús

■ Cajones

Los *cajones* son extensiones deslizantes de un panel que se pueden o abrir mediante un icono de cajón, como se muestra en la [Figura 2–1.](#page-38-0) Los cajones permiten organizar el trabajo al trabajar con múltiples aplicaciones simultáneamente. Se puede colocar los mismos elementos funcionales en un cajón que en cualquier otro tipo de panel.

Para añadir un cajón a un panel, haga clic con el botón derecho del ratón en un espacio vacío y, a continuación, seleccione Agregar al panel  $\rightarrow$  Cajón.

Para abrir un cajón, haga clic sobre él. Para cerrarlo, vuelva a hacer clic.

## Para manipular objetos de un panel

Se pueden manipular los objetos de un panel de las siguientes maneras:

■ Mover los objetos dentro del panel o a otro panel.

Pueden moverse los objetos a otra ubicación en el mismo panel. También se pueden mover a otro panel. Utilice el botón intermedio del ratón para arrastrar el objeto de panel a la nueva ubicación.

■ Copiar elementos del menú a un panel

Arrastre el elemento del menú al panel. Si, en cambio, el elemento es un lanzador, haga clic con el botón derecho sobre él y, a continuación, seleccione Agregar este lanzador al panel.

## Menús

Se puede acceder a todas las funciones de Java Desktop System mediante los menús, que a su vez son accesibles desde los siguientes componentes de Java Desktop System:

■ Lanzador

El menú principal de Java Desktop System está representado por un botón Lanzador, de esta forma:

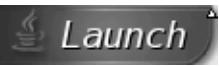

El botón Lanzadorr proporciona acceso al menú Aplicaciones y otras funciones; puede usar éste para acceder a la mayoría de aplicaciones, órdenes y opciones de configuracion habituales.

Para añadir un boton Lanzador a un panel, haga clic con el botón derecho en un espacio vacío y, a continuación, seleccione Agregar al panel  $\rightarrow$  Menú principal. Haga clic en el botón Lanzador de un panel para abrir el menú principal de Java Desktop System.

■ Barra de menús

La Barra de menús contiene los menús Aplicaciones y Acciones. Ambos permiten acceder a la mayoría de aplicaciones estándar, órdenes y opciones de configuración.

Para añadir una Barra de menús a un panel, haga clic con el botón derecho en un espacio vacío y, a continuación, seleccione Agregar al panel  $\rightarrow$  Barra de menús.

■ Paneles

Se pueden añadir tantos menús como se desee a cualquier panel del escritorio. Para abrir un menú en un panel, haga clic en el icono que lo representa. Se puede, también, realizar diversos tipos de acciones con los propios menús, como copiar elementos de menú a los paneles.

## Ventanas

Java Desktop System permite abrir diversas ventanas a la vez, cada una con un marco que incluye los elementos de control activos que se utilizan para trabajar con ella.

### Tipos de ventana

Java Desktop System posee los siguientes tipos de ventanas:

■ Ventanas de aplicación

Al ejecutar una aplicación en el escritorio, aparece en una ventana normalmente rodeada de un marco cuyo borde superior contiene una barra de títulos que incluye los botones que se utilizan para trabajar con la ventana. Los botones de una ventana de aplicación permiten realizar acciones como abrir el Menú de la ventana o cerrar la ventana. El Menú de la ventana proporciona un determinado número de acciones que se pueden ejecutar en la ventana.

Ventanas de cuadro de diálogo

Las ventanas de cuadro de diálogo se asocian con procesos interactivos del escritorio. Una ventana de cuadro de diálogo está formada por un marco y un único panel interactivo que proporciona información y controles al usuario. En este manual se utiliza el cuadro de diálogo para referirse a la parte interactiva de la ventana de cuadro de diálogo. El marco de una ventana de aplicación contiene botones que permiten realizar acciones como abrir el Menú de la ventana o cerrar la ventana.

#### Para manipular ventanas

El marco de una ventana de aplicación o de cuadro de diálogo se utiliza para ejecutar diversas acciones sobre ella. La mayoría de los elementos de control están situados en el borde superior del marco. La Figura 2–2 muestra el borde superior del marco de una ventana típica de aplicación.

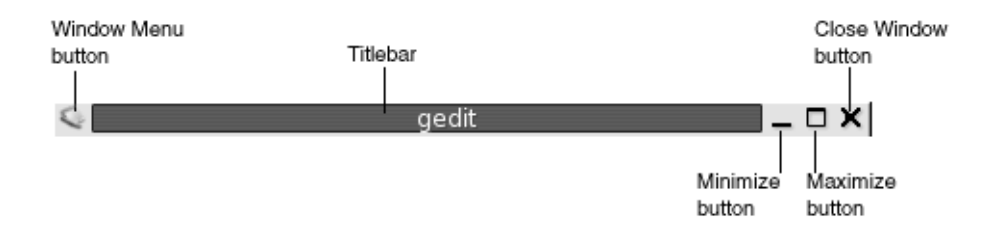

**FIGURA 2–2** Borde superior del marco de una ventana típica de aplicación

Los controles activos del marco de una ventana son los siguientes:

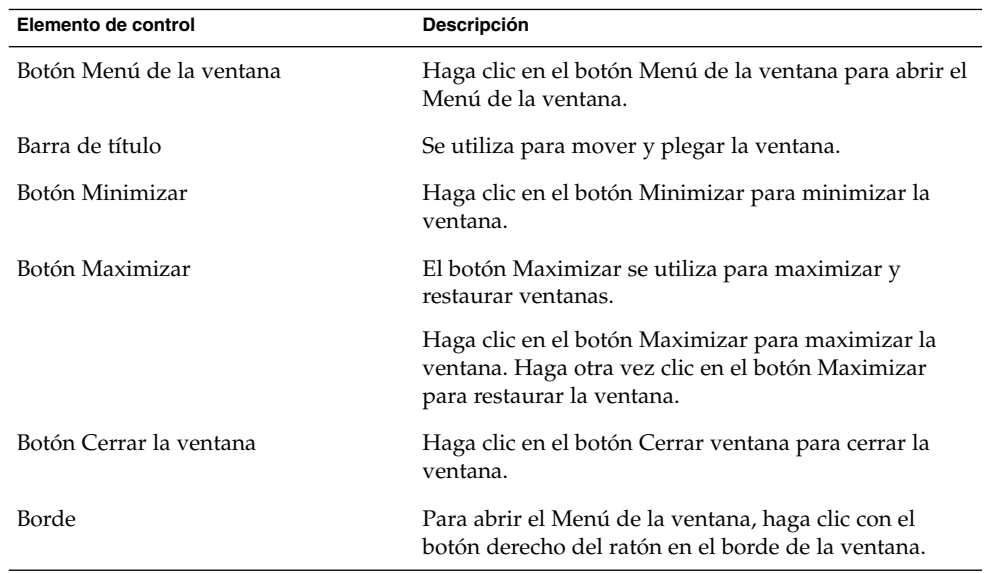

Para cambiar el tamaño de una ventana, arrastre desde el borde pero no desde la barra de título. Arrástrela hasta obtener el tamaño deseado.

## Para dirigir el foco a una ventana

Las ventanas que están enfocadas reciben la información de entrada del ratón y el teclado. Sólo se puede enfocar una ventana a la vez. La ventana a la cual está dirigido el foco tiene un aspecto diferente al del resto de ventanas.

Se pueden utilizar los siguientes elementos para dirigir el foco a una ventana:

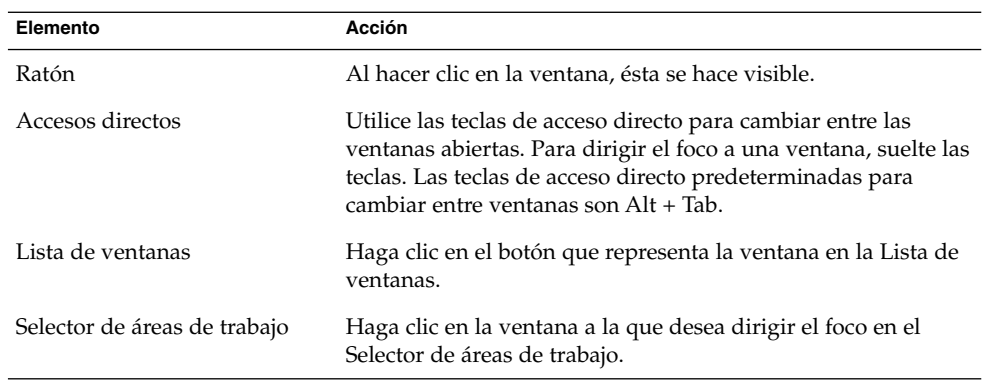

# Áreas de trabajo

Las ventanas se muestran en subdivisiones del escritorio llamadas áreas de trabajo. Cada área de trabajo contiene el mismo escritorio, los mismos paneles y los mismos menús. No obstante, se pueden ejecutar diversas aplicaciones y abrir ventanas en cada área de trabajo. Se puede mostrar sólo un área de trabajo a la vez en el escritorio, pero pueden abrirse múltiples ventanas en otras áreas de trabajo.

Las áreas de trabajo permiten organizar el escritorio al ejecutar más de una aplicación simultáneamente. Al llenar el área de trabajo con diversas ventanas, se puede seguir trabajando en una nueva área. Se puede también cambiar a otra área de trabajo para iniciar más aplicaciones.

Las áreas de trabajo se muestran en la aplicación del panel Selector de áreas de trabajo. En la Figura 2–3, el Selector de áreas de trabajo tiene cuatro áreas de trabajo. Las primeras tres contienen ventanas abiertas. La última no contiene ninguna activa.

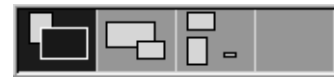

**FIGURA 2–3** Áreas de trabajo que aparecen en el Selector de áreas de trabajo

#### Para cambiar entre áreas de trabajo

Puede cambiar entre áreas de trabajo de la siguiente forma:

- Haga clic en el área de trabajo a la que desea pasar en el Selector de áreas de trabajo.
- **44** Java Desktop System Versión 2: Guía del usuario Julio 2004
- Pulse Ctrl + Alt + flecha derecha para cambiar al área de trabajo situada a la derecha de la actual.
- Pulse Ctrl + Alt + flecha izquierda para cambiar al área de trabajo situada a la izquierda de la actual.

### Para agregar áreas de trabajo

Para añadir áreas de trabajo al escritorio, haga clic con el botón de la derecha en la aplicación de panel Selector de áreas de trabajo y, a continuación, seleccione Preferencias. Se mostrará el cuadro de diálogo **Preferencias del selector de áreas de trabajo**. Utilice el cuadro de deslizamiento **Número de áreas de trabajo** para indicar el número de áreas de trabajo que se desee.

## Gestor de archivos

El gestor de archivos proporciona un punto de acceso integrado a los archivos, aplicaciones, sitios FTP y URI. Para abrir una ventana del gestor de archivos haga clic en el objeto del escritorio **Documentos**.

El gestor de archivos permite realizar las siguientes funciones:

■ Examinar archivos y carpetas

También se pueden usar las ventanas del gestor de archivos para examinar archivos y carpetas. Al abrir un archivo o carpeta en una ventana del gestor de archivos, dicho elemento se abre en la ventana.

Las ventanas del gestor de archivos pueden contener los siguientes paneles:

- Panel lateral Permite desplazarse entre los archivos. Este panel también muestra información acerca del fichero o carpeta actual. El panel lateral se encuentra en la parte izquierda de la ventana del gestor de archivos.
- Panel de vista Muestra el contenido de archivos y carpetas. El panel de vista se encuentra en la parte derecha de la ventana del gestor de archivos.
- Visualizar archivos y carpetas

Se pueden visualizar los archivos y carpetas como iconos o en una lista. Se pueden visualizar los contenidos de ciertos tipos de archivos en la propia ventana del gestor de archivos.

■ Administrar archivos y carpetas

El gestor de archivos permite crear, mover, copiar, renombrar y eliminar archivos y carpetas.

Personalizar archivos y carpetas

Se pueden añadir emblemas a los archivos y carpetas para indicar estados concretos. Por ejemplo, se puede añadir un emblema de **Importante** a un archivo para resaltar su importancia. También se pueden personalizar las carpetas de las siguientes maneras:

- Agregar una nota a una carpeta.
- Especificar una trama o fondo personalizados para una carpeta.
- Especificar un valor de ampliación.
- Abrir *Uniform Resource Identifiers* (URI)

Java Desktop System contiene URI especiales que permiten acceder a funciones determinadas desde el gestor de archivos. Por ejemplo, para acceder a la herramienta de preferencias, se puede utilizar el URI preferences:/// en el gestor de archivos.

Grabar CD

El gestor de archivos contiene una ubicación especial donde se pueden copiar archivos y carpetas que después se grabarán en un CD. De este modo, se facilita la grabación del CD desde esta ubicación.

El gestor de archivos se encarga también de crear el fondo del escritorio.

#### Para mover archivos entre carpetas

Se pueden mover los archivos entre carpetas de dos o más ventanas del gestor de archivos. Abra una carpeta diferente en cada ventana y arrastre los archivos de una carpeta a otra.

## Fondo del escritorio

Es un componente activo de la interfaz del usuario. Usos del fondo del escritorio:

■ Iniciar las aplicaciones y abrir archivos o carpetas.

Se pueden agregar *objetos de escritorio* para facilitar el acceso a los archivos, carpetas y aplicaciones que se utilizan más frecuentemente. Por ejemplo, se puede añadir el lanzador de una aplicación que se usa habitualmente

■ Abra el menú Escritorio.

Haga clic con el botón derecho del ratón en el fondo del escritorio para abrir el menú Escritorio que permite realizar acciones en el fondo del escritorio.

## Para abrir objetos del fondo del escritorio

Para abrir un objeto del fondo del escritorio, haga doble clic en el objeto. Las preferencias de una ventana del Gestor de archivos se pueden configurar para que sólo haga falta hacer clic una vez en un objeto para ejecutar la acción predeterminada.

## Para añadir un objeto al fondo del escritorio

Pueden añadirse objetos al fondo del escritorio para facilitar el acceso a los archivos, carpetas y aplicaciones que se usen frecuentemente. Maneras de añadir objetos al fondo del escritorio:

- Utilice el menú Escritorio para añadir un lanzador al fondo del escritorio.
- Arrastre un objeto de una ventana del gestor de archivos al fondo del escritorio. Por ejemplo, puede crear un enlace simbólico a un archivo que se utilice con frecuencia y añadirlo al fondo del escritorio. El icono del enlace se mueve al fondo del escritorio. Para abrir el archivo, haga doble clic sobre él. También se pueden arrastrar archivos y carpetas al fondo del escritorio.
- Arrastre un lanzador de aplicación de un menú al fondo del escritorio. Por ejemplo, se puede abrir un menú que contenga un lanzador de una aplicación utilizada habitualmente y arrastrarlo al fondo del escritorio.

## Ubicación Este equipo

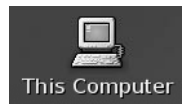

La ubicación **Este equipo** proporciona acceso a las siguientes funciones del escritorio:

■ **Sistema de archivos**

Haga doble clic en **Sistema de archivos** para acceder a los archivos y carpetas de su sistema.

■ **Aplicaciones**

Haga doble clic en **Aplicaciones** para acceder a las aplicaciones esenciales. También puede acceder al menú Aplicaciones a través de la Barra de menús y del botón Lanzador.

#### ■ **Preferencias**

Haga doble clic en **Preferencias** para personalizar Java Desktop System.

■ Programas que permiten configurar el sistema como servidor o modificar otros detalles de la configuración del sistema.

Puede acceder a la ubicación **Este equipo** como sigue:

■ Desde el fondo del escritorio

Haga doble clic en el objeto **Este equipo** en el fondo del escritorio. El contenido de la ubicación **Este equipo** se muestra en una ventana del gestor de archivos.

■ Desde el boton Lanzador

Haga clic en Lanzador y seleccione **Este equipo**. El contenido de la ubicación **Este equipo** se muestra en una ventana del gestor de archivos.

■ Desde una ventana del gestor de archivos

Acceda a la URI computer:/// en una ventana del gestor de archivos. Se mostrarán los contenidos de la ubicación **Este equipo** en la ventana.

## Preferencias

Las herramientas de preferencias de Java Desktop System se utilizan para configurar casi todas las funciones. Cada una de ellas controla un aspecto particular del comportamiento de Java Desktop System. Por ejemplo, se puede utilizar una de estas herramientas para seleccionar un tema de Java Desktop System. Un *tema* es un conjunto de valores coordinados que configuran el aspecto visual de la interfaz.

Las herramientas de preferencias del escritorio se pueden abrir de diversas maneras:

- Haga clic en Lanzador y seleccione Preferencias. Seleccione la herramienta que desee en el submenú
- Haga doble clic en el objeto **Este equipo** del escritorio. Se abrirá una ventana del gestor de archivos en la ubicación **Este equipo**. Haga doble clic en el objeto **Preferencias** para mostrar las herramientas de preferencias. Haga doble clic en el elemento que desee.

## Aplicaciones del escritorio

Las aplicaciones incluidas en Java Desktop System comparten diversas características porque emplean las mismas bibliotecas de programación. Una aplicación que utiliza las bibliotecas estándar de GNOME se denomina *aplicación compatible con GNOME*. Por ejemplo, el gestor de archivos Nautilus y el editor de texto gedit son aplicaciones compatibles con GNOME.

GNOME suministra bibliotecas propias, además de las del sistema operativo, que permiten a GNOME ejecutar las aplicaciones ya existentes y, además, las compatibles con GNOME. Por ejemplo, si el sistema operativo está basado en UNIX, pueden ejecutarse las aplicaciones X11 y Motif de Java Desktop System.

Algunas características de las aplicaciones compatibles con GNOME son las siguientes:

■ Aspecto coherente

Las aplicaciones compatibles con GNOME tienen un aspecto similar, ya que utilizan el del tema seleccionado en las herramientas de preferencias. Para cambiar el aspecto de las aplicaciones compatibles con GNOME:

- Herramienta de preferencias Menús y barras de herramientas
- Herramienta de preferencias Tema
- Barras de menú, de herramientas y de estado.

La mayoría de las aplicaciones compatibles con GNOME poseen una barra de menú, una de herramientas y una de estado. La barra de menú siempre contiene un menú Archivo y uno de Ayuda. El menú Archivo siempre contiene el elemento Salir y el de Ayuda siempre contiene el elemento Acerca de.

La *barra de herramientas* es una barra que aparece debajo de la de menú; contiene los botones de las órdenes utilizadas habitualmente. La *barra de estado* está situada en la parte inferior de una aplicación y muestra el estado de lo que se ve en la ventana. Las aplicaciones compatibles con GNOME pueden tener otras barras. Por ejemplo, la ventana del Gestor de archivos contiene una barra de ubicación.

Algunas barras de las aplicaciones compatibles con GNOME se pueden quitar. Esto es, la barra tiene un asa que se puede agarrar para poder arrastrarla a otra ubicación. Puede arrastrarse esta barra para situarla en otra parte de la ventana o de la pantalla. Por ejemplo, las barras de menú, herramientas y dirección del gestor de archivos se pueden quitar.

Accesos directos predeterminados

Las aplicaciones compatibles con GNOME utilizan los mismos accesos directos para realizar una misma acción. Por ejemplo, para salir de una aplicación compatible con GNOME, pulse Ctrl + Q. Para deshacer una acción, pulse Ctrl + Z.

■ Arrastrar y soltar

Las aplicaciones compatibles con GNOME utilizan el mismo protocolo para implementar las operaciones de arrastrar y soltar. Por tanto, las aplicaciones compatibles con GNOME proporcionan una respuesta similar al arrastrar y soltar elementos.

Al utilizar el mismo protocolo, las aplicaciones compatibles con GNOME poseen un alto grado de interoperabilidad. Por ejemplo, las aplicaciones compatibles con GNOME reconocen el formato de los elementos arrastrados. Al arrastrar un archivo HTML de una ventana del gestor de archivos a un navegador, el archivo se visualiza en el formato HTML. No obstante, al arrastrar el mismo archivo a un editor de texto, éste se mostrará en formato de texto plano.

## Para obtener más información

Java Desktop System ofrece ayuda adicional para ampliar los conocimientos acerca de las áreas siguientes:

- Temas de Java Desktop System
- Aplicaciones del panel
- Aplicaciones del escritorio

### Para obtener más información acerca de los temas relacionados con Java Desktop System

Puede obtener más información acerca de un tema de ayuda específico de Java Desktop System en el sistema de ayuda integrado. Para iniciar el sistema de ayuda haga clic en Lanzador y seleccione Ayuda.

### Para obtener más información acerca de las aplicaciones del panel

Para obtener más información acerca de una aplicación de panel específica, haga clic en ella con el botón derecho y seleccione Ayuda.

## Para obtener más información acerca de las aplicaciones del escritorio

Para obtener más información acerca de una aplicación de escritorio específica, iníciela y, a continuación, seleccione Ayuda → Contenido. También puede iniciar la aplicación de escritorio y, a continuación, pulsar F1.

Java Desktop System Versión 2: Guía del usuario • Julio 2004

#### CAPÍTULO **3**

## Cómo trabajar con paneles

La información de este capítulo describe el uso de los paneles. El panel es un área de Java Desktop System en la que se pueden ejecutar aplicaciones y realizar otras tareas.

## Introducción a los paneles

Al iniciar una sesión por primera vez, Java Desktop System suele contener al menos un panel. El administrador del sistema puede haber modificado los paneles predeterminados para adaptar el sistema a sus necesidades, así que ciertos aspectos quizás no coincidan con los descritos aquí.

Puede cambiarse tanto el aspecto como el comportamiento de los paneles para satisfacer las necesidades del usuario. Se pueden añadir y suprimir objetos a los paneles. Se pueden crear múltiples paneles y seleccionar diferentes propiedades, objetos y fondos para cada uno de ellos. También se pueden ocultar los paneles.

En general, Java Desktop System contiene un panel preconfigurado en la parte inferior de la pantalla.

### Panel del borde inferior

El panel del borde inferior contiene los siguientes elementos:

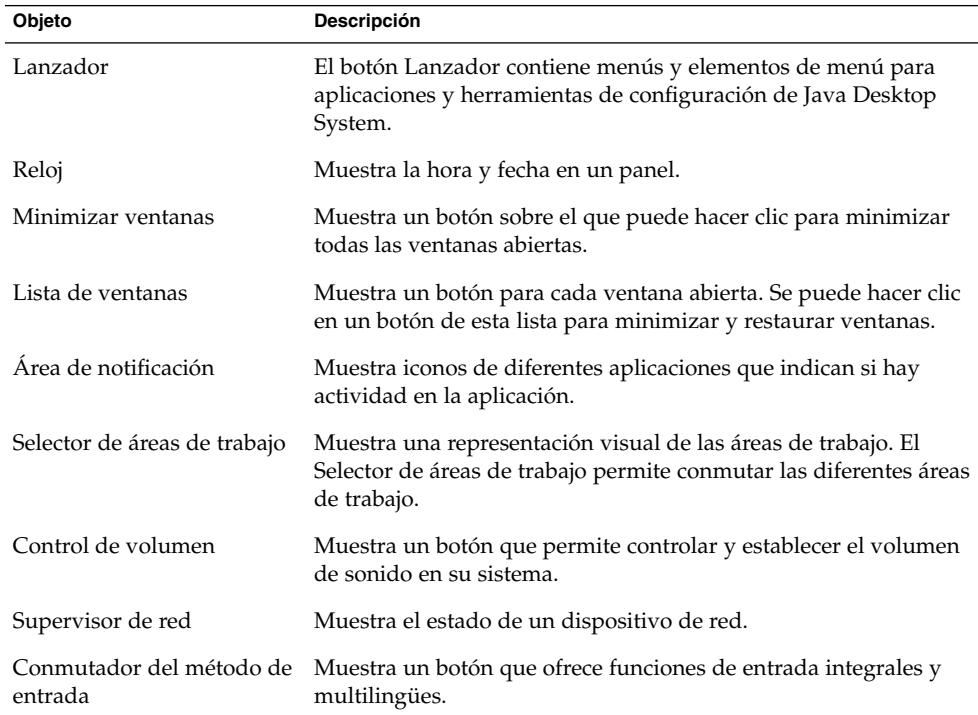

## Gestión de los paneles

La información de esta sección describe cómo gestionar los paneles.

## Para agregar un nuevo panel

Para añadir un panel, haga clic con el botón derecho del ratón en un espacio vacío de cualquier panel y, a continuación, seleccione Nuevo panel. El nuevo panel se agrega a Java Desktop System. Está vacío y se puede personalizar como se desee.

### Para interaccionar con un panel

Para interaccionar con un panel, primero debe hacer clic con cualquier botón del ratón en un espacio vacío del panel. Si el panel no tuviera ningún espacio vacío, puede hacer clic con el botón central o derecho del ratón en uno de los botones de ocultación a fin de seleccionar el panel. Si los botones de ocultación no fueran visibles, modifique antes las propiedades del panel para que pueda acceder a ellos.

Usos de los botones del ratón para interaccionar con los paneles:

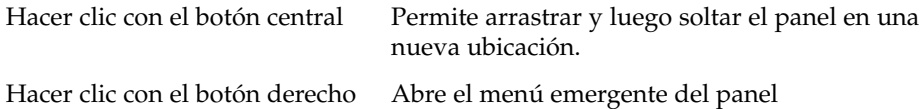

### Para mover un panel

Los paneles se pueden mover. Para ello, haga clic con el botón central de ratón en cualquier espacio vacío del panel y, a continuación, arrastre el panel y suéltelo en la nueva ubicación.

### Para ocultar un panel

Los paneles se pueden ocultar o mostrar. Para ello, utilice el botón de ocultación. Si los botones de ocultación no fueran visibles, modifique antes las propiedades del panel para que pueda acceder a ellos.

Los botones de ocultación se encuentran a ambos lados del panel. Los botones de ocultación contienen un icono de flecha opcional. La siguiente ilustración muestra los botones de ocultación.

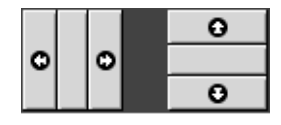

Para ocultar un panel, haga clic en uno de los botones de ocultación. El panel se oculta en la dirección de la flecha del botón de ocultación. El botón de ocultación permanece visible en el otro lado del panel.

Para volver a mostrar el panel, haga clic en el botón de ocultación que queda visible. El panel se expande en la dirección de la flecha del botón de ocultación. Ahora, ambos botones de ocultación son visibles.

<span id="page-55-0"></span>Puede configurar el panel para que se oculte automáticamente. Al configurar el panel para que se oculte automáticamente, éste se oculta automáticamente cuando el ratón no apunta al panel. El panel reaparece al apuntar el ratón a la parte de la pantalla donde se encontraba. Para que el panel se oculte automáticamente, modifique sus propiedades.

### Para modificar las propiedades de un panel

Para modificar las preferencias de todos los paneles, utilice la herramienta de preferencias **Panel** y realice allí los cambios que necesite. Se pueden, por ejemplo, modificar las preferencias de animación de los paneles.

También se pueden modificar las propiedades de un panel por separado. Se pueden modificar las características de cada panel, como la posición, el comportamiento para ocultarse y el aspecto visual.

Para modificar las propiedades de un panel, efectúe los pasos siguientes:

- 1. Haga clic con el botón derecho en un espacio vacío del panel y, a continuación seleccione Propiedades para mostrar el cuadro de diálogo **Propiedades de panel**. El cuadro de diálogo **Propiedades del panel** contiene las siguientes fichas:
	- **General**
	- **Fondo**
- 2. Para modificar el tamaño, posición y propiedades de ocultación del panel haga clic en la pestaña **General**. A continuación, se muestran los elementos de cuadro de diálogo que aparecen en **General**:

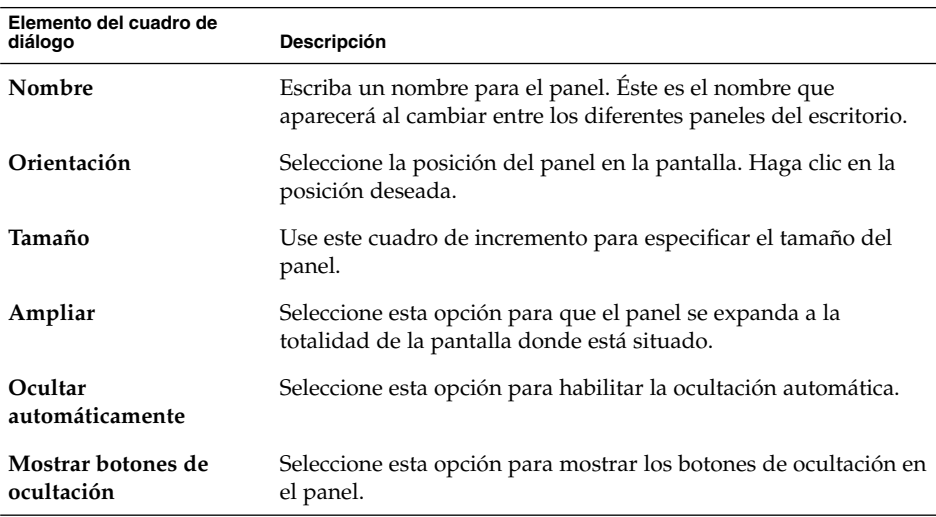

<span id="page-56-0"></span>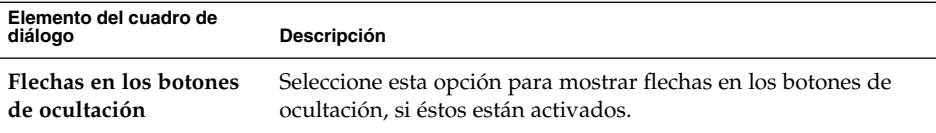

3. Para modificar el fondo del panel haga clic en la pestaña **Fondo**. Puede seleccionar el tipo de fondo del panel. Las posibilidades son:

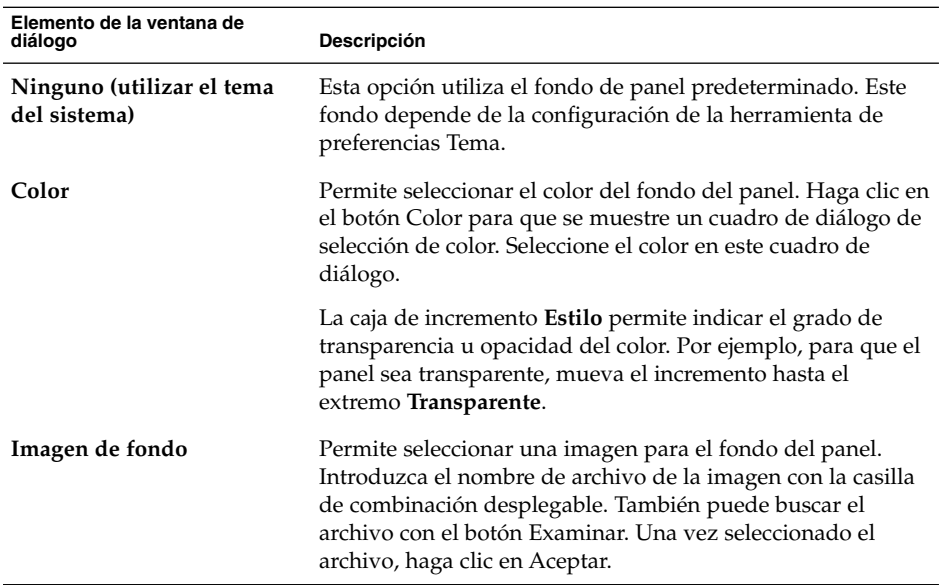

También se puede arrastrar un color o imagen al panel para definir el fondo. Para obtener más información, consulte "Para arrastrar un color o imagen al fondo de un panel" en la página 57.

4. Haga clic en el botón Cerrar para cerrar el cuadro de diálogo **Propiedades del panel**.

#### Para arrastrar un color o imagen al fondo de un panel

Se puede arrastrar un color o imagen al panel para definir el fondo. Puede arrastrarse el color o la imagen desde múltiples aplicaciones. Por ejemplo, se puede arrastrar un color del gestor de archivos al panel para definir el color como el fondo del panel. También se puede arrastrar el color desde cualquier selector de color.

Puede arrastrarse una imagen al panel para que defina el fondo. También se pueden arrastrar y soltar tramas del gestor de archivos para configurar el fondo del panel.

### <span id="page-57-0"></span>Para suprimir un panel

Para suprimir un panel de Java Desktop System, haga clic con el botón derecho sobre el panel que desee suprimir y, a continuación, seleccione Suprimir este panel.

**Nota –** Como mínimo debe haber siempre un panel en Java Desktop System. Si sólo hay un panel en Java Desktop System, no se podrá suprimir.

## Objetos del panel

En esta sección se describen los objetos que se pueden añadir a los paneles y cómo utilizarlos desde allí.

#### Interacción con los objetos del panel

Puede utilizar los botones del ratón para interaccionar con un objeto del panel de la siguiente manera:

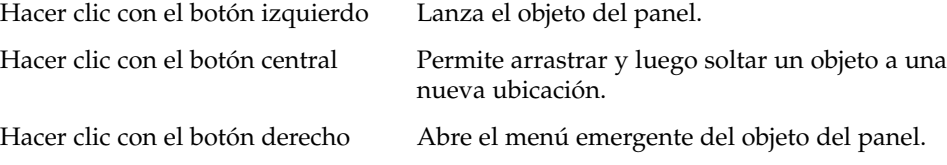

Hay diversas formas de interaccionar con los objetos del panel. Para obtener más información, consulte la ["Para seleccionar una aplicación del panel"](#page-60-0) en la página 61.

#### Para añadir un objeto a un panel

Se puede añadir un objeto a un panel de diferentes maneras:

■ Desde el menú emergente del panel

Haga clic con el botón derecho del ratón en un espacio vacío del panel para abrir el menú emergente del panel. El menú contiene un submenú Agregar al panel. El submenú Agregar al panel permite añadir los siguientes tipos de objetos a los paneles:

■ Aplicaciones del panel de las siguientes categorías: **Accesorios**, **Entretenimientos**, **Internet**, **Multimedia**, **Utilidades**.

- Botones de acceso rápido a acciones habituales: botones Buscar, botón Forzar cierre, Bloquear, Terminar sesión, Ejecutar, Capturar la pantalla, Minimizar ventanas.
- Lanzadores
- Lanzadores desde menús
- Menú principal
- Barra de menús
- Cajones
- Desde cualquier menú

Al hacer clic con el botón derecho del ratón sobre un lanzador en un menú, se abre el menú emergente correspondiente. Se puede utilizar este menú emergente para añadir el lanzador a un panel.

También se pueden arrastrar menús, lanzadores y aplicaciones de panel de los menús a los paneles.

■ Desde el gestor de archivos

Cada lanzador se corresponde con un archivo .desktop. Puede arrastrarse el archivo .desktop a los paneles para añadir el lanzador al panel.

## Para modificar las propiedades de un objeto

Algunos objetos del panel, como lanzadores y cajones, disponen de un conjunto de propiedades asociadas que son diferentes para cada tipo de objeto y permiten especificar ciertos detalles, como:

- La orden que inicia una aplicación.
- La ubicación de los archivos fuente de un menú.
- El icono que representa al objeto.

Para modificar las propiedades de un objeto:

1. Haga clic con el botón derecho del ratón en el objeto del panel para abrir el menú emergente del objeto, como se muestra en la Figura 3–1

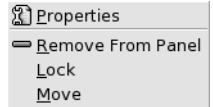

**FIGURA 3–1** Menú emergente del objeto del panel

2. Seleccione Propiedades. Utilice el cuadro de diálogo **Propiedades** para modificar las propiedades según sea necesario. Las propiedades del cuadro de diálogo **Propiedades** dependen del tipo de objeto seleccionado en el paso 1.

3. Haga clic en Aceptar para aplicar los cambios y, a continuación, cierre el cuadro de diálogo **Propiedades**.

#### Para mover un objeto del panel

Puede mover los objetos del panel dentro de éste o a otro. También se pueden mover objetos entre paneles y cajones.

Para mover un objeto del panel, haga clic en el botón central para arrastrarlo a la nueva ubicación. Al soltar el botón, el objeto se sitúa en la nueva ubicación.

También puede utilizar el menú emergente del objeto del panel para moverlo, como se indica a continuación:

- 1. Haga clic en el botón derecho del ratón sobre el objeto y, a continuación, seleccione Mover.
- 2. Apunte con el ratón en la nueva ubicación del objeto, haga clic con cualquier botón del ratón y el objeto se situará en la nueva ubicación. Esta ubicación puede estar en cualquier panel de Java Desktop System.

El movimiento del objeto afecta a la posición del resto de objetos del panel. Para controlar el movimiento de los objetos de un panel, puede especificarse un modo de movimiento. Para indicar el modo de movimiento, pulse una de las siguientes teclas al moverlos:

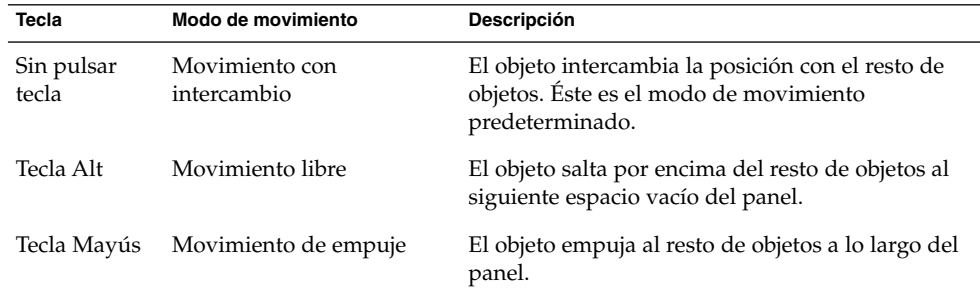

#### Para bloquear un objeto del panel

Los objetos de un panel se pueden bloquear de modo que permanezcan siempre en la misma posición. Esta función es útil para evitar que se muevan cuando se cambia la posición de otros objetos.

Para bloquear un objeto en su ubicación actual del panel, haga clic con el botón derecho en el objeto para abrir el menú emergente y, a continuación, seleccione Bloquear. Para desbloquearlo, haga clic con el botón derecho y seleccione Desbloquear.

### <span id="page-60-0"></span>Para eliminar un objeto del panel

Para suprimir un objeto de un panel, haga clic con el botón derecho del ratón para abrir el menú emergente y, a continuación, seleccione Suprimir del panel.

## Aplicaciones del panel

Una aplicación del panel es una pequeña aplicación cuya interfaz de usuario reside en un panel. Por ejemplo, en la siguiente figura se muestran las siguientes aplicaciones del panel, de izquierda a derecha:

- Lista de ventanas: muestra la ventana actualmente abierta en el sistema.
- Lector de CD: controla el reproductor de CD del sistema.
- Control de volumen: permite controlar el volumen del altavoz del sistema.

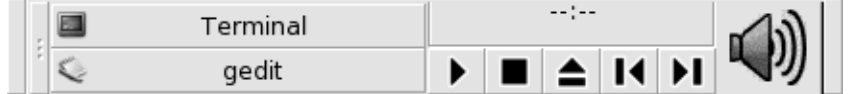

### Para añadir una aplicación a un panel

Se puede añadir una aplicación de panel a un panel desde el menú emergente de éste. Haga clic con el botón derecho del ratón en un espacio vacío del panel para abrir el menú emergente. Seleccione Agregar al panel y, a continuación, seleccione la aplicación de panel que desee añadir en cualquiera de los siguientes submenús:

- Accesorios
- Entretenimientos
- **Internet**
- Multimedia
- Utilidades

También puede arrastrar la aplicación del panel del submenú al panel.

### Para seleccionar una aplicación del panel

Para modificar las propiedades de una aplicación del panel, primero debe hacer clic en ella con el botón derecho del ratón para mostrar el menú emergente del objeto del panel. Para mover una aplicación del panel, debe hacer clic en ella con el botón central.

Existen ciertas restricciones sobre el lugar donde se puede hacer clic en una aplicación del panel para abrir el menú emergente del objeto del panel o para mover la aplicación:

- Ciertas aplicaciones del panel disponen de menús emergentes de órdenes específicas para aplicaciones de panel que se abren al hacer clic con el botón derecho en lugares concretos de la aplicación. Por ejemplo, la aplicación del panel Lista de ventanas tiene un asa vertical a la izquierda y botones que representan las ventanas a la derecha. Para abrir el menú emergente de la aplicación del panel Lista de ventanas, se debe hacer clic con el botón derecho en el asa. Al hacer clic con el botón derecho en el lado derecho, aparecerá el menú emergente del botón.
- Ciertas aplicaciones del panel disponen de zonas que no se pueden usar para seleccionar la aplicación. Por ejemplo, la aplicación de panel Línea de órdenes tiene un campo en el que se introducen las órdenes. No se puede hacer clic con el botón derecho o central del ratón en este campo para seleccionar la aplicación. Sólo se puede hacer clic con el botón derecho o central en otra parte de la misma.

### Para modificar las preferencias de una aplicación del panel

Para modificar las preferencias de una aplicación del panel:

- 1. Haga clic en la aplicación con el botón derecho y seleccione Preferencias. Utilice el cuadro de diálogo **Preferencias** para modificarlas según se necesite. Las preferencias de las aplicaciones del panel varían en función de la aplicación.
- 2. Haga clic en el botón Cerrar para cerrar el cuadro de diálogo **Preferencias**.

## Lanzadores

Al hacer clic en un lanzador, sucede una de las siguientes acciones:

- Inicia una determinada aplicación.
- Ejecuta una orden.
- Abre una carpeta en una ventana del gestor de archivos.
- Abre el navegador en una determinada dirección *Uniform Resource Locator* (URL). El URL es la dirección de una ubicación específica en Internet.
- Abre URI *Uniform Resource Identifiers* especiales (Identificadores de recursos uniformes). Java Desktop System contiene URI especiales que permiten acceder a funciones determinadas desde el gestor de archivos.

Pueden encontrarse lanzadores en las siguientes partes de Java Desktop System:

- <span id="page-62-0"></span>■ Paneles: en los paneles, los lanzadores se representan por iconos.
- Menús: en los menús, los lanzadores se representan por elementos de menú. Por lo general, los elementos del menú tienen un icono junto a su nombre.
- Escritorio: en el escritorio, los lanzadores se representan por iconos.

Las propiedades de un lanzador se pueden modificar. Por ejemplo, las propiedades de un lanzador incluyen el nombre, el icono que lo representa y su modo de ejecución.

#### Para añadir un lanzador a un panel

Puede añadir un lanzador a un panel como sigue:

■ Desde el menú emergente del panel

Para crear un nuevo lanzador a un panel, haga clic con el botón derecho en un espacio vacío del panel y, a continuación, seleccione Agregar al panel  $\rightarrow$  Lanzador. Se mostrará el cuadro de diálogo **Crear un lanzador**. Para obtener más información acerca de cómo trabajar con este cuadro de diálogo, consulte la "Para crear un lanzador con el cuadro de diálogo Crear un lanzador" en la página 63.

De forma alternativa, para añadir un lanzador ya existente al panel, puede seleccionar Agregar al panel → Lanzador de menú en el menú emergente. Seleccione el lanzador que desea añadir del menú.

■ Desde cualquier menú

Para añadir un lanzador a un panel desde cualquier menú, efectúe los siguientes pasos:

- Abra un menú que contenga el lanzador. Arrastre el lanzador hacia el panel.
- Abra el menú que contiene el lanzador desde el panel donde lo desea añadir. Haga clic con el botón derecho en el nombre del lanzador. Seleccione Añadir este lanzador al panel.
- Desde el gestor de archivos

Para añadir un lanzador a un panel desde el gestor de archivos, encuentre el archivo .desktop para el lanzador en el sistema de archivos. Para añadirlo, arrastre el archivo .desktop al panel.

#### Para crear un lanzador con el cuadro de diálogo Crear un lanzador

Para crear un lanzador con el cuadro de diálogo **Crear un lanzador**, efectúe los pasos siguientes:

1. Haga clic con el botón derecho del ratón en un espacio vacío del panel para abrir el menú emergente del panel. Seleccione Agregar al panel → Lanzador para mostrar el cuadro de diálogo **Crear lanzador**.

2. Introduzca las propiedades del lanzador en la ficha **Básico**. A continuación, se muestran los elementos de cuadro de diálogo que aparecen en **Básico**:

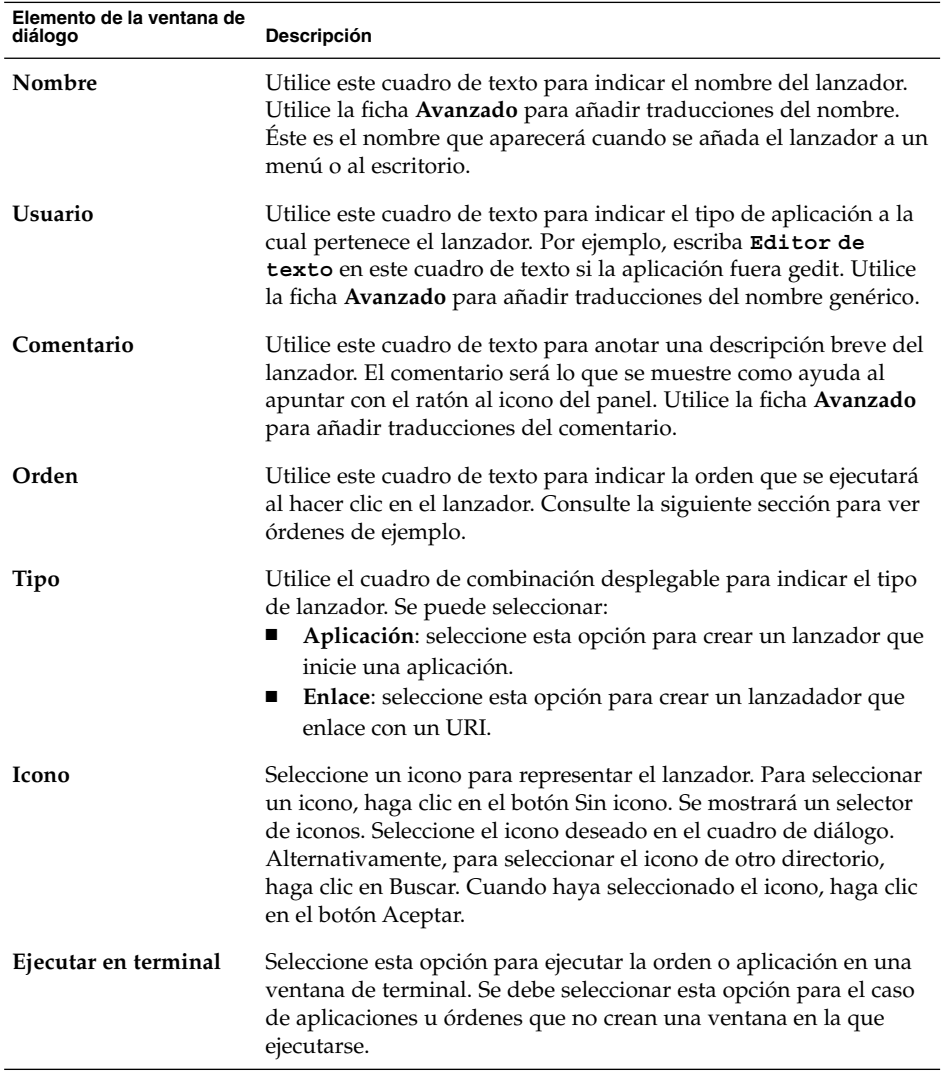

3. Para establecer las propiedades avanzadas del lanzador, haga clic en la pestaña **Avanzado**.

4. Introduzca las propiedades avanzadas del lanzador en la sección **Avanzado**. La siguiente tabla describe los elementos del cuadro de diálogo en la parte superior de la ficha **Avanzado**:

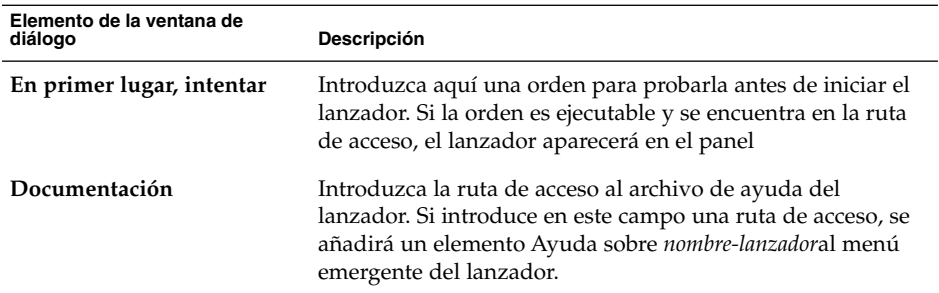

5. También se puede añadir una traducción de los campos **Nombre**, **Usuario** y **Comentario** de la ficha **Básico**. Para añadir una traducción, introduzca los detalles en la tabla **Nombre/Comentario de las traducciones** como se indica a continuación:

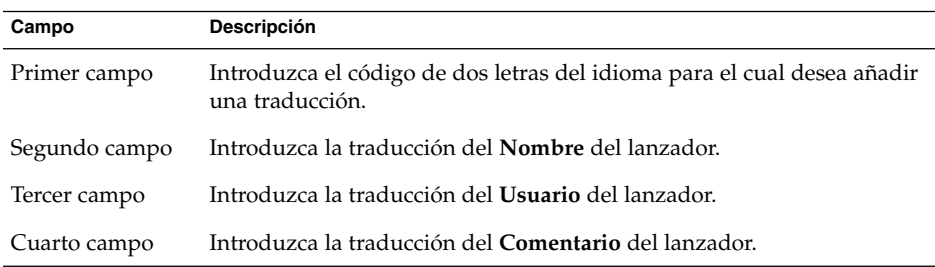

Y, a continuación, haga clic en el botón Agregar/Establecer.

Para editar una traducción, selecciónela. El texto traducido aparecerá en la parte inferior de este cuadro de diálogo. Edite los campos según sea necesario y, a continuación, haga clic en el botón Agregar/Establecer.

Haga clic en el botón Quitar para eliminar una traducción previamente seleccionada.

6. Para crear el lanzador y cerrar el cuadro de diálogo **Propiedades del lanzador**, haga clic en Aceptar.

#### Órdenes del lanzador

El tipo de órdenes que se pueden introducir en el campo **Orden** dependen de la opción seleccionada previamente en la casilla desplegable **Tipo**. Al seleccionar **Aplicación** en la casilla desplegable **Tipo**, se puede introducir una orden normal. En la siguiente tabla se muestran algunas órdenes de ejemplo y las acciones que realizan.

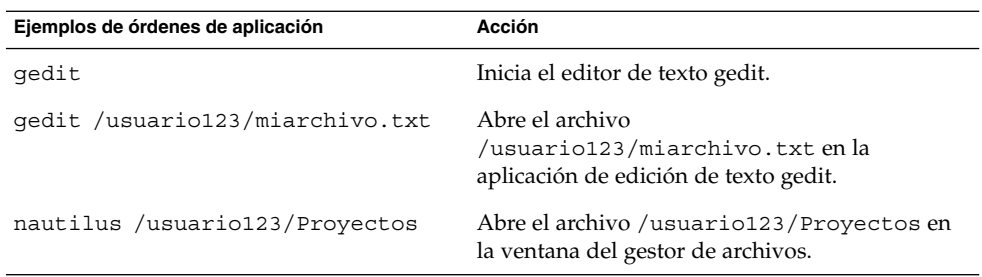

Al seleccionar **Enlace** en la casilla desplegable **Tipo**, se puede introducir un enlace. En la siguiente tabla se muestran algunas órdenes de enlace de ejemplo y las acciones que realizan.

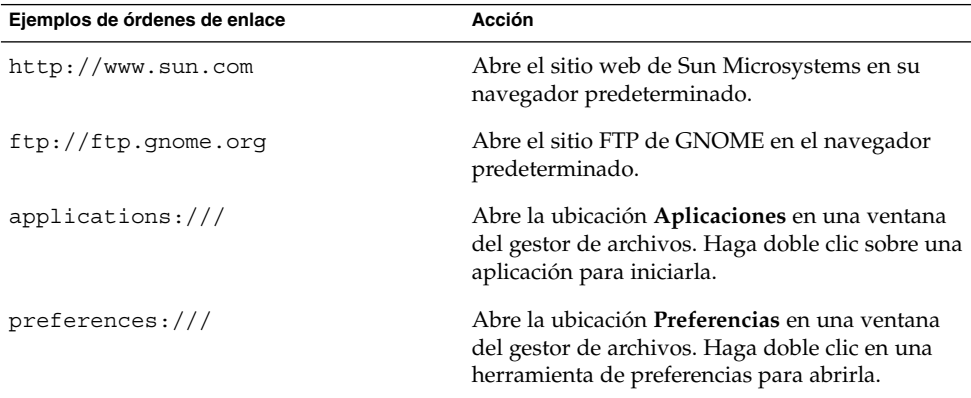

## Para modificar las propiedades de un lanzador

Para modificar las propiedades de un lanzador:

- 1. Haga clic con el botón derecho del ratón en un espacio vacío del panel para abrir el menú emergente del panel.
- 2. Seleccione Propiedades. Utilice el cuadro de diálogo **Propiedades del lanzador** para modificar las propiedades según sea necesario. Para obtener más información acerca del cuadro de diálogo **Propiedades del lanzador**, consulte la ["Para crear un](#page-62-0) [lanzador con el cuadro de diálogo Crear un lanzador"](#page-62-0) en la página 63.
- 3. Haga clic en el botón Cerrar para cerrar el cuadro de diálogo **Propiedades del lanzador**.

## Botones

Se pueden agregar botones a los paneles para proporcionar un acceso rápido a funciones y acciones comunes.

#### Botón Buscar

Puede usar el botón Buscar para abrir el cuadro de diálogo Buscar archivos.

Para agregar un botón Buscar archivos a un panel, haga clic con el botón derecho del ratón en un espacio vacío del panel. Seleccione Agregar al panel → Acciones → Buscar. Para abrir el cuadro de diálogo Buscar archivos, haga clic en el botón Buscar.

### Botón Forzar cierre

El botón Forzar cierre permite seleccionar una ventana para finalizar una aplicación. Este botón es útil cuando es necesario finalizar una aplicación que no responde a las órdenes.

Para finalizar una aplicación, haga clic en el botón Forzar cierre y, a continuación, haga clic en una ventana de la aplicación que desee finalizar. Si no se desea terminar ninguna aplicación después de hacer clic en el botón Forzar cierre, pulse Esc.

## Botón Bloquear la pantalla

El botón Bloquear la pantalla bloquea la pantalla y activa el salvapantallas. Para volver a la sesión, se debe volver a introducir la contraseña. Para bloquear la pantalla correctamente, el salvapantallas tiene que estar habilitado.

Para agregar un botón Bloquear la pantalla a un panel, haga clic con el botón derecho del ratón en un espacio vacío del panel. Seleccione Agregar al panel → Acciones → Bloquear.

Haga clic con el botón derecho del ratón en el botón Bloquear la pantalla para abrir un menú de órdenes relacionadas con el salvapantallas. La [Tabla 3–1](#page-67-0) describe las órdenes disponibles en el menú.

<span id="page-67-0"></span>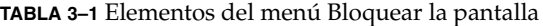

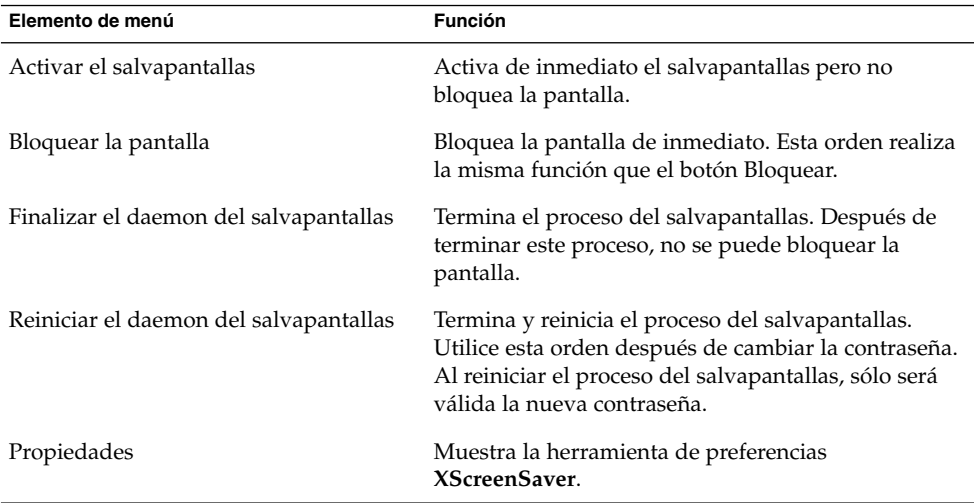

### Botón Terminar sesión

El botón Terminar sesión inicia el proceso para cerrar una sesión de Java Desktop System.

Para agregar un botón Terminar sesión a un panel, haga clic con el botón derecho del ratón en un espacio vacío del panel. Seleccione Agregar al panel → Acciones → Terminar sesión. Para cerrar la sesión o el sistema, haga clic en el botón Terminar sesión.

### Boton Ejecutar una aplicación

El botón Ejecutar una aplicación abre el diálogo **Ejecutar una aplicación**.

Para agregar un botón Ejecutar una aplicación a un panel, haga clic con el botón derecho del ratón en un espacio vacío del panel. Seleccione Agregar a panel → Acciones → Ejecutar. Para abrir el diálogo **Ejecutar una aplicación**, haga clic en el botón Ejecutar una aplicación.

## Botón Capturar la pantalla

El botón Capturar la pantalla permite realizar una captura de la pantalla.

Para agregar un botón Capturar la pantalla a un panel, haga clic con el botón derecho del ratón en un espacio vacío del panel. Seleccione Agregar al panel → Acciones → apturar la pantalla. Para realizar una captura de pantalla, basta hacer clic en el botón Capturar la pantalla.

**68** Java Desktop System Versión 2: Guía del usuario • Julio 2004

### Botón Minimizar ventanas

El botón Minimizar ventanas minimiza todas las ventanas abiertas y muestra el escritorio.

Para agregar un botón Minimizar ventanaso a un panel, haga clic con el botón derecho del ratón en un espacio vacío del panel. Seleccione Agregar al panel → Acciones → Minimizar ventanas. Para minimizar todas las ventanas y mostrar el escritorio, haga clic en el botón Minimizar ventanas.

## Área de notificación

Área de notificación muestra iconos de diversas aplicaciones para indicar actividad en ellas. Por ejemplo, si se utiliza el Lector de CD para escuchar un CD, se mostrará un icono de CD en el Área de notificación. El gráfico anterior muestra el icono del CD en el Área de notificación.

Para agregar un Área de notificación a un panel, haga clic en un espacio vacío del panel. Seleccione Agregar al panel → Acciones → Área de notificación.

## Menús

Se pueden añadir los siguientes tipos de menús a los paneles:

- Lanzador: mediante el botón Lanzador se puede acceder a la mayoría de aplicaciones estándar, órdenes y opciones de configuración. Para añadir un botón Lanzador a un panel, haga clic con el botón derecho del ratón en un espacio vacío del panel y, a continuación, seleccione Agregar al panel → Menú principal. Puede agregar a los paneles tantos botones Lanzador como desee.
- Barra de menús: se puede acceder a la mayoría de aplicaciones, órdenes y opciones de configuración de los menús de la Barra de menús. La Barra de mensú contiene los menús Aplicaciones y Acciones. Para añadir la Barra de menús a un panel, haga clic con el botón derecho del ratón en un espacio vacío del panel y, a continuación, seleccione Agregar al panel  $\rightarrow$  Barra de menús. Se pueden añadir tantos objetos Barra de menús a los paneles como se desee.
- Menús del sistema: los menús del sistema contienen las aplicaciones y herramientas estándar que se pueden utilizar en Java Desktop System. Los menús Aplicaciones y Acciones son menús del sistema. Para añadir un menú de sistema a un panel, haga clic con el botón derecho del ratón un lanzador del menú y, a continuación, seleccione Menú completo  $\rightarrow$  Agregar el menú al panel.

Los menús que se añaden a los paneles se representan con un icono con una flecha. La flecha indica que el icono representa un menú o un cajón. La Figura 3–2 muestra cómo los menús aparecen normalmente en los paneles.

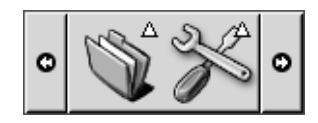

**FIGURA 3–2** Objetos de menú habituales en un panel

## Cajones

Un cajón es una extensión de un panel. Se puede abrir y cerrar un cajón de la misma manera que se oculta y se vuelve a mostrar un panel. Un cajón puede contener los mismos objetos que un panel, como lanzadores, menús, miniaplicaciones y otros objetos, además de otros cajones. Al abrir el cajón, se pueden utilizar los objetos de la misma manera que en un panel.

La siguiente figura muestra un cajón abierto que contiene dos objetos de panel.

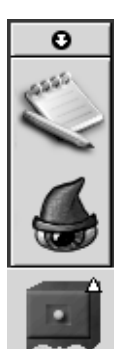

La flecha del icono del cajón indica que el icono representa un menú o un cajón.

Se pueden mover, añadir y quitar objetos de un cajón de la misma forma que con los paneles.

### Para abrir y cerrar un cajón

Para abrir un cajón, haga clic en el objeto cajón de un panel. Puede cerrar un cajón de diferentes formas:

- Hacer clic en el cajón.
- **70** Java Desktop System Versión 2: Guía del usuario Julio 2004

■ Hacer clic en el botón de ocultación del cajón.

#### Para añadir un cajón a un panel

Puede añadir un cajón a un panel de diferentes formas:

■ Desde el menú emergente del panel

Haga clic con el botón derecho en un espacio vacío del panel y, a continuación, seleccione Agregar al panel → Cajón.

■ Desde cualquier menú

Se puede añadir un menú como cajón a un panel.

Para añadir el submenú como cajón a un panel, abra el menú en el panel. Haga clic con el botón derecho sobre cualquier lanzador en el menú y, a continuación, seleccione Menú completo  $\rightarrow$  Añadir este cajón al panel.

## Para añadir un objeto a un cajón

Se pueden añadir objetos a un cajón del mismo modo que se agregan a los paneles. Para obtener más información, consulte ["Para añadir un objeto a un panel"](#page-57-0) [en la página 58.](#page-57-0)

### Para modificar las propiedades de un cajón

Para modificar las preferencias de todos los paneles y cajones, utilice la herramienta de preferencias Panel. Por ejemplo, se pueden seleccionar diversas opciones relacionadas con el aspecto y el comportamiento de los objetos en paneles y cajones. También se pueden seleccionar opciones que sólo afecten a los cajones. Por ejemplo, se puede seleccionar una opción para cerrar los cajones al hacer clic en un lanzador de uno de ellos.

También se pueden modificar otras propiedades para cada cajón por separado. Se pueden cambiar las características de cada cajón, como por ejemplo, el aspecto visual y si hay botones de ocultación.

Para modificar las propiedades de un cajón, efectúe los siguientes pasos:

- 1. Haga clic con el botón derecho en el cajón y, a continuación, seleccione Propiedades para mostrar el cuadro de diálogo **Propiedades del panel**. El cuadro de diálogo mostrará la ficha **Cajón**.
- 2. Seleccione las propiedades del cajón en el cuadro de diálogo. A continuación se describen los elementos de la ficha **General**:

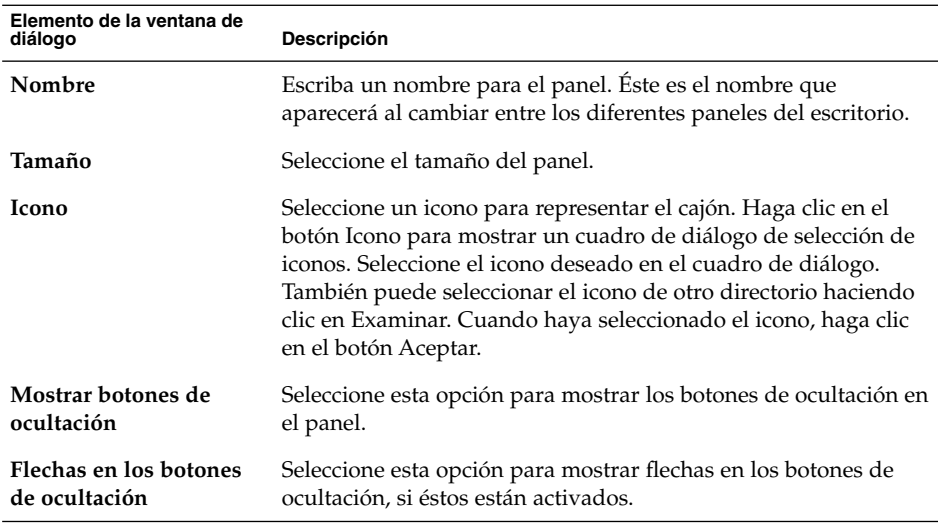

- 3. Se puede utilizar la ficha **Fondo** para configurar el fondo del cajón. Para saber cómo completar la ficha **Fondo** consulte la ["Para modificar las propiedades de un](#page-55-0) panel" [en la página 56.](#page-55-0) También se puede arrastrar un color o imagen al cajón para definir el color o imagen del fondo del cajón. Para obtener más información, consulte ["Para arrastrar un color o imagen al fondo de un panel"](#page-56-0) en la página 57.
- 4. Haga clic en el botón Cerrar para cerrar el cuadro de diálogo **Propiedades del panel**.
#### CAPÍTULO **4**

## Cómo trabajar con menús

En este capítulo se describe cómo trabajar con los menús en Java Desktop System.

## Introducción a los menús

Se puede acceder a todas las funciones de Java Desktop System mediante los menús. Se pueden agregar menús a los paneles y utilizar unos y otros para realizar cualquier tarea. Se pueden también realizar diversos tipos de acciones con los menús propios, como copiar elementos a los paneles.

A través de Java Desktop System se accede a los siguientes menús:

- Botón Lanzador: se puede acceder a los elementos del menú Aplicaciones desde el botón Lanzador. Puede haber muchos botones Lanzador en los paneles.
- Barra de menús: se puede acceder a los elementos de los menús Aplicaciones y Acciones desde la Barra de menús. Puede haber muchas aplicaciones de panel Barra de menús en los paneles.
- Menú Aplicaciones: mediante el menú Aplicaciones se puede acceder a la mayoría de aplicaciones, órdenes y opciones de configuración del escritorio.
- Menú Acciones: mediante el menú Acciones se puede acceder a varias órdenes que permiten ejecutar diferentes tareas. Por ejemplo, se puede iniciar la aplicación Herramienta de búsqueda o finalizar la sesión de Java Desktop System.

También se puede hacer clic con el botón derecho del ratón para abrir el menú Escritorio que permite realizar tareas relacionadas con el escritorio.

Todos estos menús proporcionan múltiples maneras de realizar tareas y permiten al usuario trabajar como desee.

## <span id="page-73-0"></span>Características de los menús

Los menús pueden contener los siguientes elementos:

- Submenús
- Lanzadores o elementos de menú

Una flecha situada a la derecha de un elemento de menú indica que se trata de un submenú. Al apuntar al submenú, éste se abre. Se pueden seleccionar los elementos del submenú.

Al seleccionar un lanzador, éste arranca una aplicación o ejecuta una orden. También se puede hacer clic con el botón derecho del ratón sobre un lanzador para abrir un menú emergente. El menú emergente permite añadir el elemento al panel, así como realizar otras tareas. Para obtener más información acerca del menú emergente, consulte la siguiente sección.

La apariencia de la sesión configura también el aspecto de los menús. Para cambiar el tema, utilice la herramienta de preferencias Tema.

#### Menú emergente de elemento de menú

Los elementos de los menús llevan asociado un menú emergente que permite realizar las tareas relacionadas. Al hacer clic con el botón derecho en un elemento de un menu se abre el menú emergente asociado a él. El menú emergente contiene además un submenú que permite realizar tareas relacionadas con el menú.

El menú emergente del elemento de menú se utiliza para realizar las siguientes tareas:

- Agregar elementos de menú a paneles en forma de lanzadores.
- Quitar elementos de menús.
- Abrir el cuadro de diálogo **Ejecutar una aplicación** con la orden del elemento de menú del diálogo.
- Agregar menús a los paneles. Puede agregarse un menú como objeto de menú o como objeto cajón.
- Agregar nuevos elementos a los menús.
- Cambiar las propiedades de los submenús y elementos de menú.

La Figura 4–1 muestra el menú emergente.

| Add this launcher to panel<br>Remove this item<br>Put into run dialog<br>Help on Text Editor<br>Properties |                             |
|----------------------------------------------------------------------------------------------------|-----------------------------|
| Entire menu                                                                                                | Add this as drawer to panel |
|                                                                                                    | Add this as menu to panel   |
|                                                                                                    | Add new item to this menu   |
|                                                                                                    | Properties                  |

**FIGURA 4–1** Menú emergente de un elemento de menú

La Tabla 4–1 describe los menús emergentes de un elemento de menú.

**TABLA 4–1** Menús emergentes de un elemento de menú

| <b>Elemento</b>                                                       | Descripción                                                                                                    |
|-----------------------------------------------------------------------|----------------------------------------------------------------------------------------------------|
| Añadir este lanzador al panel                                         | Agrega el lanzador al panel desde el cual se ha<br>abierto el menú.                                                                                                    |
| Quitar este elemento                                                  | Elimina el lanzador del menú.                                                                                                    |
| Poner en el formulario de ejecución                                   | Muestra el cuadro de diálogo Ejecutar una aplicación<br>con la orden del campo Orden del lanzador en el<br>campo de órdenes del cuadro de diálogo Ejecutar<br>una aplicación. |
| Ayuda sobre nombre-aplicación                                         | Abre la ayuda en línea de la aplicación.                                                                                                    |
| Propiedades                                                           | Muestra un cuadro de diálogo que permite editar las<br>propiedades del lanzador.                                                                                              |
| Menú completo $\rightarrow$ Añadir este cajón al<br>panel             | Agrega el submenú como cajón al panel desde el cual<br>se ha abierto el menú.                                                                                                 |
| Menú completo $\rightarrow$ Añadir este menú al<br>panel              | Agrega el submenú como objeto de menú al panel<br>desde el cual se ha abierto el menú.                                                                                        |
| Menú completo $\rightarrow$ Añadir este nuevo<br>elemento a este menú | Permite añadir un elemento al submenú.                                                                                                    |
| Menú completo $\rightarrow$ Propiedades                               | Muestra un cuadro de diálogo que permite editar las<br>propiedades del submenú.                                                                                               |

# Menú Aplicaciones

El menú Aplicaciones está formado por una jerarquía de submenús, a partir de la cual se pueden iniciar las aplicaciones estándar y las herramientas de preferencias de Java Desktop System.

Se puede acceder al menú Aplicaciones desde los siguientes lugares:

- Botón Lanzador
- Barra de menús

# Menú Acciones

El menú Acciones contiene varias órdenes que permiten ejecutar tareas de Java Desktop System. La Tabla 4–2 describe las órdenes del menú Acciones.

**TABLA 4–2** Órdenes del menú Acciones

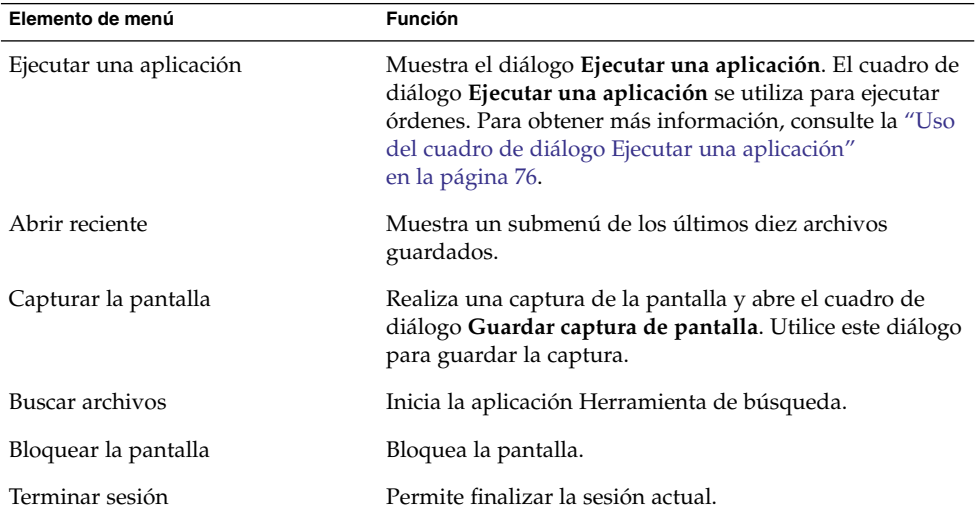

Se puede acceder a los elementos del menú Acciones desde los siguientes lugares:

- Botón Lanzador
- Barra de menús

### Uso del cuadro de diálogo Ejecutar una aplicación

El cuadro de diálogo **Ejecutar una aplicación** proporciona acceso a la línea de órdenes. Al ejecutar una orden en el cuadro de diálogo **Ejecutar una aplicación**, no se recibe la salida de la orden.

Para ejecutar una orden desde la línea de órdenes efectúe los siguientes pasos:

1. Muestre el diálogo **Ejecutar una aplicación**. Puede abrir el cuadro de diálogo **Ejecutar una aplicación** de diversas maneras:

**<sup>76</sup>** Java Desktop System Versión 2: Guía del usuario • Julio 2004

■ Desde cualquier panel

Agregue el botón Ejecutar al panel. Haga clic con el botón derecho en el panel y, a continuación, elija Agregar al panel → Acciones → Ejecutar. Haga clic en el botón Ejecutar.

■ Desde el botón Lanzador

Haga clic en Lanzador y seleccione Ejecutar una aplicación.

■ Desde de la Barra de menús

Seleccione Acciones → Ejecutar una aplicación.

■ Utilice accesos directos

Un acceso directo predeterminado para mostrar el diálogo **Ejecutar una aplicación** es Super + R. Un acceso directo se puede cambiar con la herramienta de preferencias Accesos directos del teclado.

■ Desde un menú emergente de elemento de menú

Haga clic con el botón de la derecha del ratón sobre un elemento del menú y, a continuación, seleccione **Poner en el formulario de ejecución** en el menú emergente. El cuadro de diálogo **Ejecutar una aplicación** se abrirá con el correspondiente orden.

2. Introduzca la orden que desea ejecutar en el campo en blanco. Para elegir una orden previamente introducida, haga clic en el botón de flecha hacia abajo situado junto al campo y, a continuación, elija la orden que desea ejecutar.

También puede hacer clic en el botón Mostrar lista de aplicaciones conocidas para que se muestre una lista de las aplicaciones disponibles.

También se puede utilizar el botón Ejecutar con archivo para elegir un archivo que desea añadir a la línea de órdenes. Por ejemplo, puede introducir emacs como orden y, a continuación, el archivo que desea editar.

Seleccione la opción **Ejecutar en terminal** para ejecutar la aplicación o la orden en una ventana de terminal. Se debe seleccionar esta opción para el caso de aplicaciones o órdenes que no crean una ventana en la que ejecutarse.

3. Haga clic en el botón Ejecutar en el cuadro de diálogo **Ejecutar una aplicación**.

### Para hacer una captura de pantalla

Se puede capturar la pantalla de diversas maneras:

- Desde cualquier panel
	- 1. Agregue el botón Captura de pantalla al panel.
	- 2. Haga clic con el botón derecho en el panel y, a continuación, elija Agregar al panel → Acciones → Captura de pantalla.
	- 3. El botón Captura de pantalla permite realizar una captura de toda la pantalla.
	- 4. Utilice este diálogo para guardar la captura.

■ Utilice accesos directos

Para hacer una captura de pantalla, se puede utilizar el siguiente acceso directo:

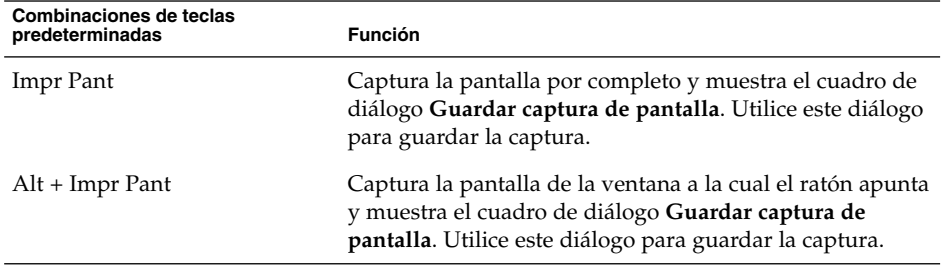

Puede utilizar la herramienta de preferencias Accesos directos del teclado para cambiar los valores predefinidos de las combinaciones de teclas.

■ Desde la Barra de menús

Para capturar toda la pantalla, seleccione Acciones → Capturar pantalla. Se mostrará el cuadro de diálogo **Guardar captura de pantalla**. Para guardar la captura, seleccione la opción **Guardar captura de pantalla en archivo**. Indique la ruta de acceso y nombre del fichero de la captura en la casilla de combinación desplegable. Para grabar la captura en otro directorio, haga clic en Buscar. Una vez haya seleccionado el directorio, haga clic en Aceptar.

También puede guardarse la captura en el escritorio. Para grabar la captura en el escritorio, seleccione la opción **Guardar captura de pantalla en escritorio**.

■ Mediante una orden

Se puede utilizar la orden gnome-panel-screenshot para capturar la pantalla. La orden gnome-panel-screenshot captura la pantalla por completo y muestra el cuadro de diálogo **Guardar captura de pantalla**. Utilice este diálogo para guardar la captura.

La orden gnome-panel-screenshot dispone de las siguientes opciones:

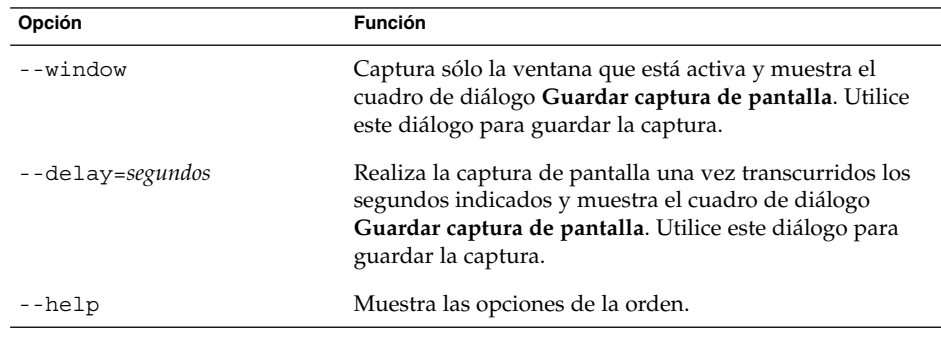

## Botón Lanzador

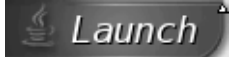

El boton Lanzador proporciona acceso al menú Aplicaciones y la mayoría de elementos del menú Acciones. Mediante el boton Lanzador se puede acceder a la mayoría de aplicaciones estándar, órdenes y opciones de configuración.

Pueden agregarse botones Lanzador a los paneles.

## Para acceder al botón Lanzador

Se puede acceder al botón Lanzador de diversas formas:

- Desde un panel que contenga el botón Lanzador. Haga clic en Lanzador.
- Utilice accesos directos

También puede utilizar un acceso directo para abrir Lanzador.

Un acceso directo predefinido para abrir Lanzador es Ctrl + Esc. Para cambiar el acceso directo que abre Lanzador, utilice la herramienta de preferencias Accesos directos del teclado.

### Para añadir un botón Lanzador a un panel

Se pueden añadir tantos botones Lanzador a los paneles como se desee. Para agregar un botón Lanzador a un panel, haga clic con el botón derecho del ratón en un espacio vacío del panel. Seleccione Añadir al panel → Menú principal.

# Barra de menús

Capítulo 4 • Cómo trabajar con menús **79**

& Applications Actions

La Barra de menús proporciona acceso al menú Aplicaciones y al de Acciones. Se puede acceder a la mayoría de aplicaciones, órdenes y opciones de configuración de la Barra de menús.

### Para agregar una Barra de menús a un panel

Se pueden añadir tantas aplicaciones de panel Barra de menús a los paneles como se desee. Para agregar una Barra de menús a un panel, haga clic con el botón derecho del ratón en un espacio vacío del panel. Seleccione Agregar al panel  $\rightarrow$  Barra de menús.

## Personalización de los menús

Se puede modificar el contenido de los siguientes menús:

- Menú Aplicaciones
- Menú Preferencias

Para personalizar los menús se puede usar los siguientes componentes de Java Desktop System:

- Menús o paneles
- Gestor de archivos

Cuando se usan los paneles para personalizar los menús, el menú emergente del elemento de menú es la herramienta apropiada. Para obtener más información, consulte "Menú [emergente de elemento de menú"](#page-73-0) en la página 74.

Si se utiliza el gestor de archivos para personalizar los menús, debe acceder tanto al menú Aplicaciones como al de Preferencias desde el propio gestor de archivos. Para acceder a los menús Aplicaciones o Preferencias, abra una ventana del gestor de archivos.

Para acceder a los menús del gestor de archivos, introduzca uno de los siguientes URI en el campo correspondiente de la barra de ubicación:

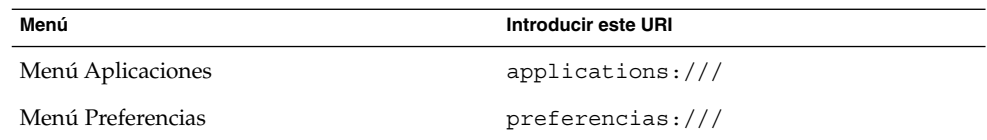

### Para añadir un menú

Para agregar un menú, siga estos pasos:

- 1. En una ventana del gestor de archivos, abra la ubicación donde desee agregar el menú. Por ejemplo, para agregar un menú a Aplicaciones, introduzca applications:/// en el campo correspondiente de la barra de ubicación.
- 2. Elija Archivo → Crear carpeta. Aparecerá una carpeta sin título en el panel de vista. El nombre aparecerá seleccionado.
- 3. Escriba el nombre de la carpeta y, a continuación, pulse Intro.

La próxima vez que se inicie una sesión, el menú se encontrará en la ubicación asignada.

### Para añadir un lanzador a un menú

Para añadir un lanzador a un menú:

- 1. Haga clic con el botón derecho sobre cualquier elemento en el que desee añadir un lanzador.
- 2. Elija Menú completo  $\rightarrow$  Añadir nuevo elemento a este menú.
- 3. Introduzca las propiedades del lanzador en el cuadro de diálogo.
- 4. Haga clic en Aceptar.

#### Para agregar un lanzador a un menú vacío

Para agregar un lanzador a un menú vacío:

- 1. En una ventana del gestor de archivos, abra la ubicación donde desee agregar el lanzador.
- 2. Elija Archivo  $\rightarrow$  Crear lanzador.
- 3. Introduzca las propiedades del lanzador en el cuadro de diálogo.
- 4. Haga clic en Aceptar.

#### Para copiar un lanzador en un menú

Para copiar un lanzador en un menú:

- 1. En una ventana del gestor de archivos, abra la ubicación desde donde desee copiar el lanzador. Por ejemplo, para un lanzador del menú Aplicaciones, introduzca applications:/// en el campo correspondiente de la barra de ubicación.
- 2. Seleccione el lanzador que desee copiar y, a continuación, Editar → Copiar archivo.
- 3. En una ventana del gestor de archivos, abra la ubicación a donde desee copiar el lanzador.
- 4. Seleccione Editar → Pegar archivos. Se añadirá el lanzador a la nueva ubicación.

También puede arrastrar el lanzador de una ubicación a otra.

La próxima vez que se inicie una sesión, el lanzador se encontrará en la nueva ubicación.

#### Para editar las propiedades de un menú

Para editar las propiedades de un menú:

- 1. Haga clic con el botón derecho en cualquier elemento del menú que desea editar.
- 2. Elija Menú completo  $\rightarrow$  Propiedades.
- 3. En este cuadro de diálogo puede modificar las propiedades que desee.
- 4. Haga clic en Aceptar.

#### Para editar un elemento de menú

Para editar un elemento de menú:

- 1. Hacer clic con el botón derecho en el elemento que desea editar.
- 2. Seleccione Propiedades.
- 3. En este cuadro de diálogo puede modificar las propiedades que desee.
- 4. Haga clic en Aceptar.

#### Para suprimir un elemento de menú

Para suprimir un elemento de menú, use el menú emergente del elemento de menú. Para suprimir un elemento de menú:

- 1. Hacer clic con el botón derecho en el elemento que desea suprimir.
- 2. Elija Quitar este elemento.

#### CAPÍTULO **5**

## Cómo trabajar con ventanas

Este capítulo contiene información acerca del uso de las ventanas en Java Desktop System. Se pueden utilizar diferentes tipos de gestores de ventanas con Java Desktop System; por ejemplo Metacity y Sawfish. La mayoría de las funciones de Metacity también se encuentran disponibles en Sawfish. En este capítulo se describen las funciones asociadas al gestor de ventanas Metacity.

## Ventanas y áreas de trabajo

Las ventanas se muestran en subdivisiones de Java Desktop System llamadas áreas de trabajo. Cada área de trabajo contiene el mismo escritorio, los mismos paneles y los mismos menús. No obstante, se pueden ejecutar diversas aplicaciones y abrir ventanas en cada área de trabajo. Se puede mostrar sólo un área de trabajo a la vez, pero pueden abrirse ventanas en otras áreas de trabajo.

La aplicación de panel Selector de áreas de trabajo muestra una representación visual de las ventanas y áreas de trabajo, como se muestra en la Figura 5–1.

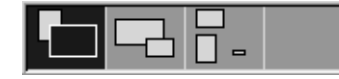

**FIGURA 5–1** Aplicación de panel Selector de áreas de trabajo

Se pueden añadir áreas de trabajo en cualquier momento. Para añadir áreas de trabajo a Java Desktop System, haga clic con el botón de la derecha en la aplicación de panel Selector de áreas de trabajo y, a continuación, seleccione Preferencias. Se mostrará el cuadro de diálogo **Preferencias del selector de áreas de trabajo**. Utilice el cuadro de selección **Número de áreas de trabajo** para indicar el número de áreas de trabajo que se desee.

## Comportamiento del Gestor de ventanas

Un gestor de ventanas controla el modo en que éstas aparecen y se comportan, se encarga de la ubicación de las ventanas y de cuál de ellas tiene el foco. El marco de la ventana contiene los botones que permiten acciones estándar sobre las ventanas, como mover, cerrar y redimensionar.

Para establecer algunas de las preferencias del gestor de ventanas utilice la herramienta de preferencias Comportamiento de la ventana. Este manual describe las funciones que se asocian con el gestor de ventanas predeterminado, Metacity. La configuración predeterminada se encuentra en la herramienta de preferencias Comportamiento de la ventana.

## Tipos de ventana

Java Desktop System posee los siguientes tipos de ventanas:

■ Ventanas de aplicación

Al iniciar una aplicación, se abre su correspondiente ventana de aplicación. El gestor de ventanas aplica un marco a la ventana de la aplicación. De forma predeterminada, el borde superior del marco de una ventana de aplicación contiene una barra de títulos que incluye los botones que se utilizan para trabajar con la ventana. Los botones de una ventana de aplicación permiten realizar acciones como abrir el Menú de la ventana o cerrar ésta. El Menú de la ventana proporciona un determinado número de acciones que se pueden ejecutar en la ventana.

A continuación, se muestra una ventana de aplicación típica.

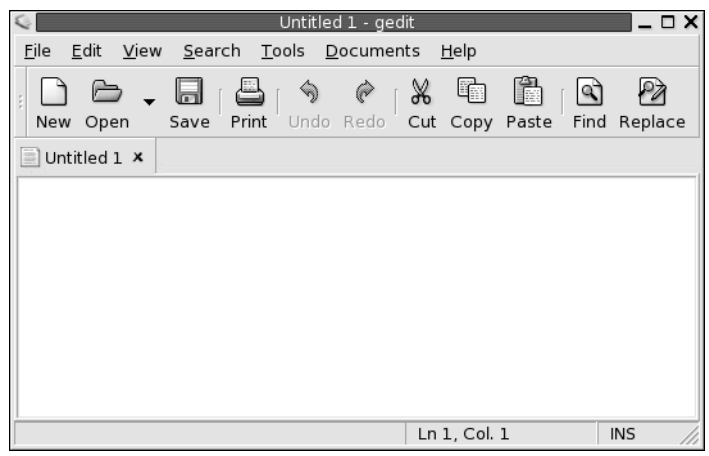

■ Ventanas de cuadro de diálogo

Una ventana de cuadro de diálogo es una ventana emergente en la que se puede introducir información u órdenes. El cuadro de diálogo aparece dentro de un marco de ventana.

Se puede utilizar el borde superior del marco para trabajar con la ventana. Por ejemplo, se puede usar la barra de título para mover el cuadro de diálogo. El borde también contiene botones que permiten:

- Abrir el Menú de la ventana
- Cerrar la ventana de cuadro de diálogo

Por lo general, una ventana de cuadro de diálogo se abre en una ventana de aplicación. Normalmente, al abrir una ventana de cuadro de diálogo, ésta sube de nivel y aparece en primer plano. Algunas ventanas de cuadro de diálogo no permiten utilizar la aplicación hasta que éste se cierre.

A continuación, se muestra una ventana de cuadro de diálogo típica.

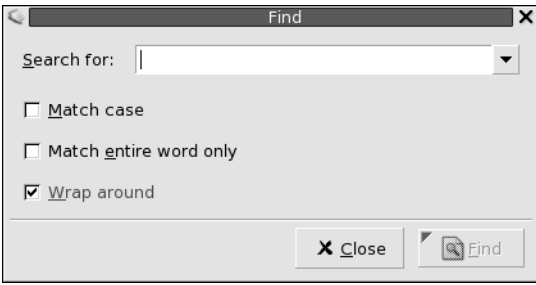

## Marcos de ventana

El marco de una ventana es el borde que la envuelve. El marco de la ventana contiene una barra de título que incluye los botones que se utilizan para trabajar con la ventana.

#### Temas

Las ventanas puede configurarse según diferentes temas. El tema determina el aspecto del marco. Para seleccionar un tema para todos los marcos de ventanas, utilice la herramienta de preferencias Tema.

#### Elementos de control

Se puede utilizar el marco de la ventana para realizar diversas acciones con ella. En concreto, la barra de titulo contiene varios botones. A continuación, se muestra una barra de título de una ventana de aplicación típica.

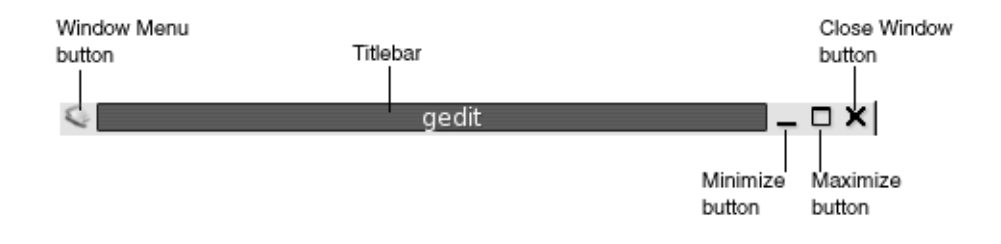

Las ventanas de cuadro de diálogo también contienen elementos de control del marco. La Tabla 5–1 describe los elementos de control activos en los marcos de ventana, de izquierda a derecha.

**TABLA 5–1** Elementos de control del marco de ventana

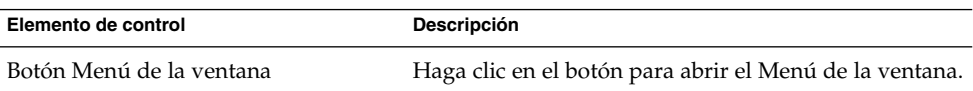

| Elemento de control      | Descripción                                                                                                    |
|--------------------------|----------------------------------------------------------------------------------------------------|
| Barra de título          | Usos de la barra de título:<br>Para enfocar a la ventana, haga clic en la barra de<br>п<br>título.<br>Para mover la ventana, arrástrela hasta la nueva<br>п<br>ubicación agarrándola por la barra de título.<br>Para plegar la ventana, haga doble clic en la barra<br>de título. Para desplegarla, haga doble clic en la<br>barra de título.                                                                                                    |
| Botón Minimizar          | Haga clic en el botón Minimizar para minimizar la<br>ventana.                                                                                                    |
| Botón Maximizar          | Haga clic en el botón Maximizar para maximizar la<br>ventana.                                                                                                    |
| Botón Cerrar la ventana  | Haga clic en el botón Cerrar la ventana para cerrar la<br>ventana.                                                                                                    |
| Borde                    | El borde situado alrededor de la ventana. Use el borde<br>para efectuar las acciones siguientes:<br>Para redimensionar la ventana, arrastre el borde<br>п<br>con ratón hasta el tamaño deseado.<br>Para abrir el Menú de la ventana, haga clic con el<br>п<br>botón derecho del ratón en el borde.                                                                                                    |
| Contenidos de la ventana | El área situada dentro de marco de la ventana. Use el<br>contenido de la ventana para efectuar las acciones<br>siguientes:<br>Para mover una ventana, pulse y mantenga<br>pulsada la tecla Alt, haga clic en el contenido de la<br>ventana y arrástrela hasta la nueva ubicación.<br>Para redimensionar una ventana, pulse y<br>mantenga pulsada la tecla Alt y, a continuación,<br>haga clic en el botón central del ratón cerca de la<br>esquina que se utilizará para redimensionar. Para<br>redimensionar la ventana, muévala agarrando por<br>la esquina sobre la que se hizo clic con el botón<br>central.<br>Para abrir el Menú de la ventana, pulse y<br>п<br>mantenga pulsada la tecla Alt y, a continuación,<br>haga clic con el botón derecho sobre el contenido<br>de la ventana. |

**TABLA 5–1** Elementos de control del marco de ventana *(Continuación)*

# <span id="page-87-0"></span>Uso de menús y aplicaciones de panel con ventanas y áreas de trabajo

En esta sección se describen los menús y aplicaciones de panel que se utilizan para trabajar con ventanas y áreas de trabajo.

## Menú Ventana

El Menú de la ventana es un menú de órdenes de acciones sobre las ventanas. Para abrir el Menú de la ventana efectúe una de las acciones siguientes:

- Haga clic en el botón Menú de la ventana en la ventana con la que desea trabajar.
- Pulse Alt + barra espaciadora.
- Pulse y mantenga pulsada la tecla Alt y, a continuación, haga clic con el botón derecho del ratón en la parte de la ventana en la que desea trabajar.

La Tabla 5–2 describe las órdenes y submenús del Menú de la ventana.

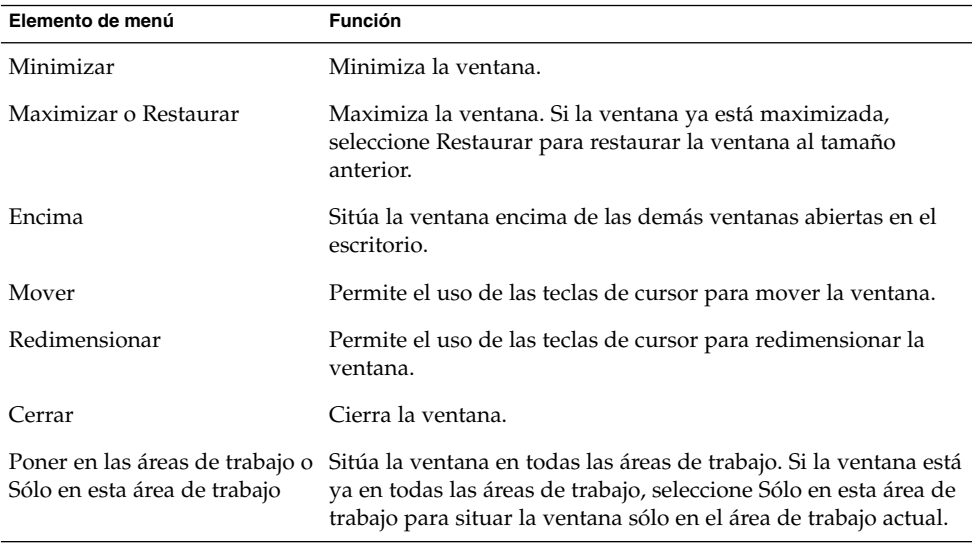

**TABLA 5–2** Órdenes y submenús del Menú de la ventana

<span id="page-88-0"></span>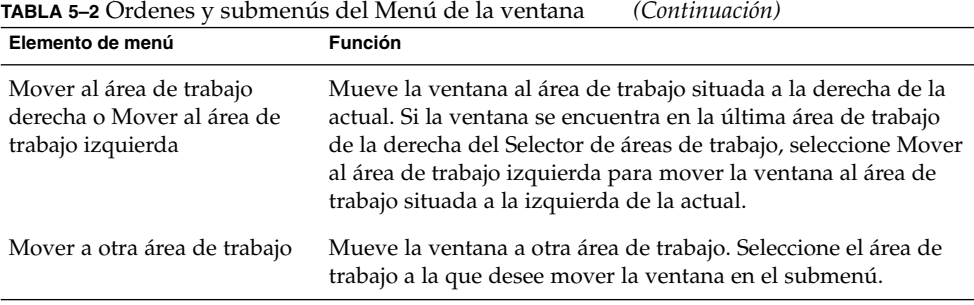

## Lista de ventanas

La Lista de ventanas muestra un botón para cada ventana abierta. Puede utilizar la Lista de ventanas para efectuar las táreas siguientes:

■ Para minimizar una ventana

Haga clic en el botón que representa la ventana.

■ Para restaurar una ventana minimizada

Haga clic en el botón que representa la ventana.

■ Para activar una ventana

Haga clic en el botón que representa la ventana.

Al abrir una ventana, la Lista de ventanas muestra un botón que representa esta ventana. Los botones de la lista de ventanas muestran las ventanas abiertas. Puede verse las ventanas que están abiertas incluso si éstas están minimizadas o tapadas por otra. La Lista de ventanas puede mostrar las ventanas abiertas en el área de trabajo actual o en todas. Para seleccionar esta opción, deben cambiarse las preferencias de la Lista de ventanas.

También se puede hacer clic con el botón derecho en un botón de lista de ventanas para abrir el Menú de la ventana correspondiente a la ventana representada por el botón. Al abrir el Menú de la ventana en la Lista de ventanas, el Menú de la ventana no contiene las órdenes del área de trabajo. Para obtener más información acerca de las órdenes del Menú de la ventana, consulte la "Menú Ventana" [en la página 88.](#page-87-0)

La Figura 5–2 muestra la Lista de ventanas cuando las siguientes ventanas están abiertas:

- gedit
- Diccionario
- GHex
- Terminal de GNOME

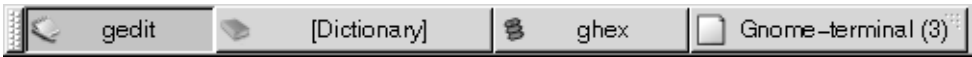

**FIGURA 5–2** Aplicación del panel Lista de ventanas

Los botones de la aplicación de panel muestran el estado de las ventanas. La Tabla 5–3 explica la información que contienen los botones de la lista de ventanas acerca de la ventana. Los ejemplos de la Tabla 5–3 hacen referencia a la [Figura 5–2.](#page-88-0)

**TABLA 5–3** Información del estado de la ventana en los botones de la Lista de ventanas

| Estado                                                       | Indica                                         | Ejemplo               |
|--------------------------------------------------------------|------------------------------------------------|-----------------------|
| El botón está pulsado.                                       | La ventana está activa.                        | gedit                 |
| Título de ventana entre<br>corchetes rectangulares.          | La ventana está minimizada.                    | [Diccionario]         |
| El botón está sin pulsar y no<br>hay corchetes en el título. | Se muestra la ventana y no<br>está minimizada. | ghex                  |
| Un número en el botón, entre<br>paréntesis.                  | El botón representa un grupo<br>de botones.    | Terminal de Gnome (3) |

#### Agrupación de botones

La Lista de ventanas puede agrupar los botones que representan ventanas de la misma clase bajo un botón de lista de ventanas. El botón Terminal de Gnome en la [Figura 5–2](#page-88-0) es un ejemplo de un grupo de botones. A continuación, se muestra un ejemplo de Lista de ventanas con un grupo de botones abiertos:

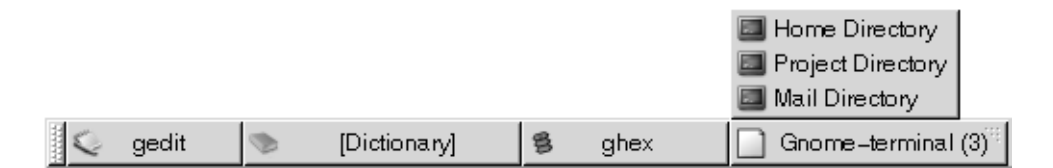

Para abrir una lista de las ventanas de un grupo, haga clic en el botón de la lista de ventanas que representa el grupo. Se puede hacer clic en los elementos de la lista para enfocar las ventanas, minimizarlas y restaurarlas.

Para abrir el Menú de la ventana en un grupo de botones, haga clic con el botón derecho sobre el botón que representa el grupo. Se mostrará la lista de ventanas del grupo. Para abrir el Menú de la ventana de una ventana del grupo, haga clic en el elemento de la lista. Al abrir el Menú de la ventana en la Lista de ventanas, el Menú de la ventana no contiene las órdenes del área de trabajo. Para obtener más información acerca de las órdenes del Menú de la ventana, consulte la ["Menú](#page-87-0) Ventana" [en la página 88.](#page-87-0)

## Selector de áreas de trabajo

El Selector de áreas de trabajo muestra una representación visual de las áreas de trabajo, como se ve en la Figura 5–3. En ésta se muestra el Selector de áreas de trabajo cuando la sesión de Java Desktop System contiene cuatro áreas de trabajo que aparecen como botones en la miniaplicación. El fondo del botón del Selector de áreas de trabajo que representa el área de trabajo actual aparece resaltado. El área de trabajo de la Figura 5–3 es la situada a la izquierda de la aplicación del panel. Para cambiar a otra área de trabajo, haga clic en otra área de la aplicación del panel.

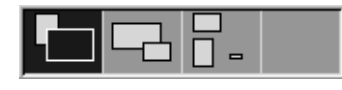

**FIGURA 5–3** Aplicación de panel Selector de áreas de trabajo

El Selector de áreas de trabajo también muestra las ventanas de aplicaciones y cuadros de diálogos que se abren en las áreas de trabajo.

La aplicación del panel muestra las áreas de trabajo ordenadas de izquierda a derecha y de arriba a abajo. En la Figura 5–3, la aplicación del panel está configurada para mostrar las áreas de trabajo en una sola fila. Puede configurarse el número de filas en las que mostrar las áreas de trabajo en el Selector de áreas de trabajo. También se puede modificar el comportamiento predeterminado del Selector de áreas de trabajo para que muestre los nombres de las áreas de trabajo en la aplicación del panel.

#### Selector de ventanas

El selector de ventanas permite ver una lista de todas las ventanas que estén abiertas. También se puede seleccionar una ventana a la que enfocar. Para ver la lista de ventanas, haga clic en la aplicación del panel Selector de ventanas. En la figura siguiente se muestra un ejemplo de la aplicación de panel Selector de ventanas:

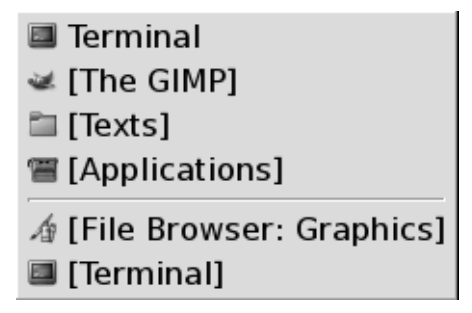

Para enfocar una ventana, selecciónela en la aplicación del panel Selector de ventanas.

El Selector de ventanas muestra todas las ventanas de todas las áreas de trabajo. Las otras ventanas del resto de áreas de trabajo se listan bajo una línea de separación.

## Manipulación de las ventanas

En esta sección se indica cómo manipular ventanas.

## Para dirigir el foco a una ventana

Las ventanas que están enfocadas reciben la información de entrada del ratón y el teclado. Sólo se puede enfocar una ventana a la vez. La ventana a la cual está dirigido el foco tiene un aspecto diferente al del resto de ventanas.

Se pueden utilizar los siguientes elementos para dirigir el foco a una ventana:

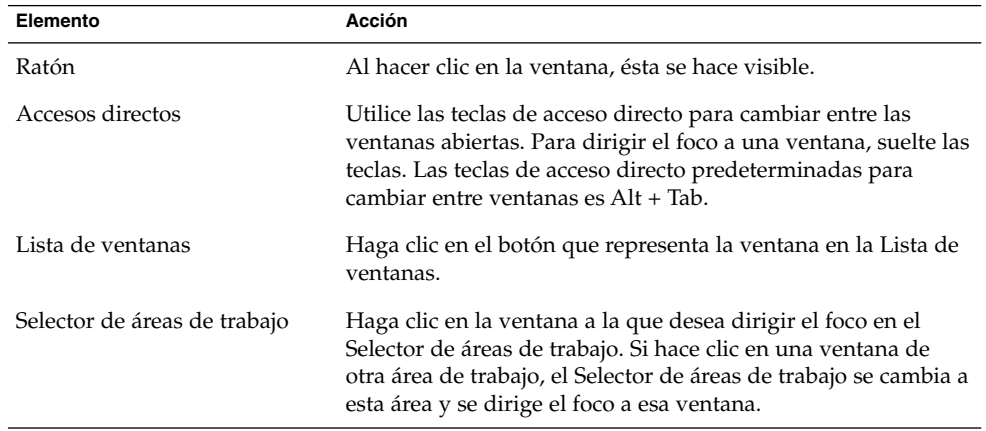

#### Para minimizar una ventana

Para minimizar una ventana efectúe una de las acciones siguientes:

- Haga clic en el botón Minimizar del marco de la ventana.
- Abra el Menú de la ventana y, a continuación, seleccione Minimizar.
- Si la ventana está enfocada, haga clic en el botón que la representa en Lista de ventanas. Si la ventana no está enfocada, haga doble clic en el botón correspondiente.

■ Haga clic con el botón derecho del ratón en el botón que representa la ventana en Lista de ventanas y, a continuación, seleccione Minimizar en el menú emergente.

#### Para maximizar una ventana

Al maximizar una ventana, ésta se expande tanto como le es posible. Para maximizar una ventana efectúe una de las acciones siguientes:

- Haga clic en el botón Maximizar del marco de la ventana. También puede abrir el Menú de la ventana y, a continuación, seleccionar Maximizar.
- Haga clic con el botón derecho del ratón en el botón que representa la ventana en Lista de ventanas y, a continuación, seleccione Maximizar en el Menú de la ventana.

#### Para restaurar una ventana

Para restaurar una ventana maximizada efectúe una de las acciones siguientes:

- Haga clic en el botón Maximizar del marco de la ventana.
- Abra el Menú de la ventana. Seleccione Restaurar.
- Haga clic con el botón derecho del ratón en el botón que representa la ventana en la Lista de ventanas y, a continuación, abra el Menú de la ventana. Seleccione Restaurar.

Para restaurar una ventana que está minimizada, haga clic en el botón que la representa en la Lista de ventanas.

#### Para situar una ventana encima de las demás

Para situar una ventana encima de las demás, abra el Menú de la ventana y seleccione Encima.

#### Para cerrar una ventana

Para cerrar una ventana efectúe una de las acciones siguientes:

- Haga clic en el botón Cerrar ventana del marco de la ventana.
- Abra el Menú de la ventana. Seleccione Cerrar.
- Haga clic con el botón derecho del ratón en el botón que representa la ventana en Lista de ventanas y, a continuación, seleccione Cerrar en el Menú de la ventana.

Si hubiera datos sin guardar en la ventana, el sistema pediría confirmación para guardarlos

#### Para redimensionar una ventana

Para redimensionar una ventana efectúe uno de los pasos siguientes:

- Apunte con el ratón a una esquina de la ventana. El puntero del ratón cambiará indicando que se puede redimensionar la ventana. En esta posición, arrastre la ventana hasta el tamaño deseado.
- Haga clic con el botón derecho en el botón que representa la ventana en la Lista de ventanas. Seleccione Redimensionar en el Menú de la ventana. Utilice las teclas de cursor para redimensionar la ventana.
- Pulse y mantenga pulsada la tecla Alt y, a continuación, haga clic en el botón central del ratón cerca de la esquina que desea redimensionar. El puntero del ratón cambiará indicando que se puede redimensionar la ventana. Para redimensionar la ventana, muévala agarrando por la esquina sobre la que se hizo clic con el botón central.
- Para redimensionar una ventana horizontalmente, apunte a los bordes verticales de la ventana. El puntero del ratón cambiará indicando que se puede redimensionar la ventana. Arrastre la ventana hasta el tamaño deseado.
- Para redimensionar una ventana verticalmente, apunte a los bordes de la parte inferior de la ventana. El puntero del ratón cambiará indicando que se puede redimensionar la ventana. Arrastre la ventana hasta el tamaño deseado.

**Nota –** No se pueden redimensionar ciertas ventanas de cuadro de diálogo. Asimismo, algunas ventanas de aplicación tienen un tamaño mínimo por debajo del cual no se puede hacer mas pequeña la ventana.

#### Para mover una ventana

Para mover una ventana efectúe una de las acciones siguientes:

- Arrastre la ventana hasta la nueva ubicación agarrando por la barra de título.
- Pulse y mantenga pulsada la tecla Alt y, a continuación, arrastre la ventana hasta la nueva ubicación.
- Abra el Menú de la ventana y, a continuación, seleccione Mover. Utilice las teclas de cursor para mover la ventana a la nueva ubicación.
- Haga clic con el botón derecho del ratón en el botón que representa la ventana en Lista de ventanas y, a continuación, seleccione Mover en el Menú de la ventana. Utilice las teclas de cursor para mover la ventana a la nueva ubicación.

## Para plegar una ventana

Las ventanas se pueden enrollar y desenrollar:

Enrollar Reducir la ventana de modo que sólo sea visible la barra de título.

Desenrollar Volver al estado normal de una ventana que previamente se había plegado.

Para enrollar una ventana efectúe una de las acciones siguientes:

- Haga doble clic en la barra de título de la ventana. Para desenrollarla, haga doble clic en la barra de título.
- Haga clic con el botón derecho del ratón en el botón que representa la ventana en Lista de ventanas y, a continuación, seleccione Enrollar en el Menú de la ventana. Para desplegar la ventana, seleccione Desenrollar.

## Para situar una ventana en todas las áreas de trabajo

Para situar una ventana en todas las áreas de trabajo, abra el Menú de la ventana. Seleccione Poner en todas las áreas de trabajo. Para que la ventana sólo aparezca en el área de trabajo actual, seleccione Sólo en esta área de trabajo.

#### Para mover una ventana a otra área de trabajo

Puede mover una ventana a otra área de trabajo de diferentes maneras:

■ Mediante el Selector de áreas de trabajo

En el Selector de áreas de trabajo, arrastre la ventana hasta el área de trabajo deseada.

■ Mediante el Menú de la ventana

Abra el Menú de la ventana. Para mover la ventana a la siguiente área de trabajo, seleccione Mover a *nombre-área-trabajo*.

## Para redimensionar paneles

Algunas ventanas contienen más de un *panel*. Un panel es una subdivisión de una ventana. Por ejemplo, la ventana del gestor de archivos contiene un panel lateral y un panel de vista. Una ventana que contiene paneles tiene un manejador de dimensión en el borde que separa los paneles. Para redimensionar un panel, arrastre el manejador hasta obtener el tamaño deseado.

## Uso de las tablas

Algunas ventanas contienen información organizada en una tabla. En esta sección se indica cómo trabajar con tablas en ventanas.

Para cambiar la anchura de una columna, arrastre sus bordes verticales.

En algunas tablas, se puede ordenar la información de una determinada columna. Para ordenar la información de una tabla, haga clic en la cabecera situada en la parte superior de la columna por la que desea ordenar. Aparecerá una flecha hacia arriba en la cabecera de la columna por la que se desea ordenar la tabla. La siguiente figura muestra la flecha arriba.

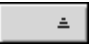

Para invertir el orden, basta con hacer clic otra vez en la cabecera de la columna. La flecha arriba cambiará a flecha abajo lo que indica que la información de la columna está en orden inverso.

En algunas tablas, se puede seleccionar más de un elemento. La siguiente tabla muestra cómo seleccionar los elementos de las tablas.

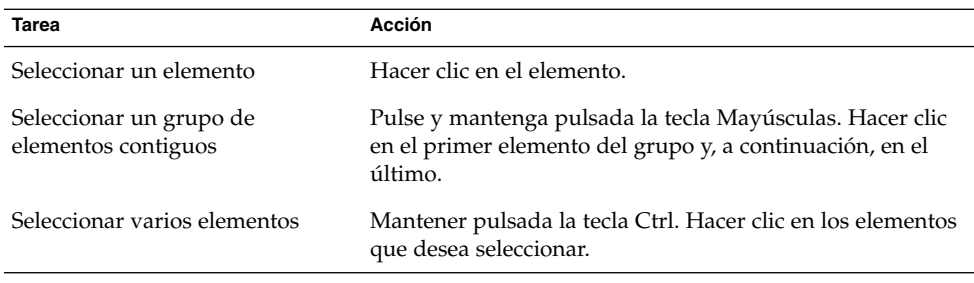

# Manipulación de las áreas de trabajo

En esta sección se indica cómo manipular ventanas.

### Para cambiar entre áreas de trabajo

Puede cambiar entre áreas de trabajo de diferentes maneras:

■ Mediante Selector de áreas de trabajo

Haga clic en el área de trabajo a la que desea pasar en el Selector de áreas de trabajo.

Utilice combinaciones de teclas

Las combinaciones de teclas predeterminadas para cambiar entre áreas de trabajo son:

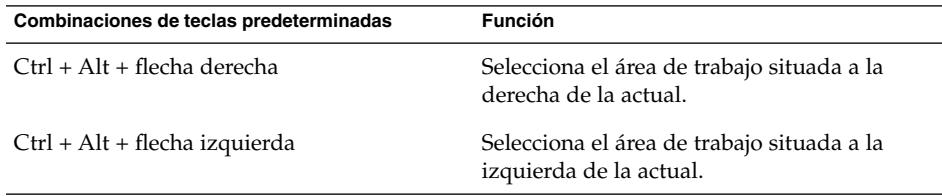

## Para agregar áreas de trabajo

Para añadir áreas de trabajo a Java Desktop System, haga clic con el botón derecho en Selector de áreas de trabajo y, a continuación, seleccione Preferencias. Se mostrará el cuadro de diálogo **Preferencias del selector de áreas de trabajo**. Utilice el cuadro de deslizamiento **Número de áreas de trabajo** para indicar el número de áreas de trabajo que se desee. Selector de áreas de trabajo añade las nuevas áreas al final de la lista de áreas de trabajo.

### Para asignar un nombre a las áreas de trabajo

Los nombres predeterminados de las áreas de trabajo son Área de trabajo 1, Área de trabajo 2, Área de trabajo 3, etc... Para asignar nombres a las áreas de trabajo del escritorio, haga clic con el botón derecho en Selector de áreas de trabajo y, a continuación, seleccione Preferencias. Se mostrará el cuadro de diálogo **Preferencias del selector de áreas de trabajo**. En la lista **Áreas de trabajo** indique los nuevos nombres de las áreas de trabajo. Seleccione el área de trabajo y, a continuación, escriba el nuevo nombre.

## Para suprimir áreas de trabajo

Al suprimir un área de trabajo, las ventanas se mueven automáticamente a otra, y el área de trabajo vacía se elimina.

Para suprimir áreas de trabajo en Java Desktop System, haga clic con el botón derecho en Selector de áreas de trabajo y seleccione Preferencias. Se mostrará el cuadro de diálogo **Preferencias del selector de áreas de trabajo**. Utilice el cuadro de deslizamiento **Número de áreas de trabajo** para indicar el número de áreas de trabajo que se desee. Selector de áreas de trabajo suprime las áreas a partir del final de la lista de áreas de trabajo.

#### CAPÍTULO **6**

# Cómo usar el gestor de archivos

Nautilus es el nombre del gestor de archivos de Java Desktop System que ofrece un punto de acceso integrado a los archivos y aplicaciones.

En este capítulo se describe el uso del gestor de archivos.

## Introducción al gestor de archivos

El gestor de archivos proporciona un punto de acceso integrado a los archivos y aplicaciones; permite realizar las siguientes funciones:

- Crear carpetas y documentos.
- Mostrar archivos y carpetas.
- Gestionar archivos y carpetas.
- Personalizar archivos y carpetas.
- Abrir Direcciones URI especiales.
- Escribir datos en un CD.
- Usar soportes extraíbles en Linux.

El gestor de archivos se ocupa también de gestionar el fondo del escritorio. El fondo del escritorio se sitúa detrás del resto de componentes del escritorio. Es un componente activo de la interfaz del usuario.

Para abrir una ventana del gestor de archivos, haga doble clic sobre el objeto del escritorio **Documentos**. La ventana del gestor de archivos muestra los contenidos de la dirección predeterminada de archivos en el panel de vista.

# Ventanas del gestor de archivos

Las ventanas del gestor de archivos permiten mostrar y gestionar los archivos y carpetas. La Figura 6–1 muestra una ventana de gestor de archivos que muestra los contenidos de una carpeta.

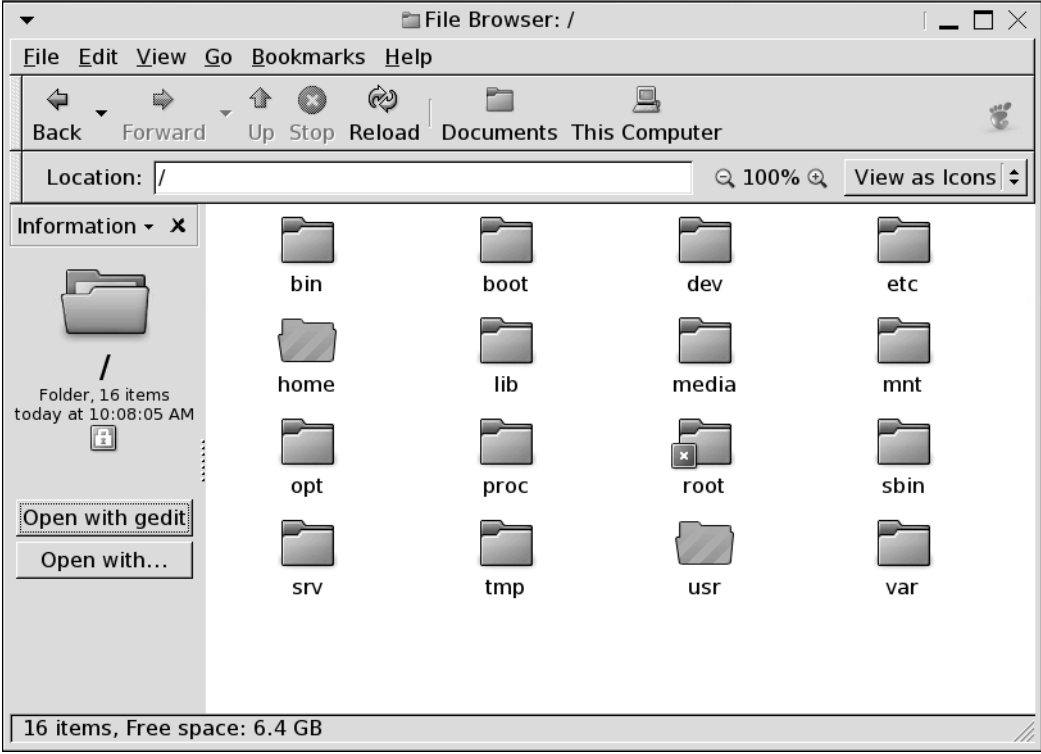

**FIGURA 6–1** Contenido de una carpeta en una ventana del gestor de archivos

La Tabla 6–1 describe los componentes de las ventanas del gestor de archivos.

| Componente            | <b>Descripción</b>                                                                         |
|-----------------------|--------------------------------------------------------------------------------------------|
| Barra de menús        | Contiene los menús que se utilizan para ejecutar las tareas en el<br>gestor de archivos.   |
| Barra de herramientas | Contiene los botones que se utilizan para ejecutar las tareas en el<br>gestor de archivos. |

**TABLA 6–1** Componentes de la ventana del gestor de archivos

| Componente         | Descripción                                                                                                    |
|--------------------|----------------------------------------------------------------------------------------------------|
| Barra de dirección | Contiene los siguientes elementos:<br>Campo Dirección o Ir a: permite indicar el archivo, carpeta o<br>URL que se desea mostrar.<br>Botones de zoom: permite cambiar el tamaño de los elementos<br>■<br>del panel de vista.<br>Lista desplegable Ver como: permite elegir cómo mostrar los<br>ш<br>elementos del panel de vista. |
| Panel lateral      | Realiza las siguientes funciones:<br>Muestra información acerca del archivo o carpeta actual.<br>Permite navegar entre los archivos.<br>ш                                                                                                    |
|                    | El panel lateral contiene una lista desplegable que permite<br>seleccionar su contenido. Elija una de las opciones siguientes:<br>Información<br>Emblemas<br>■<br>Historial<br><b>Notas</b><br>Árbol                                                                                                    |
|                    | Para mostrar el panel lateral, seleccione Ver $\rightarrow$ Panel lateral.                                                                                                    |
| Panel de vista     | Muestra el contenido de:<br>Determinados tipos de archivos<br>Carpetas<br>■<br>Sitios FTP<br>Direcciones correspondientes a URI especiales<br>■                                                                                                    |
| Barra de estado    | Muestra información del estado.                                                                                                    |

**TABLA 6–1** Componentes de la ventana del gestor de archivos *(Continuación)*

Se puede abrir también un menú emergente en las ventanas del gestor de archivos. Para ello, haga clic con el botón derecho del ratón en una ventana del gestor de archivos. Los elementos de este menú dependerán del lugar de la ventana en el que se ha hecho clic. Por ejemplo, al hacer clic sobre un archivo o carpeta, se pueden elegir elementos relacionados con ellos. Al hacer clic sobre el fondo de un panel de vista, se pueden elegir elementos relacionados con la visualización de los elementos en este panel.

## Panel de vista

El panel de vista permite visualizar los contenidos de:

- Determinados tipos de archivos
- Carpetas
- Sitios FTP
- Direcciones correspondientes a URI especiales

El gestor de archivos contiene *componentes de visualización* que permiten mostrar determinados tipos de archivos en el panel de vista. Por ejemplo, se puede utilizar un visualizador de texto para mostrar archivos de texto en el panel de vista.

Mostrar un archivo en el panel de vista presenta las siguientes ventajas:

- Se utilizan menos recursos del sistema que al abrir una aplicación.
- Se tarda menos tiempo que al iniciar un aplicación.

No obstante, no se puede editar un archivo en el panel de vista.

El gestor de archivos también incluye *vistas* que permiten mostrar los contenidos de las carpetas. Por ejemplo, se puede mostrar el contenido de una carpeta de las siguientes maneras:

- Vista Icono: muestra los elementos de la carpeta como iconos.
- Vista Lista: muestra los elementos de la carpeta como una lista.
- Vista Sonido: muestra sólo los archivos de sonido de la carpeta.

El menú Ver como permite elegir cómo mostrar una carpeta. Para obtener más información acerca de las vistas, consulte la ["Uso de las vistas para mostrar archivos y](#page-122-0) carpetas" [en la página 123.](#page-122-0)

### Panel lateral

Para mostrar el panel lateral, seleccione Ver → Panel lateral. Se puede elegir el tipo de información que se visualizará en el panel lateral. Seleccione una de las siguientes opciones:

■ **Información**

Muestra un icono que representa el archivo o carpeta actual. También muestra información acerca del archivo o carpeta actual. Cuando se muestra un archivo en el panel de vista, aparecen unos botones en el panel lateral, que permiten ejecutar sobre un fichero acciones diferentes de la acción predeterminada.

■ **Emblemas**

Contiene los emblemas que se pueden agregar a un archivo o carpeta.

■ **Historial** 

Contiene un historial de los archivos, carpetas, sitios FTP y URI recientemente visitados.

■ **Notas**

Permite agregar notas a los archivos y carpetas.

■ **Árbol**

Muestra una representación jerárquica del sistema de archivos. El **Árbol** permite navegar entre los archivos.

Para cerrar el panel lateral, haga clic en el botón X situado en la esquina superior izquierda.

### Iconos y emblemas

En la vista de iconos, el gestor de archivos muestra las archivos y carpetas con iconos. Se pueden agregar emblemas a los iconos de archivos y carpetas. Un emblema es un pequeño icono que se puede agregar a un elemento para marcarlo visualmente. Por ejemplo, para marcar un archivo como importante, se puede agregar un emblema de **Importante** al icono del archivo para crear el siguiente efecto visual:

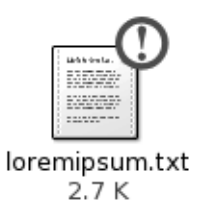

Para obtener más información acerca de cómo agregar un emblema a un icono, consulte la ["Para agregar un emblema a un archivo o carpeta"](#page-120-0) en la página 121.

La siguiente tabla describe la estructura del icono de un archivo:

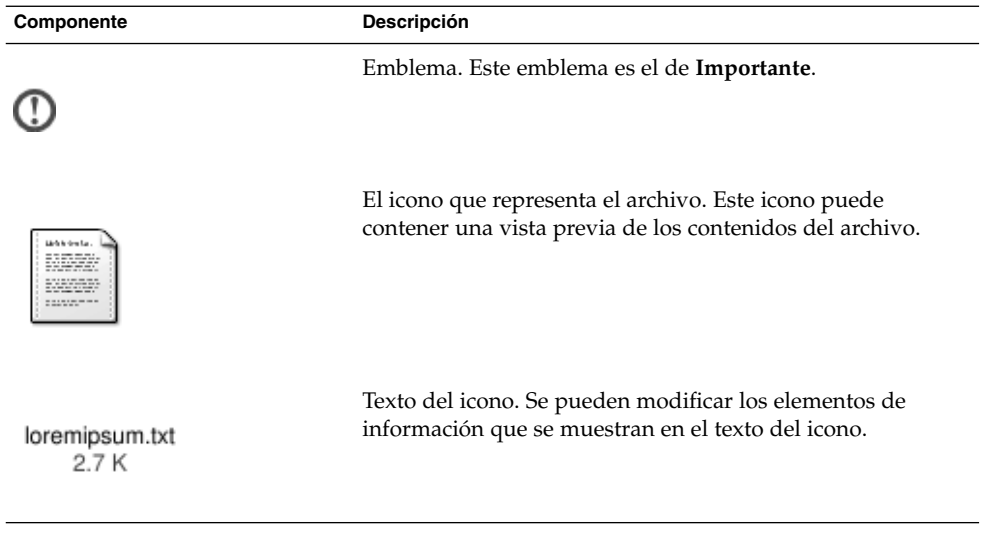

El gestor de archivos incluye los emblemas predeterminados para los siguientes tipos:

- Enlaces simbólicos
- Elementos para los cuales se dispone de los siguientes permisos:
	- Sólo permiso de lectura
	- Sin permiso de lectura ni de escritura

Capítulo 6 • Cómo usar el gestor de archivos **103**

A continuación se muestran los emblemas predeterminados:

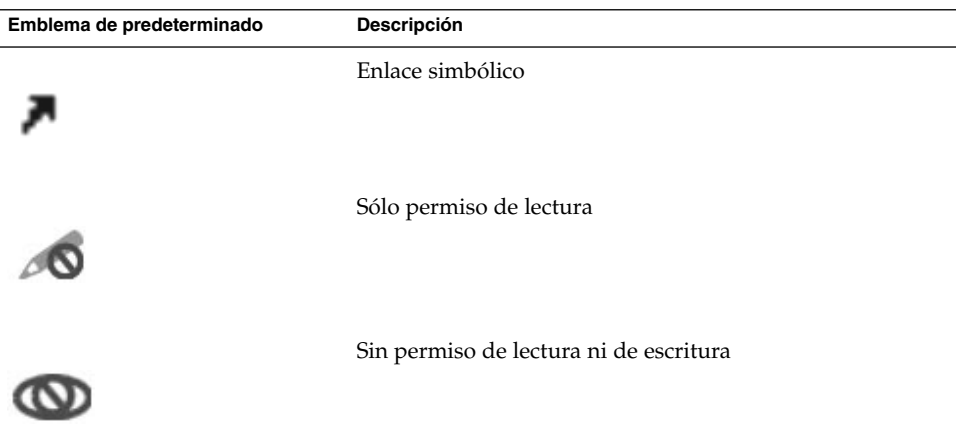

## Navegación por el sistema

El gestor de archivos proporciona un punto de acceso integrado a los archivos, aplicaciones, sitios FTP y URI.

En esta sección se describe:

- Cómo mostrar los elementos en las ventanas del gestor de archivos.
- Cómo abrir los archivos desde las ventanas del gestor de archivos.
- Cómo navegar por los archivos y carpetas del sistema de archivos.
- Cómo abrir ubicaciones en el sistema de archivos.
- Cómo conectar con un servidor.
- Cómo navegar por sitios FTP.
- Cómo acceder a direcciones URI especiales.

#### Para mostrar una carpeta

Se puede mostrar el contenido de una carpeta de las siguientes maneras:

- Haga doble clic en la carpeta en el panel de vista.
- En el campo **Dirección**, escriba la ruta de acceso a la carpeta que desea visualizar y, a continuación, pulse Intro. El campo **Dirección** incluye una función de autocompletado. Mientras se introduce la ruta, el gestor de archivos lee en el sistema de archivos. Cuando se han escrito suficientes caracteres como para

**104** Java Desktop System Versión 2: Guía del usuario • Julio 2004

identificar un directorio, el gestor de archivos completa el nombre en el campo **dirección** .

- Utilice el Árbol del panel lateral. Para obtener más información, consulte "Uso del Árbol del panel lateral" en la página 105.
- Mediante los botones de la barra de herramientas Atrás y Adelante se puede buscar en el historial de direcciones por las que se ha navegado.

Para cambiar a una carpeta que se encuentra a un nivel por encima de la actual, elija Ir a → Arriba. También puede hacer clic en el botón de la barra de herramientas Arriba.

Para volver a cargar el contenido, haga clic en el botón Recargar.

Si no encuentra una determinada carpeta, puede utilizar la aplicación Herramienta de búsqueda. Para iniciar la Herramienta de búsqueda, haga clic en el botón Lanzador y seleccione Buscar archivos.

## Uso del Árbol del panel lateral

El **Árbol** muestra una representación jerárquica del sistema de archivos y proporciona una manera cómoda de navegar en el sistema de archivos. Para mostrar el **Árbol** en el panel lateral, seleccione Árbol en la lista desplegable situada en la parte superior del panel.

En el **Árbol**, las carpetas se representan de la siguiente manera:

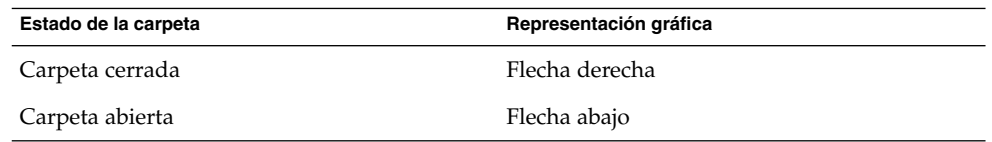

La Tabla 6–2 describe las tareas que se pueden ejecutar con el **Árbol** y cómo ejecutarlas.

**TABLA 6–2** Tareas del Árbol

| Tarea                    | Acción                                                                                                    |
|--------------------------|----------------------------------------------------------------------------------------------------|
| Abrir el <b>Árbol</b> .  | Seleccionar el Árbol de la lista desplegable en<br>la parte superior del panel lateral.                   |
| Cerrar el <b>Árbol</b> . | Seleccionar cualquier otro elemento de la lista<br>desplegable en la parte superior del panel<br>lateral. |

Capítulo 6 • Cómo usar el gestor de archivos **105**

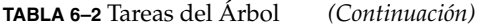

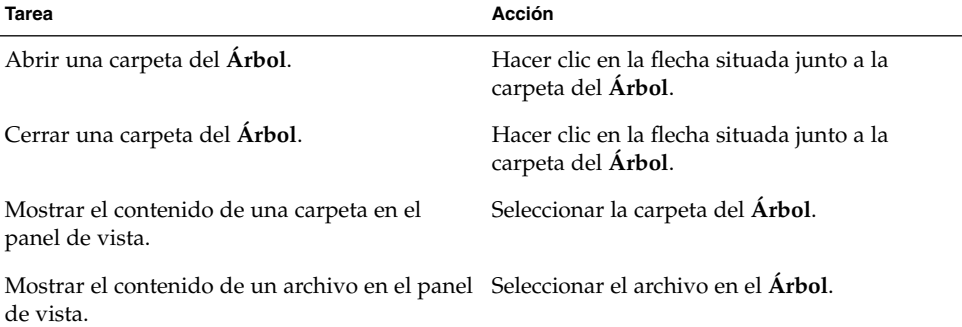

Se puede configurar el **Árbol** de modo que no muestre archivos.

## Apertura de archivos

Al abrir un archivo, el gestor de archivos ejecuta la acción predeterminada para ese tipo de archivos. Las acciones predeterminadas pueden ser:

- Utilizar un componente visualizador para mostrar el archivo en el panel de vista.
- Iniciar una aplicación que abra el archivo.

El gestor de archivos comprueba el contenido de un archivo para determinar su tipo. Si las primeras líneas no indican el tipo de archivo, el gestor de archivos comprueba la extensión.

Si no encuentra un determinado archivo, puede utilizar la aplicación Herramienta de búsqueda. Para iniciar la Herramienta de búsqueda, haga clic en el botón Lanzador y seleccione Buscar archivos.

#### Visualización de archivos en el panel de vista

El gestor de archivos contiene componentes de visualización que permiten mostrar determinados tipos de archivos en el panel de vista. Por ejemplo, se pueden mostrar los siguientes tipos de archivos en el panel de vista:

- Archivos simples de texto
- Archivos PNG
- Archivos Joint Photographic Experts Group (JPEG)

Para actualizar el contenido del panel de vista, elija Ver → Recargar. Para detener la carga de un elemento en el panel de vista, elija Ver  $\rightarrow$  Parar.

Al mostrar un archivo en el panel de vista, el componente de visualización suele agregar elementos de menú a los menús del gestor de archivos. Estos elementos de menú están relacionados con el tipo de archivo que se muestra. Por ejemplo, al mostrar un archivo PNG, el menú Editar contiene los elementos para invertir y rotar.

Asimismo, al mostrar ciertos tipos de archivos en el panel de vista, se puede cambiar el tamaño del elemento con los botones de aumento.

#### Para ejecutar la acción predeterminada

Para ejecutar la acción predeterminada de un archivo, haga doble clic en el archivo. Por ejemplo, si la acción predeterminada para los archivos de texto simple es mostrar el archivo en un visor de texto, cuando haga doble clic en el archivo, éste se mostrará en un visor de texto.

Las preferencias del gestor de archivos se pueden configurar para que sólo haga falta hacer clic sobre un archivo una vez para ejecutar la acción predeterminada.

#### Para ejecutar acciones no predeterminadas mediante submenús

Para ejecutar acciones no predeterminadas sobre un archivo:

- 1. En el panel de vista, seleccione el archivo sobre el que desea ejecutar la acción Elija Archivo → Abrir con. Se abrirá el submenú de Abrir con, cuyos elementos se corresponden con los siguientes valores de la herramienta de preferencias de escritorio Asociaciones de archivos:
	- Lista desplegable **Acción predeterminada** del cuadro diálogo **Editar tipo de archivo**
	- Lista desplegable **Componente del visualización** del cuadro diálogo **Editar tipo de archivo**
- 2. Elija la acción en el submenú Abrir con.

#### Para ejecutar otras acciones al mostrar un archivo

Al mostrar un archivo en el panel de vista, el panel lateral puede contener botones.

Los botones representan las acciones definidas en la herramienta de preferencias Asociaciones de archivos. Las acciones están definidas en la lista desplegable **Acción predeterminada** en el cuadro de diálogo **Editar tipo de archivo** de la herramienta de preferencias Asociaciones de archivos. Haga clic en un botón para ejecutar una acción. Por ejemplo, si una acción definida para documentos de texto simple es abrir el archivo con gedit. Si esta acción está definida, aparecerá un botón Abrir con gedit en el panel lateral. Para abrir el archivo con la aplicación gedit, haga clic en el botón Abrir con gedit.

**Nota –** El botón que representa la acción no aparece en el panel lateral si las acciones fueron excluidas en uno de estos dos cuadros de diálogos

- **Abrir con otra aplicación**
- **Abrir con otro visualizador**

#### Para abrir direcciones

El gestor de archivos proporciona un punto de acceso integrado a los archivos, aplicaciones, sitios FTP y URI.

Se puede utilizar el gestor de archivos para acceder rápidamente a distintas direcciones del sistema de archivos. Para abrir una dirección:

- 1. Seleccione Ir a → Dirección.
- 2. Escriba en el campo **Dirección** la ruta de acceso a la carpeta que desee mostrar.
- 3. Pulse la tecla Intro.

El campo **Dirección** incluye una función de autocompletado. Mientras se introduce la ruta, el gestor de archivos lee en el sistema de archivos. Cuando se han escrito suficientes caracteres como para identificar un directorio, el gestor de archivos completa automáticamente el nombre en el campo**Dirección** .

#### Para conectar con un servidor

Si su entorno Java Desktop System está configurado para acceder a servidores en una red, puede utilizar para ello el menú **Conectar con servidor**.

Para conectar con un servidor:

- 1. Seleccione Archivo  $\rightarrow$  Conectar con servidor.
- 2. Escriba el nombre de un servidor en el campo **Nombre de enlace** del cuadro de diálogo **Conectar con servidor**.
- 3. Escriba el URL, por ejemplo ftp:///ftp.gnome.org, en el campo **Dirección (URL)**.
- 4. Haga clic en el botón Conectar.

#### Uso de la ubicación Este equipo
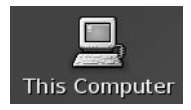

La ubicación **Este equipo** proporciona acceso a las siguientes funciones del escritorio:

■ **Aplicaciones**

Haga doble clic en **Aplicaciones** para acceder a las principales aplicaciones de Java Desktop System. También se puede acceder al menú Aplicaciones a través del menú Lanzador y de la Barra de menús.

■ **Preferencias**

Haga doble clic en **Preferencias** para personalizar Java Desktop System. También puede acceder a la herramienta de preferencias a través del menú Lanzador.

■ **Sistema de archivos**

Haga doble clic en **Sistema de archivos** para acceder a la carpeta de nivel superior de Java Desktop System.

Para acceder a **Este equipo**:

■ Desde el fondo del escritorio

Haga doble clic en el objeto del escritorio **Este equipo**. El contenido de la ubicación **Este equipo** se mostrarán en una ventana del gestor de archivos.

■ Desde una ventana del gestor de archivos, acceda al URI computer:///.

# Para acceder a sitios FTP

El gestor de archivos también puede acceder a sitios FTP. Para ello, debe introducir el URL correspondiente en la barra de dirección y, a continuación, pulsar Intro. Los contenidos del sitio se mostrarán en el panel de vista. Para copiar un archivo del sitio FTP, arrástrelo a la nueva dirección.

Para acceder a un sitio FTP que requiere de un nombre de usuario y contraseña, debe introducir el URL de la siguiente manera:

#### ftp://*nombre\_usuario*:*contraseña*@*sistema*.*dominio*

Para actualizar el sitio FTP del panel de vista, elija Ver → Recargar. Para detener la carga de un sitio FTP en el panel de vista, elija Ver  $\rightarrow$  Parar.

# Acceso a URI especiales

Java Desktop System contiene URI especiales que permiten acceder a funciones determinadas desde el gestor de archivos. Por ejemplo, para acceder a la herramienta de preferencias, se puede utilizar el URI preferences:/// en el gestor de archivos. La Tabla 6–3 muestra las direcciones URI especiales que se utilizan con el gestor de archivos.

#### **TABLA 6–3** Direcciones URI especiales

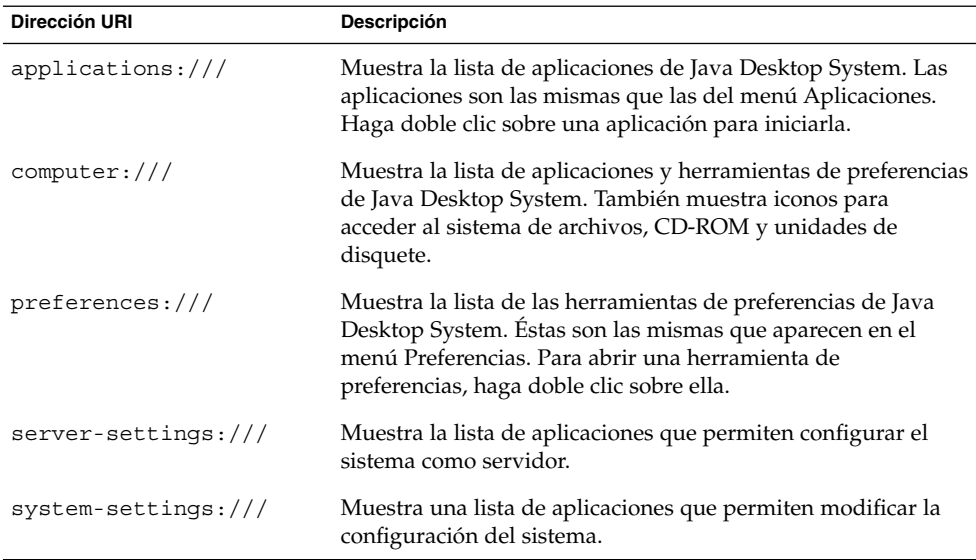

## Uso del historial de navegación

El gestor de archivos mantiene un historial de los archivos, carpetas, sitios FTP y URI. El historial permite navegar por ellos. El historial contiene los últimos diez elementos visualizados. Las siguientes secciones describen cómo navegar por la lista de historial.

Para suprimir el historial, elija Ir a  $\rightarrow$  Borrar historial.

#### Para navegar por el historial mediante el menú Ir a

Para mostrar una lista de elementos previamente visualizados, elija el menú Ir a. La lista del historial se muestra en la parte inferior del menú Ir a. Para abrir un elemento de la lista del historial, elíjalo en el menú Ir a.

### Para navegar por el historial mediante la barra de herramientas

Para utilizar la barra de herramientas para navegar por el historial:

- Para abrir el archivo, carpeta o URI anterior en el historial, haga clic en el botón Atrás de la barra de herramientas.
- Para abrir el siguiente archivo, carpeta o URI del historial, haga clic en el botón Adelante de la barra de herramientas.
- Para mostrar una lista de elementos previamente visualizados, haga clic en la flecha hacia abajo situada a la derecha del botón Atrás de la barra de herramientas. Para abrir un elemento de esta lista, haga clic sobre él.
- Para mostrar una lista de elementos que se visualizaron después del elemento actual, haga clic en la flecha hacia abajo situada a la derecha del botón Adelante de la barra de tareas. Para abrir un elemento de esta lista, haga clic sobre él.

### Para navegar por el historial mediante el panel lateral

Para mostrar la lista **Historial** en el panel lateral, seleccione **Historial** de la lista desplegable situada en la parte superior del panel. La lista **Historial** del panel lateral muestra una lista de los elementos previamente visualizados.

Para mostrar un elemento del historial en el panel de vista, haga clic en el elemento en la lista **Historial**.

# Para marcar las direcciones favoritas

Para acceder a un elemento de la lista de marcadores, elíjalo en el menú Marcadores. Se pueden agregar direcciones al menú Marcadores. Los marcadores pueden apuntar a archivos y carpetas del sistema, sitios FTP o direcciones URI.

#### Para agregar un marcador

Para agregar un marcador, visualice el elemento que desea marcar en el panel de vista. Elija Marcadores → Agregar marcador.

#### Para editar un marcador

Para editar los marcadores siga estos pasos:

- 1. Elija Marcadores  $\rightarrow$  Editar marcadores.
- 2. Para editar un marcador, selecciónelo en la parte izquierda del cuadro de diálogo **Editar marcadores**. Edite los detalles del marcador en la parte derecha del cuadro de diálogo **Editar favoritos**, como se indica a continuación:

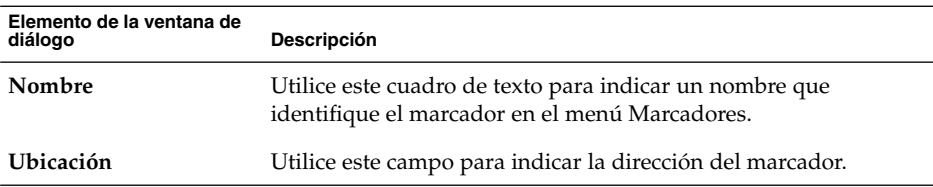

3. Para suprimir un marcador, selecciónelo en la parte izquierda del cuadro de diálogo. Haga clic en **Eliminar**.

# Gestión de archivos y carpetas

Esta sección escribe cómo trabajar con los archivos y carpetas.

# Arrastrar y soltar en el gestor de archivos

Se pueden realizar múltiples tareas arrastrando y soltando en el gestor de archivos. Al arrastrar y soltar, el puntero del ratón ofrece información acerca de la tarea que se está realizando. La Tabla 6–4 describe las tareas que se pueden hacer con la función de arrastrar y soltar. La tabla también muestra los punteros de ratón que aparecen al arrastrar y soltar.

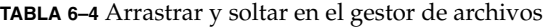

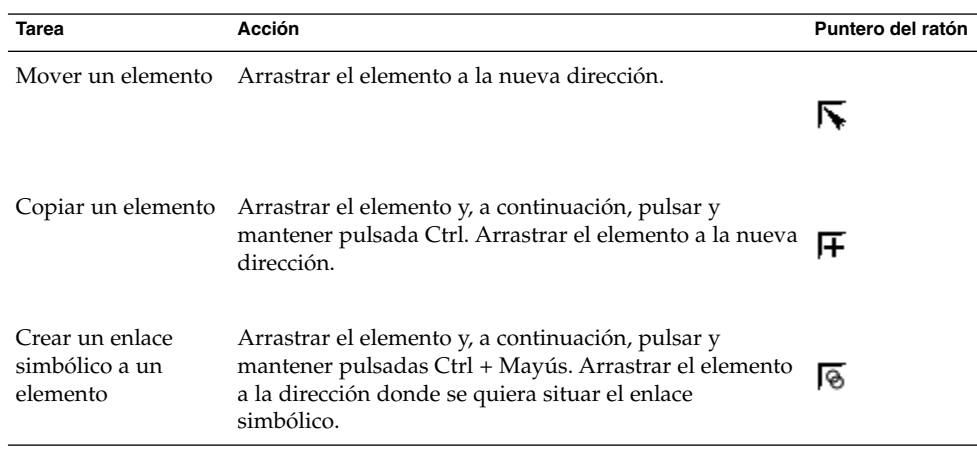

| <b>TABLA 6-4</b> Arrastrar y soltar en el gestor de archivos<br>(Continuación) |                                                                                                    |                   |
|--------------------------------------------------------------------------------|----------------------------------------------------------------------------------------------------|-------------------|
| <b>Tarea</b>                                                                   | Acción                                                                                                    | Puntero del ratón |
| Preguntar qué hacer<br>con el elemento que<br>se arrastra                      | Arrastrar el elemento y, a continuación, pulsar y<br>mantener pulsada Alt. Arrastrar el elemento a la<br>dirección donde se quiere situar el elemento. Suelte el<br>botón del ratón. Aparecerá un menú desplegable. Elegir<br>cualquiera de los siguientes elementos que aparecerán<br>en el menú desplegable:<br>Mover aquí<br>ш<br>Mueve el elemento a la dirección.<br>Copiar aquí<br>п<br>Crea una copia del elemento en la dirección.<br>Enlazar aquí<br>п<br>Crea un enlace simbólico al elemento en la<br>dirección.<br>Usar como fondo<br>Si el elemento es una imagen, la utiliza como fondo<br>del escritorio. Este comyo permite configurar el<br>fondo del escritorio y del panel de vista.<br>Cancelar | 12                |
|                                                                                | Cancela la operación de arrastrar y soltar                                                                                                    |                   |

# Para seleccionar archivos y carpetas

Existen varias formas de seleccionar carpetas y archivos en el gestor de archivos. La Tabla 6–5 describe cómo seleccionar elementos en el gestor de archivos y en el escritorio.

| Tarea                                          | Acción                                                                                                    |
|------------------------------------------------|----------------------------------------------------------------------------------------------------|
| Seleccionar un elemento                        | Hacer clic en el elemento.                                                                                                    |
| Seleccionar un grupo de<br>elementos contiguos | En la vista de iconos, arrastrar alrededor de los archivos<br>que se desea seleccionar                                                                                  |
|                                                | En la vista de lista, haga clic en el primer elemento del<br>grupo. Mantener pulsada la tecla Mayús y, a continuación,<br>haga clic sobre el último elemento del grupo. |
| Seleccionar varios elementos                   | Mantener pulsada la tecla Ctrl. Hacer clic en los elementos<br>que desea seleccionar.                                                                                   |
|                                                | También, pulsar y mantener pulsada la tecla Ctrl y, a<br>continuación, seleccionar los archivos que se desea<br>seleccionar.                                            |

**TABLA 6–5** Selección de elementos en el gestor de archivos

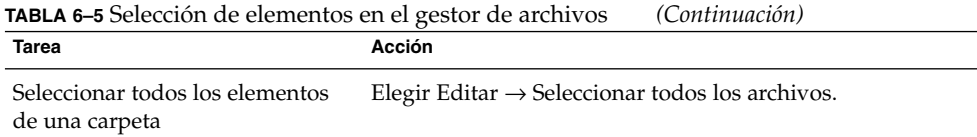

Para ejecutar la acción predefinida sobre un elemento, haga doble clic sobre él. Las preferencias del gestor de archivos se pueden configurar para que sólo haga falta hacer clic sobre un archivo una vez para ejecutar la acción predeterminada.

## Para mover un archivo o carpeta

Las siguientes secciones describen cómo mover un archivo o carpeta.

#### Arrastrar a la nueva dirección en un panel de vista

Para arrastrar un archivo o carpeta a la nueva dirección en un panel de vista:

- 1. Abra una ventana del gestor de archivos. Elija Archivo → Nueva ventana para abrir una segunda ventana del gestor de archivos.
- 2. En una ventana, seleccione la carpeta desde la cual se va a mover el archivo o carpeta. En la otra, seleccione la carpeta hacia la cual se va a mover el archivo o carpeta.
- 3. Arrastre el archivo o carpeta a la carpeta hacia la cual desea moverlo.

Para mover el archivo o carpeta a una carpeta situada un nivel por debajo de la dirección actual, no hace falta abrir una nueva ventana. Basta con arrastrar el archivo o carpeta a la nueva dirección en la misma ventana.

#### Cortar y pegar en la nueva dirección

Se puede cortar un archivo o carpeta para pegarlo en otra carpeta, como se indica a continuación:

- 1. Seleccione el archivo o carpeta que desea mover y, a continuación, Editar → Cortar archivos.
- 2. Abra la carpeta hacia la cual desea mover el archivo o carpeta y, a continuación, elija Editar  $\rightarrow$  Pegar archivo.

## Para copiar un archivo o carpeta

Las siguientes secciones describen cómo copiar un archivo o carpeta.

#### Arrastrar a la nueva dirección en un panel de vista

Para copiar un archivo o carpeta:

- 1. Abra una ventana del gestor de archivos. Elija Archivo → Nueva ventana para abrir una segunda ventana del gestor de archivos.
- 2. En una ventana, seleccione la carpeta desde la cual se va a copiar el archivo o carpeta. En la otra, seleccione la carpeta en la cual se va a crear la copia del archivo o carpeta.
- 3. Arrastre el archivo o carpeta, a continuación pulse y mantenga pulsada Ctrl. Basta con arrastrar el archivo o carpeta a la nueva dirección en otra ventana.

Para copiar el archivo o carpeta a una carpeta situada un nivel por debajo de la dirección actual, no hace falta abrir una nueva ventana. Arrastre el archivo o carpeta, a continuación pulse y mantenga pulsada Ctrl. Basta con arrastrar el archivo o carpeta a la nueva dirección en la misma ventana.

#### Copiar y pegar en la nueva dirección

Se puede copiar un archivo o carpeta para pegarlo en otra carpeta, como se indica a continuación:

- 1. Seleccione el archivo o carpeta que desea copiar y, a continuación, Editar → Copiar archivo.
- 2. Abra la carpeta en la cual desea crear la copia del archivo o carpeta y, a continuación, elija Editar  $\rightarrow$  Pegar archivo.

## Para duplicar un archivo o carpeta

Para crear una copia de un archivo o carpeta en la carpeta actual:

- 1. Seleccione el archivo o carpeta que desea duplicar en el panel de vista.
- 2. Elija Editar → Duplicar. También, haga clic con el botón derecho del ratón sobre el archivo o carpeta en el panel de vista y, a continuación, elija Duplicar.

Aparecerá una copia del archivo o carpeta en la dirección actual.

### Para crear una carpeta

Para crear una carpeta:

- 1. Seleccione la carpeta en la que desea crear la nueva carpeta.
- 2. Elija Archivo → Crear carpeta. También puede hacer clic con el botón derecho en el fondo del panel de vista y, a continuación, elegir Crear carpeta.

Capítulo 6 • Cómo usar el gestor de archivos **115**

Aparecerá una carpeta llamada **sin título** en el panel de vista. El nombre aparecerá seleccionado.

3. Escriba el nombre de la carpeta y, a continuación, pulse Intro.

### Para renombrar un archivo o carpeta

Para renombrar un archivo o carpeta:

- 1. Seleccione el archivo o carpeta que desea renombrar en el panel de vista.
- 2. Elija Editar → Renombrar. También, haga clic con el botón derecho del ratón sobre el archivo o carpeta en el panel de vista y, a continuación, elija Renombrar.

El nombre del archivo o carpeta aparecerá seleccionado.

3. Escriba el nuevo nombre de la carpeta o archivo y, a continuación, pulse Intro.

# Plantillas y documentos

Puede utilizar los documentos que cree con más frecuencia para crear carpetas. Por ejemplo, si crea facturas de forma habitual, puede crear un documento de factura vacío y guardarlo como factura.doc en la carpeta \$HOME/Templates.

También puede acceder a la carpeta de las plantillas desde una ventana del gestor de archivos. Seleccione Ir a  $\rightarrow$  Plantillas.

El nombre de la plantilla se mostrará como submenú de **Crear documento**.

En la carpeta de plantillas también se pueden crear subcarpetas que se muestran como submenús.

Si desea compartir plantillas, cree un enlace simbólico desde la carpeta de plantillas a la que contiene las plantillas compartidas.

### Para crear un documento

Si dispone de plantillas de documentos, puede optar por crear el documento a partir de una de las plantillas instaladas.

Para crear un documento:

- 1. Seleccione la carpeta en la que desee crear el nuevo documento.
- 2. Seleccione Archivo  $\rightarrow$  Crear documento. También puede hacer clic con el botón derecho en el fondo del panel de vista y, a continuación, elegir Crear documento.

Los nombres de las plantillas disponibles se mostrarán como submenús de **Crear documento**.

- 3. Haga doble clic en el nombre de la plantilla para el documento que desee crear.
- 4. Cambie el nombre del documento y guárdelo en la carpeta adecuada.

### Para mover archivos o carpetas a la Papelera

Para mover un archivo o carpeta a la **Papelera**:

- 1. Seleccione el archivo o carpeta que desea mover a la **Papelera** en el panel de vista.
- 2. Elija Editar → Mover a la Papelera. También, haga clic con el botón derecho del ratón sobre el archivo o carpeta en el panel de vista y, a continuación, elija Mover a la Papelera.

También se puede arrastrar el archivo o carpeta del panel de vista al objeto **Papelera** situado en el escritorio

**Nota –** Al mover un archivo o carpeta desde un dispositivo desmotable a la **Papelera** éste se guarda en una dirección llamada **Papelera** dentro del propio dispositivo. Para suprimir el archivo o carpeta de forma permanente, debe vaciar la **Papelera**.

### Para suprimir un archivo o carpeta

Al borrar un archivo o carpeta, éstos no se mueven a la **Papelera** si no que se suprimen del sistema inmediatamente. El elemento del menú Suprimir sólo está disponible si se seleccionó previamente la opción **Incluir una orden de suprimir que evite el paso por la papelera** en el cuadro de diálogo **Preferencias**.

Para suprimir un archivo o carpeta:

- 1. Seleccione el archivo o carpeta que desea suprimir en el panel de vista.
- 2. Elija Editar → Suprimir. También, haga clic con el botón derecho del ratón sobre el archivo o carpeta en el panel de vista y, a continuación, elija Suprimir.

# Para crear un enlace simbólico a un archivo o carpeta

Un enlace simbólico es un tipo especial de archivo que apunta a otro fichero o carpeta. Al ejecutar una acción sobre un enlace simbólico, ésta se ejecuta sobre el archivo o carpeta al que apunta. No obstante, al borrar un enlace simbólico sólo se borra éste y no el archivo o carpeta a los que apunta.

Para crear un enlace, seleccione el objeto en primer lugar. Elija Editar → Crear enlace. Se creará un enlace para el archivo o carpeta en el directorio actual.

También, arrastre el elemento donde quiera crear el enlace y, a continuación, pulse y mantenga pulsadas Ctrl + Mayús. Arrastre el elemento a la dirección donde se quiera situar el enlace.

Como valor predeterminado, el gestor de archivos agrega un emblema a los enlaces simbólicos.

**Nota –** Los permisos del enlace simbólico son los mismos que los del archivo o carpeta a los que apunta.

## Para ver las propiedades de un archivo o carpeta

Para ver las propiedades de un archivo o carpeta, efectúe los pasos siguientes:

- 1. Seleccione el archivo o carpeta cuyas propiedades desee ver.
- 2. Elija Archivo  $\rightarrow$  Propiedades.
- 3. Use el cuadro de diálogo Propiedades.
- 4. Haga clic en el botón Cerrar para cerrar el cuadro de diálogo.

## Para cambiar permisos

Los permisos son unos valores de confirmación asignados a cada archivo y carpeta que determinan el tipo de acceso al cual tienen derecho los usuarios. A continuación se muestran los permisos que se pueden asignar a archivos y carpetas y su efecto:

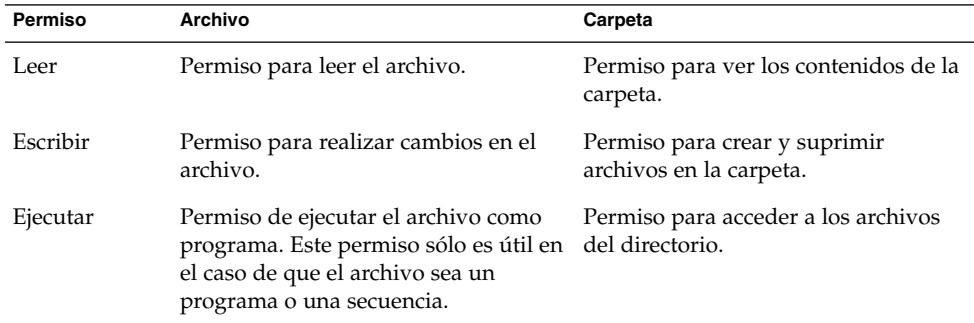

Los permisos se asignan en función del tipo de usuario. A continuación se muestran los tipos de usuario que se pueden configurar para cada tipo de permiso:

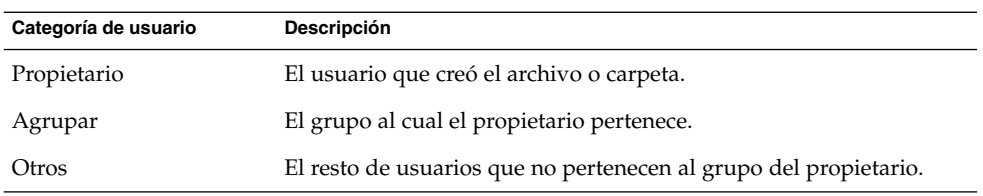

Para cambiar los permisos de un archivo o carpeta:

- 1. Seleccione el archivo o carpeta que desea cambiar.
- 2. Elija Archivo  $\rightarrow$  Propiedades.
- 3. Haga clic en la pestaña **Permisos**. En la sección **Permisos**, utilice la lista desplegable y las casillas de verificación para cambiar los permisos del archivo o carpeta. A continuación se describen las pestañas del cuadro de diálogo que aparecen en **Permisos**:

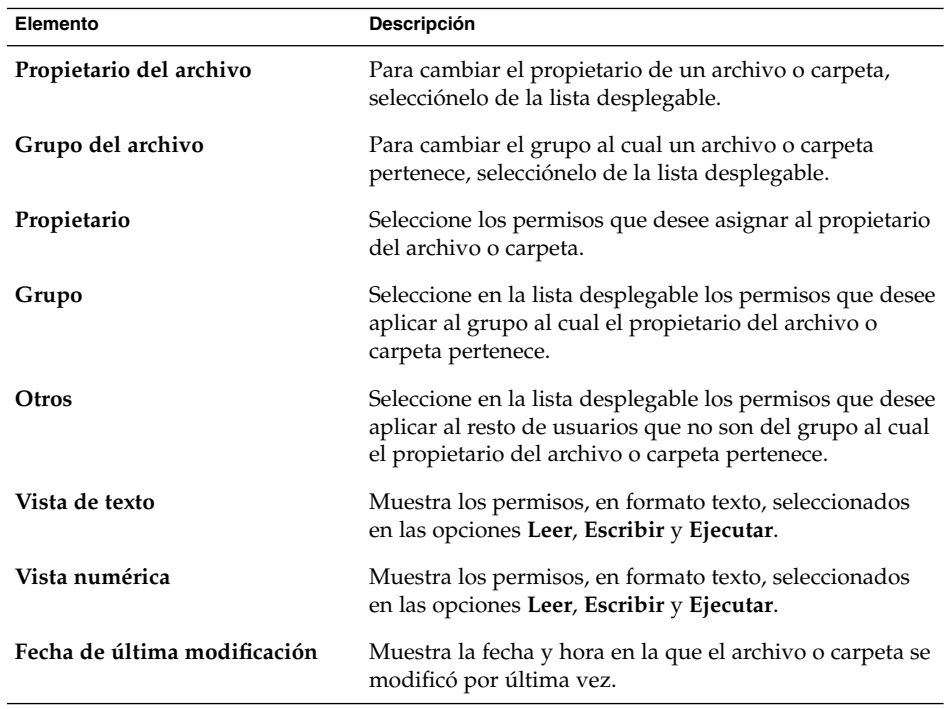

4. Haga clic en el botón Cerrar para cerrar el cuadro de diálogo.

# Adición de notas a archivos y carpetas

Se pueden agregar notas a archivos y carpetas. Hay diversos modos de agregar las notas:

- En el cuadro de diálogo Propiedades
- En el panel lateral, **Notas**

#### Para agregar una nota con el cuadro de diálogo Propiedades

Para agregar una nota a un archivo o carpeta:

- 1. Seleccione el archivo o carpeta al cual desea agregar la nota.
- 2. Elija Archivo  $\rightarrow$  Propiedades.
- 3. Haga clic en la pestaña **Notas** del cuadro de diálogo Propiedades. En la sección **Notas**, escriba la nota.
- 4. Haga clic en el botón Cerrar para cerrar el cuadro de diálogo. Se agregará un emblema de nota al archivo o carpeta.

Para suprimir una nota, borre el texto de la misma en la pestaña **Notas**.

#### Para agregar una nota desde el panel lateral

Para agregar una nota a un archivo o carpeta:

- 1. Abra en el panel de vista el archivo o carpeta al cual desee agregar la nota.
- 2. Seleccione **Notas** de la lista desplegable en la parte superior del panel lateral. Para mostrar el panel lateral, seleccione Ver  $\rightarrow$  Panel lateral.
- 3. Escriba la nota en el panel lateral. Se agregará un emblema de nota al archivo o carpeta en el panel de vista y se agregará un icono de nota al panel lateral. Haga clic en este icono para mostrar la nota.

Para borrar una nota, borre el texto que aparece en **Notas**, en el panel lateral..

# Uso de la Papelera

Puede mover los siguientes elementos a la **Papelera**:

- **Archivos**
- **Carpetas**
- Objetos del fondo del escritorio

Si desea recuperar un archivo de la **Papelera**, abra ésta y muévalo fuera de ella. Al vaciar la **Papelera**, se suprimen permanentemente los elementos que contiene.

**120** Java Desktop System Versión 2: Guía del usuario • Julio 2004

#### Para mostrar la Papelera

Puede mostrar el contenido de la **Papelera** de las siguientes maneras:

- Desde una ventana del gestor de archivos. Elija Ir a → Papelera. El contenido de la **Papelera** se muestra en la ventana.
- Desde el fondo del escritorio Haga doble clic en el objeto **Papelera** del fondo del escritorio.

### Para vaciar la Papelera

Puede vaciar el contenido de la **Papelera** de las siguientes maneras:

- Desde una ventana del gestor de archivos. Elija Archivo  $\rightarrow$  Vaciar la papelera.
- Desde el fondo del escritorio Haga clic con el botón de la derecha sobre el objeto **Papelera** y, a continuación, Vaciar papelera.

# Modificación de la presentación de archivos y carpetas

El gestor de archivos permite modificar la presentación de los archivos y carpetas de diversos modos, como se explica a continuación.

## Para agregar un emblema a un archivo o carpeta

Para agregar un emblema a un elemento:

- 1. Seleccione el elemento al cual desea agregar el emblema.
- 2. Haga clic con el botón derecho del ratón sobre el elemento y, a continuación, seleccione Propiedades.
- 3. Haga clic en la pestaña **Emblemas** del cuadro de diálogo Propiedades para mostrar la sección **Emblemas**.
- 4. Seleccione el emblema que desea agregar al elemento.
- 5. Haga clic en el botón Cerrar para cerrar el cuadro de diálogo.

### Para agregar un nuevo emblema

Para agregar un nuevo emblema:

- 1. Elija Editar → Fondos y emblemas.
- 2. Haga clic en el botón Emblema y luego en el botón Agregar nuevo emblema del cuadro de diálogo **Fondos y emblemas**.
- 3. Escriba un nombre para el emblema en el cuadro de texto **Palabra clave** del cuadro de diálogo **Crear un emblema nuevo**.
- 4. Haga clic en el botón **Imagen**.
- 5. Haga clic en Examinar en el cuadro de diálogo **Seleccionar un archivo de imagen para el nuevo emblema**. Cuando haya seleccionado el emblema, haga clic en el botón Aceptar.
- 6. Haga clic en Aceptar en el cuadro de diálogo **Crear un emblema nuevo**.

## Para cambiar el icono de un archivo o carpeta

Para cambiar el icono que representa un determinado archivo o carpeta:

- 1. Seleccione un archivo o carpeta.
- 2. Elija Archivo  $\rightarrow$  Propiedades.
- 3. En la sección **Básico** del cuadro de diálogo Propiedades, haga clic en el botón Seleccionar icono personal.
- 4. Utilice el cuadro de diálogo **Elija un icono** para seleccionar el icono que representa al archivo o carpeta. Haga clic en Aceptar.
- 5. Haga clic en el botón Cerrar para cerrar el cuadro de diálogo.

Para volver a recuperar un icono original que se cambió con la herramienta de preferencias Asociaciones de archivos haga clic con el botón derecho del ratón sobre el icono y, a continuación, elija Suprimir icono personal. También puede hacer clic en el botón **Suprimir icono personal** del cuadro de diálogo Propiedades.

Para cambiar el icono que representa a un tipo de archivos, utilice la herramienta de preferencias Asociaciones de archivos.

## Para cambiar el tamaño de los elementos en una vista

Se puede cambiar el tamaño de los elementos en una vista. Se puede cambiar el tamaño si la vista muestra un archivo o carpeta. Para cambiar el tamaño:

■ Para hacer más grandes los elementos de una vista, elija Ver  $\rightarrow$  Ampliar.

- Para hacer más pequeños los elementos de una vista, elija Ver  $\rightarrow$  Reducir.
- Para volver a ver los elementos en su tamaño normal, elija Ver  $\rightarrow$  Tamaño normal.

También se pueden utilizar los botones para ampliar y reducir situados en la barra de dirección para cambiar el tamaño de los elementos de una vista. La Tabla 6–6 describe cómo utilizar los botones de ampliación/reducción.

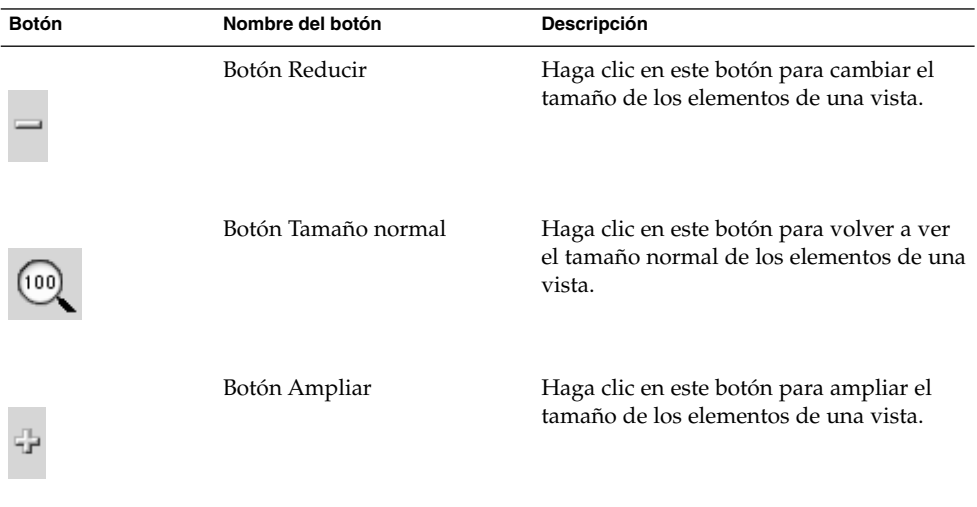

**TABLA 6–6** Botones de ampliación/reducción

El gestor de archivos guarda el tamaño de los elementos en una carpeta determinada. La vez siguiente en la que se muestra la carpeta, los elementos se ven en el tamaño seleccionado. O sea, al cambiar el tamaño de los elementos de una carpeta, se personaliza la carpeta de modo que presenta los elementos al tamaño seleccionado. Para volver al tamaño original de los elementos, según está configurado en las Preferencias, elija Ver → Restablecer la vista predeterminada.

### Uso de las vistas para mostrar archivos y carpetas

El gestor de archivos proporciona diferentes modos de mostrar el contenido de los archivos, incluye componentes de visualización que permiten mostrar determinados tipos de archivos en el panel de vista. Por ejemplo, se puede utilizar un visualizador de páginas web para mostrar archivos HTML en el panel de vista. Análogamente, se puede utilizar un visor de archivos de texto para mostrar los archivos de texto simple en el panel de vista.

El gestor de archivos también permite abrir un archivo con una aplicación adecuada. Para obtener más información, consulte ["Apertura de archivos"](#page-105-0) en la página 106.

El gestor de archivos también incluye vistas que permiten mostrar los contenidos de las carpetas. Por ejemplo, se puede mostrar el contenido de una carpeta de las siguientes maneras:

■ Vista icono

Muestra los elementos de la carpeta como iconos.

■ Vista lista

Muestra los elementos de la carpeta como una lista.

El menú **Ver** permite elegir cómo visualizar los archivos o carpetas. También se puede mostrar la lista desplegable **Ver como** para elegir la vista de un archivo o carpeta. Al mostrar una carpeta, se puede indicar cómo ordenar los elementos de la carpeta. Se puede cambiar el tamaño de los elementos en el panel de vista. La siguientes secciones describen cómo trabajar con la vista de iconos, de lista y las vistas de los archivos.

#### Para elegir una vista en la que mostrar un archivo o carpeta

Elija el tipo de vista con el que mostrar los contenidos de un archivo o carpeta en el menú **Ver**.

También, para elegir una vista, seleccione Ver  $\rightarrow$  Ver como. Seleccione la vista que desea utilizar en el cuadro de diálogo **Abrir con otro visor** y, a continuación, haga clic en el botón Elegir.

También se puede elegir el tipo de vista en la lista desplegable **Ver como**. La lista desplegable **Ver como** está situada a la derecha de la barra de dirección.

Se pueden mostrar diferentes carpetas con diferentes vistas. El gestor de archivos conserva la vista seleccionada para cada carpeta. La próxima vez que se abre la carpeta, el gestor de archivos la muestra con esa vista. Para volver la vista al valor predeterminado indicado en las Preferencias, elija Ver → Restablecer la vista predeterminada.

#### Para organizar los archivos en la vista como iconos

Al mostrar los contenidos de una carpeta como iconos, se puede indicar cómo organizarlos. Para indicar cómo ordenar los elementos, elija Ver  $\rightarrow$  Organizar elementos. El submenú Organizar elementos contiene las siguientes sesiones:

- La sección situada en la parte superior contiene una opción que permite organizar los archivos manualmente.
- La sección situada en la parte intermedia permite organizar los archivos automáticamente.
- La sección situada en la parte inferior permite modificar cómo se organizan los archivos automáticamente.

Elija las opciones adecuadas en el submenú, como se indica en la siguiente tabla:

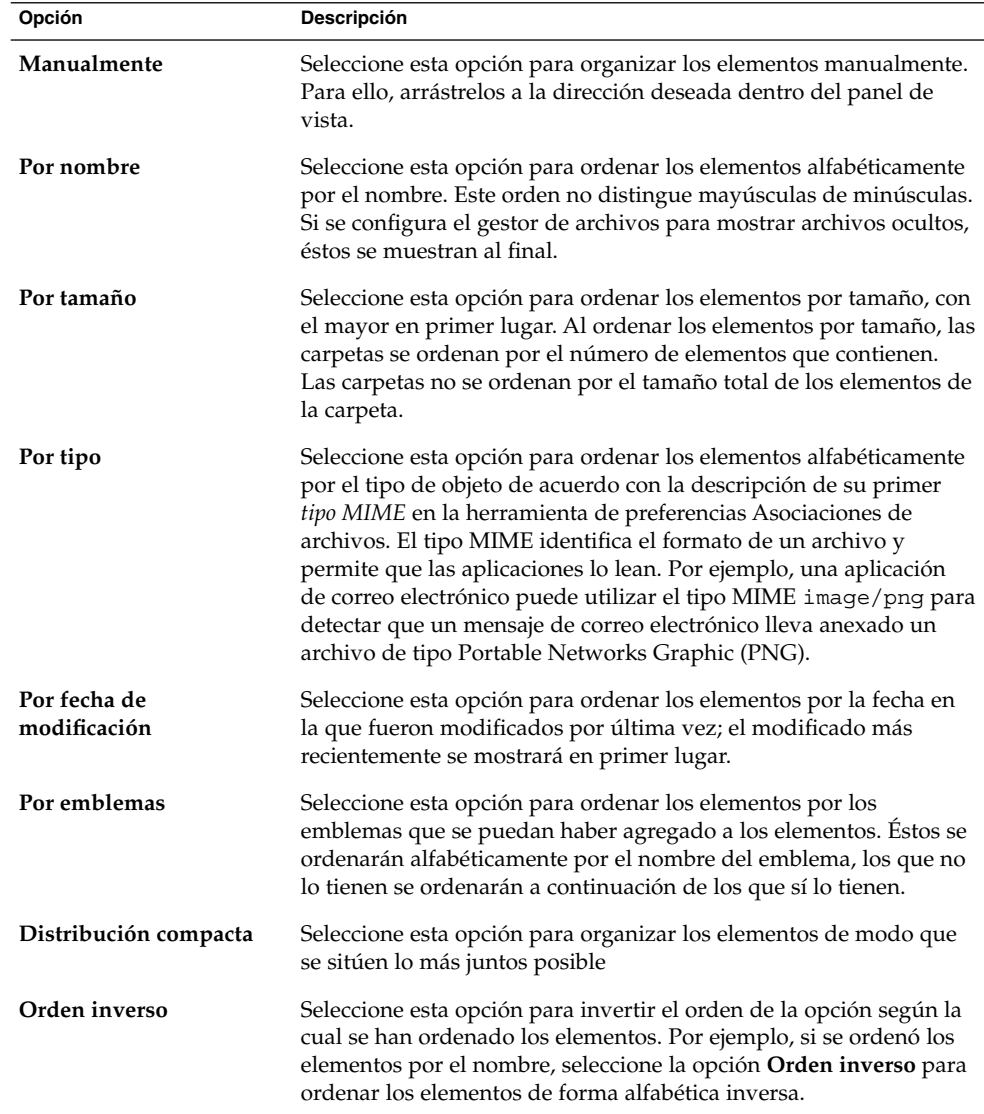

El gestor de archivos conserva el orden seleccionado para cada carpeta. La vez siguiente en la que se muestre ésta, los elementos se verán en el orden seleccionado. O sea, al cambiar la organización de los elementos de una carpeta, se personaliza ésta de modo que presente los elementos organizados de esa manera. Para que la carpeta vuelva a la configuración predeterminada especificada en las Preferencias, elija Ver → Restablecer la vista predeterminada.

#### Para cambiar el tamaño de un icono

Se puede cambiar el tamaño del icono que representa a uno de los elementos. Para cambiar el tamaño de un elemento:

- 1. Haga clic con el botón derecho del ratón en el elemento que desea redimensionar y, a continuación, elija Estirar icono. Aparecerá un rectángulo alrededor del elemento, con un asa en cada esquina.
- 2. Agarre una de las asas y redimensione el icono al tamaño deseado.

Para devolver el icono a su tamaño original, haga clic en el icono y, a continuación, elija Restaurar el tamaño original del icono.

También se pueden redimensionar objetos del fondo del escritorio.

#### Para modificar el comportamiento de una vista

Para modificar el comportamiento de una vista, se puede:

- Indicar que la vista es la predeterminada de un determinado archivo o carpeta.
- Indicar que la vista es la predeterminada de un determinado tipo de archivo o todas las carpetas.
- Indicar que la vista es un elemento del submenú Ver como de un determinado archivo o carpeta.
- Indicar que la vista es un elemento del submenú Ver como de un tipo de archivos o todas las carpetas.
- Indicar que la vista no es un elemento del submenú Ver como de un determinado archivo o carpeta.

Para modificar el comportamiento de una vista:

- 1. Elija Ver  $\rightarrow$  Ver como.
- 2. Seleccione la vista que desee modificar en la tabla del cuadro de diálogo **Abrir con otro visor**.
- 3. Haga clic en el botón Modificar. La siguiente tabla describe las opciones del cuadro de diálogo **Modificar**:

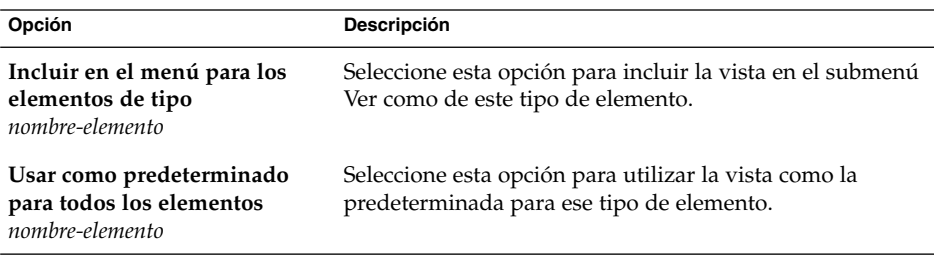

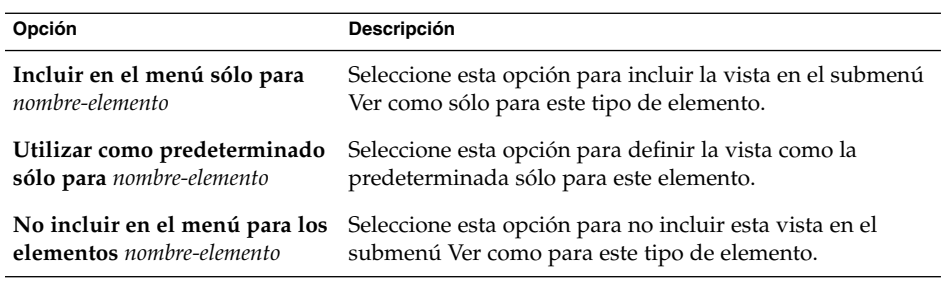

4. Haga clic en Aceptar y, a continuación, en Cancelar para cerrar el cuadro de diálogo **Abrir con otro visor**.

**Nota –** Se pueden modificar también las acciones asociadas a un tipo de archivo en el cuadro de diálogo **Editar tipo de archivo** de la herramienta de preferencias Asociaciones de archivos. Para abrir el diálogo **Editar tipo de archivo**, haga clic en el botón Ir a.

# Asignación de acciones a archivos

Al abrir un archivo, el gestor de archivos ejecuta la acción predeterminada para ese tipo de archivos. La herramienta de preferencias Asociaciones de archivos contiene una tabla de tipos de archivos, sus extensiones asociadas y sus acciones predeterminadas, en la que se indica qué sucede al hacer doble clic en un archivo en el gestor de archivos.

El gestor de archivos también permite modificar las acciones asociadas con un determinado archivo o un tipo de archivo.

Se puede utilizar la herramienta de preferencias Asociaciones de archivos para:

- Indicar la acción predeterminada de un determinado tipo de archivo. También se puede cambiar la acción predeterminada para un tipo de archivos en el gestor de archivos.
- Asociar un tipo de archivo con una o más aplicaciones. La acción predeterminada puede indicar la apertura del archivo en una aplicación asociada con el tipo de archivo.
- Asociar un tipo de archivo con un visualizador. La acción predeterminada puede indicar la vista previa del archivo con un visualizador relacionado con el tipo de archivo.
- Asociar una extensión de archivo con un tipo MIME. Éste indica el formato del archivo, de modo que los navegadores de Internet y las aplicaciones de correo electrónico puedan leerlo.

# Para modificar las acciones

Se pueden modificar las acciones asociadas con un archivo o tipo de archivos. Se puede:

- Indicar que la acción es la predeterminada para un determinado archivo.
- Indicar que la acción es la predeterminada para un determinado tipo de archivo.
- Indicar que la acción es un elemento del submenú Abrir con para un determinado archivo.
- Indicar que la acción es un elemento del submenú Abrir con para un determinado tipo de archivo.
- Indicar que la acción no es un elemento del submenú Abrir con para un determinado tipo de archivo.

Para modificar las acciones asociadas con un archivo o tipo de archivos:

- 1. En el panel de vista, seleccione el archivo cuya acción desea modificar. Si desea modificar una acción asociada con un tipo de archivo, seleccione un archivo de ese tipo.
- 2. Elija Archivo  $\rightarrow$  Abrir con. Realice uno de los siguientes pasos:
	- Elija Otra aplicación. Se mostrará el cuadro de diálogo **Abrir con otra aplicación**.
	- Elija Otro visor. Se mostrará un cuadro de diálogo **Abrir con otro visor**.
- 3. En la tabla del cuadro de diálogo, seleccione la aplicación o el visor para los que desea modificar el comportamiento.
- 4. Haga clic en el botón Modificar. La siguiente tabla describe las opciones del cuadro de diálogo **Modificar**:

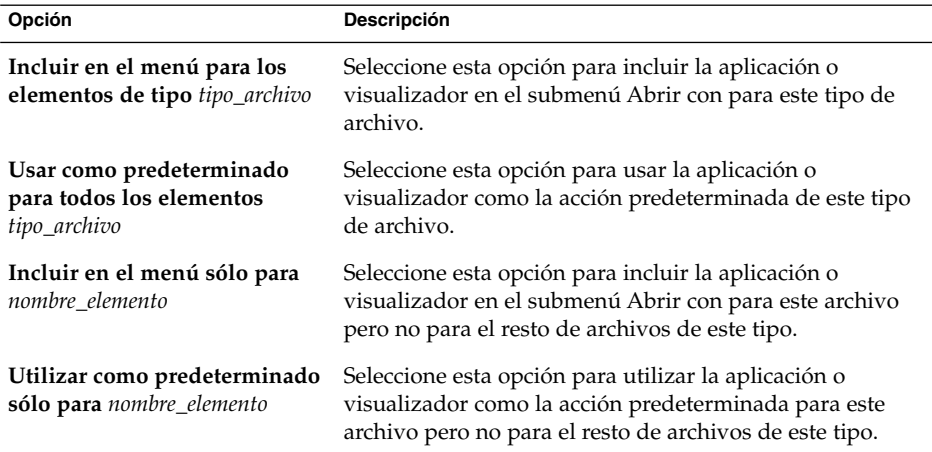

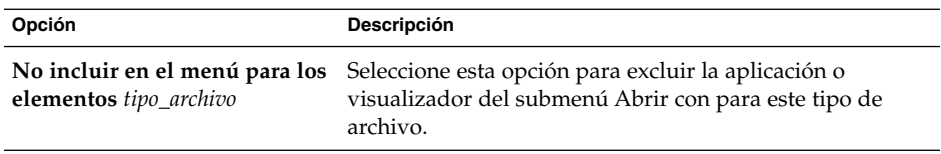

5. Haga clic en Aceptar y, a continuación, en Cancelar para cerrar el cuadro de diálogo.

**Nota –** Se pueden modificar también las acciones asociadas a un tipo de archivo en el cuadro de diálogo **Editar tipo de archivo** en la herramienta de preferencias Asociaciones de archivos. Para abrir el diálogo **Editar tipo de archivo**, haga clic en el botón Ir a.

# Grabación de CD

El gestor de archivos contiene una ubicación especial donde se pueden copiar archivos y carpetas que después se grabarán en un CD. De este modo, se facilita la grabación del CD desde esta ubicación.

Para grabar un CD:

- 1. En una ventana del gestor de archivos, seleccione Ir a→ Creador de CD. El gestor de archivos abre una dirección especial, **burn:///**, desde la que se pueden grabar CD.
- 2. En una ventana del gestor de archivos, copie los archivos y carpetas que desee grabar en el CD en la dirección **burn:///**.
- 3. Introduzca un CD que se pueda grabar en la unidad grabadora de CD del sistema.
- 4. Seleccione Archivo → Grabar en un CD. También puede hacer clic en el botón Grabar en un CD de la barra de herramientas.
- 5. El cuadro de diálogo **Grabar archivos en CD** permite indicar cómo crear el CD:

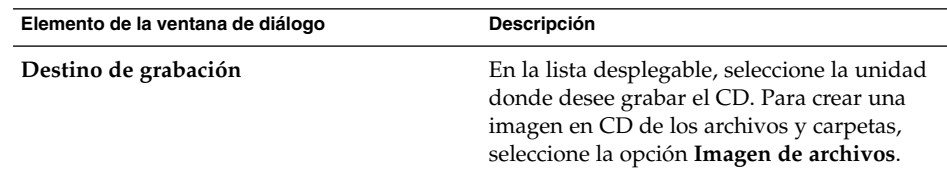

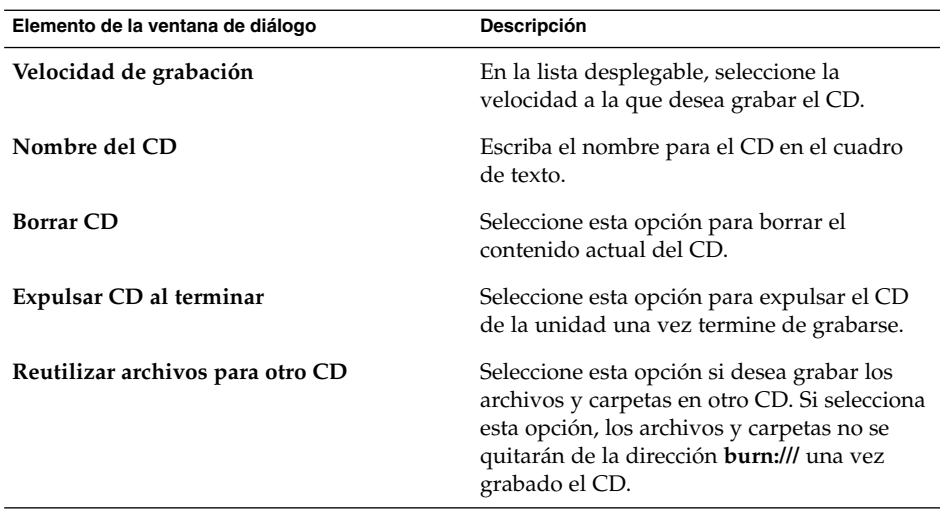

6. Haga clic en el botón Grabar archivos en CD.

Si ha seleccionado la opción **Imagen de archivos** de la lista desplegable **Destino de grabación** se abrirá un cuadro de diálogo **Seleccionar nombre de archivo para la imagen del cdrom**. Use el diálogo para especificar la dirección donde desea grabar el archivo de imagen en CD. Como valor predeterminado, los archivos de imágenes de CD tienen la extensión . iso.

Se mostrará el cuadro de diálogo **Grabando CD**. Una vez se grabe el CD o se cree la imagen, se mostrará un mensaje indicando que el proceso ha terminado.

Si se ha creado un archivo de imagen de CD, se puede copiar este archivo en un CD. Para grabar un CD a partir de un archivo de imagen, haga clic con el botón de la derecha del ratón sobre el archivo y, a continuación, seleccione Grabar en CD del menú emergente.

Si no ha seleccionado la opción **Reutilizar archivos para otro CD**, los archivos y carpetas se borrarán de la dirección **burn:**.**///**.

# Uso de soportes extraíbles en Linux

El gestor de archivos puede trabajar en Linux con soportes extraíbles que tengan las siguientes características:

- El soporte extraíble debe tener una entrada en el archivo / etc/fstab. Este archivo /etc/fstab describe los sistemas de archivos con los que trabaja el computador.
- La opción user se especifica en la entrada para cada soporte extraíble en el archivo /etc/fstab.

## <span id="page-130-0"></span>Para montar soportes en Linux

Para *montar* un soporte se ha de conseguir que el sistema de archivos del soporte sea accesible. Al montar un soporte, los datos almacenados en él pasan a estar accesibles desde el gestor de archivos.

Para montar el soporte insértelo en el dispositivo apropiado. Se agregará un objeto que lo representa en el escritorio. El objeto se añade solamente si el sistema está configurado para montar el dispositivo automáticamente cuando detecta el soporte.

Si el sistema no está configurado para montar el dispositivo automáticamente, debe montarlo manualmente. Haga doble clic en **Este equipo** y luego en el icono que represente el soporte. Por ejemplo, para montar un CD-ROM, haga clic en Lanzador y seleccione Este equipo  $\rightarrow$  CD-ROM.

**Nota –** No se puede cambiar el nombre de un objeto correspondiente a un soporte extraíble.

## Para mostrar el contenido de un soporte en Linux

Puede mostrar el contenido de los soportes de las siguientes maneras:

- Haga doble clic en el objeto que representa al soporte en el fondo del escritorio.
- Haga clic con el botón derecho en el objeto que representa al soporte en el fondo del escritorio y, a continuación, seleccione Abrir.

Se abrirá una ventana del gestor de archivos con el contenido. Para volver a cargar la visualización, haga clic en el botón Recargar de la barra de herramientas de la ventana del gestor de archivos. Otra posibilidad es seleccionar Ver  $\rightarrow$  Recargar para recargar y actualizar la presentación del contenido del soporte en la ventana.

## Para mostrar las propiedades del soporte en Linux

Para mostrar las propiedades de los soportes extraíbles, haga clic con el botón derecho sobre el objeto que lo representa en el fondo del escritorio y, a continuación, elija Propiedades. Las propiedades se mostrarán en un cuadro de diálogo.

Haga clic en el botón Cerrar para cerrar el cuadro de diálogo.

# Para formatear un disquete en Linux

*Formatear* un soporte es prepararlo para utilizarlo con un determinado sistema de archivos. El gestor de archivos puede formatear disquetes.

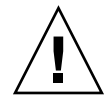

**Precaución –** Al formatear un soporte, se sobrescribe cualquier información existente.

Para formatear un disquete:

- 1. Inserte el disquete en la unidad de disquetes. Monte el disquete. Para obtener información acerca de cómo montar soportes, consulte ["Para montar soportes en](#page-130-0) Linux" [en la página 131.](#page-130-0)
- 2. Haga clic con el botón derecho en el objeto que representa el disquete en el escritorio y seleccione Formatear.
- 3. Seleccione las opciones de formato en el cuadro de diálogo **Formatear disquete**. La siguiente tabla describe los elementos del cuadro de diálogo:

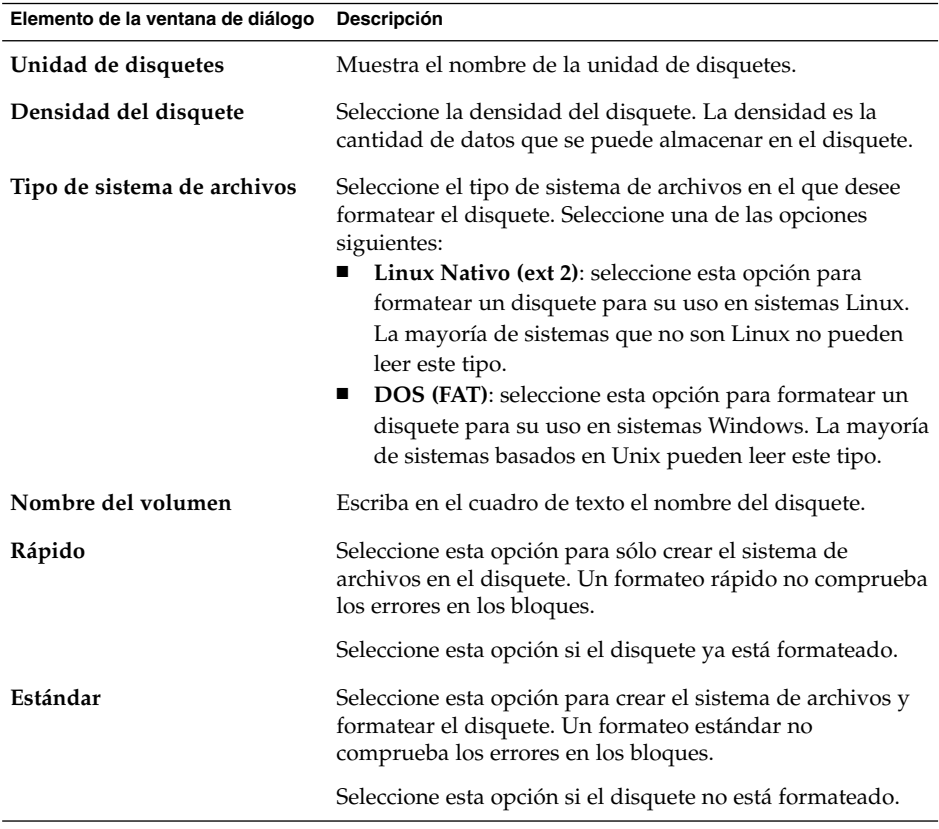

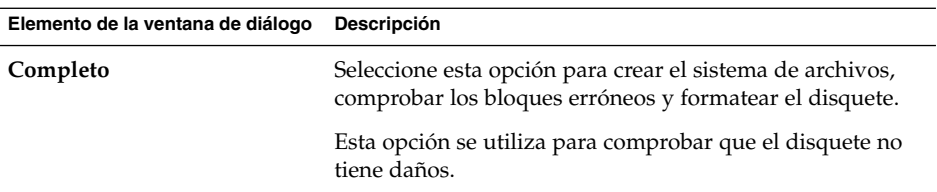

4. Haga clic en Formatear para formatear el disquete.

# Para expulsar un soporte en Linux

Para expulsar un soporte, haga clic con el botón derecho del ratón sobre el objeto que lo representa en el fondo del escritorio y, a continuación, elija Expulsar . Si el dispositivo del soporte es motorizado, se expulsará el soporte automáticamente. Si el soporte no está motorizado, espere a que el objeto que lo representa desaparezca del escritorio para sacarlo manualmente.

No se puede expulsar el soporte en una unidad motorizada cuando éste está montado. Para expulsar el soporte desmóntelo primero. Para expulsar un disquete de la unidad:

- 1. Cierre todas las ventanas del gestor de archivos, ventanas de Terminal y cualquier otra que trabajen con el disquete.
- 2. Haga clic con el botón derecho en el objeto que representa el disquete en el escritorio y elija Expulsar. El objeto que representa al disquete desaparecerá.
- 3. Expulse el disquete de la unidad.

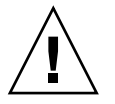

**Precaución –** Si se expulsa el disquete antes de desmontarlo, pueden perderse datos.

Java Desktop System Versión 2: Guía del usuario • Julio 2004

#### CAPÍTULO **7**

# Cómo usar el fondo del escritorio

En este capítulo se describe cómo utilizar el fondo del escritorio para iniciar aplicaciones y abrir archivos o carpetas y cómo personalizarlo.

# Introducción al fondo del escritorio

El fondo del escritorio se sitúa detrás del resto de componentes del escritorio. Es un componente activo de la interfaz del usuario. En él se pueden realizar las siguientes tareas:

■ Iniciar las aplicaciones y abrir archivos o carpetas.

Pueden añadirse objetos al fondo del escritorio para facilitar el acceso a los archivos, carpetas y aplicaciones que se usen frecuentemente. Por ejemplo, se puede añadir el lanzador de una aplicación. Puede crear un enlace simbólico a un archivo que se utilice con frecuencia y añadirlo al escritorio. También pueden almacenarse archivos y carpetas.

■ Abrir el menú Fondo del escritorio.

Haga clic con el botón derecho del ratón en el fondo del escritorio para abrir el menú Escritorio que permite realizar acciones en el fondo del escritorio.

■ Trabajar con la **Papelera**.

Se pueden desplazar objetos a la **Papelera** y vaciarla.

■ Personalizar el fondo del escritorio.

Se pueden personalizar los colores del fondo del escritorio.

De manera predeterminada, el fondo del escritorio contiene cinco objetos. La [Tabla 7–1](#page-135-0) describe las funciones de los objetos predeterminados del escritorio:

<span id="page-135-0"></span>**TABLA 7–1** Funciones de los objetos predeterminados del fondo del escritorio

| <b>Objeto</b>                | <b>Función</b>                                                                                                    |
|------------------------------|----------------------------------------------------------------------------------------------------|
| Este equipo                  | Proporciona un punto de acceso a algunas de las funciones<br>clave de Java Desktop System y permite acceder a las<br>aplicaciones y herramientas de configuración, así como a los<br>programas que configuran el sistema como un servidor y<br>que modifican otros detalles de la configuración del sistema. |
| Documentos                   | Permite acceder directamente a los archivos almacenados en<br>el directorio predeterminado.                                                                                                    |
| Papelera                     | Proporciona un área de almacenamiento temporal de<br>archivos, carpetas u objetos del escritorio desde el cual éstos<br>se pueden volver a recuperar o donde se pueden suprimir<br>definitivamente.                                                                                                    |
| Ayuda de Java Desktop System | Inicia un navegador de ayuda desde el que se puede<br>acceder a información de ayuda acerca de Java Desktop<br>System.                                                                                                    |
| <b>Star Office 7</b>         | Ejecuta la aplicación StarOffice.                                                                                                    |

# Objetos del fondo del escritorio

Un objeto del fondo del escritorio es un icono que se utiliza para abrir archivos, carpetas y aplicaciones. Se pueden agregar objetos al fondo del escritorio para facilitar el acceso a los archivos, carpetas y aplicaciones que se utilizan más frecuentemente. Por ejemplo, se puede añadir una lanzador para abrir una aplicación que se usa a menudo.

La Tabla 7–2 describe los tipos de objeto que se pueden agregar al fondo del escritorio.

| Tipo de objeto   | <b>Descripción</b>                                                                                                    |
|------------------|----------------------------------------------------------------------------------------------------|
| Enlace simbólico | Un enlace simbólico es un objeto que designa a un fichero o una<br>carpeta que se abren cuando se hace clic en el enlace. Estos<br>enlaces pueden moverse o copiarse al fondo del escritorio y se<br>identifican fácilmente por un emblema predefinido en forma de<br>flecha que aparece en todos ellos. |
| Lanzador         | Se pueden añadir los siguientes tipos de lanzadores:<br>Aplicación: inicia una determinada aplicación.<br>п<br>Enlace: enlaza con un archivo determinado o un URI.                                                                                                    |

**TABLA 7–2** Tipos de objetos del fondo del escritorio

**136** Java Desktop System Versión 2: Guía del usuario • Julio 2004

| <b>TABLA 7–2</b> Tipos de objetos del fondo del escritorio<br>(Continuación) |                                                                                                    |  |
|------------------------------------------------------------------------------|----------------------------------------------------------------------------------------------------|--|
| Tipo de objeto                                                               | <b>Descripción</b>                                                                                                    |  |
| Archivo                                                                      | Pueden añadirse archivos al fondo del escritorio. Los archivos<br>del fondo del escritorio residen en el directorio. desktop.               |  |
| Carpeta                                                                      | Se pueden mover y crear carpetas en el fondo del escritorio. Las<br>carpetas del fondo del escritorio residen en el directorio<br>.desktop. |  |

**TABLA 7–2** Tipos de objetos del fondo del escritorio *(Continuación)*

En las siguientes secciones se describe cómo trabajar con los objetos del fondo del escritorio.

# Para seleccionar objetos del fondo del escritorio

Para seleccionar un objeto del fondo del escritorio, haga clic en el objeto. Para seleccionar múltiples objetos, mantenga pulsada la tecla Ctrl y, a continuación, haga clic en los objetos que desea seleccionar.

Se puede marcar un área del escritorio para seleccionar todos los objetos que estén dentro de ella. Mantenga pulsado el botón izquierdo del ratón. A continuación seleccione el área que contiene los objetos que desea seleccionar. Al mantener pulsado el botón izquierdo del ratón, aparece un rectángulo que marca el área de selección.

Para seleccionar múltiples áreas, mantenga pulsada la tecla Ctrl y, a continuación, seleccione las áreas.

# Para abrir un objeto del fondo del escritorio

Para abrir un objeto del fondo del escritorio, haga doble clic en el objeto. También puede hacer clic con el botón derecho del ratón en el objeto y seleccionar Abrir. Al abrir un objeto, se ejecuta la acción predeterminada para el objeto. Por ejemplo, si el objeto es un archivo de texto, éste se abre en una ventana del gestor de archivos. Las acciones predeterminadas para los tipos de archivos están especificadas en la herramienta de preferencias de escritorio Asociaciones de archivos.

Para ejecutar una acción que no sea la predeterminada, haga clic con el botón derecho del ratón y seleccione Abrir con. Elija la acción en el submenú Abrir con.

Los elementos del submenú Abrir con se corresponden con los siguientes apartados de la herramienta de preferencias de escritorio Asociaciones de archivos:

- Lista desplegable **Acción predeterminada** del cuadro diálogo **Editar tipo de archivo**
- Lista desplegable **Componente de visualización** del cuadro diálogo **Editar tipo de archivo**

<span id="page-137-0"></span>Las preferencias se pueden configurar para que sólo haga falta hacer clic una vez para ejecutar la acción predeterminada.

## Para agregar un lanzador al fondo del escritorio

Cada lanzador puede iniciar una aplicación o enlazar con un archivo, carpeta, sitio FTP o dirección URI.

Para agregar un lanzador al fondo del escritorio:

- 1. Haga clic con el botón derecho en el fondo del escritorio y seleccione Crear lanzador.
- 2. Escriba la información requerida en el cuadro de diálogo **Crear lanzador**. La orden que se introduzca para el lanzador es la que se ejecutará automáticamente al utilizar el objeto.

## Para agregar un enlace simbólico al fondo del escritorio

Se pueden crear enlaces simbólicos en el fondo del escritorio para:

- Abrir un archivo con una aplicación en particular.
- Abrir una determinada carpeta en una ventana del gestor de archivos.
- Ejecutar un archivo binario o una secuencia de órdenes.

Para crear un enlace simbólico en el fondo del escritorio:

- 1. Muestre el archivo o carpeta para el cual desea crear el enlace en una ventana del gestor de archivos.
- 2. Cree el enlace simbólico para este archivo o carpeta. Para crear un enlace, seleccione el objeto en primer lugar. Seleccione Editar → Crear enlace. Se creará un enlace para el archivo o carpeta en el directorio actual. Los enlaces simbólicos se identifican fácilmente con un emblema predefinido en forma de flecha que aparece en todos ellos. A continuación se muestra un enlace simbólico de un archivo:

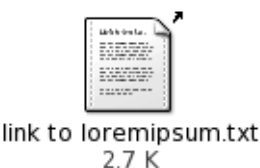

- 
- 3. Arrastre el enlace simbólico al fondo del escritorio. El objeto se traslada al fondo del escritorio.
- **138** Java Desktop System Versión 2: Guía del usuario Julio 2004

# Agregación de un archivo o carpeta al fondo del escritorio

A continuación se muestra cómo agregar archivos y carpetas al fondo del escritorio.

#### Para mover un archivo o carpeta al fondo del escritorio

Los archivos o carpetas se pueden mover del gestor de archivos al fondo del escritorio. Para hacerlo:

- 1. Abra una ventana del gestor de archivos.
- 2. Muestre el archivo o carpeta que desee mover.
- 3. Arrastre el archivo o carpeta al fondo del escritorio. El icono se traslada al fondo del escritorio. El archivo o carpeta se traslada al directorio .desktop.

También puede seleccionar el archivo o carpeta y, a continuación, seleccionar Editar → Cortar archivos. Haga clic con el botón derecho del ratón en cualquier objeto del fondo del escritorio y, a continuación, escoja Pegar archivos.

#### Para copiar un archivo o carpeta al fondo del escritorio

Se puede copiar un archivo o una carpeta del gestor de archivos en el fondo del escritorio. Para copiar un archivo o carpeta al fondo del escritorio:

- 1. Abra una ventana del gestor de archivos.
- 2. Muestre el archivo o carpeta que desee copiar.
- 3. Mantenga pulsado Ctrl y, a continuación, arrastre el archivo o carpeta al fondo del escritorio. Se crea el icono correspondiente en el fondo del escritorio. El archivo o carpeta se copia en el directorio .desktop.

También puede seleccionar el archivo o carpeta y, a continuación, seleccionar Editar → Cortar archivos. Haga clic con el botón derecho del ratón en cualquier objeto del fondo del escritorio y, a continuación, escoja Pegar archivos.

#### Para crear una carpeta en el fondo del escritorio

Para crear una carpeta, haga clic con el botón derecho del ratón en el fondo para abrir el menú Escritorio. Seleccione Crear carpeta. Se creará una carpeta **sin título** en el fondo del escritorio. Escriba el nombre de la nueva carpeta y, a continuación, pulse Intro. Se mostrará la carpeta con el nuevo nombre. La nueva carpeta reside en el directorio .desktop.

# Para cambiar el nombre de un objeto del fondo del escritorio

Para cambiar el nombre de un objeto del fondo del escritorio, haga clic con el botón de la derecha y seleccione Renombrar. El nombre del objeto del fondo del escritorio se resaltará. Escriba el nuevo nombre y pulse Intro.

## Para quitar un objeto del fondo del escritorio

Para quitar un objeto del fondo del escritorio, haga clic con el botón derecho del ratón sobre el objeto y, a continuación, elija Mover a la papelera. También puede arrastrar el objeto a la **Papelera**.

**Nota –** Al mover un archivo o carpeta desde un dispositivo desmotable a la **Papelera** éste se guarda en una dirección llamada **Papelera** dentro del propio dispositivo. Para suprimir el archivo o carpeta de forma permantente, debe vaciar la **Papelera**.

## Para suprimir un objeto del fondo del escritorio

Cuando se suprime un objeto del fondo del escritorio, no se mueve a la **Papelera**, sino que se suprime por completo. El elemento de menú Suprimir sólo está disponible si previamente se ha seleccionado la opción **Incluir a una orden de suprimir que evite el paso por la papelera** en el cuadro de diálogo **Preferencias** del gestor de archivos.

Para suprimir un objeto del fondo del escritorio, haga clic en él con el botón derecho y seleccione Suprimir.

**Nota –** Los objetos **Este equipo** y **Papelera** no se pueden suprimir.

# Para ver las propiedades de un objeto del fondo del escritorio

Para ver las propiedades de un objeto del fondo del escritorio, efectúe los pasos siguientes:

- 1. Haga clic con el botón derecho sobre el objeto cuyas propiedades desee ver y, a continuación seleccione Propiedades.
- 2. Este cuadro de diálogo permite ver las propiedades del objeto.

3. Haga clic en el botón Cerrar para cerrar el cuadro de diálogo.

## Para cambiar los permisos de un objeto del fondo del escritorio

Para cambiar los permisos de un objeto del fondo del escritorio:

- 1. Haga clic con el botón derecho sobre el objeto cuyo icono desee cambiar y seleccione Propiedades.
- 2. Haga clic en la pestaña **Permisos** del cuadro de diálogo Propiedades.
- 3. En la sección **Permisos**, utilice la lista desplegable y las casillas de verificación para cambiar los permisos del archivo o carpeta. Para obtener más información acerca de los elementos de diálogo de la pestaña **Permisos**, consulte *Cómo usar el gestor de archivos*.
- 4. Haga clic en el botón Cerrar para cerrar el cuadro de diálogo.

### Para agregar un emblema a un objeto del fondo del escritorio

Para agregar un emblema a un objeto del fondo del escritorio:

- 1. Haga clic con el botón derecho sobre el objeto al que desea agregar el emblema y, a continuación, seleccione Propiedades.
- 2. Haga clic en la pestaña **Emblemas** para mostrar la sección **Emblemas**.
- 3. Seleccione el emblema que desee agregar al elemento.
- 4. Haga clic en el botón Cerrar para cerrar el cuadro de diálogo.

## Para agregar una nota a un objeto del fondo del escritorio

Para agregar una nota a un objeto del fondo del escritorio:

- 1. Seleccione el objeto al cual desee agregar la nota.
- 2. Elija Archivo  $\rightarrow$  Propiedades.
- 3. Haga clic en la pestaña **Notas** de la ficha **Notas**. Escriba la nota.
- 4. Haga clic en el botón Cerrar para cerrar el cuadro de diálogo. Se agregará un emblema de nota al objeto.

Para borrar una nota, borre el texto que aparece en la pestaña **Notas**.

Capítulo 7 • Cómo usar el fondo del escritorio **141**

# Para cambiar el icono de un objeto del fondo del escritorio

Para cambiar el icono de un objeto del fondo del escritorio:

- 1. Haga clic con el botón derecho sobre el objeto cuyo icono desee cambiar y seleccione Propiedades.
- 2. En la solapa **Básico**, haga clic en el botón Seleccionar icono personal.
- 3. Utilice el cuadro de diálogo **Elija un icono** para seleccionar el icono que representa al archivo o carpeta.
- 4. Haga clic en el botón Cerrar para cerrar el cuadro de diálogo.

Para quitar un icono personalizado y restablecer el predeterminado, haga clic en el botón **Suprimir icono personal** del cuadro de diálogo **Propiedades**.

# Para cambiar el tamaño del icono de un objeto del fondo del escritorio

Se puede cambiar el tamaño del icono que representa un objeto del fondo del escritorio. Para cambiar el tamaño el icono de un objeto del fondo del escritorio:

- 1. Haga clic en el objeto con el botón derecho del ratón y, a continuación, elija Estirar icono. Aparecerá un rmarco alrededor del icono, con un asa en cada esquina.
- 2. Agarre una de las asas y redimensione el icono al tamaño deseado.

Para devolver el icono a su tamaño original, haga clic en el icono y, a continuación, elija Restaurar el tamaño original del icono.

# Uso de la papelera en el fondo del escritorio

Puede mover los siguientes elementos a la **Papelera**:

- **Archivos**
- **Carpetas**
- Objetos del fondo del escritorio

Si desea recuperar un archivo de la **Papelera**, ábrala y sáquelo de ella. Al vaciar la **Papelera**, se suprimen permanentemente sus elementos.

# Para mostrar la Papelera

Puede mostrar el contenido de la **Papelera** de las siguientes maneras:

■ Desde el fondo del escritorio

Haga doble clic en el objeto **Papelera** del fondo del escritorio. El contenido de la **Papelera** se muestra en una ventana del gestor de archivos.

■ Desde una ventana del gestor de archivos

Elija Ir a → Papelera. El contenido de la **Papelera** se muestra en la ventana del gestor de archivos.

## Para vaciar la Papelera

Puede vaciar el contenido de la **Papelera** de las siguientes maneras:

- Desde el fondo del escritorio Haga clic con el botón de la derecha sobre el objeto **Papelera** y, a continuación, Vaciar papelera.
- Desde una ventana del gestor de archivos. Elija Archivo → Vaciar papelera.

# Uso del menú del fondo del escritorio

Para abrir el menú Escritorio, haga clic con el botón derecho en un espacio vacío del fondo del escritorio. Dicho menú permite realizar acciones en el fondo del escritorio.

La Tabla 7–3 describe los elementos del menú Escritorio.

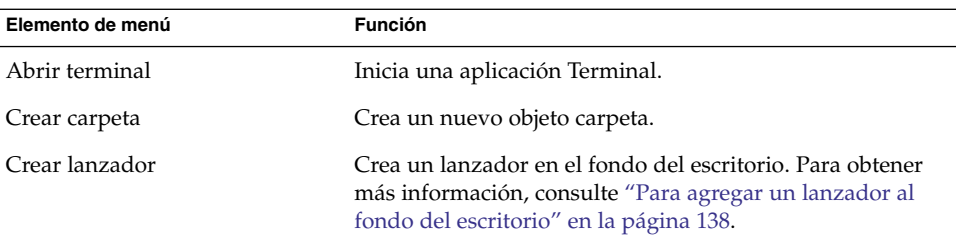

**TABLA 7–3** Elementos del menú del fondo del escritorio

| Elemento de menú              | <b>Función</b>                                                                                                    |
|-------------------------------|----------------------------------------------------------------------------------------------------|
| Crear documento               | Crea un documento. Puede utilizar los documentos que cree<br>con más frecuencia para crear carpetas. Por ejemplo, si crea<br>facturas de forma habitual, puede crear un documento de<br>factura vacío y guardarlo como factura. doc en la carpeta<br>\$HOME/Templates. |
| Reorganizar por nombre        | Ordena alfabéticamente los objetos del fondo del escritorio.                                                                                                    |
| Mantener alineación           | Asegura que los bordes izquierdos de los objetos del fondo<br>del escritorio permanezcan alineados.                                                                                                    |
| Pegar archivos                | Pone los archivos en una carpeta seleccionada del fondo del<br>escritorio.                                                                                                    |
| Utilizar fondo predeterminado | Restaura el fondo del escritorio al último valor elegido en el<br>cuadro de diálogo Fondos y emblemas. Puede acceder al<br>cuadro de diálogo Fondos y emblemas desde Nautilus.                                                                                         |
| Cambiar fondo del escritorio  | Inicia la herramienta de preferencias Fondo del escritorio.                                                                                                    |

**TABLA 7–3** Elementos del menú del fondo del escritorio *(Continuación)*

# Cambiar el patrón o el color del fondo del escritorio

Puede cambiarse el patrón o color del fondo del escritorio según las preferencias del usuario. El gestor de archivos incluye patrones y colores para el fondo de escritorio para poder personalizar el aspecto de los siguientes componentes:

Si desea cambiar el patrón o el color del fondo del escritorio puede:

Arrastrar un patrón o color de otra ventana o cuadro de diálogo al fondo del escritorio.

Si el fondo del escritorio es un color, se puede crear un fundido: un efecto visual en el que un color se transforma gradualmente en otro. Para crearlo, arrastre un color diferente al del fondo a uno de los extremos de la pantalla. El color se mezclará con el otro gradualmente, avanzando desde el lado de la pantalla en que lo haya arrastrado hasta el otro extremo.

Antes de arrastrar un color a un extremo de la pantalla, compruebe si hay un panel lateral en ese lado, ya que si lo hubiera, deberá ocultarlo antes de arrastrar el color.

- Utilizar la herramienta de preferencias Fondo del escritorio.
- Elegir un patrón o color para el fondo en el cuadro de diálogo **Fondos y Emblemas**. Para cambiar el patrón o color del fondo del escritorio:
	- 1. Abra una ventana del gestor de archivos.
- 2. Elija Editar  $\rightarrow$  Fondos y emblemas.
- 3. Para mostrar una lista de los fondos que se pueden usar, haga clic en el botón Fondos del cuadro de diálogo **Fondos y emblemas**. Para mostrar la lista de colores disponibles, haga clic en el botón Colores.
- 4. Para que el fondo del escritorio sea a un patrón, arrastre el patrón al fondo. Para que el fondo del escritorio sea un color, arrastre el color al fondo.
- 5. Haga clic en Cerrar.

Java Desktop System Versión 2: Guía del usuario • Julio 2004

#### CAPÍTULO **8**

# Cómo usar las herramientas de preferencias

Este capítulo describe cómo iniciar y trabajar con las herramientas de preferencias para personalizar Java Desktop System.

## Inicio de una herramienta de preferencias

Existen diversos modos para iniciar las herramientas de preferencias:

- Haga clic en Lanzador y seleccione Preferencias. Seleccione la herramienta que necesite en los submenús.
- Haga doble clic en el objeto del escritorio **Este equipo**. Se abrirá una ventana del gestor de archivos en la ubicación **Este equipo**. Haga doble clic en **Preferencias** en la ventana del gestor de archivos para ver las herramientas de preferencias. Haga doble clic en la herramienta que desee.

### Personalización del fondo del escritorio

Para acceder a la herramienta de preferencias **Fondo del escritorio** haga clic en Lanzador y seleccione Preferencias → Preferencias del escritorio → Pantalla → Fondo de escritorio.

Se puede personalizar el fondo del escritorio de diversas maneras:

■ Seleccionar una imagen para el fondo del escritorio. La imagen se superpone al color del fondo del escritorio. El color del fondo del escritorio se ve si la imagen es transparente o no lo cubre en su totalidad.

■ Seleccionar el color del fondo del escritorio. Se puede seleccionar un color sólido o crear un efecto de fundido entre dos colores. Un efecto de fundido es un efecto visual en el que un color se transforma gradualmente en otro.

Se puede cambiar también el aspecto del fondo del escritorio en el gestor de archivos.

La Tabla 8–1 enumera las preferencias de fondo que se pueden modificar.

| Elemento de la ventana de<br>diálogo | Descripción                                                                                                    |
|--------------------------------------|----------------------------------------------------------------------------------------------------|
| Imagen de fondo                      | Seleccione una imagen como fondo de escritorio. Para elegirla, haga<br>clic en el botón Seleccionar imagen. Se mostrará un selector de<br>imágenes. Utilice el cuadro de diálogo para seleccionar una imagen.<br>Cuando haya seleccionado la imagen, haga clic en el botón Aceptar.                                                                                                    |
| Estilo                               | Para especificar el modo de presentación de la imagen, seleccione<br>una de estas opciones en la lista desplegable Estilo:<br>Centrado: muestra la imagen en medio del fondo del escritorio.<br>Llenar pantalla: agranda la imagen para que cubra todo el<br>fondo del escritorio manteniendo las dimensiones relativas de la<br>imagen.<br>Escalado: agranda la imagen hasta encajar con el tamaño de la<br>ш<br>pantalla manteniendo las dimensiones relativas de la imagen.<br>Alargado: agranda la imagen hasta encajar con el tamaño de la<br>п<br>pantalla manteniendo las dimensiones relativas de la imagen. |
| Agregar imagen de<br>fondo           | Haga clic en Agregar imagen de fondo para abrir el cuadro de<br>diálogo Agregar imágenes de fondo. Elija la imagen que desee<br>mostrar en el fondo del escritorio y haga clic en Aceptar.                                                                                                    |
| Suprimir                             | Elija la Imagen de fondo que desee borrar y haga clic en <b>Suprimir</b> .                                                                                                    |

**TABLA 8–1** Preferencias del fondo de escritorio

| Elemento de la ventana de<br>diálogo | Descripción                                                                                                    |
|--------------------------------------|----------------------------------------------------------------------------------------------------|
| Colores del escritorio               | Para especificar un esquema de colores, use las opciones de la lista<br>desplegable Estilo de fondo y los botones selectores de color                                                                                                    |
|                                      | Puede especificar un esquema de colores de diversas maneras:<br>Elija Color sólido en la lista desplegable Estilo de fondo para<br>seleccionar un único color para el fondo del escritorio.<br>Para elegir el color, haga clic en el botón Color. Se mostrará el<br>cuadro de diálogo Selección del color. Selecciónelo y haga clic<br>en Aceptar.<br>Elija Degradado horizontal en la lista desplegable Estilo de<br>п<br>fondo. Esta opción crea un efecto de fundido de izquierda a<br>derecha de la pantalla.<br>Haga clic en el botón Color izquierdo para mostrar el cuadro de<br>diálogo Selección del color. Escoja el color que desee que<br>aparezca en la parte izquierda.<br>Haga clic en el botón Color derecho. Elija el color que desee que<br>aparezca en la parte derecha.<br>Elija Degradado vertical en la lista desplegable Estilo de fondo.<br>$\blacksquare$<br>Esta opción crea un efecto de fundido de la parte superior a la<br>inferior de la pantalla.<br>Haga clic en el botón Color superior para que aparezca el<br>cuadro de diálogo Selección del color. Escoja el color que desee<br>que aparezca en la parte superior.<br>Haga clic en el botón Color inferior. Elija el color que desee que<br>aparezca en la parte inferior. |

**TABLA 8–1** Preferencias del fondo de escritorio *(Continuación)*

## Configuración de un servidor de base de datos de CD

Para acceder a la herramienta de preferencias **Servidor de base de datos de CD**, haga clic en Lanzador y seleccione Preferencias → Avanzadas → Servidor de base de datos de CD.

La herramienta de preferencias Servidor de base de datos de CD permite configurar una base de datos de CD que el sistema puede consultar. Un servidor de base de datos de CD contiene información acerca de un CD, como el nombre del artista, el título y la lista de pistas. Cuando una aplicación reproduzca un CD, podrá consultar el servidor de base de datos y mostrar la información allí guardada.

La [Tabla 8–2](#page-149-0) describe las preferencias de la herramienta de preferencias Servidor de base de datos de CD.

<span id="page-149-0"></span>**TABLA 8–2** Preferencias del Servidor de base de datos de CD

| Elemento de la ventana de<br>diálogo | Descripción                                                                                                    |
|--------------------------------------|----------------------------------------------------------------------------------------------------|
| No enviar información                | Seleccione esta opción para que no se envíe ninguna información al<br>servidor de la base de datos de CD.                                                                                                    |
| Enviar información real              | Seleccione esta opción para enviar el nombre del usuario y del<br>sistema al servidor de la base de datos del CD.                                                                                                    |
| Enviar otra información              | Seleccione esta opción para enviar otro nombre de usuario y de<br>sistema al servidor de la base de datos de CD. Escriba el nombre en<br>el campo Nombre. Escriba el nombre del sistema en el campo Host.                                                                                 |
| Servidor round robin<br>del FreeDB   | FreeDB es una base de datos de CD. El servidor round robin del<br>FreeDB es una configuración por compartición de carga de<br>servidores FreeDB. Seleccione esta opción para acceder a la base de<br>datos de CD de FreeDB desde este servidor.                                           |
| Otro servidor FreeDB                 | Seleccione esta opción para acceder a la base de datos de CD de<br>FreeDB desde otro servidor. Elija el servidor que desee en la tabla<br>de servidores.                                                                                                    |
| Actualizar lista de<br>servidores    | Haga clic en este botón para actualizar la lista de servidores FreeDB<br>disponibles en la tabla.                                                                                                    |
| Otro servidor                        | Seleccione esta opción para utilizar otro servidor de base de datos<br>de CD. Escriba el nombre del servidor en el que reside la base de<br>datos en el campo Nombre del host, así como el número de puerto<br>a través del cual se accede a la base de datos en el campo <b>Puerto</b> . |

### Configuración de asociaciones de archivos

Para acceder a la herramienta de preferencias **Asociaciones de archivos** haga clic en Lanzador y seleccione Preferencias  $\rightarrow$  Avanzadas  $\rightarrow$  Asociaciones de archivos.

Utilice la herramienta de preferencias Asociaciones de archivos para configurar:

Tipos de archivo Puede especificar cómo se deben mostrar y editar los archivos de diferentes tipos. Por ejemplo, se puede especificar el icono que representará un determinado tipo de archivo. Otro ejemplo, se puede indicar que si un archivo es de texto, el escritorio lo abra con un editor de textos.

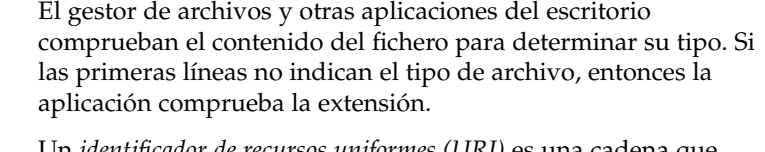

Servicios Un *identificador de recursos uniformes (URI)* es una cadena que identifica una dirección en particular del sistema de archivos o de Internet. Un ejemplo de URI sería una página web. Un *servicio* consiste en un protocolo o tarea que un URI solicita. Por ejemplo, el URI http://www.gnome.org solicita un servicio http.

> Se puede asociar una aplicación con un servicio de modo que ésta realice la tarea solicitada por el servicio. Por ejemplo, asociar un navegador web con el servicio http.

La Tabla 8–3 describe los elementos de la herramienta de preferencias Asociaciones de archivos.

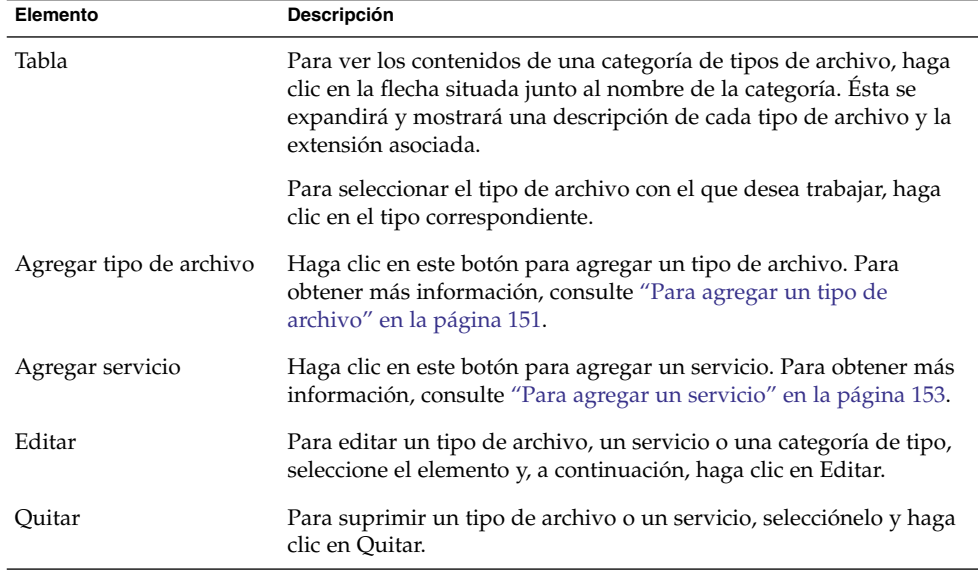

**TABLA 8–3** Elementos de la herramienta de preferencias Asociaciones de archivos

#### Para agregar un tipo de archivo

Para agregar un tipo de archivo:

- 1. Inicie la herramienta de preferencias Asociaciones de archivos.
- 2. Haga clic en el botón Agregar tipo de archivo.

3. Introduzca las propiedades del tipo de archivo en el cuadro de diálogo **Agregar tipo de archivo**. A continuación se describen los elementos del cuadro de diálogo que aparecen en **Agregar tipo de archivo**:

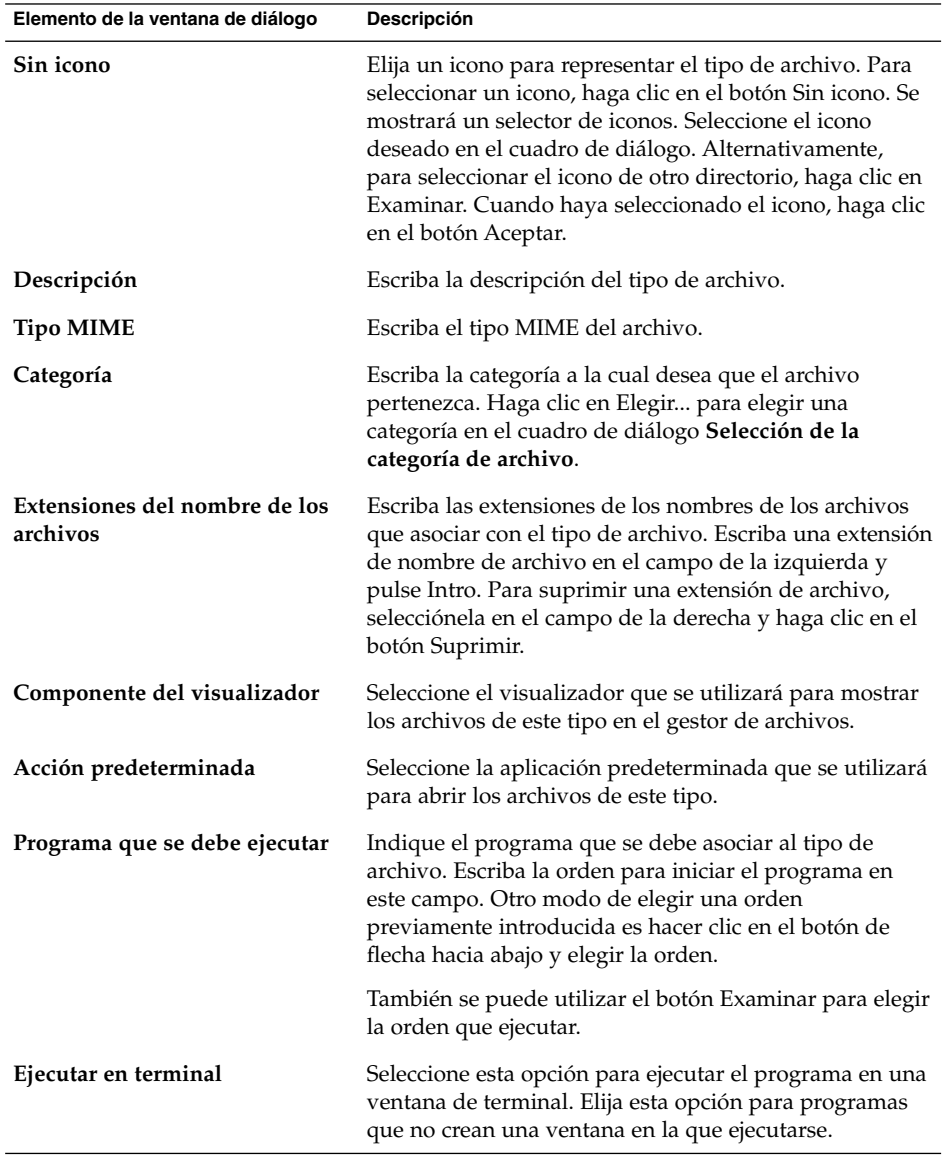

4. Haga clic en Aceptar.

#### <span id="page-152-0"></span>Para agregar un servicio

Para agregar un servicio, siga estos pasos:

- 1. Inicie la herramienta de preferencias Asociaciones de archivos.
- 2. Haga clic en el botón Agregar servicio.
- 3. Introduzca las propiedades del servicio en el cuadro de diálogo **Agregar servicio**. A continuación se describen los elementos del cuadro de diálogo que aparecen en **Agregar servicio**:

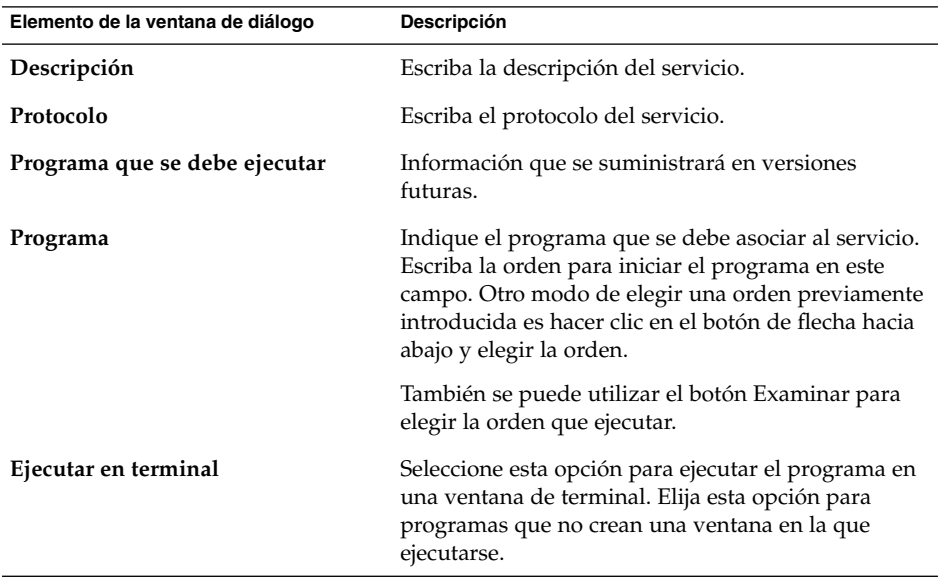

4. Haga clic en Aceptar.

# Configuración de las preferencias de la gestión de archivos

Se puede personalizar el gestor de archivos para adaptarse a los requisitos y preferencias del usuario. En esta sección se describe la forma de personalizar las preferencias de gestión de archivos.

### Configuración de las preferencias

Para acceder a la herramienta de preferencias **Gestión de archivos** haga clic en Lanzador y seleccione Preferencias → Preferencias del escritorio → Gestión de archivos.

Otra posibilidad es usar el cuadro de diálogo **Preferencias de gestión de archivos** para establecer las preferencias del gestor de archivos. Para abrir el cuadro de diálogo **Preferencias de gestión de archivos** seleccione Editar → Preferencias en cualquier ventana del navegador.

Se pueden configurar las preferencias según las categorías:

- Valores predeterminados de vistas.
- El comportamiento de los archivos y carpetas, archivos de texto ejecutables y la **Papelera**.
- La información que se muestra en los textos de los iconos.
- Opciones de previsualización para mejorar el rendimiento del gestor de archivos.

#### Para configurar las preferencias de las vistas

Se puede especificar una vista predeterminada e indicar las opciones de orden y visualización. Otro parámetro configurable son las vistas de icono y lista. Para modificar la configuración predeterminada de las vistas, seleccione Editar → Preferencias. Haga clic en la ficha **Vistas** para mostrar la sección **Vistas**.

La Tabla 8–4 enumera las preferencias de las vistas que se pueden modificar.

| Elemento de la ventana de diálogo              | <b>Descripción</b>                                                                                                    |
|------------------------------------------------|----------------------------------------------------------------------------------------------------|
| Ver las carpetas nuevas usando                 | Seleccionar la vista predeterminada de las carpetas. Al abrir<br>una carpeta, ésta se muestra con la vista seleccionada. |
| Organizar elementos                            | Seleccionar las características a partir de las cuales se desea<br>ordenar los elementos mostrados en esta vista.        |
| Ordenar las carpetas antes que<br>los archivos | Seleccionar si las carpetas deben aparecer antes que los<br>archivos, cuando se ordena una carpeta.                      |

**TABLA 8–4** Preferencias de vistas

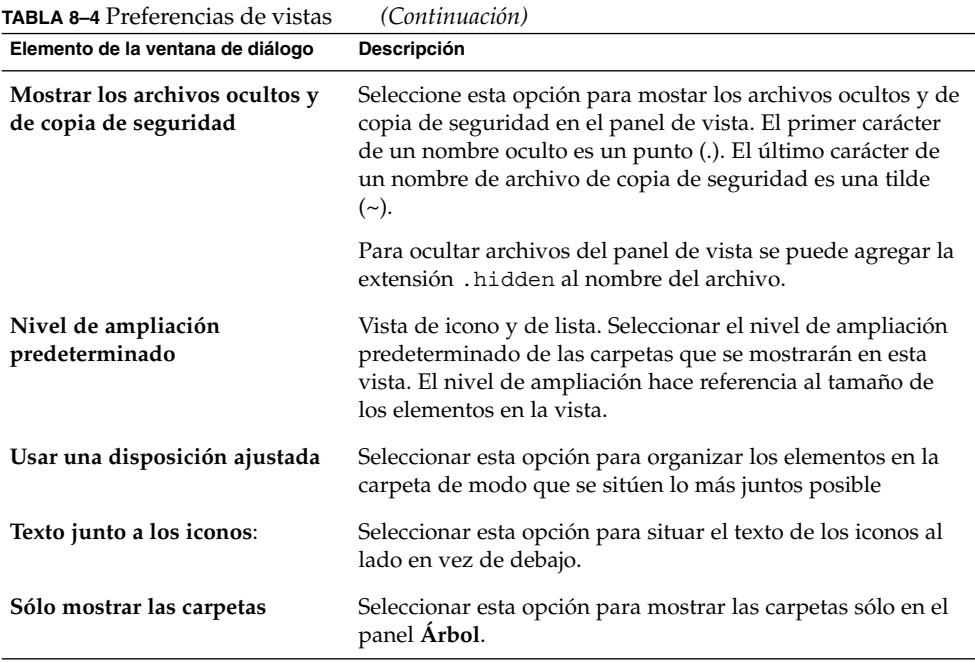

#### Para configurar las preferencias de comportamiento

Para configurar las preferencias de los archivos y carpetas, elija Editar → Preferencias. Haga clic en la pestaña **Comportamiento** para mostrar ficha **Comportamiento**.

La Tabla 8–5 enumera las preferencias que se pueden modificar para los archivos y carpetas.

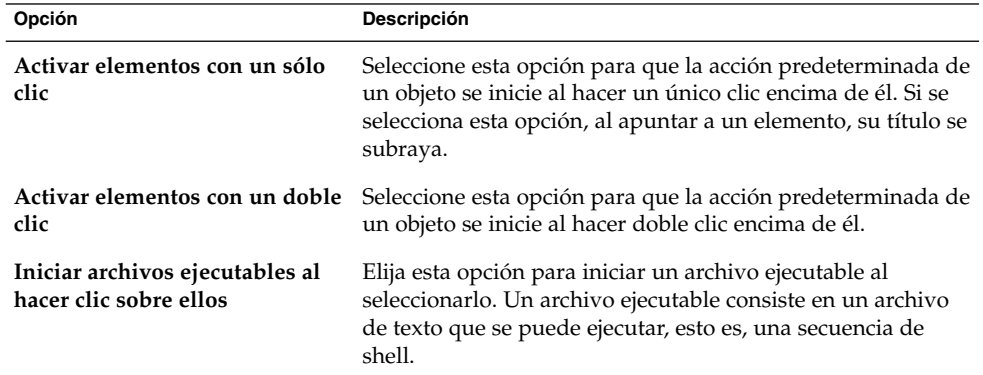

**TABLA 8–5** Preferencias de comportamiento de archivos y carpetas

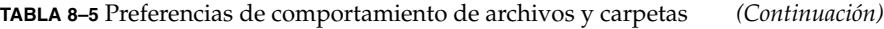

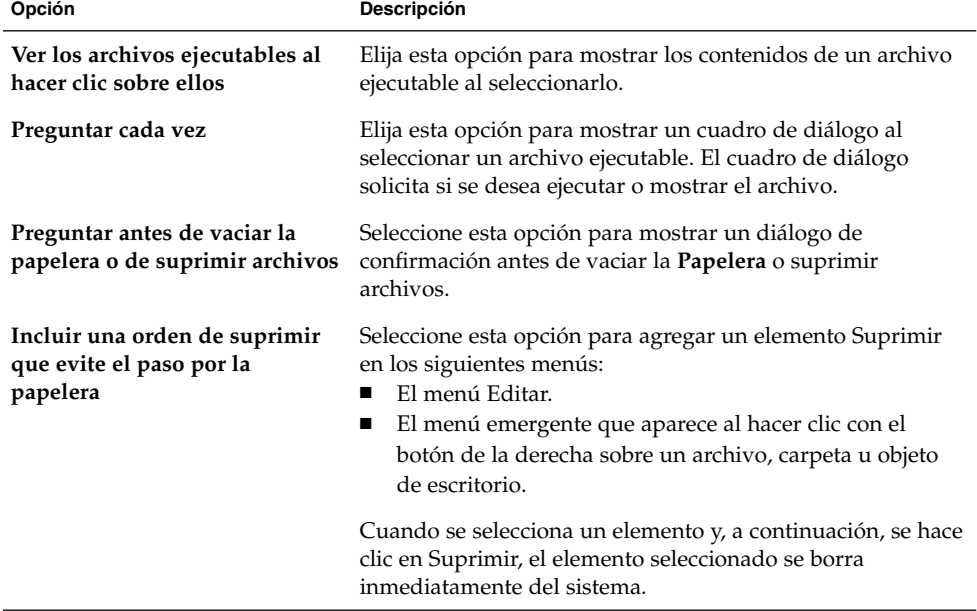

#### Para configurar las preferencias del texto de los iconos

El texto de un icono muestra el nombre del archivo o carpeta en la vista de iconos. También incluye tres elementos adicionales con información acerca del elemento, que se muestran detrás del nombre del archivo. Por lo general, sólo se muestra un elemento de información pero, al acercar o alejar la vista, se mostrarán más. La información adicional que se muestra puede modificarse.

Para configurar las preferencias de los textos de los iconos, escoja Editar → Preferencias. Haga clic en la pestaña **Textos de los iconos** para abrir la ficha **Textos de los iconos**.

Seleccione la información que desee mostrar en el texto del icono de las tres listas desplegables. Indique el primer elemento en la primera lista, el segundo en la segunda y así sucesivamente. La siguiente tabla muestra la información que se puede mostrar:

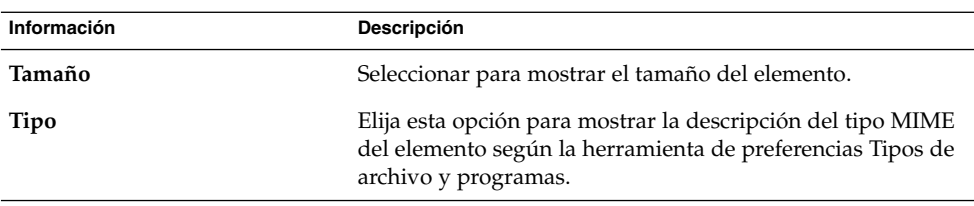

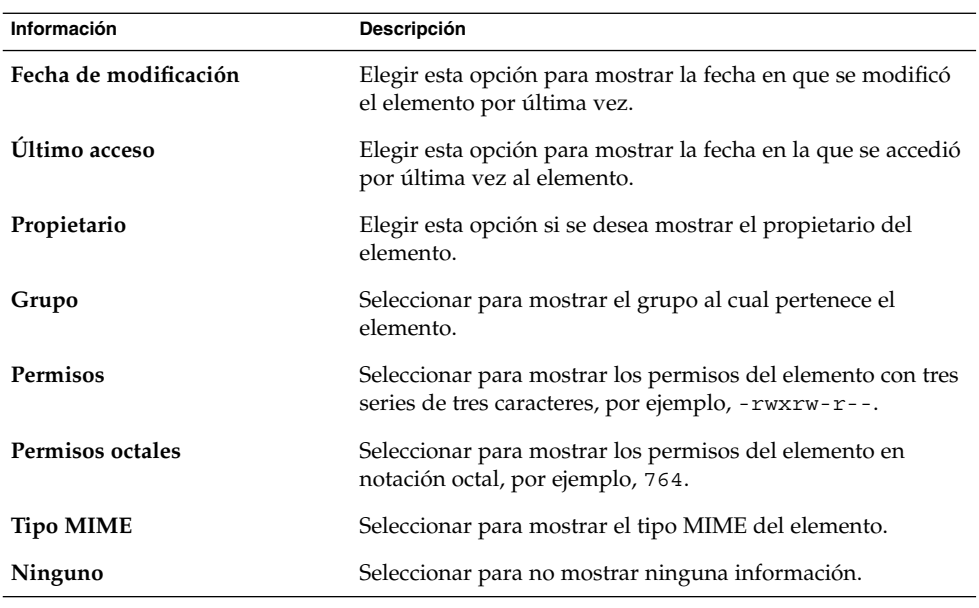

#### Para establecer las preferencias de las columnas de listas

Se puede especificar la información que se muestra en la vista de lista de las ventanas del gestor de archivos. Se pueden especificar las columnas que se muestran en dicha vista y el orden en el que aparecen.

Para configurar las preferencias de columnas de lista, seleccione Editar → Preferencias. Haga clic en la pestaña **Columnas de lista** para mostrar la ficha **Columnas de lista**.

Para especificar que una columna se muestre en la vista de lista, seleccione la opción correspondiente a la columna y haga clic en el botón Mostrar. Para quitar una columna de la vista de lista, seleccione la opción correspondiente a la columna y haga clic en el botón Ocultar.

Use los botones Hacia arriba y Hacia abajo para especificar la posición de las columnas en la vista de lista.

Para usar las columnas y posiciones predeterminadas, haga clic en el botón Usar predeterminadas.

En la tabla siguiente se describen las columnas que se pueden mostrar:

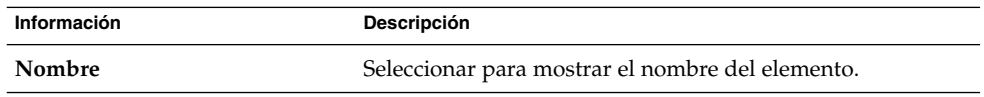

Capítulo 8 • Cómo usar las herramientas de preferencias **157**

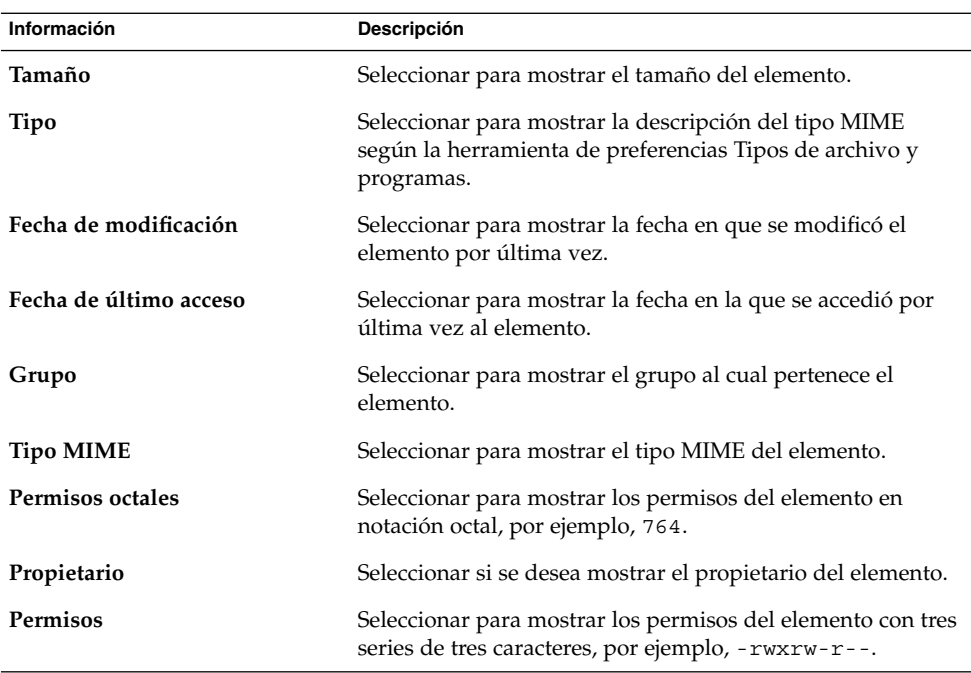

#### Para configurar las preferencias de la vista previa

El gestor de archivos incluye algunas funciones de vista previa de archivos que pueden afectar a la velocidad con la que el gestor de archivos responde a las órdenes. Se puede modificar el comportamiento de algunas de estas funciones para mejorar la velocidad del gestor de archivos. Para cada opción de vista previa, se puede seleccionar una de las opciones indicadas en esta tabla:

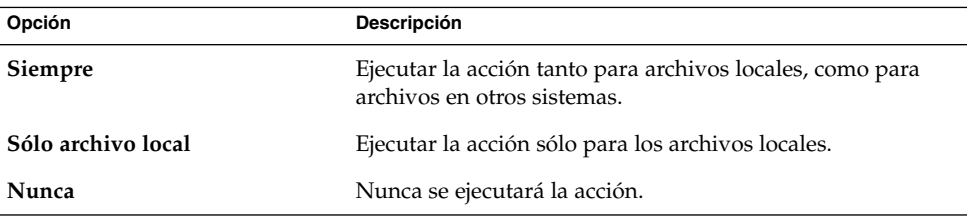

Para configurar las preferencias de la vista previa, seleccione Editar → Preferencias. Haga clic en la pestaña **Vista previa** para abrir la ficha **Vista previa**.

La [Tabla 8–6](#page-158-0) enumera las preferencias de vista previa que se pueden modificar.

<span id="page-158-0"></span>**TABLA 8–6** Preferencias de la vista previa

| Elemento de la ventana de diálogo              | Descripción                                                                                                    |
|------------------------------------------------|----------------------------------------------------------------------------------------------------|
| Mostrar texto en los iconos                    | Seleccione una opción para indicar cuándo previsualizar el<br>contenido de archivos de texto en el icono que representa el<br>archivo.                                                                                                    |
| Mostrar miniaturas                             | Seleccione una opción para mostrar vistas previas de<br>archivos de imágenes. El gestor de archivos guarda los<br>archivos de muestras de cada carpeta en un directorio<br>.thumbnails situado un nivel por debajo de la carpeta.                                                                        |
| Sólo para archivos menores que                 | Indique el tamaño máximo de los archivos para los cuales se<br>generará la muestra.                                                                                                    |
| Escuchar previamente los<br>archivos de sonido | Seleccione una opción para indicar cuándo realizar la<br>escucha previa de archivos de sonido.                                                                                                    |
| Contar el número de elementos                  | Seleccione una opción para indicar cuándo mostrar el<br>número de elementos en las carpetas. Si ha configurado su<br>vista como vista de iconos, puede que deba aumentar el<br>nivel de ampliación predeterminado en la sección Vistas<br>para ver el número de elementos contenidos en cada<br>carpeta. |

### Cambio de los fondos

El gestor de archivos incluye fondos de escritorio para poder personalizar el aspecto de los siguientes componentes:

- Escritorio
- Panel lateral y panel de vista de las ventanas del gestor de archivos
- Paneles

Para cambiar el fondo de un componente de pantalla:

- 1. Elija Editar → Fondos y emblemas.
- 2. Para ver una lista de los fondos que se pueden utilizar, haga clic en el botón Patrones del cuadro de diálogo **Fondos y emblemas**. Para mostrar una lista de colores que se pueden utilizar para el fondo, haga clic en el botón Colores.
- 3. Para que el fondo del escritorio sea un patrón, arrástrelo al fondo. Para que el fondo del escritorio sea un color, arrástrelo al fondo.
- 4. Haga clic en Cerrar.

Para volver a la configuración inicial del panel de vista o el panel lateral, haga clic con el botón de la derecha en el fondo del panel y, a continuación, seleccione Utilizar fondo predeteminado.

Al cambiar el fondo de un panel lateral o de vista de una determinada carpeta, el gestor de archivos recuerda el fondo elegido. La vez siguiente en la que se muestra la carpeta, se visualizará el fondo seleccionado. O sea, al cambiar el fondo de una carpeta, se personaliza la carpeta de modo que muestra el fondo seleccionado.

#### Para agregar un fondo

Para agregar un fondo a los utilizados por los componentes de pantalla, seleccione Editar → Fondos y emblemas. Haga clic en el botón Patrones y, a continuación, haga clic en el botón Agregar un nuevo patrón. Se mostrará un cuadro de diálogo. que puede utilizar para buscar el nuevo patrón. Haga clic en Aceptar para agregar el patrón al cuadro de diálogo **Fondos y emblemas**.

#### Para agregar un color

Para agregar un color a los utilizados por los componentes de pantalla, seleccione Editar → Fondos y emblemas. Haga clic en el botón Colores y, a continuación, en Agregar un nuevo color. Se mostrará un selector de colores. Utilice la rueda de color o los deslizadores para elegir el color. Haga clic en Aceptar para agregar el nuevo color al cuadro de diálogo **Fondos y emblemas**.

## Elección de tipos de letra predeterminados

Para acceder a la herramienta de preferencias **Tipos de letra**, haga clic en Lanzador y seleccione Preferencias → Avanzadas → Pantalla → Tipos de letra.

La herramienta de preferencias Tipos de letra permite seleccionar los tipos de letra que se utilizan en las aplicaciones, ventanas, terminales y el escritorio.

La Tabla 8–7 enumera las preferencias de tipos de letra que pueden modificarse.

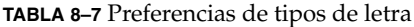

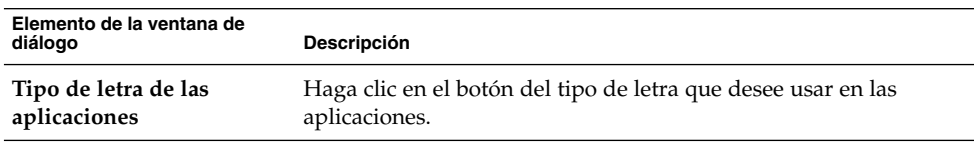

**160** Java Desktop System Versión 2: Guía del usuario • Julio 2004

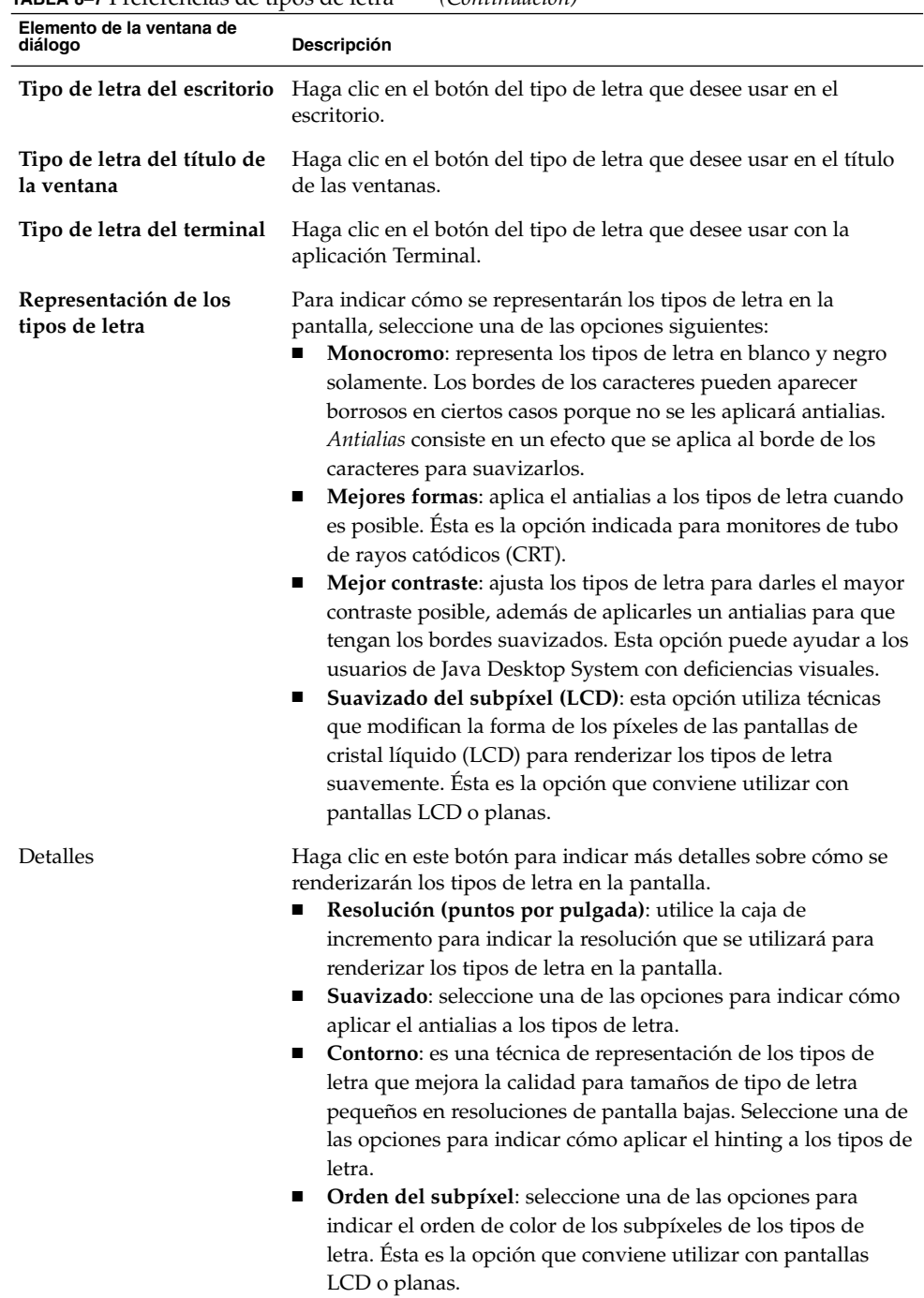

**TABLA 8–7** Preferencias de tipos de letra *(Continuación)*

## Configuración de los métodos de entrada

Para acceder a la herramienta de preferencias **Método de entrada**, haga clic en Lanzador y seleccione Preferencias → Preferencias de escritorio → Métodos de entrada.

Los Métodos de entrada son componentes de software que permiten introducir texto sin usar el teclado; se suelen utilizar para escribir texto en idiomas que emplean miles de caracteres mediante teclados con un número de teclas muy inferior. Los Métodos de entrada suelen estar asociados con idiomas como el japonés, el chino y el coreano.

Utilice la herramienta de preferencias Métodos de entrada para configurar opciones de métodos de entrada integrales y multilingües.

La Tabla 8–8 describe los elementos de la herramienta de preferencias Métodos de entrada.

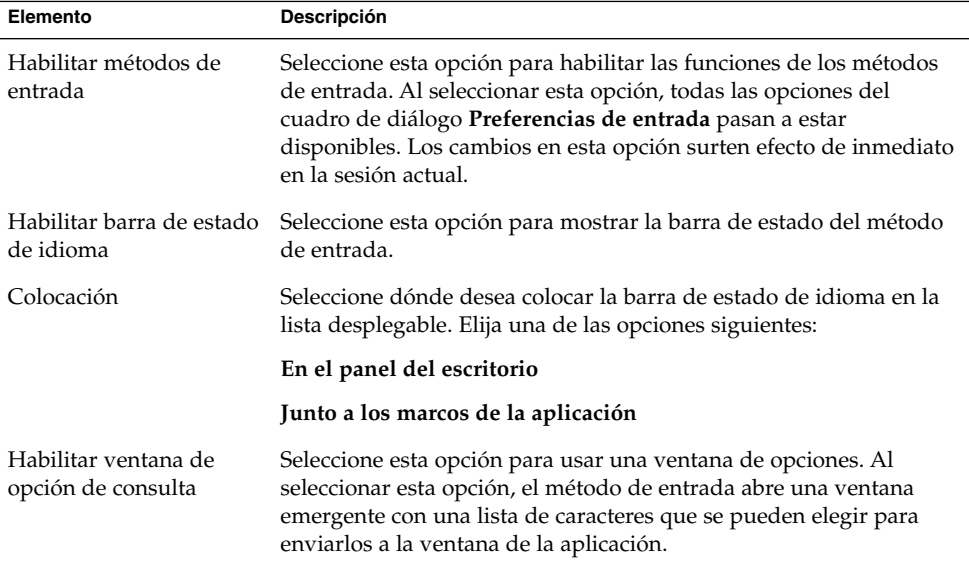

**TABLA 8–8** Herramienta de preferencias Métodos de entrada

# Configuración de la conexión a Internet

Para acceder a la herramienta de preferencias **Internet**, haga clic en Lanzador y seleccione Preferencias → Preferencias de escritorio → Internet.

La herramienta Internet permite configurar la conexión del sistema a Internet. Se puede configurar Java Desktop System para conectarse a un *servidor proxy* e indicar los detalles correspondientes. Un servidor proxy es un servidor que acepta peticiones que van a otro servidor y las atiende si puede. Se puede indicar tanto el nombre del Servicio de nombres de dominio (DNS) como la dirección del Protocolo de Internet (IP) del servidor proxy. Un *nombre DNS* es un identificador alfabético exclusivo que identifica una computadora en una red. Una *dirección IP* es un identificador numérico exclusivo que identifica una computadora en una red.

La Tabla 8–9 enumera las preferencias de configuración de proxy que pueden modificarse.

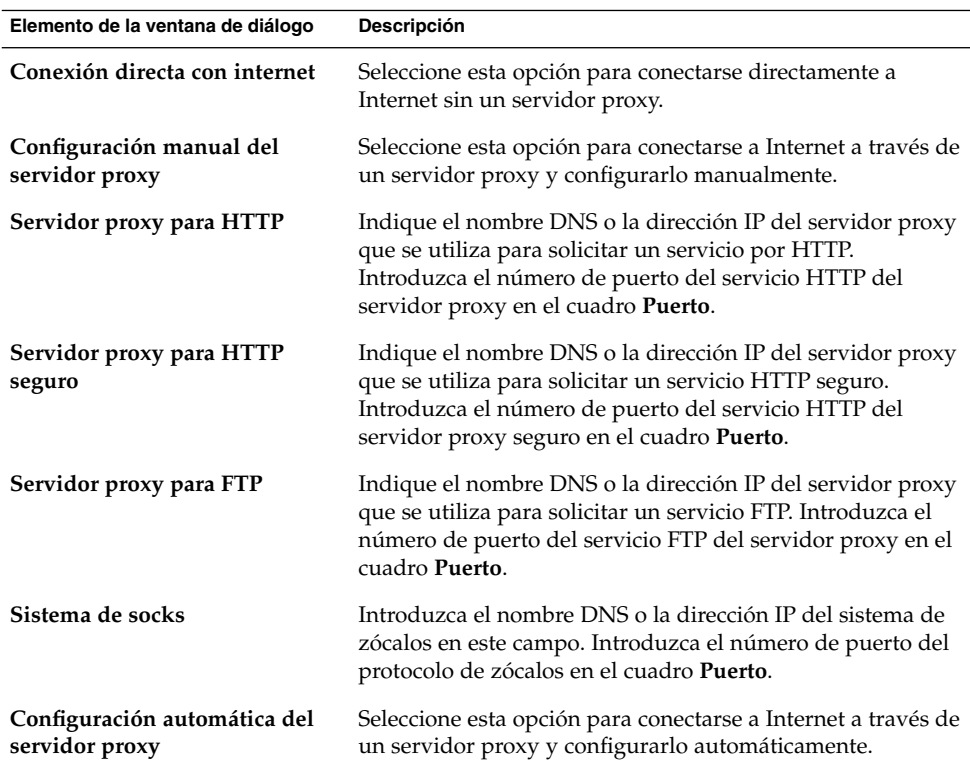

**TABLA 8–9** Preferencias de Internet

Capítulo 8 • Cómo usar las herramientas de preferencias **163**

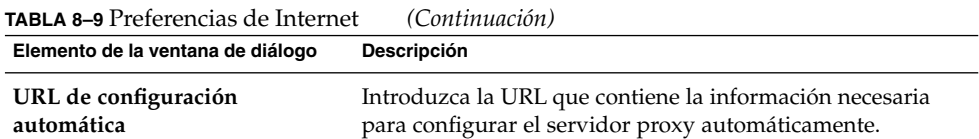

# Configuración de las opciones de accesibilidad del teclado

Para acceder a la herramienta de preferencias **Accesibilidad del teclado**, haga clic en Lanzador y seleccione Preferencias → Accesibilidad → Teclado.

Se utiliza la herramienta de preferencias Accesibilidad del teclado para personalizar el teclado. La herramienta de preferencias Accesibilidad del teclado también se denomina AccessX.

La accesibilidad permite personalizar las preferencias correspondientes a los siguientes aspectos:

- **Básica**
- **Filtros**
- **Ratón**

### Preferencias básicas

La Tabla 8–10 enumera las preferencias básicas de accesibilidad del teclado que se pueden modificar.

**TABLA 8–10** Preferencias de accesibilidad del teclado

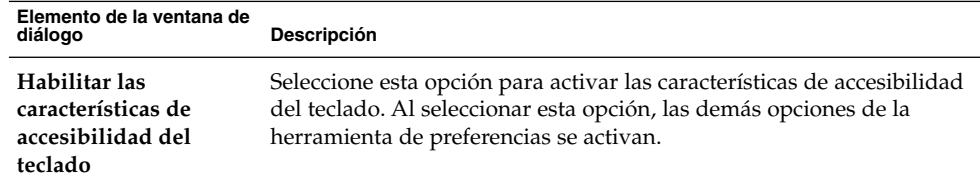

|                                                                                    | TV I TEICHCHERD QUE RECEDIDITIONAL QUI TECHNOL<br>$\sim$                                                                                                    |
|------------------------------------------------------------------------------------|----------------------------------------------------------------------------------------------------|
| Elemento de la ventana de<br>diálogo                                               | Descripción                                                                                                    |
| Inhabilitar si no se<br>utiliza durante                                            | Seleccione esta opción para desactivar las preferencias de<br>accesibilidad del teclado si éste no se utiliza durante un período de<br>tiempo especificado. Utilice el deslizador para especificar el número<br>de segundos de inactividad del teclado que deben transcurrir para<br>que el sistema inhabilite las preferencias de accesibilidad. Una vez<br>transcurrido dicho número de segundos se inhabilitarán las<br>siguientes preferencias de accesibilidad:<br>Teclas de rebote<br>Teclas de ratón<br>п<br>Teclas lentas<br>■<br>Teclas retenidas<br>■<br>Teclas de conmutación<br>п |
| Pitar cuando las<br>características se<br>activen o desactiven<br>desde el teclado | Seleccione esta opción para que se produzca una señal acústica al<br>activar o desactivar opciones como las teclas retenidas o las teclas<br>lentas.                                                                                                    |
| Importar<br>configuración de la<br>característica                                  | Haga clic en este botón para importar un archivo de configuración<br>AccessX                                                                                                    |
| Habilitar teclas<br>retenidas                                                      | Seleccione esta opción para realizar varias pulsaciones simultáneas de<br>teclas de forma secuencial. Otra posibilidad para habilitar la función<br>es pulsar Mayús cinco veces seguidas.                                                                                                    |
|                                                                                    | Se pueden establecer las siguientes preferencias de teclas retenidas:<br>Pitar al presionar una tecla modificadora: seleccione esta opción<br>para recibir una señal acústica al pulsar una tecla modificadora.<br>Inhabilitar si dos teclas se pulsan juntas: seleccione esta opción<br>ш<br>de forma que cuando se pulsen dos teclas simultáneamente, ya no<br>se puedan apretar más de forma secuencial, para realizar varias<br>pulsaciones simultáneas.                                                                                                    |
| Teclas de repetición                                                               | Seleccione esta opción para habilitar la configuración de teclas de<br>repetición. Puede configurar las preferencias siguientes de la<br>repetición automática:<br>Retardo: use el control deslizante o el cuadro de selección para<br>ш<br>especificar el intervalo de espera entre la pulsación de una tecla y<br>su repetición automática.<br><b>Velocidad</b> : use el control deslizante o el cuadro de selección para<br>п<br>indicar el número de caracteres por segundo que se repetirán.                                                                                             |
| Escribir para probar la<br>configuración                                           | El área de pruebas es una interfaz interactiva que permite comprobar,<br>al escribir, la configuración del teclado. Escriba en el área de pruebas<br>para comprobar el efecto de la configuración.                                                                                                    |

**TABLA 8–10** Preferencias de accesibilidad del teclado *(Continuación)*

Para más información acerca de la configuración de las preferencias de accesibilidad del teclado, consulte *Java Desktop System Release 2 Accessibility Guide*.

### Preferencias de los filtros

La Tabla 8–11 enumera las preferencias de los filtros que se pueden modificar.

**TABLA 8–11** Preferencias de los filtros

| Elemento de la ventana de<br>diálogo                                | Descripción                                                                                                    |
|---------------------------------------------------------------------|----------------------------------------------------------------------------------------------------|
| Habilitar las<br>características de<br>accesibilidad del<br>teclado | Seleccione esta opción para activar las características de accesibilidad<br>del teclado. Al seleccionar esta opción, las demás opciones de la<br>herramienta de preferencias se activan.                                                                                                    |
| Habilitar teclas lentas                                             | Seleccione esta opción para controlar el período de tiempo que se<br>debe mantener pulsada una tecla antes de que se acepte la pulsación.<br>Otra posibilidad para habilitar la función de teclas lentas es mantener<br>pulsada la tecla Mayús durante ocho segundos.                                                                                                    |
|                                                                     | Puede configurar las preferencias siguientes de las teclas lentas:<br>Sólo aceptar las teclas que se hayan pulsado durante más de: use<br>el control deslizante o el cuadro de selección para especificar el<br>período de tiempo que se debe mantener pulsada una tecla antes<br>de que se acepte la pulsación.<br>Pitar cuando la tecla se: permite seleccionar las opciones para<br>п<br>recibir un sonido de notificación cuando se aprieta, acepta o<br>rechaza una tecla.                                                     |
| Habilitar teclas de<br>rebote                                       | Seleccione esta opción para aceptar la pulsación de las teclas y<br>controlar la repetición. Puede configurar las preferencias siguientes de<br>las teclas de rebote:<br>Ignorar las dobles pulsaciones de una tecla entre: use el control<br>ш<br>deslizante o el cuadro de selección para especificar el intervalo de<br>espera entre la pulsación de una tecla y su repetición automática.<br>Pitar si la tecla se suelta: seleccione esta opción para recibir una<br>ш<br>señal acústica al rechazar la pulsación de una tecla. |
| Habilitar teclas de<br>conmutación                                  | Seleccione esta opción para recibir una señal acústica al pulsar una<br>tecla de conmutación. Se oirá una señal cuando se active la tecla de<br>conmutación. Se oirán dos señales cuando se desactive la tecla de<br>conmutación.                                                                                                    |
| Escribir para probar la<br>configuración                            | El área de pruebas es una interfaz interactiva que permite comprobar,<br>al escribir, la configuración del teclado. Escriba en el área de pruebas<br>para comprobar el efecto de la configuración.                                                                                                    |

Para más información acerca de la configuración de las preferencias de accesibilidad de filtros, consulte *Java Desktop System Release 2 Accessibility Guide*.

### Preferencias del ratón

La Tabla 8–12 enumera las preferencias del ratón que se pueden modificar.

**TABLA 8–12** Preferencias del ratón

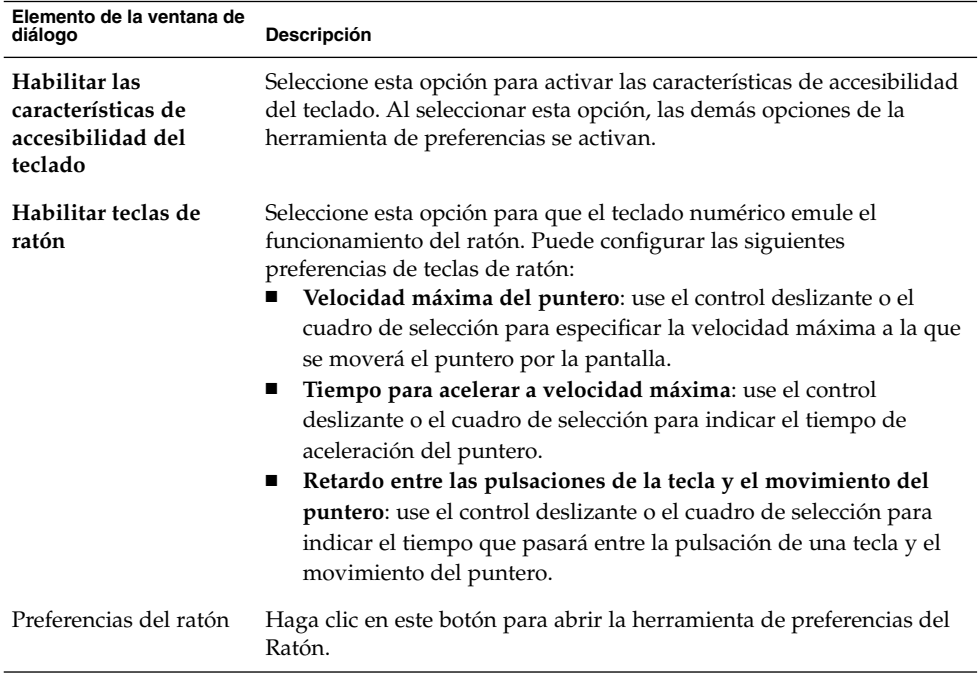

Para más información acerca de la configuración de las preferencias de accesibilidad del ratón, consulte *Java Desktop System Release 2 Accessibility Guide*.

# Configuración de las preferencias de comportamiento del teclado

Para acceder a la herramienta de preferencias **Teclado**, haga clic en Lanzador y seleccione Preferencias → Avanzadas → Teclado → Comportamiento.

Utilice la herramienta de preferencias Comportamiento del teclado para modificar las preferencias de repetición automática del teclado y la configuración de las pausas de escritura.

La herramienta Comportamiento del teclado permite configurar las preferencias de las siguientes funciones:

- **Teclado**
- **Pausa de escritura**
- **Disposiciones**
- **Opciones de disposición**

### Preferencias del teclado

Se usa la ficha **Teclado** para configurar las preferencias generales del teclado. Para iniciar AccessX, la herramienta de preferencia de *accesibilidad* del Teclado, haga clic en el botón Accesibilidad.

La Tabla 8–13 muestra las preferencias del teclado que pueden modificarse.

**TABLA 8–13** Preferencias del teclado

| Elemento de la ventana de<br>diálogo                          | Descripción                                                                                                    |
|---------------------------------------------------------------|----------------------------------------------------------------------------------------------------|
| El teclado repite cuando<br>se mantiene pulsada una<br>tecla. | Seleccione esta opción para habilitar la función de repetición del<br>teclado. Si se activa, al mantener pulsada una tecla, la acción<br>asociada a la tecla se ejecuta de forma repetida. Por ejemplo, si<br>mantiene pulsado un carácter, éste se escribe repetidamente. |
| Retardo                                                       | Seleccione el intervalo entre la pulsación de una tecla y la<br>repetición de la acción.                                                                                                    |
| Velocidad                                                     | Seleccione la velocidad a la que se repite la acción.                                                                                                    |
| Parpadear en cuadros y<br>campos de texto                     | Seleccione esta opción para activar el parpadeo del cursor en los<br>campos y cuadros de texto.                                                                                                    |
| Velocidad                                                     | Use el deslizador para indicar la velocidad a la que el cursor debe<br>parpadear en los campos y cuadros de texto.                                                                                                    |
| Escribir para probar la<br>configuración                      | El área de pruebas es una interfaz interactiva que permite<br>comprobar, al escribir, la configuración del teclado. Escriba en el<br>área de pruebas para comprobar el efecto de la configuración.                                                                         |

#### Preferencias de pausas de escritura

Utilice la ficha **Pausa de escritura** para establecer las preferencias de pausas de escritura. Para iniciar AccessX, la herramienta de preferencia de *accesibilidad* del Teclado, haga clic en el botón Accesibilidad.

La [Tabla 8–14](#page-168-0) enumera las preferencias de pausa de escritura que se pueden modificar.

<span id="page-168-0"></span>**TABLA 8–14** Preferencias de pausas de escritura

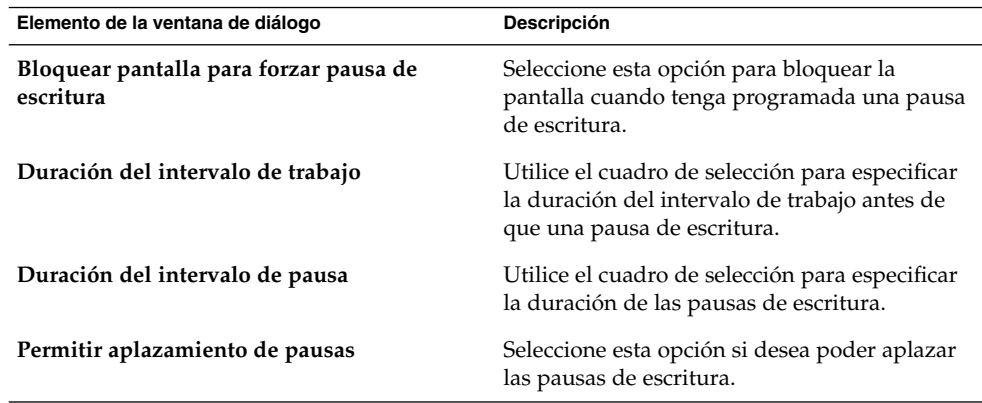

### Disposición del teclado

Utilice la ficha **Disposiciones** para establecer la disposición del teclado. Seleccione el modelo del teclado en la lista desplegable. Utilice los botones de desplazamiento para agregar o suprimir la disposición seleccionada de la lista de disposiciones disponibles.

Cada disposición de teclado se adapta a diferentes configuraciones regionales.

Para iniciar AccessX, la herramienta de preferencia de *accesibilidad* del Teclado, haga clic en el botón Accesibilidad.

### Opciones de la disposición del teclado

Utilice la sección **Opciones de disposición** para establecer sus opciones de la disposición del teclado. Seleccione una opción de la lista de opciones de disposición disponibles y haga clic en Agregar para confirmar. Use Remove to remove a selected option.

Para iniciar AccessX, la herramienta de preferencia de *accesibilidad* del Teclado, haga clic en el botón Accesibilidad.

# Personalización de menús y barras de herramientas en las aplicaciones

Para acceder a la herramienta de preferencias **Menús y barras de herramientas** haga clic en Lanzador y seleccione Preferencias → Preferencias del escritorio → Pantalla → Menús y barras de herramientas.

Se puede usar la herramienta de preferencias Menús y barras de herramientas para personalizar el aspecto de los menús y las barras de menú y de herramientas de las aplicaciones compatibles con GNOME.

La Tabla 8–15 enumera las preferencias de los menús y las barras de herramientas que se pueden modificar en las aplicaciones compatibles con GNOME.

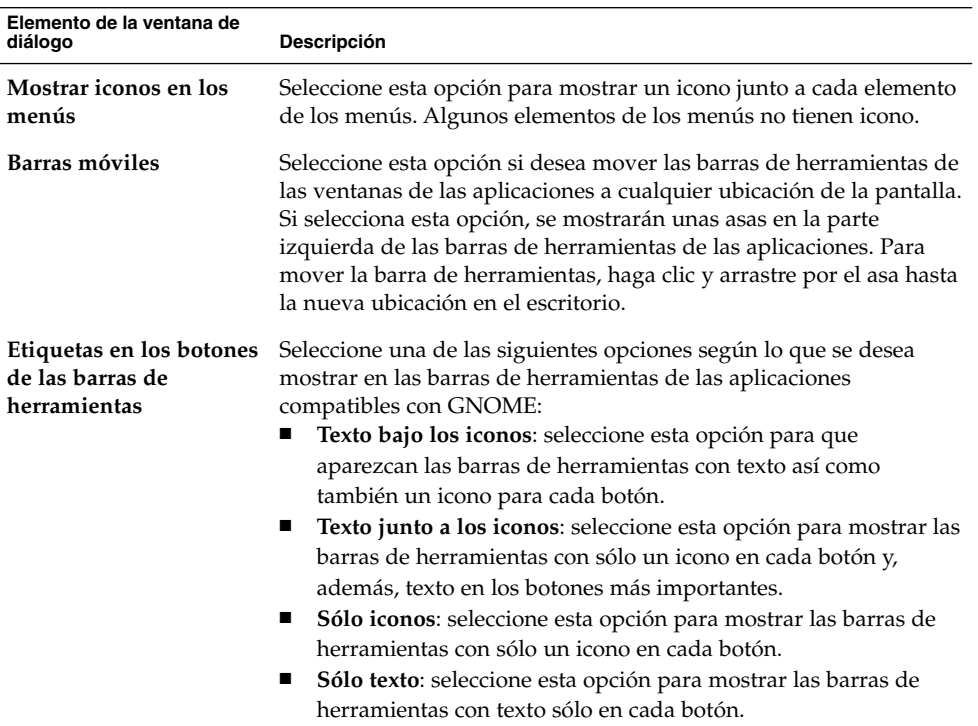

**TABLA 8–15** Preferencias de menús y barras de herramientas

## Configuración de las preferencias del ratón

Para acceder a la herramienta de preferencias **Ratón** haga clic en Lanzador y seleccione Preferencias → Preferencias de escritorio → Ratón.

Use la herramienta de preferencias Ratón si desea configurar el uso del ratón para usuarios diestros o zurdos. También se puede indicar la velocidad y sensibilidad del movimiento del ratón.

Se puede personalizar la configuración del ratón en las siguientes áreas:

- **Botones**
- **Cursores**
- **Movimiento**

#### Preferencias de los botones

Use la ficha **Botones** para indicar si los botones del ratón se configuran para zurdos. También se puede indicar el lapso necesario entre dos pulsaciones que se interpretan como doble clic.

La Tabla 8–16 muestra las preferencias modificables de los botones del ratón.

**TABLA 8–16** Preferencias de botones del ratón

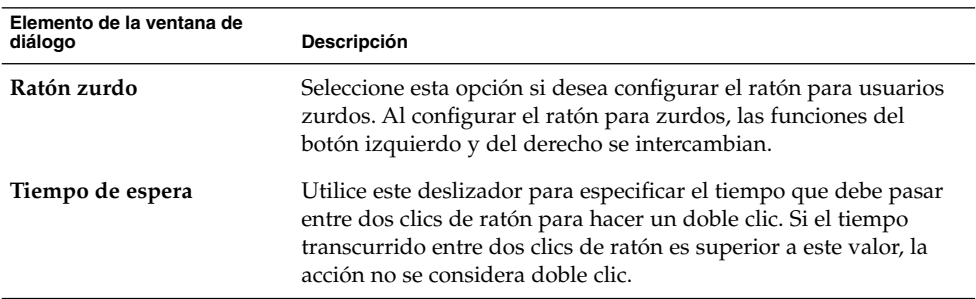

### Preferencias del cursor

La ficha **Cursores** se utiliza para configurar las preferencias del cursor del ratón.

La [Tabla 8–17](#page-171-0) muestra las preferencias modificables del puntero del ratón.

Capítulo 8 • Cómo usar las herramientas de preferencias **171**

<span id="page-171-0"></span>**TABLA 8–17** Preferencias del cursor del ratón

| Elemento de la ventana de diálogo  | Descripción                                                                                                    |
|------------------------------------|----------------------------------------------------------------------------------------------------|
| Pequeño                            | Seleccione esta opción si desea ver un puntero<br>del ratón pequeño.                                                                                                   |
| Medio                              | Seleccione esta opción si desea ver un puntero<br>del ratón mediano                                                                                                    |
| Grande                             | Seleccione esta opción si desea ver un puntero<br>del ratón grande.                                                                                                    |
| Destacar el puntero al pulsar Ctrl | Seleccione esta opción para activar la<br>animación del puntero del ratón al pulsar y<br>soltar la tecla Ctrl. Esta función permite<br>localizar el puntero del ratón. |

### Preferencias de movimiento

En la ficha **Movimiento** se puede configurar el movimiento del ratón.

La Tabla 8–18 muestra las preferencias modificables del movimiento del ratón:

**TABLA 8–18** Preferencias de movimiento del ratón

| Elemento de la ventana de<br>diálogo | <b>Descripción</b>                                                                                                    |
|--------------------------------------|----------------------------------------------------------------------------------------------------|
| Aceleración                          | Mediante este deslizador, seleccione la velocidad a la que desea<br>que se mueva el puntero del ratón.                     |
| Sensibilidad                         | Mediante este deslizador, seleccione la sensibilidad del puntero a<br>los movimientos del ratón.                           |
| Umbral                               | Mediante este deslizador, seleccione la distancia mínima que se<br>debe mover un objeto para que se considere un arrastre. |

## Personalización de los paneles

Para acceder a la herramienta de preferencias **Panel** haga clic en Lanzador y seleccione Preferencias → Preferencias de escritorio → Panel.

La herramienta de preferencias Panel permite configurar el comportamiento de los paneles. Todo cambio realizado en la herramienta Panel tiene efecto sobre todos los paneles del escritorio.

La [Tabla 8–19](#page-172-0) muestra las preferencias modificables del panel.

<span id="page-172-0"></span>**TABLA 8–19** Preferencias del panel

| Elemento de la ventana de diálogo         | <b>Descripción</b>                                                                                                  |
|-------------------------------------------|----------------------------------------------------------------------------------------------------|
| Cerrar cajón al hacer clic en el lanzador | Seleccione esta opción si desea que el cajón de<br>un panel se cierre al seleccionar un lanzador<br>allí contenido. |
| Animación del cajón y del panel           | Seleccione esta opción si desea que los paneles<br>y cajones aparezcan y se oculten de forma<br>animada.            |
| Velocidad de animación                    | Seleccione la velocidad de la animación en el<br>panel de las listas desplegables.                                  |

### Configuración de dispositivos PDA

Para acceder a la herramienta de preferencias **Dispositivos PDA** haga clic en Lanzador y seleccione Preferencias → Preferencias de escritorio → Dispositivos PDA.

Un *asistente digital personal (PDA)* es un sistema portátil que se puede utilizar como organizador personal en el que se pueden almacenar citas, tareas, contactos y otra información. También se puede transferir información entre el PDA y las aplicaciones de Java Desktop System. Por ejemplo, se pueden copiar las citas de la agenda del PDA a Ximian Evolution y de Evolution al PDA.

Para transferir datos entre el PDA y el sistema se debe efectuar una *operación de HotSync*. Las acciones que tienen lugar durante una operación de HotSync están controladas por conductos que son aplicaciones que gestionan la transferencia de datos entre el sistema y el PDA.

Una de las acciones que se pueden especificar para un conducto es la combinación de datos entre el PDA y el sistema, lo que se denomina una acción de *sincronización*. Por ejemplo, se puede agregar al PDA información de contactos y posteriormente agregar otra información de contactos en Evolution. El objetivo es agregar la información de los contactos del PDA a Evolution y viceversa. Para ello, es necesario sincronizar los datos entre el PDA y Evolution.

La herramienta de preferencias Dispositivos PDA permite configurar un PDA para que opere con Java Desktop System, así como modificar configuraciones de PDA ya existentes. La herramienta de preferencias Dispositivos PDA permite efectuar las siguientes tareas:

- Configurar un PDA.
- Modificar la configuración de un PDA.
- Configurar el modo de conexión del PDA al sistema.

Capítulo 8 • Cómo usar las herramientas de preferencias **173**

- <span id="page-173-0"></span>Modificar el modo de conexión del PDA al sistema.
- Configurar el modo en que los conductos transfieren datos entre el PDA y las aplicaciones en Java Desktop System.

Hay una aplicación que se ejecuta en segundo plano y espera que un PDA intente sincronizarse con el sistema. Esta aplicación se denomina *daemon de PDA*. Cuando un PDA intenta sincronizarse con el sistema, el daemon de PDA sincroniza los datos del PDA con los datos del sistema.

**Consejo –** gnome-pilot muestra la actividad del daemon de PDA. Para agregar gnome-pilot a un panel, haga clic con el botón derecho en el panel y seleccione Agregar a panel → Utilidad → Miniaplicación Pilot. Para obtener más información acerca de gnome-pilot, consulte el *Manual de la miniaplicación gnome-pilot*.

### Para configurar un PDA

Hay varias formas de configurar un PDA:

- Utilizar el asistente de Configuración de Gnome Pilot. Si no ha configurado ningún PDA en su sistema, al iniciar la herramienta de preferencias Dispositivos PDA se muestra el asistente de Configuración de Gnome Pilot quele guiará durante el proceso de configuración de un PDA.
- Utilizar la herramienta de preferencias Dispositivos PDA. Si ya ha configurado un PDA en su sistema, al iniciar la herramienta de preferencias Dispositivos PDA se abre el cuadro de diálogo **Configuración de Gnome Pilot** que permite introducir los detalles del PDA.

#### Para usar un asistente de configuración de PDA

Para configurar un PDA:

- 1. Conecte el PDA al sistema. Si el PDA tiene una base, póngalo en ella.
- 2. Haga clic en Lanzador y seleccione Preferencias → Dispositivos PDA para iniciar la herramienta de preferencias Dispositivos PDA. Se muestra el asistente Configuración de Gnome Pilot. Haga clic en el botón Adelante para iniciar el proceso de configuración.
- 3. Introduzca información acerca del modo de conexión del PDA al sistema en la página **Configuración de base**. En la tabla siguiente se describen los parámetros de configuración de la página **Configuración de base**:

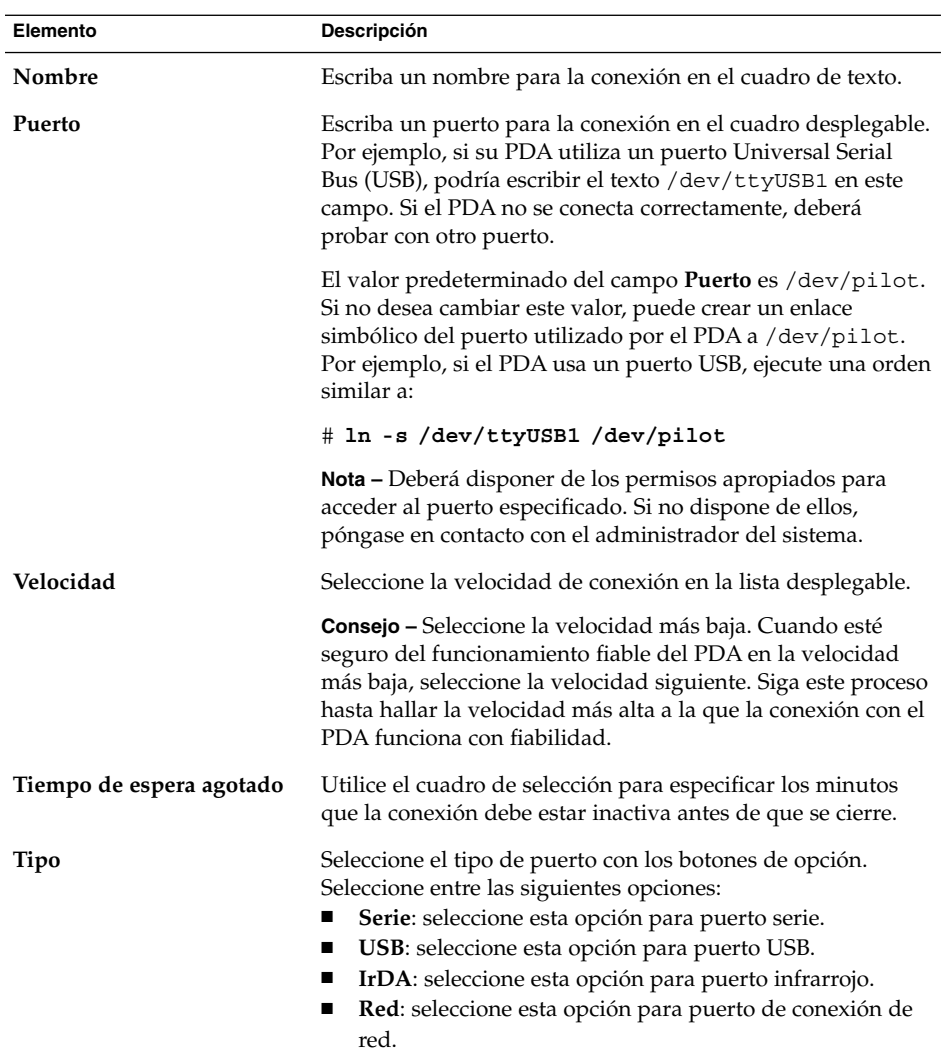

Al terminar de rellenar la información sobre la conexión, haga clic en el botón Adelante.

4. Escriba la información de identificación del PDAen la página **Identificación del Piloto**. A continuación se describen los elementos que aparecen en la página **Identificación del Piloto**:

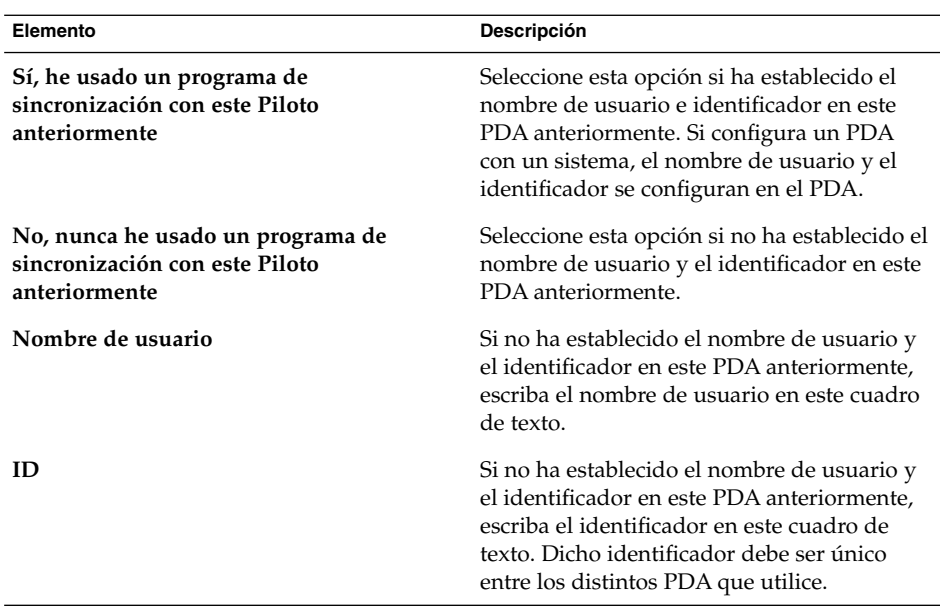

Al terminar de rellenar la información de identificación, haga clic en el botón Adelante. Se mostrará la página **Sincr. inicial**.

- 5. Pulse el botón HotSync de su PDA. Según la opción seleccionada en la página **Identificación del Piloto**, el asistente de Configuración de Gnome Pilot actuará de una de las siguientes formas:
	- Si ha seleccionado la opción **Sí, he usado un programa de sincronización con este Piloto anteriormente**, el asistente de Configuración de Gnome Pilot obtendrá del PDA el nombre de usuario e identificador actualmente registrados en el PDA.
	- Si ha seleccionado la opción **No, nunca he usado un programa de sincronización con este Piloto anteriormente**, el asistente de Configuración de Gnome Pilot configurará el nombre de usuario y el identificador del PDA según los valores de los cuadros de texto **Nombre de usuario** e **ID**.

Una vez finalizada la sincronización inicial, haga clic en el botón Adelante. Se abre la página **Atributos del Piloto**.

6. Escriba la información de nombre y directorio del PDA en la página **Atributos del Piloto**. En la tabla siguiente se describen los parámetros de configuración de la página **Atributos del Piloto**:

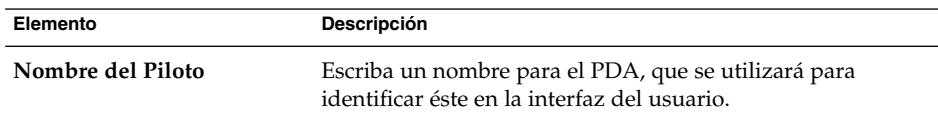

**176** Java Desktop System Versión 2: Guía del usuario • Julio 2004

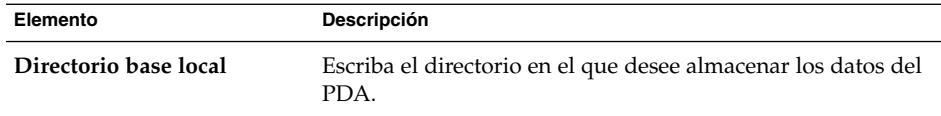

Una vez completada la información del nombre y el directorio, haga clic en el botón Adelante.

7. Haga clic en el botón Aplicar de la página **Éxito** para cerrar el asistente de Configuración de Gnome Pilot.

También puede hacer clic en el botón Cancelar para cancelar la configuración del PDA.

#### Para usar la herramienta de preferencias Dispositivos PDA para configurar un PDA

Siga estos pasos:

- 1. Haga clic en Lanzador y seleccione Preferencias → Dispositivos PDA para iniciar la herramienta de preferencias Dispositivos PDA.
- 2. En la ficha **Pilotos** del cuadro de diálogo **Configuración del Piloto** haga clic en el botón Añadir. Se abrirá el cuadro de diálogo **Configuración del Piloto**.
- 3. Para recibir el nombre del usuario y el identificador desde el PDA, haga clic en el botón Obtener desde el Piloto. Para asignar un nombre de usuario y un identificador al PDA, escríbalos en los cuadros de texto y haga clic en el botón Enviar al Piloto.
- 4. Escriba información del nombre y directorio para el PDA en los campos **Nombre del Piloto** y **Directorio base local**. Para obtener más información acerca de este diálogo, consulte ["Para usar un asistente de configuración de PDA"](#page-173-0) en la página [174.](#page-173-0)

### Para modificar un PDA

Siga estos pasos:

- 1. Haga clic en Lanzador y seleccione Preferencias  $→$  Dispositivos PDA para iniciar la herramienta de preferencias Dispositivos PDA.
- 2. En la sección **Pilotos** del cuadro de diálogo **Configuración del Piloto**, seleccione el PDA que desee modificar y haga clic en el botón Editar. Se abrirá el cuadro de diálogo **Configuración del Piloto**.
- 3. Para recibir el nombre del usuario y el identificador desde el PDA, haga clic en el botón Obtener desde el Piloto. Para asignar un nombre de usuario y un identificador al PDA, escríbalos en los cuadros de texto y haga clic en el botón Enviar al Piloto.
- 4. Escriba información del nombre y directorio para el PDA en los campos **Nombre del Piloto** y **Directorio base local**. Para obtener más información acerca de este diálogo, consulte ["Para usar un asistente de configuración de PDA"](#page-173-0) en la página [174.](#page-173-0)
- 5. Haga clic en Aceptar en el cuadro de diálogo **Configuración del Piloto**.

### Para configurar el modo de conexión del PDA al sistema

Siga estos pasos:

- 1. Haga clic en Lanzador y seleccione Preferencias → Dispositivos PDA para iniciar la herramienta de preferencias Dispositivos PDA.
- 2. En la sección **Dispositivos** del cuadro de diálogo **Configuración del Piloto** haga clic en el botón Añadir.
- 3. Escriba la información de conexión del PDA en el cuadro de diálogo **Configuración del dispositivo**. Para obtener más información acerca de los elementos del cuadro de diálogo **Configuración del dispositivo**, consulte ["Para usar un asistente de](#page-173-0) [configuración de PDA"](#page-173-0) en la página 174.

### Para modificar el modo de conexión de un PDA al sistema.

Siga estos pasos:

- 1. Haga clic en Lanzador y seleccione Preferencias  $\rightarrow$  Dispositivos PDA para iniciar la herramienta de preferencias Dispositivos PDA.
- 2. En la sección **Dispositivos** del cuadro de diálogo **Configuración del Piloto**, seleccione los valores de configuración de hardware que desee modificar y haga clic en el botón Editar.
- 3. Introduzca la configuración del hardware del PDA en el cuadro de diálogo **Configuración del dispositivo**. Para obtener más información acerca de los elementos del cuadro de diálogo **Configuración de dispositivo**, consulte ["Para](#page-173-0) [usar un asistente de configuración de PDA"](#page-173-0) en la página 174.

### Para especificar el modo de transferir datos entre el PDA y las aplicaciones

Siga estos pasos:

1. Haga clic en Lanzador y seleccione Preferencias → Dispositivos PDA para iniciar la herramienta de preferencias Dispositivos PDA.

- 2. Compruebe que el daemon de PDA esté activo y funcione correctamente. Para ello, agreque la miniaplicación gnome-pilot a un panel. Si el icono de la miniaplicación gnome-pilot aparece en blanco y negro, el daemon está activo.
- 3. En la sección **Conductos** del cuadro de diálogo **Configuración del Piloto** , seleccione el PDA cuyos conductos desee configurar en la lista desplegable **Nombre del Piloto**.
- 4. Para habilitar un conducto, selecciónelo en la tabla y haga clic en el botón Activar.
- 5. Para inhabilitar un conducto, selecciónelo en la tabla y haga clic en el botón Desactivar.
- 6. Para configurar un conducto, selecciónelo en la tabla y haga clic en el botón Configuración. Escriba los detalles de configuración del conducto en el cuadro de diálogo **Configuración del conducto**. Los elementos del cuadro de diálogo **Configuración del conducto** se describen en la tabla siguiente:

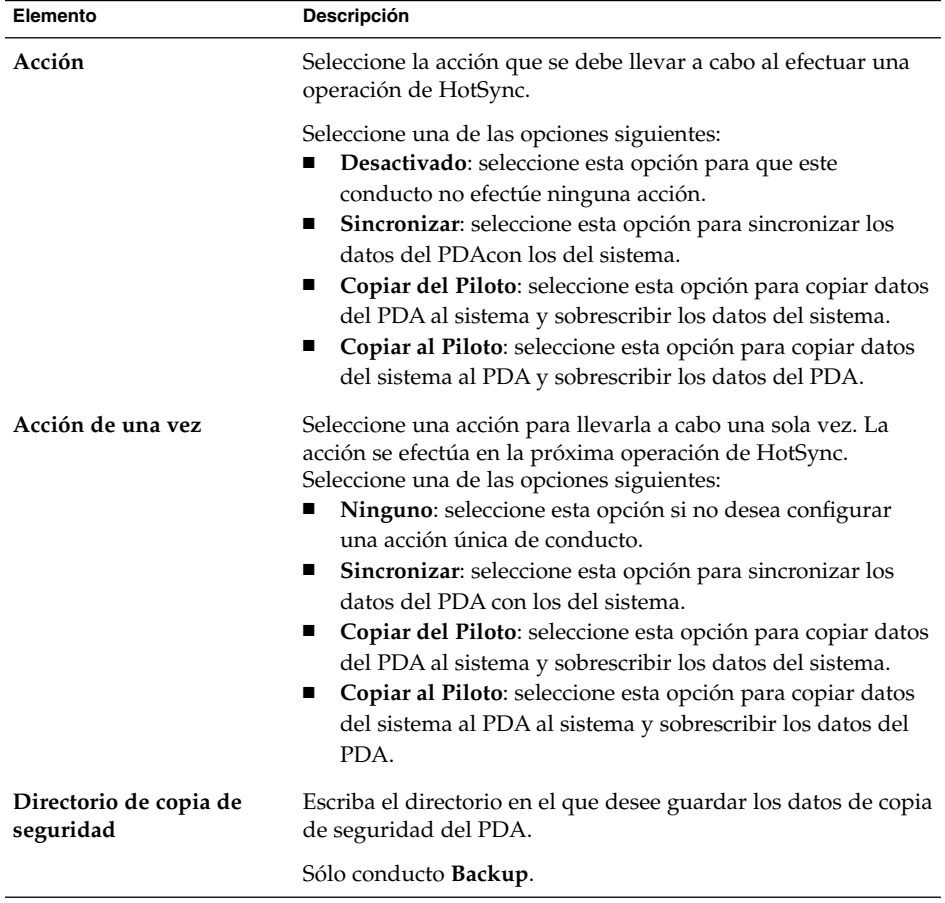

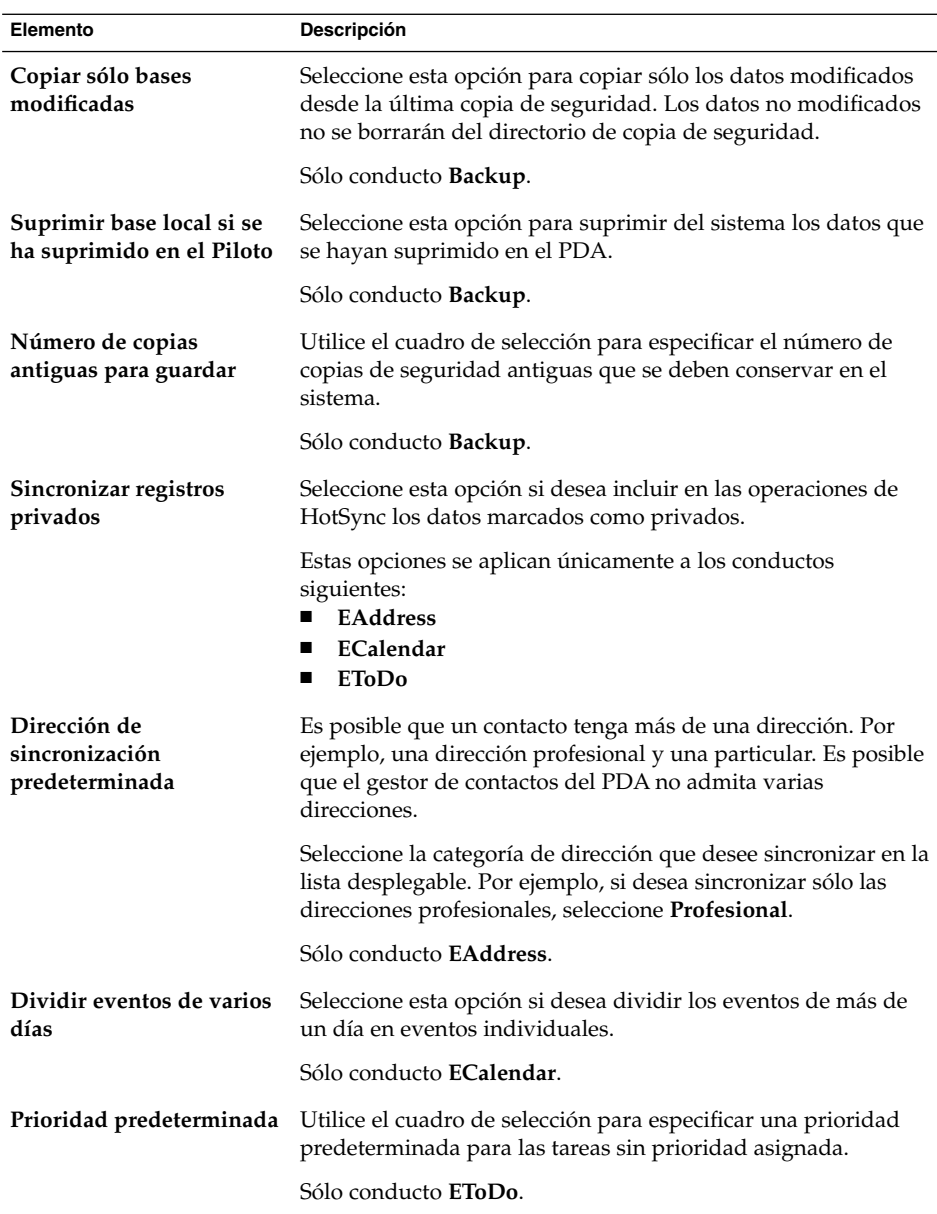

7. Haga clic en Aceptar para cerrar el cuadro de diálogo **Configuración del conducto**.
### <span id="page-180-0"></span>Para efectuar una copia de seguridad de los datos del PDA en el sistema

Es conveniente efectuar copias de seguridad de los datos del PDA en el sistema para evitar perder datos en caso de problemas con el PDA. Para efectuar copias de los datos del PDA en el sistema:

- 1. Haga clic en Lanzador y seleccione Preferencias  $\rightarrow$  Dispositivos PDA para iniciar la herramienta de preferencias Dispositivos PDA.
- 2. Compruebe que el daemon de PDA esté activo y funcione correctamente. Para ello, agreque la miniaplicación gnome-pilot a un panel. Si el icono de la miniaplicación gnome-pilot aparece en blanco y negro, el daemon está activo.
- 3. En la sección **Conductos** del cuadro de diálogo **Configuración del Piloto** , seleccione el PDA cuyos datos desee copiar en la lista desplegable **Nombre del Piloto**.
- 4. Seleccione el conducto **Backup** en la tabla y haga clic en el botón Activar.
- 5. Escriba los detalles de configuración del conducto **Backup** en el cuadro de diálogo **Configuración del conducto**. Para obtener más información acerca de los elementos del cuadro de diálogo **Configuración del conducto**, consulte ["Para](#page-177-0) [especificar el modo de transferir datos entre el PDA y las aplicaciones"](#page-177-0) [en la página 178.](#page-177-0)
- 6. Pulse el botón HotSync de su PDA.

Para obtener información acerca de cómo restablecer datos de copia de seguridad, consulte el *Manual de la miniaplicación gnome-pilot*.

# Elección de las aplicaciones preferidas

Para acceder a la herramienta de preferencias **Aplicaciones predeterminadas**, haga clic en Lanzador y seleccione Preferencias → Preferencias de escritorio → Aplicaciones predeterminadas.

La herramienta de preferencias Aplicaciones predeterminadas se utiliza para indicar las aplicaciones que debe usar Java Desktop System cuando se arranca la aplicación preferida. Por ejemplo, se puede configurar Xterm como la aplicación de terminal preferida. Al hacer clic en Lanzador y seleccionar Aplicaciones → Herramientas del sistemas→ Terminal, se ejecuta Xterm.

Se pueden personalizar las siguientes preferencias de Aplicaciones predeterminadas:

- **Navegador de web**
- **Lector de correo**
- **Editor de texto**

<span id="page-181-0"></span>■ **Terminal**

# Preferencias del navegador de web

La ficha Navegador de web se utiliza para configurar el navegador de web preferido. Éste se abrirá al hacer clic en un URL; por ejemplo, al seleccionar un URL en una aplicación o un lanzador de URL en el fondo del escritorio.

La Tabla 8–20 enumera las preferencias configurables del navegador de web preferido.

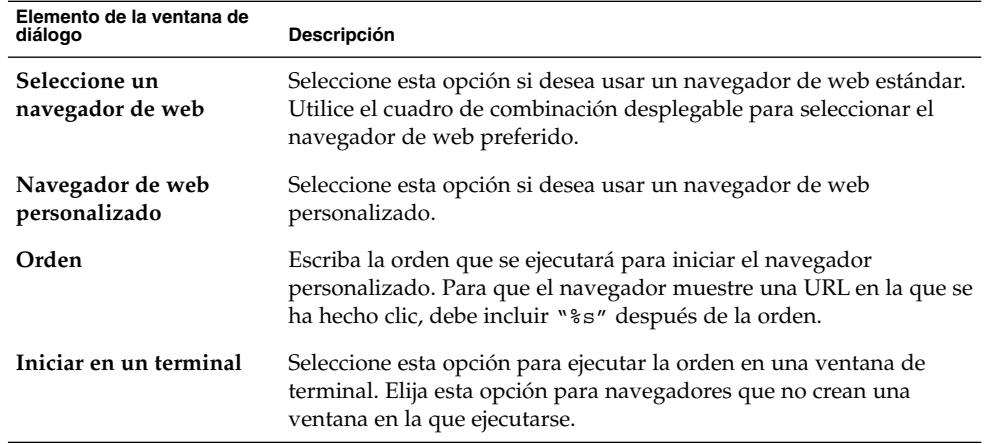

**TABLA 8–20** Preferencias del navegador de web preferido

### Preferencias del cliente de correo

Utilice la sección Lector de correo para configurar el lector de correo preferido.

La Tabla 8–21 enumera las preferencias modificables del cliente de correo preferido.

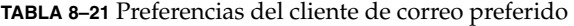

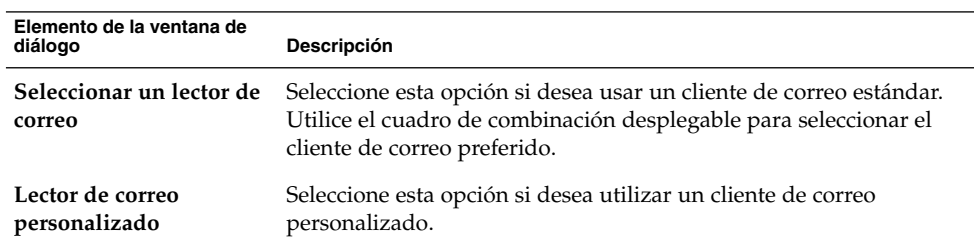

| mon's Lettrated and theme are correct presented<br>$\sim$ |                                                                                                    |
|-----------------------------------------------------------|----------------------------------------------------------------------------------------------------|
| Elemento de la ventana de<br>diálogo                      | <b>Descripción</b>                                                                                                    |
| Orden                                                     | Escriba la orden que se ejecutará para iniciar el cliente de correo<br>personalizado.                                                                                 |
| Iniciar en una terminal                                   | Seleccione esta opción para ejecutar el comando en una ventana de<br>terminal. Elija esta opción si el cliente de correo no crea una ventana<br>en la que ejecutarse. |
|                                                           |                                                                                                    |

<span id="page-182-0"></span>**TABLA 8–21** Preferencias del cliente de correo preferido *(Continuación)*

### Preferencias del editor de texto

Use la ficha Editor de texto para configurar el editor preferido.

La Tabla 8–22 enumera las preferencias modificables del editor de textos preferido.

**TABLA 8–22** Preferencias del editor de texto preferido

| Elemento de la ventana de<br>diálogo                                         | Descripción                                                                                                    |
|------------------------------------------------------------------------------|----------------------------------------------------------------------------------------------------|
| Seleccione un editor                                                         | Seleccione esta opción si desea usar un editor estándar de textos.<br>Utilice el cuadro de combinación desplegable para indicar el editor<br>preferido.                                                                                                    |
| Editor personalizado                                                         | Seleccione esta opción si desea usar un editor de texto<br>personalizado. Aparecerá el cuadro diálogo <b>Propiedades del editor</b><br>personalizado.<br>Nombre: escriba el nombre del editor de texto personalizado.<br><b>Orden</b> : escriba la orden que se ejecutará para iniciar el editor de<br>п<br>textos.<br>Esta aplicación puede abrir varios archivos: seleccione esta<br>■<br>opción si el editor de textos predefinido puede abrir varios<br>archivos.<br>Esta aplicación debe ejecutarse en un shell: seleccione esta<br>opción para ejecutar la orden en una ventana de terminal. Elija<br>esta opción si el editor no crea una ventana en la que ejecutarse.<br>Después de especificar un editor de texto personalizado, haga clic<br>en el botón Propiedades para abrir el cuadro de diálogo<br>Propiedades del editor personalizado. Utilice el cuadro de diálogo<br>para modificar las propiedades del editor de textos personalizado. |
| Usar este editor para<br>abrir archivos de texto<br>en el gestor de archivos | Seleccione esta opción si desea que el administrador de archivos<br>inicie el editor de textos personalizado para ver archivos de texto.                                                                                                    |

### <span id="page-183-0"></span>Preferencias del terminal

Use la ficha Terminal para configurar el terminal preferido.

La Tabla 8–23 enumera las preferencias modificables del terminal preferido.

**TABLA 8–23** Preferencias del terminal preferido

| Elemento de la ventana de<br>diálogo | <b>Descripción</b>                                                                                                    |
|--------------------------------------|----------------------------------------------------------------------------------------------------|
| Seleccione un terminal               | Elija esta opción si desea usar un terminal estándar. Utilice el<br>cuadro de combinación desplegable para indicar el terminal<br>preferido. |
| Terminal personalizado               | Seleccione esta opción si desea utilizar un terminal personalizado.                                                                          |
| Orden                                | Escriba la orden que se ejecutará para iniciar el terminal.                                                                                  |
| Indicador de ejecución               | Escriba la opción exec que se debe usar con la orden.                                                                                        |

# Configuración de las preferencias del salvapantallas

Para acceder a la herramienta de preferencias **Salvapantallas**, haga clic en Lanzador y seleccione Preferencias → Pantalla→ Salvapantallas.

El salvapantallas es una aplicación que se utiliza para reemplazar la imagen de la pantalla, cuando ésta no está en uso. Cómo utilizar los salvapantallas:

- Activar después de un determinado período de inactividad.
- Activar al bloquear la pantalla.
- Gestionar la energía que el monitor utiliza cuando el sistema está inactivo.

Se puede personalizar la herramienta de preferencias Salvapantallas en las siguientes fichas:

- **Modos de visualización**
- **Avanzado**

### Preferencias de los modos de visualización

La sección **Modos de visualización** permite configurar las preferencias del modo de visualización.

**184** Java Desktop System Versión 2: Guía del usuario • Julio 2004

La Tabla 8–24 enumera las preferencias de modos de visualización que puede modificar.

**TABLA 8–24** Preferencias de los modos de visualización del salvapantallas

| Elemento de la ventana de diálogo | Descripción                                                                                                    |
|-----------------------------------|----------------------------------------------------------------------------------------------------|
| Modo                              | Utilice la lista desplegable para especificar el<br>comportamiento del salvapantallas. Seleccione entre las<br>siguientes opciones:<br>Deshabilitar salvapantallas: seleccione esta opción si no<br>■<br>se desea utilizar el salvapantallas.<br>Activar sólo protector de pantalla: seleccione esta<br>ш<br>opción para utilizar una pantalla en blanco al<br>bloquearse.<br>Sólo un salvapantallas: seleccione esta opción si desea<br>■<br>mostrar un solo salvapantallas de los de la lista cuando<br>la pantalla se bloquee.<br>Salvapantallas al azar: seleccione esta opción para<br>п<br>mostrar un salvapantallas aleatorio de los de la lista<br>cuando la pantalla se bloquee. |
| Lista de salvapantallas           | Seleccione el salvapantallas que prefiera en la lista.                                                                                                    |
| Activar protector después de      | Indique cuánto tiempo se ha de esperar después del último<br>uso de ratón o teclado para activar el salvapantallas.                                                                                                    |
| Establecer un ciclo después de    | Indique cuánto tiempo mostrar un salvapantallas antes de<br>cambiar al siguiente.                                                                                                    |
| Bloquear pantalla después de      | Seleccione esta opción para que la pantalla se bloquee al<br>activarse el salvapantallas. Utilice el cuadro de<br>desplazamiento para indicar el tiempo que transcurrirá<br>entre la activación del salvapantallas y el bloqueo de<br>pantalla.                                                                                                    |
| Previsualizar                     | Haga clic en este botón para ver la vista preliminar del<br>salvapantallas seleccionado. Para pararla, basta con pulsar<br>cualquier tecla o hacer clic con algún botón del ratón.                                                                                                    |
| Configuración                     | Haga clic en este botón para configurar las opciones del<br>salvapantallas seleccionado.                                                                                                    |

## Preferencias avanzadas

La sección **Avanzado** permite configurar las preferencias avanzadas del salvapantallas.

La [Tabla 8–25](#page-185-0) enumera las preferencias avanzadas modificables del salvapantallas.

<span id="page-185-0"></span>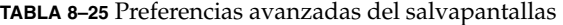

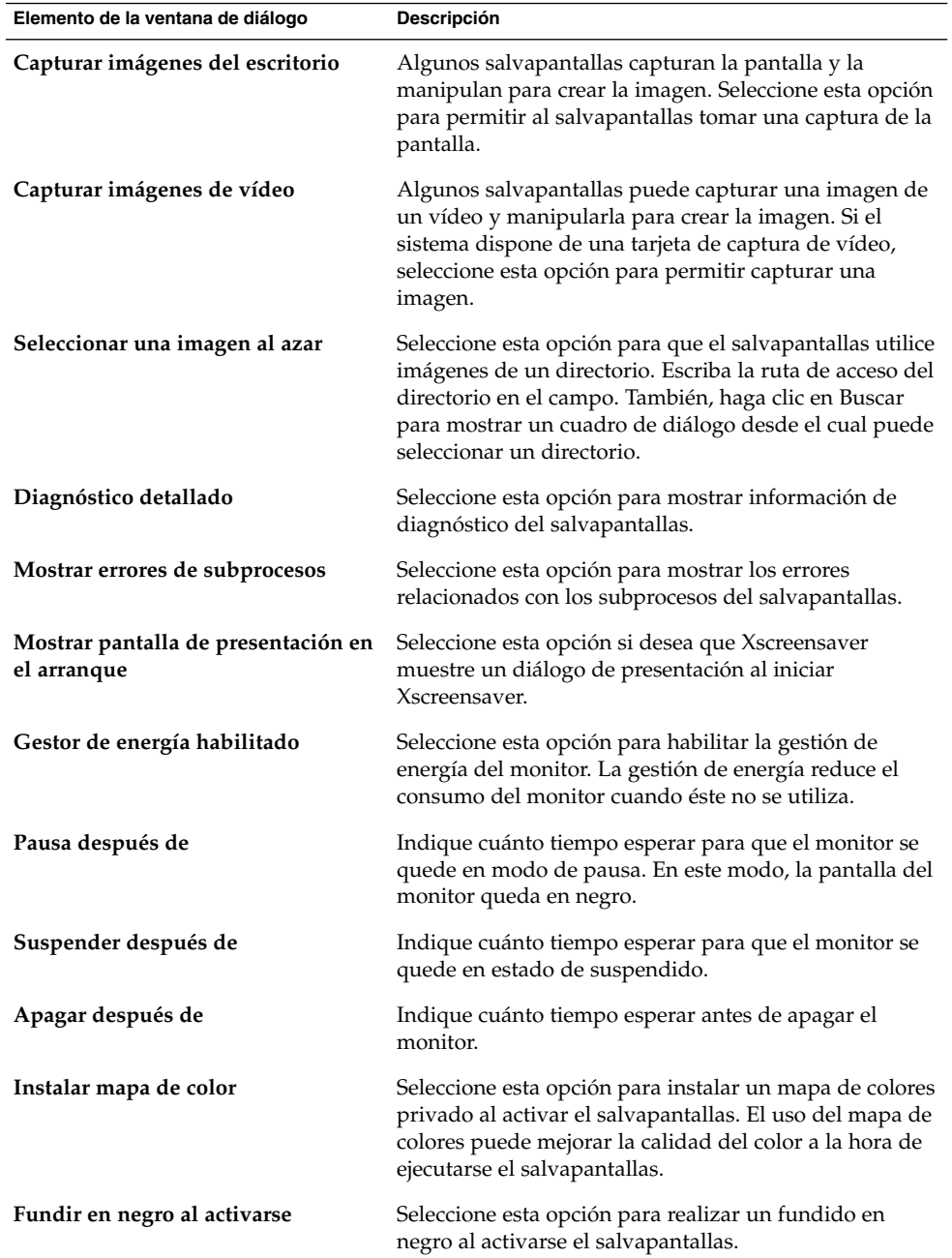

<span id="page-186-0"></span>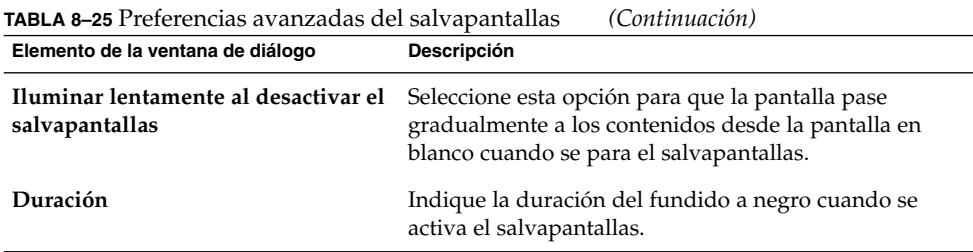

# Configuración de las sesiones

Para acceder a la herramienta de preferencias **Sesiones** haga clic en Lanzar y seleccione Preferencias → Avanzadas → Sesiones.

La herramienta de preferencias Sesiones permite gestionar las sesiones. Se pueden configurar las preferencias de cada sesión y las aplicaciones que se iniciarán. Se pueden configurar las sesiones para guardar el estado de las aplicaciones de Java Desktop System y restaurar los valores al iniciar otra sesión. También se puede utilizar esta herramienta para gestionar varias sesiones de Java Desktop System.

Se pueden configurar las sesiones en las siguientes fichas:

- **Propiedades de la sesión**
- **Sesión actual**
- **Programas de inicio**

### Configuración de las preferencias de la sesión

Use la ficha **Propiedades de la sesión** para gestionar varias sesiones y configurar los valores de la actual.

La Tabla 8–26 muestra las opciones modificables de la sesión.

#### **TABLA 8–26** Opciones de las sesiones

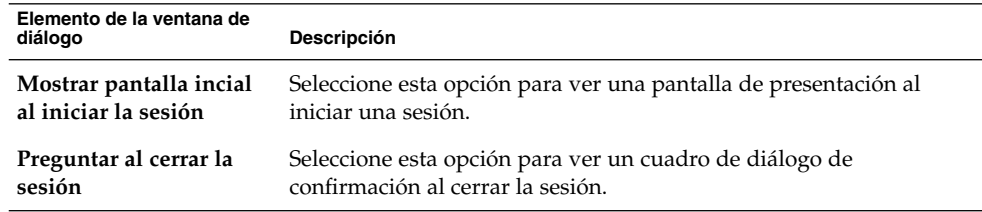

Capítulo 8 • Cómo usar las herramientas de preferencias **187**

| <b>IABLA 8-26</b> OPCIONES DE LAS SESIONES<br><i>(Continuacion)</i>  |                                                                                                    |
|----------------------------------------------------------------------|----------------------------------------------------------------------------------------------------|
| Elemento de la ventana de<br>diálogo                                 | Descripción                                                                                                    |
| Guardar<br>automáticamente los<br>cambios efectuados en<br>la sesión | Seleccione esta opción para que el administrador de sesiones<br>guarde el estado actual de la sesión. El administrador guardará las<br>aplicaciones gestionadas por la sesión que están abiertas y sus<br>valores de configuración asociados. La próxima vez que se inicie la<br>sesión, las aplicaciones se iniciarán automáticamente con los valores<br>de configuración guardados.                                                                                                    |
|                                                                      | Si no se selecciona esta opción, al finalizar una sesión aparecerá el<br>cuadro de diálogo Confirmar salida mostrando la opción Guardar<br>configuración actual.                                                                                                    |
| <b>Sesiones</b>                                                      | Use este área del cuadro de diálogo para gestionar varias sesiones<br>en Java Desktop System:<br>Para crear una sesión nueva, haga clic en el botón Agregar. Use<br>ш<br>el cuadro de diálogo Agregar una sesión nueva para especificar<br>un nombre para la sesión.<br>Para cambiar el nombre de una sesión, selecciónela en la tabla<br>п<br>Elegir sesión actual. Haga clic en el botón Editar. Se mostrará el<br>cuadro de diálogo Editar nombre de la sesión. Escriba un<br>nuevo nombre para la sesión.<br>Para suprimir una sesión, selecciónela en la tabla Elegir sesión<br>п<br>actual. Haga clic en el botón Suprimir. |

<span id="page-187-0"></span>**TABLA 8–26** Opciones de las sesiones *(Continuación)*

## Configuración de las propiedades de la sesión

Use la ficha **Sesión actual** para indicar los valores del orden de inicio y los estilos de reinicio de las aplicaciones gestionadas por la sesión actual.

La Tabla 8–27 enumera los valores configurables de la sesión.

| Elemento de la ventana de<br>diálogo | <b>Descripción</b>                                                                                                    |
|--------------------------------------|----------------------------------------------------------------------------------------------------|
| Orden                                | La propiedad <b>Orden</b> indica el orden en el que el administrador de<br>sesiones inicia las aplicaciones de inicio gestionadas por sesión. El<br>administrador de sesiones inicia en primer lugar las aplicaciones<br>con los valores más bajos. El valor predeterminado es 50. |
|                                      | Para especificar el orden de inicio de una aplicación, selecciónela en<br>la tabla. Use el cuadro de desplazamiento Orden para indicar el<br>orden de inicio.                                                                                                    |

**TABLA 8–27** Propiedades de la sesión

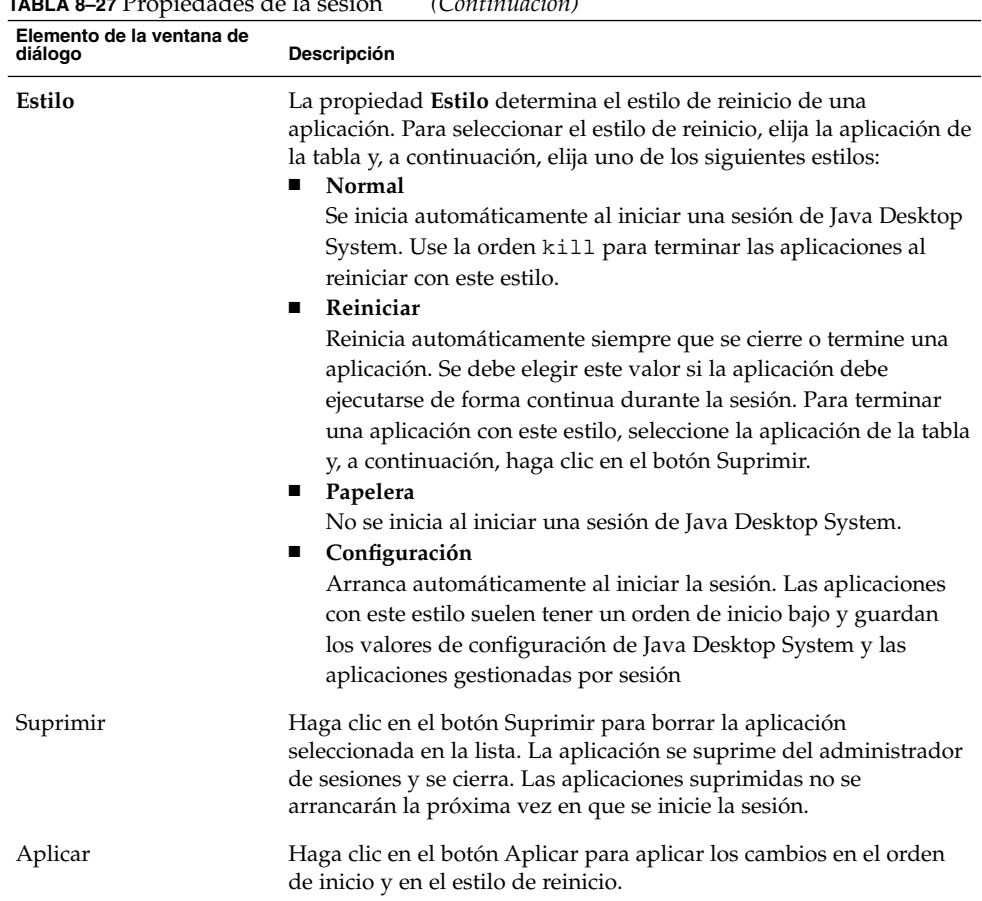

<span id="page-188-0"></span>**TABLA 8–27** Propiedades de la sesión *(Continuación)*

## Configuración de las aplicaciones de inicio

En la sección **Programas de inicio** de la herramienta de preferencias Sesiones, se pueden especificar las *aplicaciones de inicio* no gestionadas por sesión. Las aplicaciones de inicio son aquéllas que se arrancan automáticamente al iniciar una sesión. En la ficha **Programas de inicio** se pueden indicar las órdenes que ejecutarán las aplicaciones no gestionadas por la sesión. Estas órdenes se ejecutan automáticamente al iniciar la sesión.

También se pueden arrancar automáticamente las aplicaciones gestionadas por la sesión. Para obtener más información, consulte ["Configuración de las preferencias de](#page-186-0) la sesión" [en la página 187.](#page-186-0)

La [Tabla 8–28](#page-189-0) enumera las preferencias modificables de las aplicaciones de inicio.

<span id="page-189-0"></span>**TABLA 8–28** Preferencias de los programas de inicio

| Elemento de la ventana de<br>diálogo | Descripción                                                                                                    |
|--------------------------------------|----------------------------------------------------------------------------------------------------|
| Programas de inicio<br>adicionales   | Esta tabla se utiliza para administrar las aplicaciones de inicio no<br>gestionadas por la sesión según se indica a continuación:<br>Para añadir una aplicación de inicio, haga clic en el botón<br>Agregar. Aparecerá el cuadro de diálogo Agregar programa de<br>inicio. Introduzca la orden para iniciar la aplicación en el campo<br>Orden de inicio.<br>Si se indica más de una aplicación de inicio, utilice el cuadro de<br>desplazamiento Orden para indicar el orden de inicio de cada<br>aplicación. El orden de inicio es el orden predeterminado de<br>arranque de las aplicaciones al iniciar la sesión.<br>Para editar una aplicación de inicio, selecciónela y haga clic en<br>$\blacksquare$<br>el botón Editar. Aparecerá el cuadro de diálogo <b>Propiedades de</b><br>sesión, donde puede modificar la orden y el orden de inicio de<br>una aplicación.<br>Para suprimir una aplicación de inicio, selecciónela y haga clic<br>п<br>en el botón <b>Borrar</b> . |

## Personalización de los accesos directos

Para acceder a la herramienta de preferencias **Accesos directos** haga clic en Lanzador y seleccione Preferencias → Preferencias de escritorio → Teclado → Accesos directos.

Un *acceso directo* es una combinación de teclas que proporciona una alternativa a los procedimientos estándar para ejecutar una acción.

Use la herramienta de preferencias Accesos directos para ver las combinaciones de teclas predeterminadas. Se pueden personalizar los accesos directos según las necesidades del usuario. Asimismo, puede configurar las preferencias de los accesos directos para funciones multimedia.

También puede crear *teclas de acceso directo* en sistemas Solaris. Una tecla de acceso directo es un atajo de teclado para iniciar aplicaciones.

La [Tabla 8–29](#page-190-0) enumera los parámetros de los accesos directos que se pueden personalizar en Linux.

<span id="page-190-0"></span>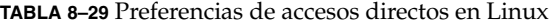

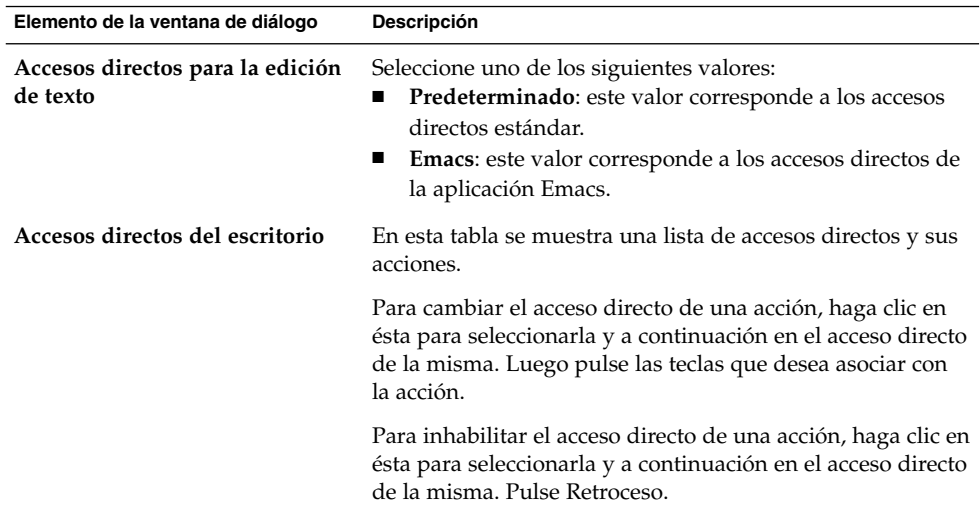

La Tabla 8–30 enumera los parámetros de el accesos directos que se pueden personalizar en Solaris.

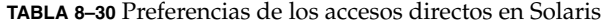

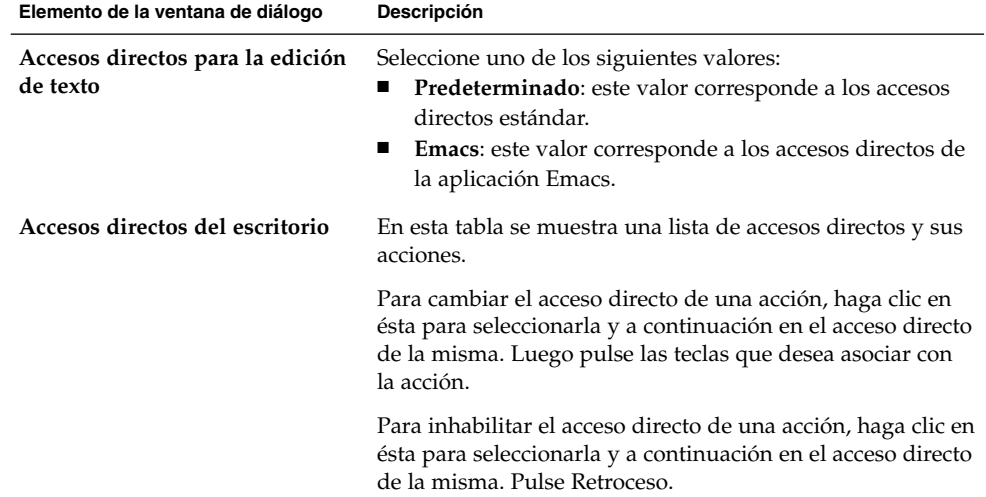

| Elemento de la ventana de diálogo          | Descripción                                                                                                    |
|--------------------------------------------|----------------------------------------------------------------------------------------------------|
| Teclas de acceso directo<br>personalizadas | Para agregar una tecla de acceso directo, siga estos pasos:<br>1. Haga clic en Nuevo. Aparece el cuadro de diálogo<br>Acceso directo personalizado. Escriba la orden que se<br>debe asociar con la tecla de acceso directo en el campo<br>Nueva orden. También puede buscar la orden con el<br>botón Examinar. Una vez seleccionada la orden, haga<br>clic en Aceptar. La orden se agrega a la sección Teclas<br>de acceso directo personalizadas en la tabla Accesos<br>directos del escritorio.<br>2. Haga clic en la columna Acceso directo de la orden en<br>la sección Accesos directos personalizados de la tabla<br>Accesos directos del escritorio. Pulse la tecla o cacceso<br>directo que desea asociar con la orden. |
|                                            | Para editar una tecla de acceso directo, selecciónela en la<br>sección Accesos directos personalizados de la tabla<br>Accesoas directos del escritorio y, a continuación, haga clic<br>en Editar. Edite la orden en el cuadro de diálogo Acceso<br>directo personalizado.<br>Para quitar una tecla de acceso directo, selecciónela en la<br>sección Accesos directos personalizados de la tabla<br>Accesos directos del escritorio y, a continuación, haga clic<br>en Quitar.                                                                                                    |

<span id="page-191-0"></span>**TABLA 8–30** Preferencias de los accesos directos en Solaris *(Continuación)*

Utilice la herramienta de preferencias Teclas multimedia para asignar accesos directos a una acción.

La Tabla 8–31 enumera las preferencias de combinaciones de teclas que se pueden asignar a funciones multimedia.

**TABLA 8–31** Preferencias de las teclas multimedia

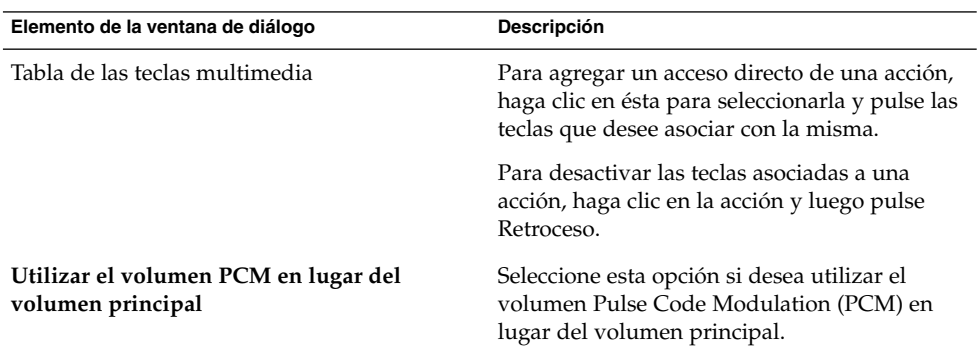

# <span id="page-192-0"></span>Configuración del sonido

Para acceder a la herramienta de preferencias **Sonido** haga clic en Lanzador y seleccione Preferencias → Preferencias de escritorio → Sonido.

La herramienta de preferencias Sonido permite controlar cuándo se inicia el servidor de sonido de Java Desktop System. También se pueden configurar los sonidos asociados a un evento en particular.

Se puede personalizar la herramienta de preferencias Sonido en las siguientes fichas:

- **General**
- **Eventos sonoros**
- **Timbre del sistema**

### Preferencias de sonido generales

La ficha **General** de la herramienta de preferencias Sonido permite especificar cuándo iniciar el servidor de sonido de Java Desktop System. Se pueden habilitar también las funciones de eventos de sonido.

La Tabla 8–32 enumera las preferencias generales de sonido que se pueden modificar.

**TABLA 8–32** Preferencias generales de sonido

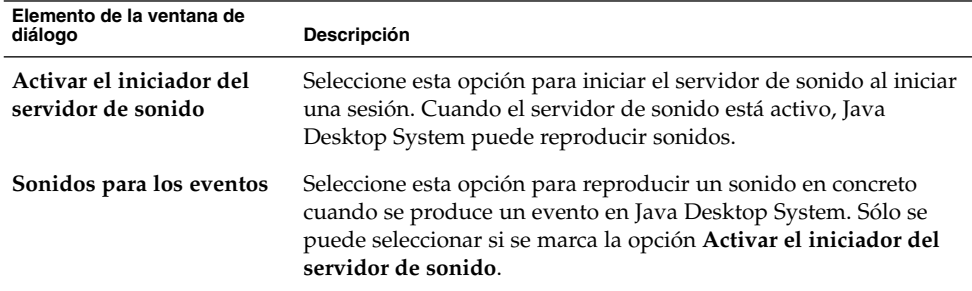

### Preferencias de eventos sonoros

La ficha **Eventos sonoros** en la herramienta de preferencias Sonido se usa para asociar un sonido con un evento en particular.

**Nota –** Es necesario seleccionar las opciones **Activar el iniciador del servidor de sonido** y **Sonidos para los eventos** antes de poder acceder a la ficha **Eventos sonoros**.

La Tabla 8–33 enumera las preferencias de eventos de sonido modificables.

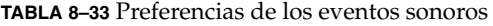

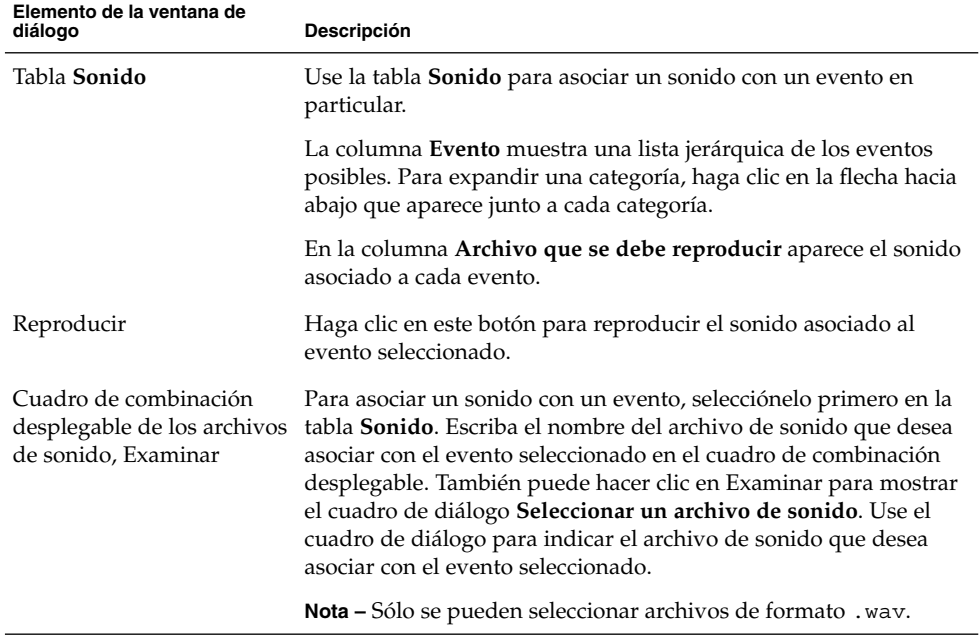

### Configuración del timbre del sistema

Utilice la ficha **Timbre del sistema** para establecer las preferencias relativas al timbre del sistema.

Algunas aplicaciones emiten un sonido para indicar un error al introducir datos con el teclado. Utilice las preferencias de la sección **Timbre del sistema** para configurar el sonido de éste. La [Tabla 8–34](#page-194-0) enumera las preferencias modificables del timbre del sistema.

<span id="page-194-0"></span>**TABLA 8–34** Preferencias del timbre del sistema

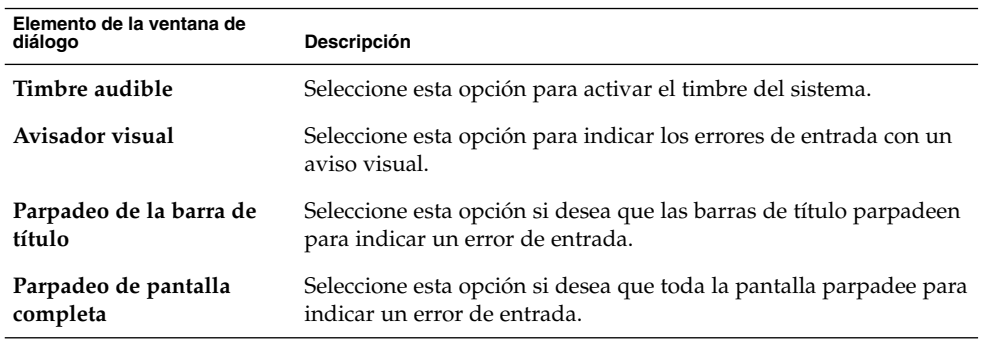

# Personalización de los temas

Para acceder a la herramienta de preferencias **Tema** haga clic en Lanzador y seleccione Preferencias → Preferencias de escritorio → Pantalla → Tema.

Un tema es un conjunto de configuraciones coordinadas que unifica la apariencia visual de Java Desktop System. Para cambiar la apariencia de éste, puede elegir entre varios temas seleccionables con la herramienta de preferencias Tema. Los temas se eligen en una lista. En ésta se incluyen algunos adecuados para usuarios con problemas de accesibilidad.

Los temas afectan a diferentes partes de Java Desktop System, como se indica a continuación:

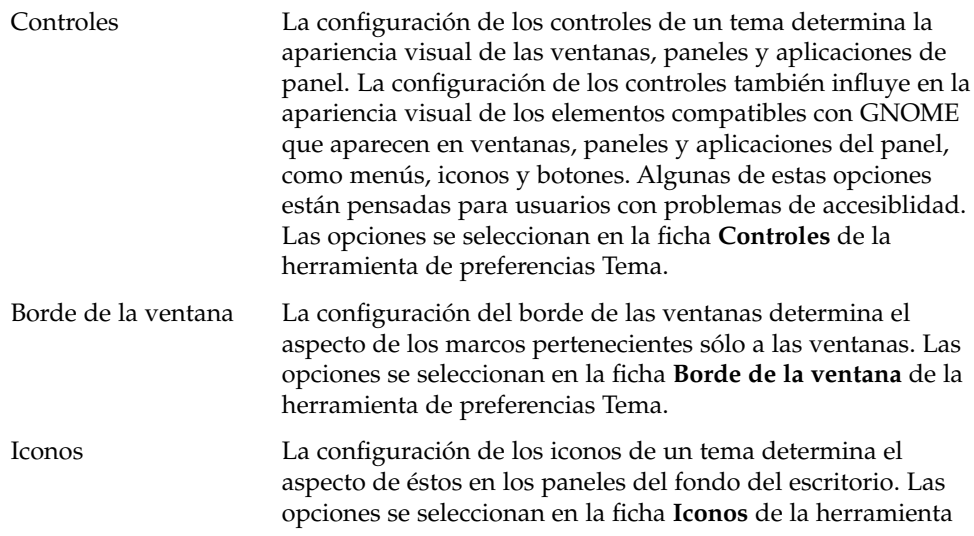

Capítulo 8 • Cómo usar las herramientas de preferencias **195**

de preferencias Tema.

### Para crear un tema personalizado

Los temas que aparecen en la herramienta de preferencias Tema consisten en diferentes combinaciones de opciones de controles, de marcos de ventana y de iconos. Se puede crear un tema personalizado con diferentes combinaciones de controles, marco de ventana e iconos.

Para crear un tema personalizado:

- 1. Inicie la herramienta de preferencias Tema.
- 2. Seleccione un tema de la lista.
- 3. Haga clic en el botón Detalles.... Se mostrará el cuadro de diálogo **Detalles del tema**.
- 4. Seleccione las opciones de controles para el tema en la ficha **Controles**. La lista de opciones de controles disponibles incluye algunas adecuadas para usuarios con problemas de accesibilidad.
- 5. Haga clic en la pestaña **Borde de la ventana** para mostrar la ficha **Borde de la ventana**. Seleccione en la lista la opción del marco de ventana que desee utilizar para el tema personalizado. La lista de opciones de marcos de ventana disponibles incluye algunas adecuadas para usuarios con problemas de accesibilidad.
- 6. Haga clic en la pestaña **Iconos** para mostrar la ficha **Iconos**. Seleccione en la lista la opción de iconos que desea utilizar para el tema personalizado. La lista de opciones de iconos disponibles incluye algunas adecuadas para usuarios con problemas de accesibilidad.
- 7. Haga clic en el botón Cerrar para cerrar el cuadro de diálogo **Detalles del tema**.
- 8. En la herramienta de preferencias Tema, haga clic en el botón Guardar tema.
- 9. Introduzca el nombre y una descripción breve para el tema personalizado en el cuadro de diálogo y, a continuación, haga clic en Guardar. El tema personalizado aparecerá en la lista de temas disponibles.

#### Para instalar un tema nuevo

Puede añadir un nuevo tema a la lista de disponibles. El nuevo tema deberá ser un contenedor comprimido en formato tar y zip. Es decir, el nuevo tema debe ser un archivo del tipo .tar.gz.

Para instalar un tema nuevo:

1. Inicie la herramienta de preferencias Tema.

- 2. Haga clic en el botón Instalar tema....
- 3. Escriba la ubicación del archivo contenedor del tema en el cuadro combinado del cuadro de diálogo **Instalar tema nuevo**. También puede buscar el fichero con el botón Examinar. Cuando seleccione el archivo, haga clic en Aceptar.
- 4. Haga clic en Instalar para instalar el nuevo tema.

### Para instalar una opción nueva de tema

Se pueden instalar por separado las opciones de controles, ventana e iconos. Muchas de estas opciones se pueden encontrar en Internet.

Para instalar una opción nueva de tema:

- 1. Inicie la herramienta de preferencias Tema.
- 2. Haga clic en el botón Detalles....
- 3. Haga clic en la pestaña del cuadro de diálogo **Detalles del tema** correspondiente al tipo de tema que desee instalar. Por ejemplo, para instalar una opción de iconos, haga clic en la pestaña **Iconos**.
- 4. Haga clic en el botón Instalar tema....
- 5. Escriba la ubicación del archivo contenedor de opciones en el cuadro combinado del cuadro de diálogo **Instalar tema nuevo**. También puede buscar el fichero con el botón Examinar. Una vez seleccionado el archivo, haga clic en Aceptar.
- 6. Haga clic en Instalar para instalar la nueva opción.

#### Para suprimir una opción del tema

Se pueden suprimir por separado las opciones de controles, ventana e iconos.

Para borrar una opción de los controles:

- 1. Inicie la herramienta de preferencias Tema.
- 2. Haga clic en el botón Detalles....
- 3. Haga clic en la pestaña del cuadro de diálogo **Detalles del tema** correspondiente al tipo de opción que desee suprimir.
- 4. Haga clic en el botón Ir a la carpeta de temas. Se abrirá una ventana del gestor de archivos con la carpeta de la opción predeterminada.
- 5. Borre la opción con la ventana del gestor de archivos.

# <span id="page-197-0"></span>Personalización de las ventanas

Para acceder a la herramienta de preferencias **Comportamiento de la ventana** haga clic en Lanzador y seleccione Preferencias → Preferencias del escritorio → Pantalla → Comportamiento de la ventana.

La herramienta de preferencias Comportamiento de la ventana permite personalizar el comportamiento de las ventanas de Java Desktop System.

La Tabla 8–35 muestra las preferencias modificables de las ventanas.

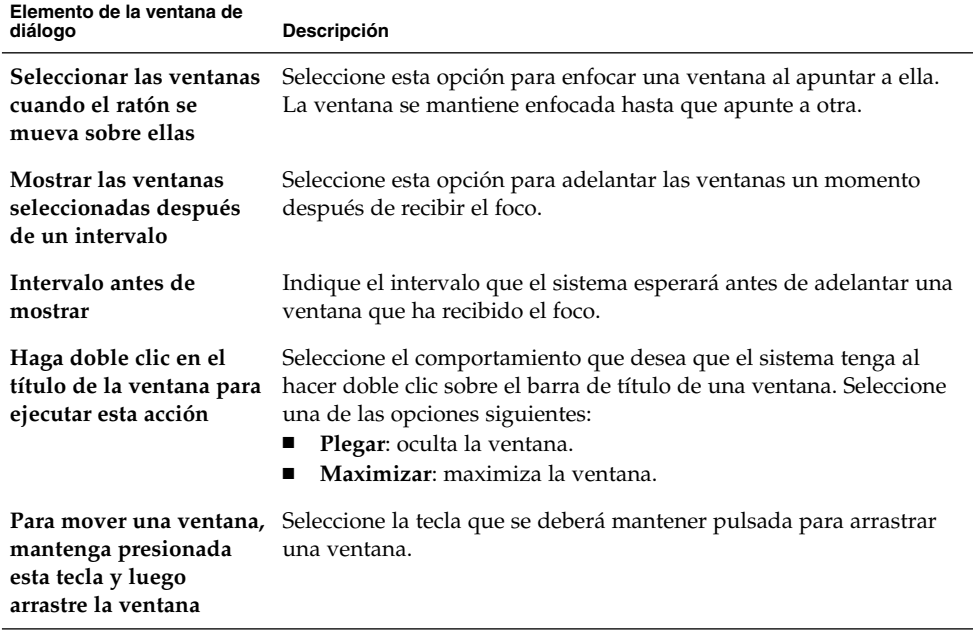

**TABLA 8–35** Preferencias de las ventanas

APÉNDICE **A**

# Funcionalidad del ratón y el teclado

En este apéndice se comentan algunas de las técnicas básicas necesarias para trabajar con Java Desktop System.

## Funcionalidad del ratón

En esta seccción se describe las convenciones de botones y la terminología de acciones que se utiliza en este manual. En esta sección se describe también el uso de los punteros del ratón.

### Convenciones de uso de los botones del ratón

Todas las instrucciones de este manual se refieren a los siguientes tipos de ratones:

- Dispositivos configurados para usuarios diestros.
- Dispositivos con tres botones. En el caso de usar un ratón con dos botones se debe pulsar ambos simultáneamente para simular el efecto del botón central.

A continuación, se muestran las convenciones del uso de los botones del ratón en este manual:

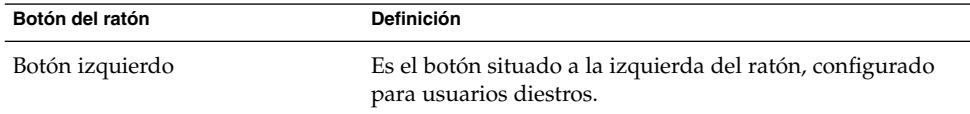

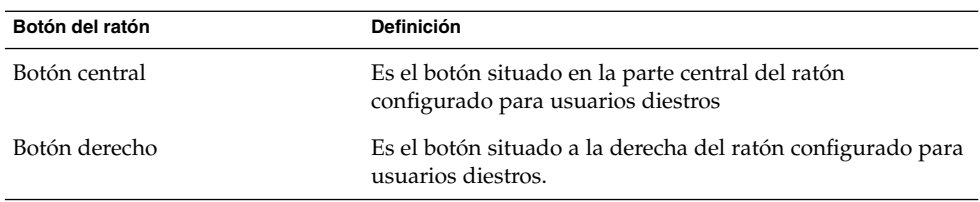

Para usuarios zurdos, puede invertirse esta posición mediante la herramienta de preferencias Ratón y seleccionando las opciones adecuadas. Si cambia la posición de los botones, debe cambiar las convenciones usadas en este manual de la misma forma.

### Acciones del ratón

La siguiente tabla describe las acciones que se pueden ejecutar con el ratón:

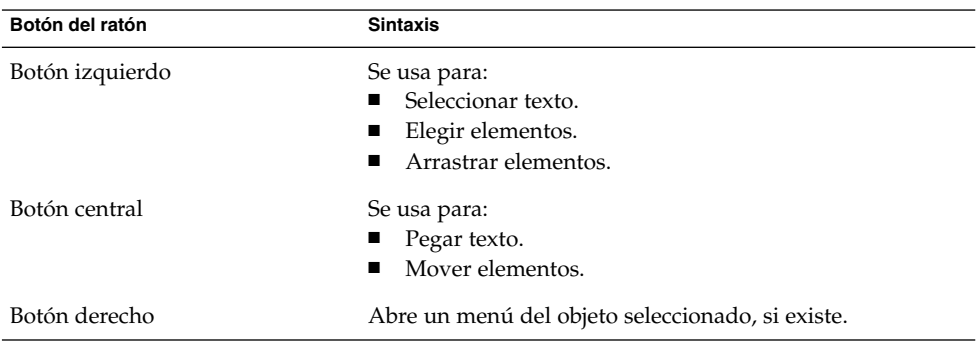

Por ejemplo, para copiar un texto efectúe los pasos siguientes:

- 1. Seleccione el texto con el botón izquierdo.
- 2. Mueva el puntero del ratón hacia donde se desea copiar el texto.
- 3. Haga clic en el botón central.

Se puede hacer clic con el botón derecho en el fondo del escritorio para abrir el menú Fondo del escritorio

### Punteros del ratón

Al utilizar el ratón, el aspecto del puntero puede cambiar. El aspecto del puntero ofrece información acerca de una operación en particular, posición o estado. En la siguiente tabla se muestra una descripción de algunos de los punteros de ratón.

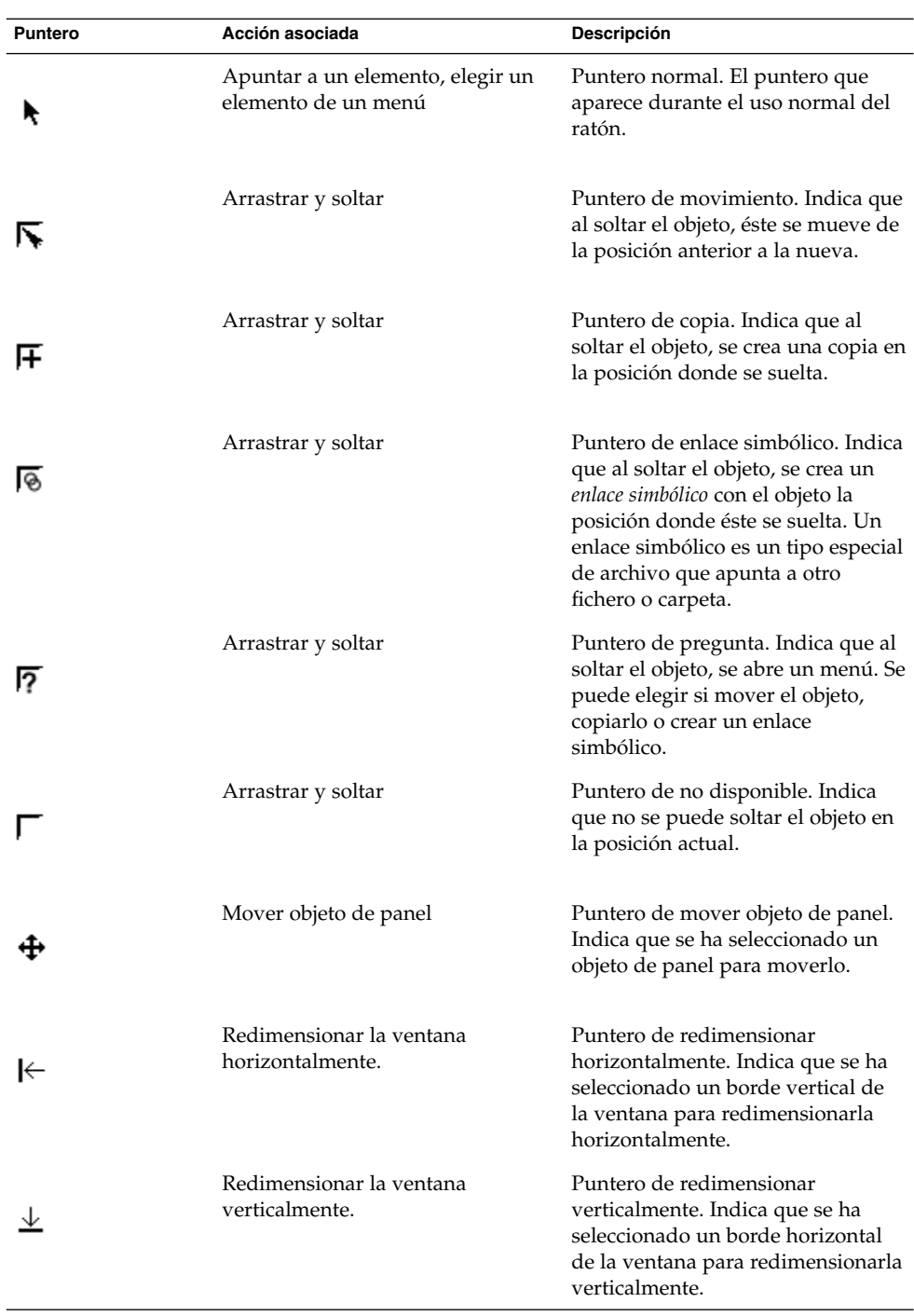

Apéndice A • Funcionalidad del ratón y el teclado **201**

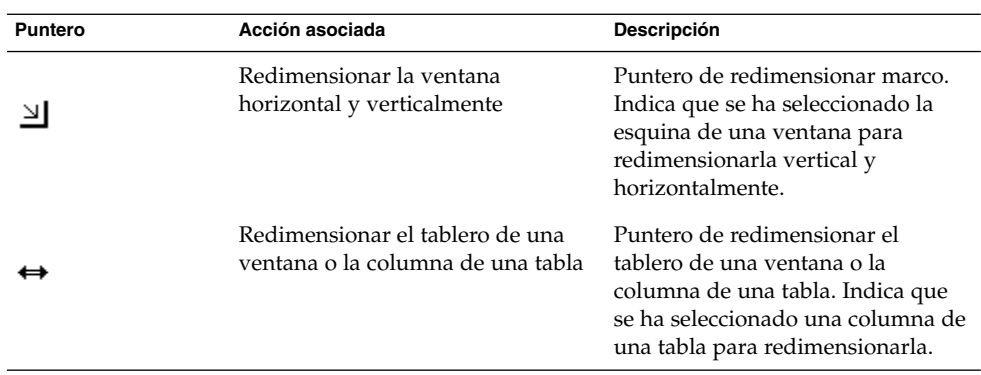

# Terminología usada para las acciones del ratón

A continuación, se muestran las convenciones utilizadas en este manual para las acciones del ratón:

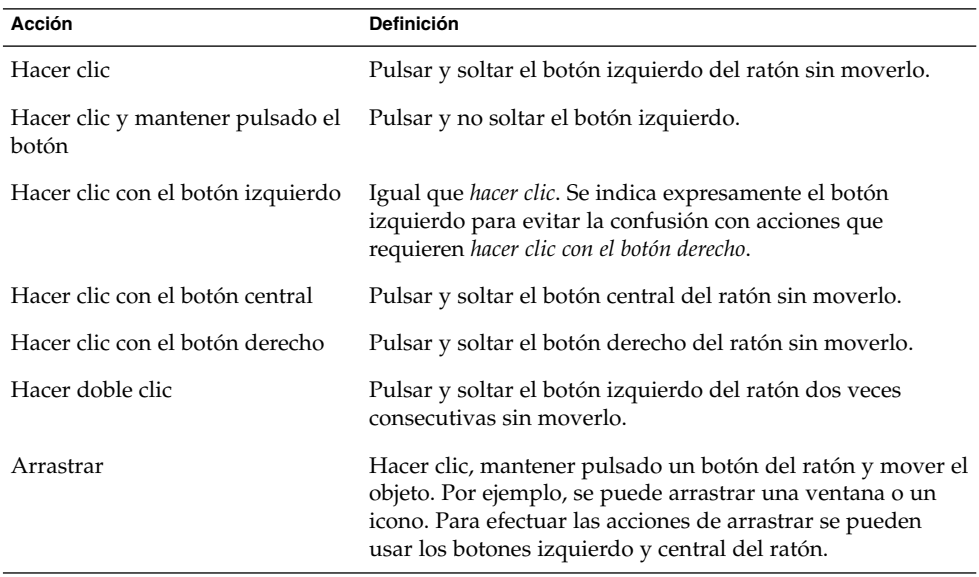

<span id="page-202-0"></span>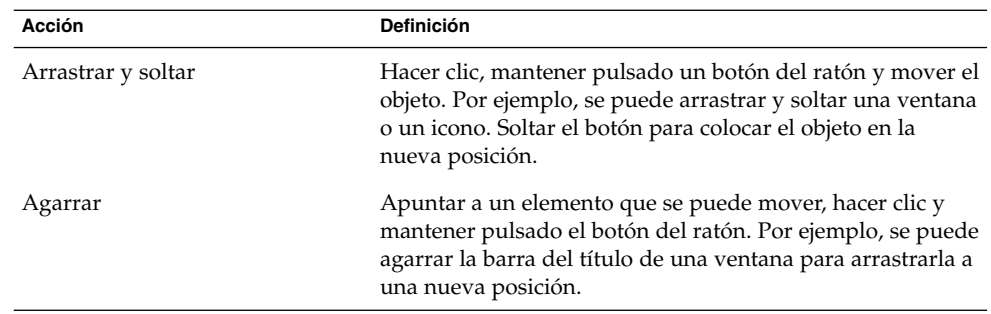

# Funcionalidad del teclado

Casi todas las tareas que se pueden realizar con el ratón, se pueden también realizar con el teclado. Los *accesos directos* proporcionan un método rápido para realizar una tarea.

Se pueden utilizar para trabajar con Java Desktop System y los elementos de la interfaz como paneles y ventanas. También se utilizan en las aplicaciones. Para personalizar los accesos directos, utilice la herramienta de preferencias Accesos directos.

También se puede personalizar el escritorio para utilizar las funciones de accesibilidad del teclado.

A continuación, se muestran los accesos directos que se pueden usar.

### Accesos directos generales

Los accesos directos generales permiten utilizar el teclado para realizar tareas generales de Java Desktop System. La siguiente tabla muestra algunos accesos directos generales:

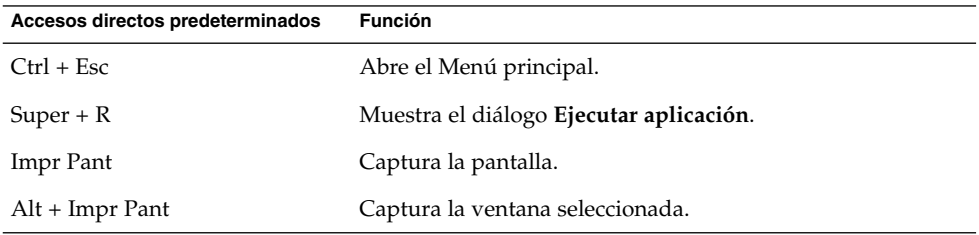

Apéndice A • Funcionalidad del ratón y el teclado **203**

<span id="page-203-0"></span>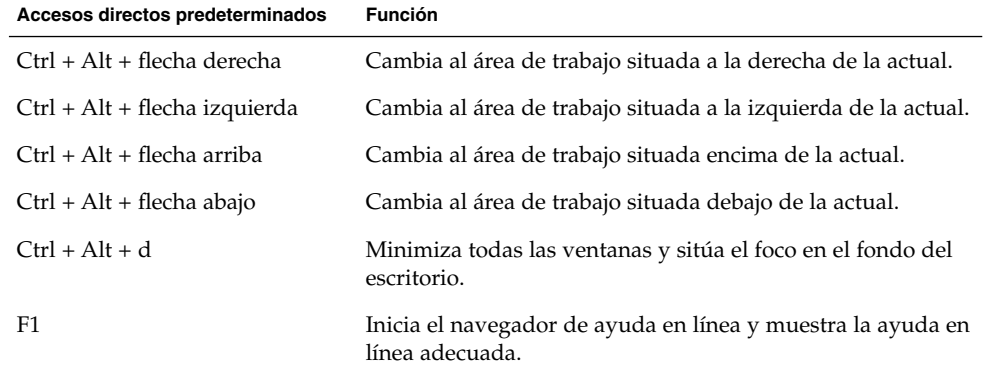

## Accesos directos de las ventanas

Los accesos directos de las ventanas permiten usar el teclado para gestionar las ventanas. La siguiente tabla muestra algunos accesos directos de las ventanas:

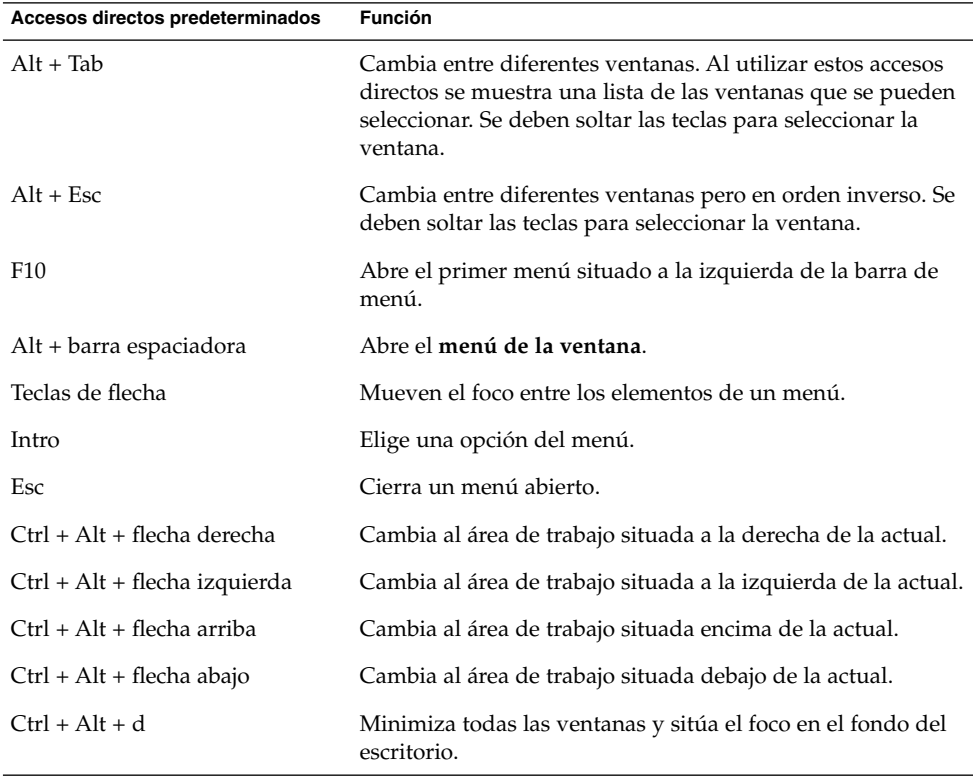

## <span id="page-204-0"></span>Accesos directos del panel

Los accesos directos permiten utilizar el teclado para efectuar tareas en el panel. La siguiente tabla muestra algunos accesos directos para el panel:

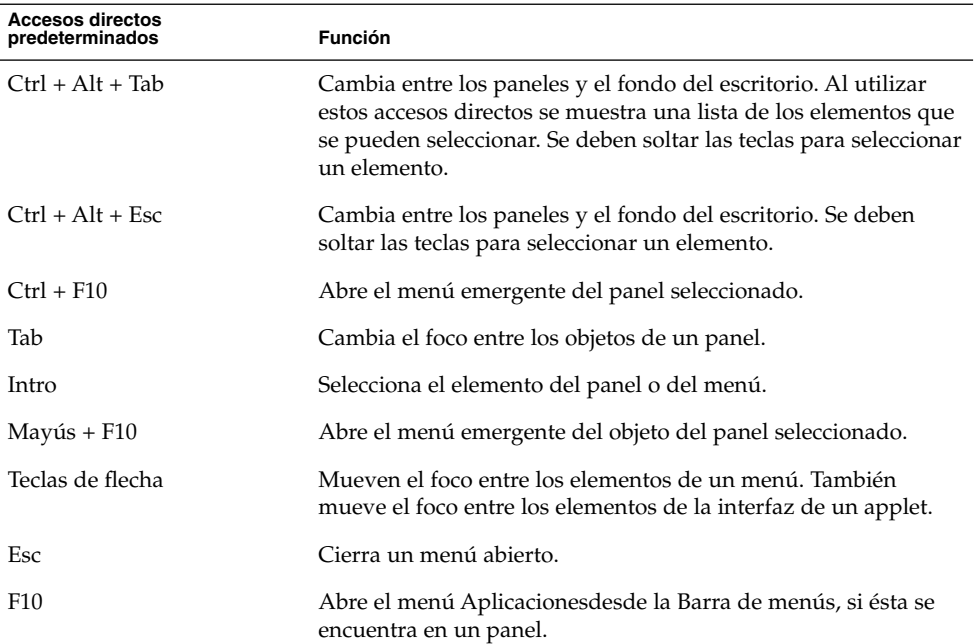

## Accesos directos de la aplicación

Los accesos directos permiten usar el teclado para gestionar aplicaciones, en algunos casos más rápidamente que mediante el ratón. La siguiente tabla muestra algunos accesos directos para aplicaciones:

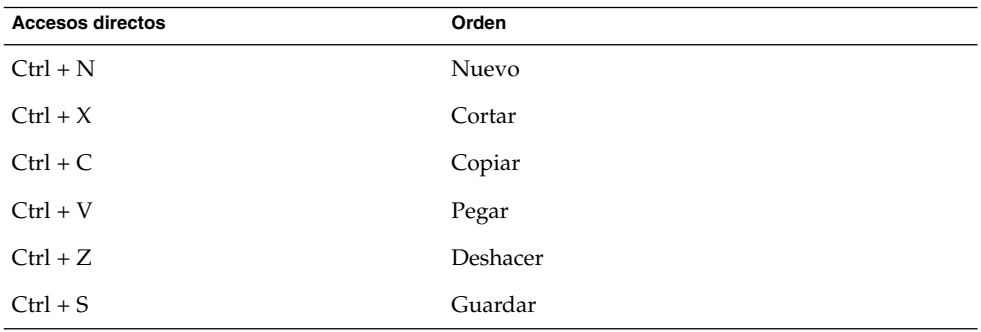

Apéndice A • Funcionalidad del ratón y el teclado **205**

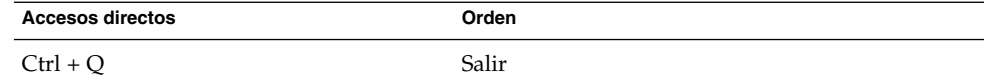

### Teclas de acceso

Una *barra de menús* es una barra situada en la parte superior de una ventana que contiene los menús de la aplicación. Una *tecla de acceso* es una letra subrayada en un menú, una barra de menús o cuadro de diálogo que puede utilizarse para realizar una acción. En una barra de menús, la tecla de acceso está subrayada.

Para abrir un menú, se puede pulsar Alt y, a continuación, la tecla de acceso. En el menú, la tecla de acceso está subrayada. Para elegir un elemento del menú, se puede pulsar la tecla de acceso correspondiente. En la siguiente tabla se muestra un ejemplo de teclas de acceso de la aplicación Editor de texto:

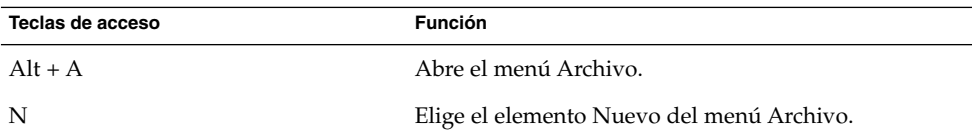

Pueden utilizarse también las teclas de acceso para manejar los elementos de un cuadro de diálogo. En éste, la mayoría de los elementos que aparecen están subrayados. Para seleccionar un determinado elemento de un cuadro de diálogo, se puede pulsar Alt y, a continuación, la tecla de acceso. En la siguiente tabla se muestra un ejemplo de teclas de acceso del cuadro de diálogo **Preferencias** de la aplicación Editor de texto:

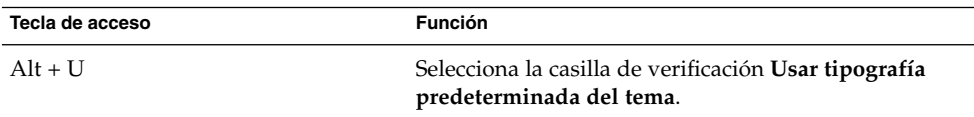

También se pueden utilizar otras teclas para navegar por una ventana o cuadro de diálogo.

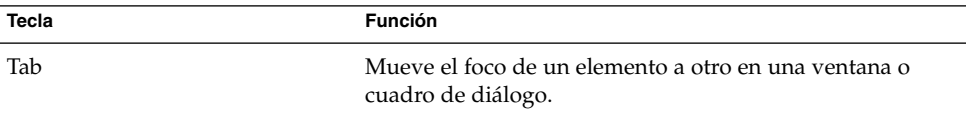

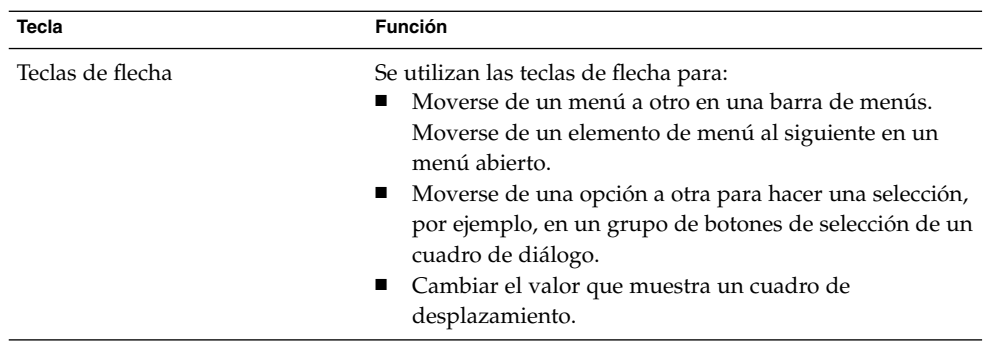

Java Desktop System Versión 2: Guía del usuario • Julio 2004

# Glosario

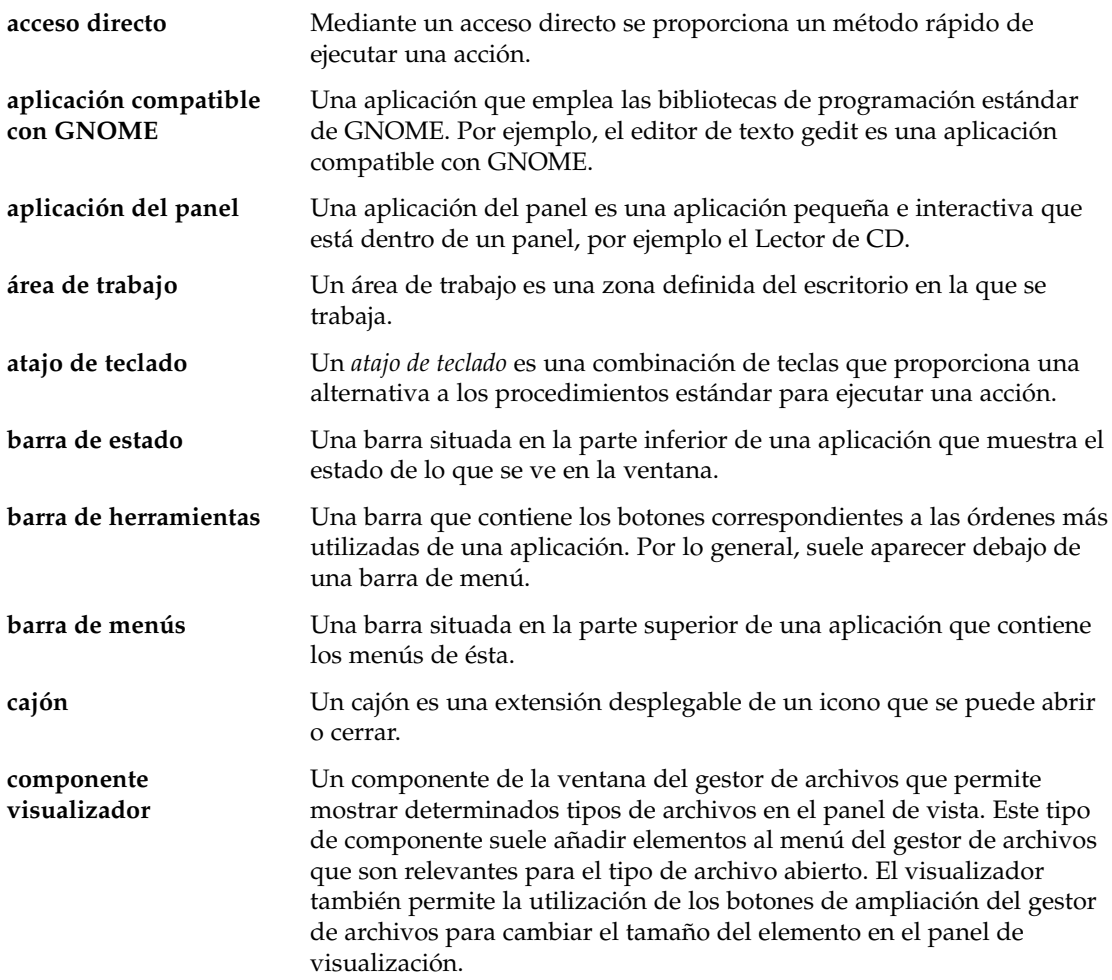

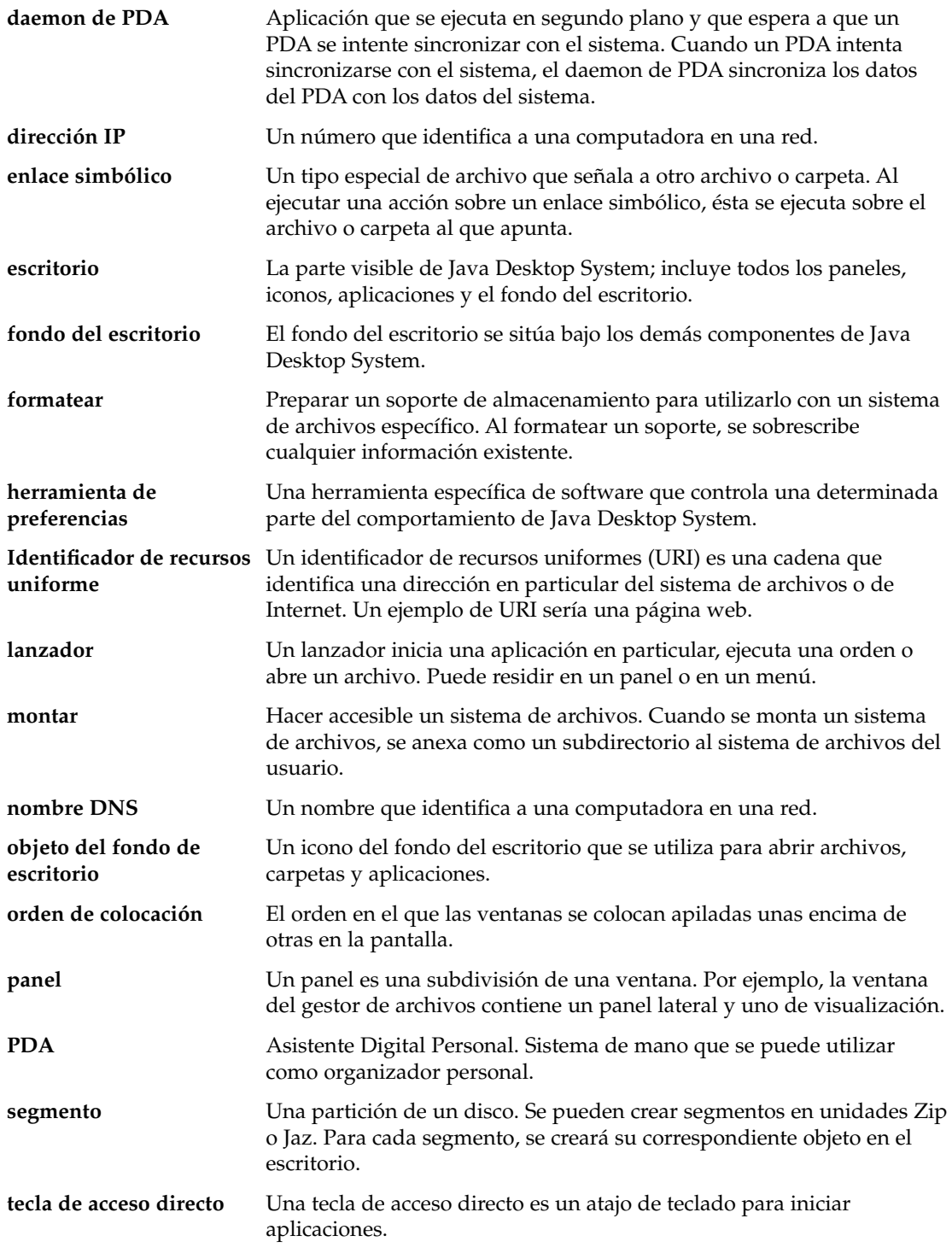

**210** Java Desktop System Versión 2: Guía del usuario • Julio 2004

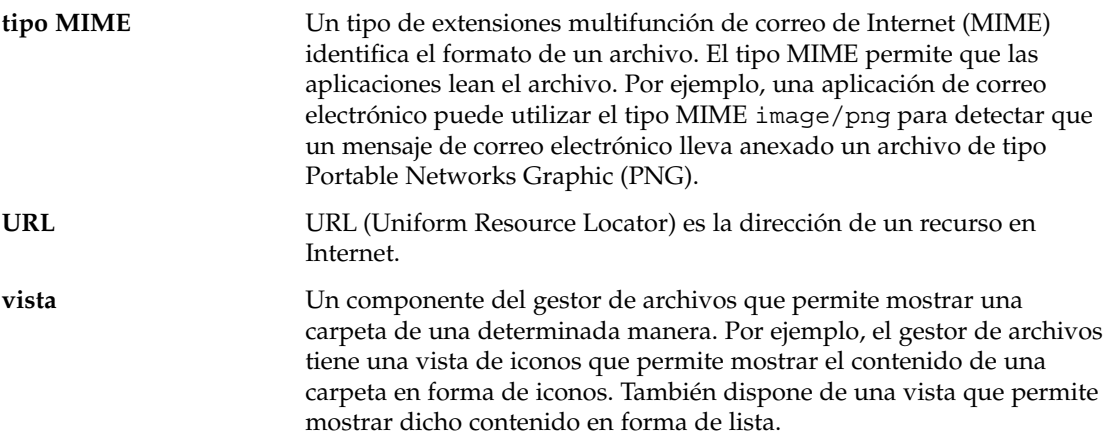

Java Desktop System Versión 2: Guía del usuario • Julio 2004

# Índice

#### **A**

accesibilidad configurar teclado, [164-167](#page-163-0) teclas de conmutación, [166](#page-165-0) teclas de ratón, [167](#page-166-0) teclas de rebote, [166](#page-165-0) teclas de repetición, [165](#page-164-0) teclas lentas, [166](#page-165-0) teclas retenidas, [165](#page-164-0) accesos directos aplicación, [205-206](#page-204-0) configurar, [190-193](#page-189-0) generales, [203-204](#page-202-0) panel, [205](#page-204-0) ventana, [204-205](#page-203-0) AccessX, *Ver* herramientas de preferencias, accesibilidad del teclado aplicación de panel añadir a panel, [61](#page-60-0) obtener ayuda, [50](#page-49-0) aplicación de panel Lista de ventanas, introducción, [89-90](#page-88-0) aplicación del panel Lista de ventanas agrupar botones, [90](#page-89-0) información sobre el estado de las ventanas, [90](#page-89-0) aplicación del panel Selector de áreas de trabajo, [91](#page-90-0) aplicaciones ayuda, [51](#page-50-0) finalizar, [67](#page-66-0) visión general, [39,](#page-38-0) [49-50](#page-48-0)

aplicaciones de inicio gestionadas por sesión, [188](#page-187-0) no gestionadas por la sesión, [24](#page-23-0) no gestionadas por sesión, [189-190](#page-188-0) personalizar, [187-190](#page-186-0) Aplicaciones de panel, [32-34](#page-31-0) aplicaciones de panel Área de notificación, [69](#page-68-0) Lista de ventanas, [89-90](#page-88-0) seleccionar, [61-62](#page-60-0) Aplicaciones del escritorio, [30-32](#page-29-0) aplicaciones del panel introducción, [61-62](#page-60-0) modificar preferencias, [62](#page-61-0) Selector de áreas de trabajo, [91](#page-90-0) aplicaciones iniciales, gestionadas por la sesión, [23-25](#page-22-0) aplicaciones predeterminadas, *Ver* aplicaciones preferidas Aplicaciones predeterminadas editor de texto, [183-184](#page-182-0) navegador de web, [182](#page-181-0) terminal, [184](#page-183-0) aplicaciones preferidas, cliente de correo, [182-183](#page-181-0) Árbol, usar, [105-106](#page-104-0) Área de notificación, [69](#page-68-0) áreas de trabajo añadir, [97](#page-96-0) aplicación del panel Selector de áreas de trabajo, [91](#page-90-0) asignar nombre, [97](#page-96-0) cambiar entre, [44-45,](#page-43-0) [97](#page-96-0)

áreas de trabajo (Continuación) indicar número de, [45](#page-44-0) introducción, [83-84](#page-82-0) manipular, [97-98](#page-96-0) mover ventanas a, [95](#page-94-0) suprimir, [98](#page-97-0) visión general, [44-45](#page-43-0) ayuda aplicaciones, [51](#page-50-0) aplicaciones de panel, [50](#page-49-0) cómo encontrar, [50-51](#page-49-0) iniciar sistema de ayuda, [50](#page-49-0) temas de Java Desktop System, [50](#page-49-0)

#### **B**

Barra de menús agregar al panel, [80](#page-79-0) introducción, [79-80](#page-78-0) barras de herramientas, personalizar el aspecto, [170](#page-169-0) Bloquear la pantalla, [67-68](#page-66-0) bloquear objetos de panel, [60](#page-59-0) bloquear pantalla, [23](#page-22-0) botón Bloquear, [23,](#page-22-0) [67-68](#page-66-0) botón Capturar la pantalla, [68](#page-67-0) botón de búsqueda, [67](#page-66-0) botón Ejecutar, [68](#page-67-0) botón Minimizar ventanas, [69](#page-68-0) botón Terminar sesión, [68](#page-67-0) botones agregar al panel, [67-69](#page-66-0) Bloquear, [67-68](#page-66-0) buscar, [67](#page-66-0) Capturar la pantalla, [68](#page-67-0) Ejecutar, [68](#page-67-0) Forzar cierre, [67](#page-66-0) Minimizar ventanas, [69](#page-68-0) Terminar sesión, [68](#page-67-0) botones de acción, *Ver* botones

#### **C**

cajones añadir al panel, [71](#page-70-0) añadir objetos a, [71](#page-70-0) cajones (Continuación) abrir, [70-71](#page-69-0) cerrar, [70-71](#page-69-0) modificar propiedades, [71-72](#page-70-0) capturas de pantalla, realizar, [77-79](#page-76-0) CD, grabar, [129-130](#page-128-0) cerrar ventanas, [93-94](#page-92-0) cliente de correo, aplicación preferida, [182-183](#page-181-0) componentes de Java Desktop System, presentación, [27-28](#page-26-0) componentes de visualización, [102,](#page-101-0) [106-107,](#page-105-0) [123-127](#page-122-0) configuración de internet, establecer preferencias, [163-164](#page-162-0) cuadro de diálogo Ejecutar una aplicación, usar, [76-77](#page-75-0)

#### **D**

direcciones URI especiales, acceder, [110](#page-109-0) dispositivos, PDA, [173-181](#page-172-0)

#### **E**

editor de texto, aplicación preferida, [183-184](#page-182-0) emblemas agregar a archivo, [121](#page-120-0) agregar a carpeta, [121](#page-120-0) agregar a objetos de escritorio, [141](#page-140-0) agregar a objetos del escritorio, [141](#page-140-0) agregar nuevo, [122](#page-121-0) introducción, [103-104](#page-102-0) enlace simbólico a archivo o carpeta, crear, [117-118](#page-116-0) a objeto del escritorio, crear, [138](#page-137-0) enlaces simbólicos, emblemas, [104](#page-103-0) escribir CD, *Ver* grabación de CD escritorio objetos del escritorio, [136-142](#page-135-0) visión general, [46-47](#page-45-0) Escritorio de GNOME, [29-30](#page-28-0) escritorio Nautilus, *Ver* escritorio eventos, asociar sonidos con, [193-195](#page-192-0) Evolution características y ventajas, [34-35](#page-33-0) iniciar, [34-35](#page-33-0)

**214** Java Desktop System Versión 2: Guía del usuario • Julio 2004

#### **F**

finalizar aplicaciones, [67](#page-66-0) finalizar sesión, [25](#page-24-0) foco, dirigir a una ventana, [92](#page-91-0) fondo de escritorio, agregar enlaces simbólicos, [138](#page-137-0) fondo del escritorio abrir objetos, [137-138](#page-136-0) agregar archivos o carpetas, [139](#page-138-0) agregar emblemas a objetos, [141](#page-140-0) agregar lanzadores, [138](#page-137-0) agregar notas a objetos, [141](#page-140-0) cambiar icono de objeto del escritorio, [142](#page-141-0) cambiar permisos de objeto, [141](#page-140-0) copiar un archivo o carpeta a, [139](#page-138-0) crear una carpeta en, [139](#page-138-0) fondo, cambiar patrón o color, [144-145](#page-143-0) introducción, [135-136](#page-134-0) mover un archivo o carpeta a, [139](#page-138-0) personalizar, [147-149](#page-146-0) quitar un objeto de, [140](#page-139-0) redimensionar iconos, [142](#page-141-0) renombrar objeto, [140](#page-139-0) seleccionar objetos, [137](#page-136-0) suprimir un objeto de, [140](#page-139-0) usar Papelera, [142-143](#page-141-0) uso del menú del escritorio, [143-144](#page-142-0) ver propiedades de objeto, [140-141](#page-139-0) fondos agregar colores, [160](#page-159-0) agregar fondos, [160](#page-159-0) cambiar componente de pantalla, [159-160](#page-158-0) cambiar fondo del escritorio, [144-145](#page-143-0) personalizar el fondo del escritorio, [147-149](#page-146-0) Forzar cierre, botón, [67](#page-66-0)

#### **G**

gestor de archivos abrir archivos, [106-108](#page-105-0) ampliar y reducir, [122-123](#page-121-0) Árbol, uso del, [105-106](#page-104-0) arrastrar y soltar, [112-113](#page-111-0) asignar acciones a archivos, [127-129](#page-126-0) cambiar fondos, [159-160](#page-158-0) cambiar permisos, [119](#page-118-0) copiar archivos y carpetas, [114-115](#page-113-0)

gestor de archivos (Continuación) crear carpetas, [115-116](#page-114-0) crear documentos, [116](#page-115-0) crear enlace simbólico, [117-118](#page-116-0) direcciones URI especiales, [110](#page-109-0) duplicar archivos y carpetas, [115](#page-114-0) ejecutar acciones no predeterminadas de un archivo, [107](#page-106-0) ejecutar la acción predeterminada de un archivo, [107](#page-106-0) ejecutar otras acciones sobre archivos, [107-108](#page-106-0) emblemas *Ver* emblemas gestionar archivos y carpetas, [112-121](#page-111-0) grabación de CD, [129-130](#page-128-0) Historial, [111](#page-110-0) iconos cambiar, [122](#page-121-0) cambiar tamaño, [126](#page-125-0) introducción, [103-104](#page-102-0) preferencias de texto, [156-157](#page-155-0) introducción, [99](#page-98-0) lista de historial de navegación, [110-111](#page-109-0) marcadores, [111-112](#page-110-0) modificar acciones, [128-129](#page-127-0) modificar la presentación de archivos y carpetas, [121-127](#page-120-0) mostrar carpetas, [104-105](#page-103-0) mover archivos y carpetas, [114](#page-113-0) navegar, [104-112](#page-103-0) notas agregar, [120](#page-119-0) suprimir, [120](#page-119-0) panel de vista *Ver* panel de vista panel lateral introducción, [102](#page-101-0) Papelera *Ver* Papelera personalizar, [153-160](#page-152-0) preferencias comportamiento, [155-156](#page-154-0) introducción, [154-159](#page-153-0) tgesto de iconos, [156-157](#page-155-0) vista previa, [158-159](#page-157-0) vistas, [154-155](#page-153-0) renombrar carpetas, [116](#page-115-0)

gestor de archivos (Continuación) seleccionar archivos y carpetas, [113-114](#page-112-0) sitios FTP *Ver* sitios FTP suprimir archivos o carpetas, [117](#page-116-0) ubicación Este equipo *Ver* ubicación Este equipo ventanas, [100-104](#page-99-0) ver propiedades, [118](#page-117-0) visión general, [45-46](#page-44-0) vista como iconos organizar los archivos en, [124-125](#page-123-0) vista de iconos ilustración, [100](#page-99-0) vistas elegir, [124](#page-123-0) introducción, [123-127](#page-122-0) modificar comportamiento, [126-127](#page-125-0) visualizar archivos en el panel de vista, [106-107](#page-105-0) gestor de archivos Nautilus, *Ver* gestor de archivos gestor de ventanas, personalizar, [198](#page-197-0) grabación de CD, [129-130](#page-128-0)

#### **H**

herramientas de preferencias Accesibilidad del teclado, [164-167](#page-163-0) Accesos directos, [190-193](#page-189-0) aplicaciones preferidas, [181-184](#page-180-0) asociaciones de archivos, [150-153](#page-149-0) comportamiento de ventanas, [198](#page-197-0) configuración de internet, [163-164](#page-162-0) disposición del teclado, [169](#page-168-0) dispositivos PDA, [173-181](#page-172-0) Fondo, [147-149](#page-146-0) Menús y Barras de herramientas, [170](#page-169-0) Métodos de entrada, [162](#page-161-0) opciones de disposición del teclado, [169](#page-168-0) Preferencias de panel, [172-173](#page-171-0) Ratón, [171-172](#page-170-0) salvapantallas, [184-187](#page-183-0) servidor de base de datos de CD, [149-150](#page-148-0) Sesiones, [23-25,](#page-22-0) [187-190](#page-186-0) Sonido, [193-195](#page-192-0) Teclado, [167-169](#page-166-0)

herramientas de preferencias (Continuación) Teclas multimedia, [192-193](#page-191-0) tema, [195-197](#page-194-0) Tipos de letra, [160-162](#page-159-0) visión general, [48](#page-47-0) herramientas de preferencias de Java Desktop System, *Ver* herramientas de preferencias

#### **I**

idioma, iniciar sesión en uno diferente, [20,](#page-19-0) [21](#page-20-0) iniciar, [20-21](#page-19-0) sesión, [19-20](#page-18-0) iniciar sesión en idioma diferente, [20,](#page-19-0) [21](#page-20-0) Internet, configurar conexión, [163-164](#page-162-0) internet, establecer preferencias, [163-164](#page-162-0)

#### **J**

Java, características y ventajas, [37-38](#page-36-0)

#### **L**

Lanzador, abrir, [79](#page-78-0) lanzadores añadir al panel, [63-66](#page-62-0) agregar al panel, [75](#page-74-0) modificar propiedades, [66](#page-65-0) listas de ventanas, aplicación de panel Lista de ventanas, [89-90](#page-88-0)

#### **M**

maximizar ventanas, [93](#page-92-0) menú del escritorio descripción, [143-144](#page-142-0) ilustración, [143](#page-142-0) menú emergente de elemento de menú, descripción, [74-75](#page-73-0) menú emergente de un elemento de menú, ilustración, [75](#page-74-0) menú emergente del objeto del panel, ilustración, [59](#page-58-0)

**216** Java Desktop System Versión 2: Guía del usuario • Julio 2004
menú Lanzador, agregar a panel, [79](#page-78-0) menús añadir, [81](#page-80-0) añadir al panel, [69-70](#page-68-0) añadir lanzadores a, [81](#page-80-0) agregar al panel, [75](#page-74-0) aplicaciones, personalizar el aspecto, [170](#page-169-0) Barra de menús *Ver* Barra de menús características, [74-75](#page-73-0) copiar lanzadores en, [81-82](#page-80-0) editar elementos de menús, [82](#page-81-0) editar propiedades, [82](#page-81-0) introducción, [73](#page-72-0) Lanzador *Ver* Menú Lanzador menú Acciones, [76-79](#page-75-0) menú Aplicaciones, [75-76](#page-74-0) Menú de la ventana, [88-89](#page-87-0) menu del escritorio, [143-144](#page-142-0) menú emergente de elemento de menú, [74-75](#page-73-0) personalizar, [80-82](#page-79-0) suprimir elementos de menús, [82](#page-81-0) visión general, [41-42](#page-40-0) métodos de entrada, preferencias, [162](#page-161-0) minimizar, ventanas, [92-93](#page-91-0) mover ventanas, [94](#page-93-0) Mozilla características y ventajas, [36-37](#page-35-0) funcionalidad, [36-37](#page-35-0) iniciar, [37](#page-36-0)

### **N**

navegador de web, aplicación preferida, [182](#page-181-0) notas agregar a, [120](#page-119-0) suprimir, [120](#page-119-0)

# **O**

objetos de panel cajones *Ver* cajones eliminar, [61](#page-60-0)

objetos de panel (Continuación) lanzadores *Ver* lanzadores menús, [69-70](#page-68-0) objetos del escritorio agregar emblemas, [141](#page-140-0) agregar notas, [141](#page-140-0) cambiar iconos, [142](#page-141-0) cambiar permisos, [141](#page-140-0) enlaces simbólicos, [138](#page-137-0) quitar, [140](#page-139-0) redimensionar iconos, [142](#page-141-0) renombrar, [140](#page-139-0) suprimir, [140](#page-139-0) ver propiedades, [140-141](#page-139-0) objetos del fondo del escritorio abrir, [137-138](#page-136-0) archivos y carpetas, [139](#page-138-0) lanzadores, [138](#page-137-0) seleccionar, [137](#page-136-0) objetos del panel añadir, [58-59](#page-57-0) aplicaciones del panel *Ver* aplicaciones del panel Área de notificación, [69](#page-68-0) bloqueo, [60](#page-59-0) botón Bloquear, [67-68](#page-66-0) botón Capturar la pantalla, [68](#page-67-0) botón de búsqueda, [67](#page-66-0) botón Ejecutar, [68](#page-67-0) botón Minimizar ventanas, [69](#page-68-0) botón Terminar sesión, [68](#page-67-0) Forzar cierre, botón, [67](#page-66-0) interaccionar con, [58](#page-57-0) modificar propiedades, [59-60](#page-58-0) mover, [60](#page-59-0)

# **P**

panel de vista introducción, [101-102](#page-100-0) visualizar archivos en, [106-107](#page-105-0) panel del borde inferior contenido predeterminado, [54](#page-53-0) introducción, [54](#page-53-0) panel del borde superior, icono del selector de ventanas, [91-92](#page-90-0)

panel lateral, *Ver* gestor de archivos paneles agregar nuevo, [54](#page-53-0) cambiar el fondo, [57](#page-56-0) gestionar, [54-58](#page-53-0) información general, [38-41](#page-37-0) interaccionar con, [55](#page-54-0) introducción, [53-54](#page-52-0) modificar propiedades, [56-57](#page-55-0) mover, [55](#page-54-0) objetos de panel *Ver* objetos del panel ocultar, [55-56](#page-54-0) panel del borde inferior *Ver* panel del borde inferior personalizar comportamiento y apariencia, [172-173](#page-171-0) redimensionar, [96](#page-95-0) suprimir, [58](#page-57-0) Papelera introducción, [120-121](#page-119-0) mostrar, [121,](#page-120-0) [143](#page-142-0) mover archivos y carpetas a, [117](#page-116-0) usar en escritorio, [142-143](#page-141-0) vaciar, [121,](#page-120-0) [143](#page-142-0) permisos cambiar archivos y carpetas, [119](#page-118-0) emblemas, [103](#page-102-0) introducción, [118-119](#page-117-0) mostrar con caracteres, [157,](#page-156-0) [158](#page-157-0) mostrar en notación octal, [157,](#page-156-0) [158](#page-157-0) plegar ventanas, [95](#page-94-0) *Ver* plegar ventanas preferencias, gestor de archivos, *Ver* preferencias del gestor de archivos programas de inicio, *Ver* aplicaciones de inicio punteros, *Ver* punteros del ratón

### **R**

ratón acciones, [200](#page-199-0) configuración, [171-172](#page-170-0) convenciones de uso de los botones, [199-200](#page-198-0) punteros, [200-202](#page-199-0) técnicas básicas, [199-202](#page-198-0) redimensionar ventanas, [94](#page-93-0)

restaurar, ventanas, [93](#page-92-0)

## **S**

salvapantallas, configurar preferencias, [184-187](#page-183-0) selector de ventanas, panel del borde superior, [91-92](#page-90-0) servicios agregar, [153](#page-152-0) configurar, [150-153](#page-149-0) editar, [151](#page-150-0) servidor de sonido, [193-195](#page-192-0) sesiones bloquear pantalla, [23](#page-22-0) buscar aplicaciones, [24](#page-23-0) comportamiento al cerrar sesión, [24](#page-23-0) comportamiento al iniciar sesión, [24](#page-23-0) configurar el salvapantallas, [184-187](#page-183-0) configurar opciones, [187-188](#page-186-0) establecer propiedades, [188-189](#page-187-0) finalizar, [25](#page-24-0) finalizar sesión, [25](#page-24-0) gestionar, [23-25](#page-22-0) guardar valores, [24-25](#page-23-0) idioma diferente, iniciar, [20,](#page-19-0) [21](#page-20-0) iniciar, [19-21](#page-18-0) inicio de, [19-20](#page-18-0) preferencias, [187-190](#page-186-0) usar aplicaciones de inicio, [24](#page-23-0) sitios FTP, acceder, [109](#page-108-0) sonido asociar eventos con sonidos, [193-195](#page-192-0) configurar preferencias, [193-195](#page-192-0) soportes extraíbles expulsar, [133](#page-132-0) formatear un disquete, [131-133](#page-130-0) introducción, [130-133](#page-129-0) montar, [131](#page-130-0) mostrar el contenido del soporte, [131](#page-130-0) mostrar las propiedades del soporte, [131](#page-130-0) sound, configurar preferencias del timbre del sistema, [194-195](#page-193-0) **StarOffice** abrir un archivo, [36](#page-35-0) aplicaciones, [35-36](#page-34-0) iniciar, [35-36](#page-34-0)

**218** Java Desktop System Versión 2: Guía del usuario • Julio 2004

### **T**

tablas, usar, [96](#page-95-0) teclado configurar opciones de accesibilidad, [164-167](#page-163-0) configurar preferencias de sonido, [194-195](#page-193-0) configurar preferencias generales, [167-169](#page-166-0) técnicas básicas, [203-207](#page-202-0) teclas de acceso, [206-207](#page-205-0) teclas de acceso directo, configurar, [190-193](#page-189-0) técnicas básicas técnicas del teclado, [203-207](#page-202-0) uso del ratón, [199-202](#page-198-0) temas configurar el marco de la ventana, [195-197](#page-194-0) configurar los controles, [195-197](#page-194-0) configurar los iconos, [195-197](#page-194-0) opciones de controles introducción, [195](#page-194-0) opciones de icono introducción, [195](#page-194-0) opciones del bodre de ventana introducción, [195](#page-194-0) temas de icono, *Ver* temas, opciones de iconos temas GTK+, *Ver* temas, opciones de controles temas Metacity, *Ver* temas, opciones del marco de ventana terminal, aplicaciones preferidas, [184](#page-183-0) timbre del sistema, configurar preferencias, [194-195](#page-193-0) tipo de archivo, editar, [151](#page-150-0) tipos de archivo, agregar, [151-152](#page-150-0) tipos de archivos, configurar, [150-153](#page-149-0) tipos de letra aplicaciones, [160-162](#page-159-0) escritorio, [160-162](#page-159-0) renderizar, [160-162](#page-159-0) terminal, [160-162](#page-159-0) título de ventana, [160-162](#page-159-0)

# **U**

ubicación Este equipo usar, [109](#page-108-0) visión general, [47-48](#page-46-0) ubicaciones de URI especiales, lanzadores, [62](#page-61-0) URI, especiales, *Ver* direcciones URI especiales URI especiales, lanzadores, [66](#page-65-0)

# **V**

ventanas aplicación de panel Lista de ventanas *Ver* aplicación de panel Lista de ventanas aplicaciones de panel y menús para trabajar con, [88-92](#page-87-0) cerrar, [93-94](#page-92-0) configurar tema de marco, [195-197](#page-194-0) dirigir foco a, [92](#page-91-0) elementos de control de marco, [86-87](#page-85-0) gestores de ventanas, [84](#page-83-0) introducción, [83-84](#page-82-0) manipular, [92-96](#page-91-0) marcos, [86-87](#page-85-0) maximizar, [93](#page-92-0) Menú de la ventana, [88-89](#page-87-0) minimizar, [92-93](#page-91-0) mover, [94](#page-93-0) mover a otra área de trabajo, [95](#page-94-0) plegar, [95](#page-94-0) redimensionar, [94](#page-93-0) redimensionar paneles, [96](#page-95-0) restaurar, [93](#page-92-0) situar en todas las áreas de trabajo, [95](#page-94-0) temas, [86](#page-85-0) tipos de, [84-87](#page-83-0) usar tablas, [96](#page-95-0) visión general, [42-44](#page-41-0)

# **X**

Ximian Evolution, componentes principales, [34-35](#page-33-0) XScreenSaver, *Ver* salvapantallas

Java Desktop System Versión 2: Guía del usuario • Julio 2004